# <span id="page-0-0"></span>Guía de usuario de Stellarium

Matthew Gates

11 marzo 2009

Copyright © 2011-2012 Francisco Javier Muñoz Martín. Se concede permiso para copiar, distribuir y/o modificar este documento bajo los términos de la Licencia de Libre Documentación de la GNU, Versión 1.2 o cualquier versión posterior publicada por la Free Software Foundation; sin Secciones Invariables, Textos de Portada y Contraportadas. Se incluye una copia de la licencia en la sección titulada "Licencia de Libre Documentación de la GNU".

# <span id="page-1-0"></span>**Contenido**

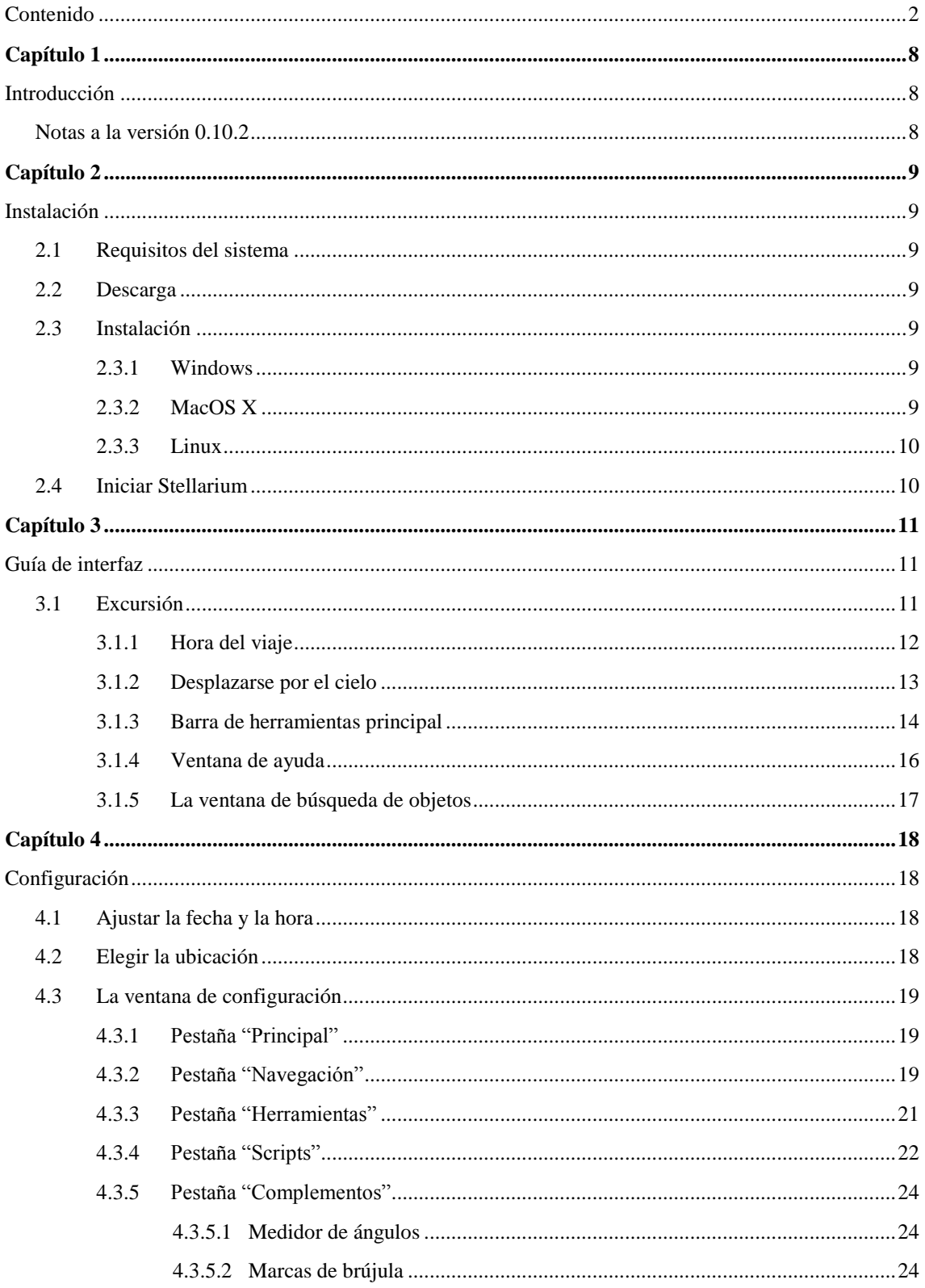

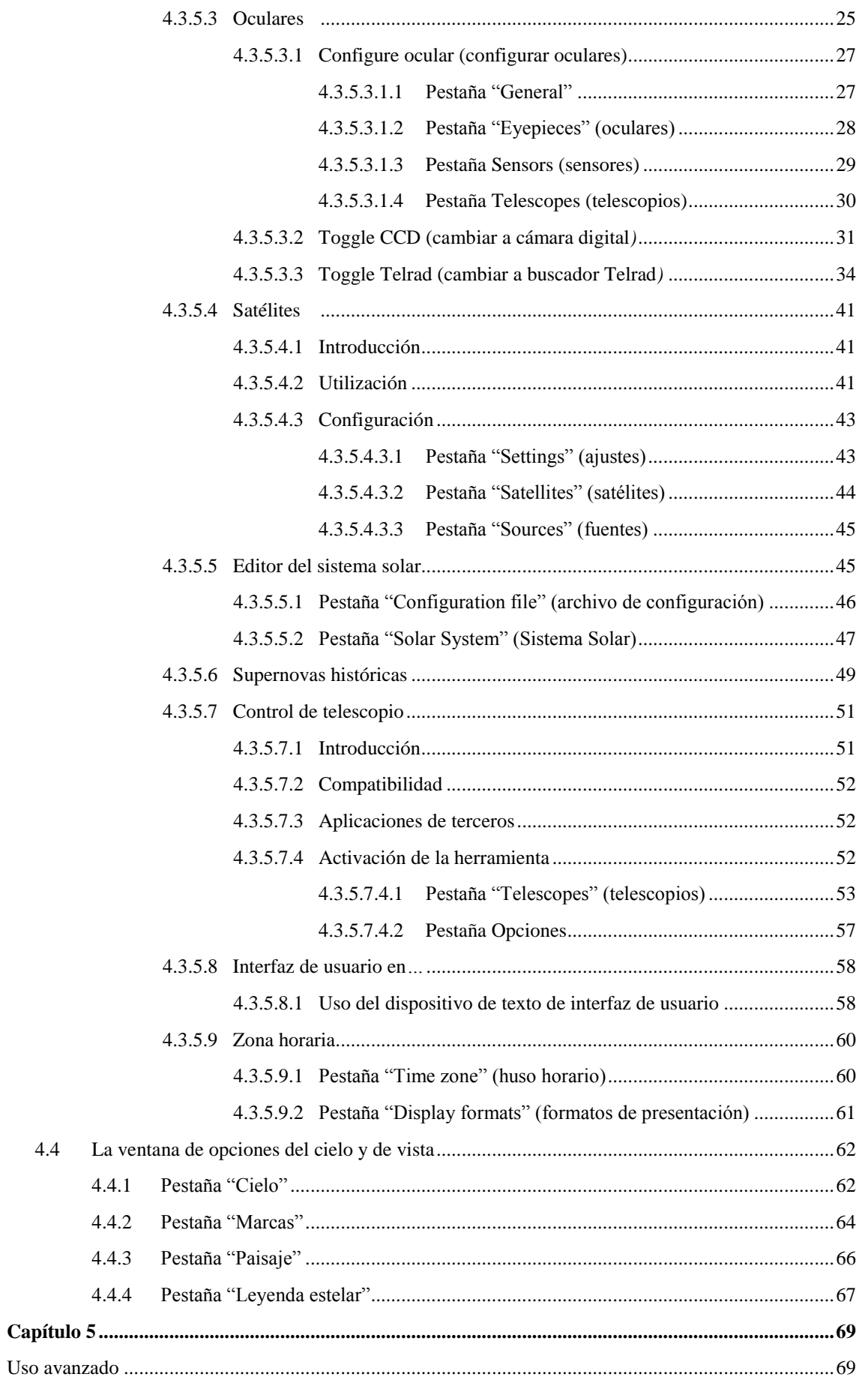

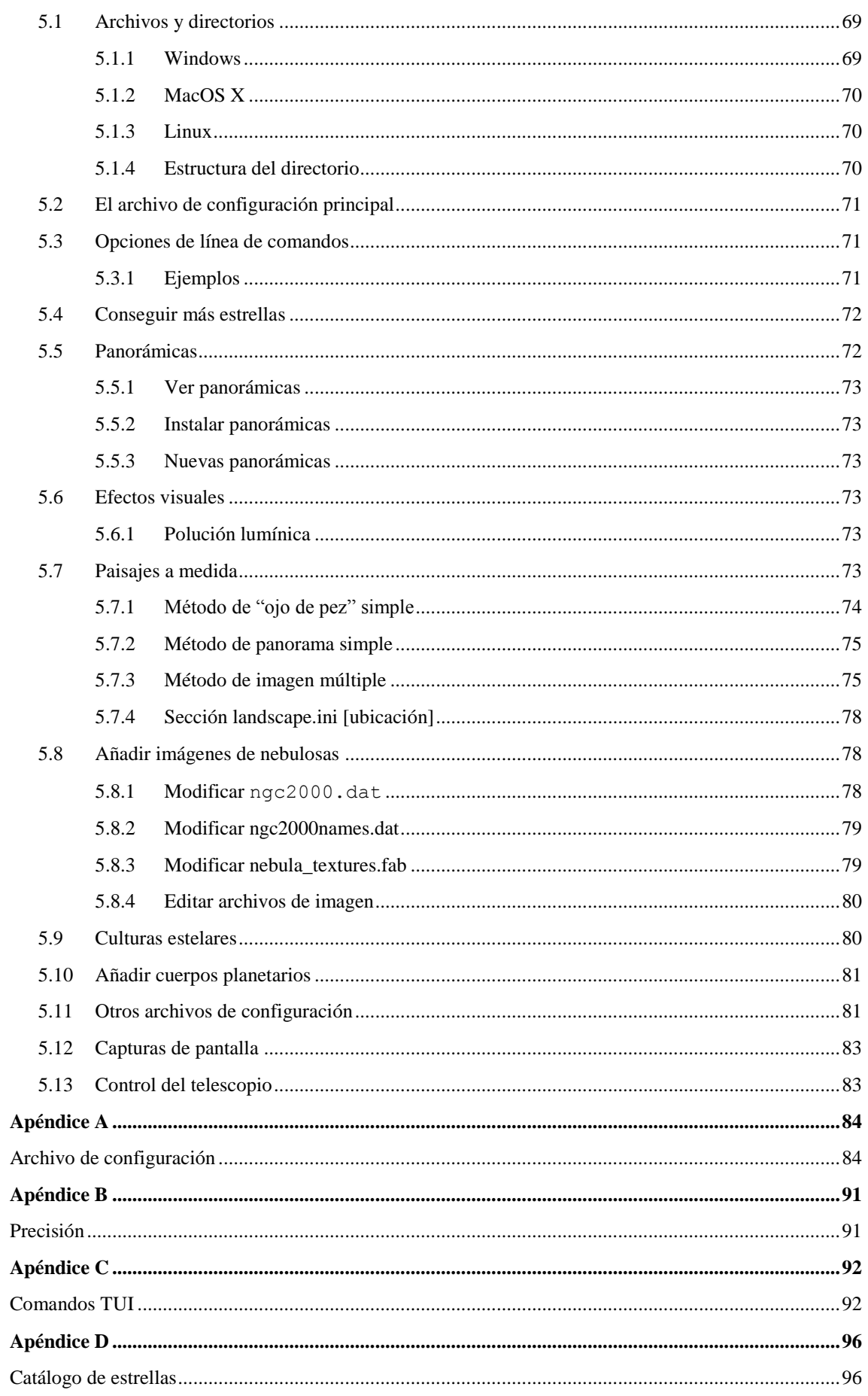

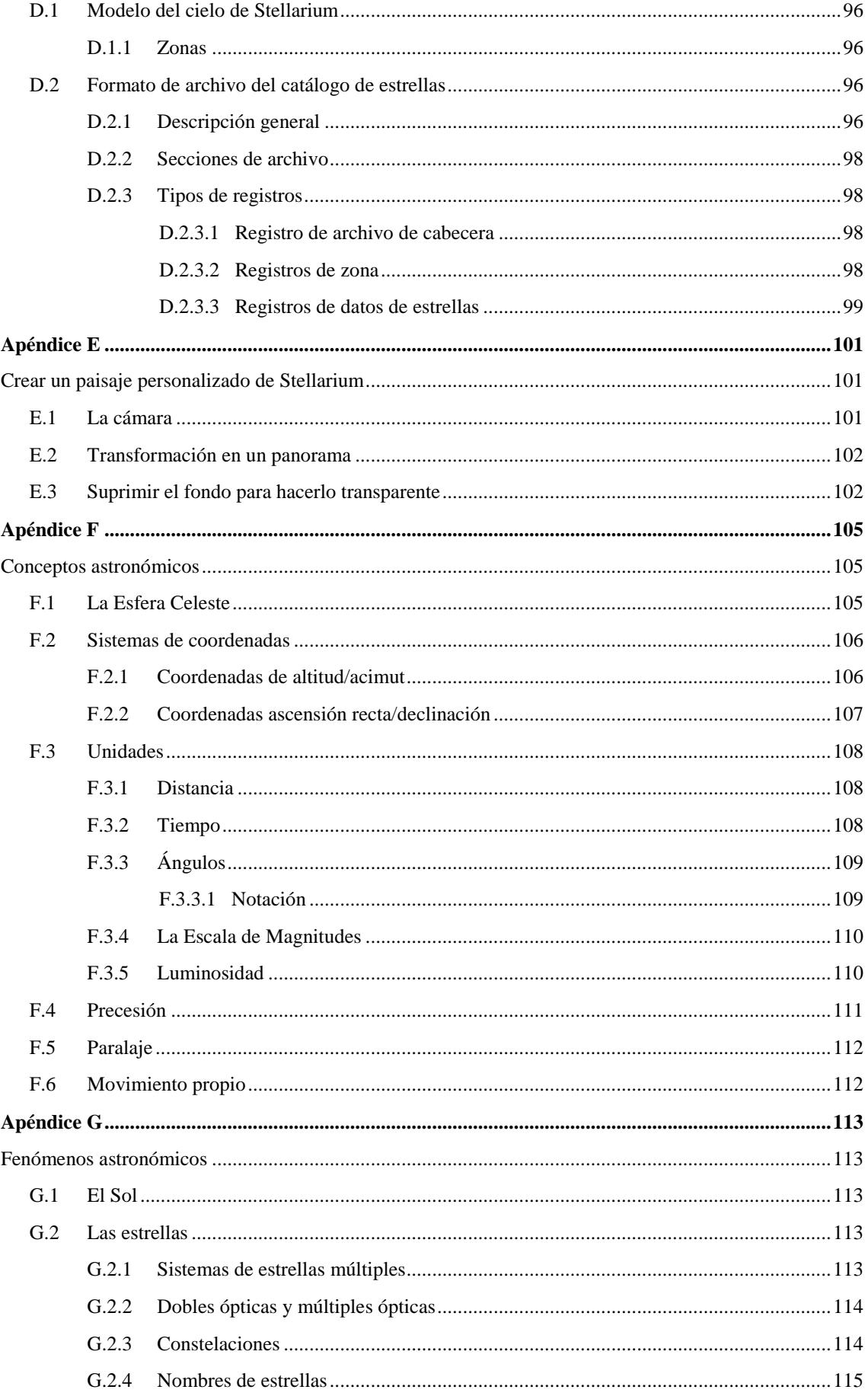

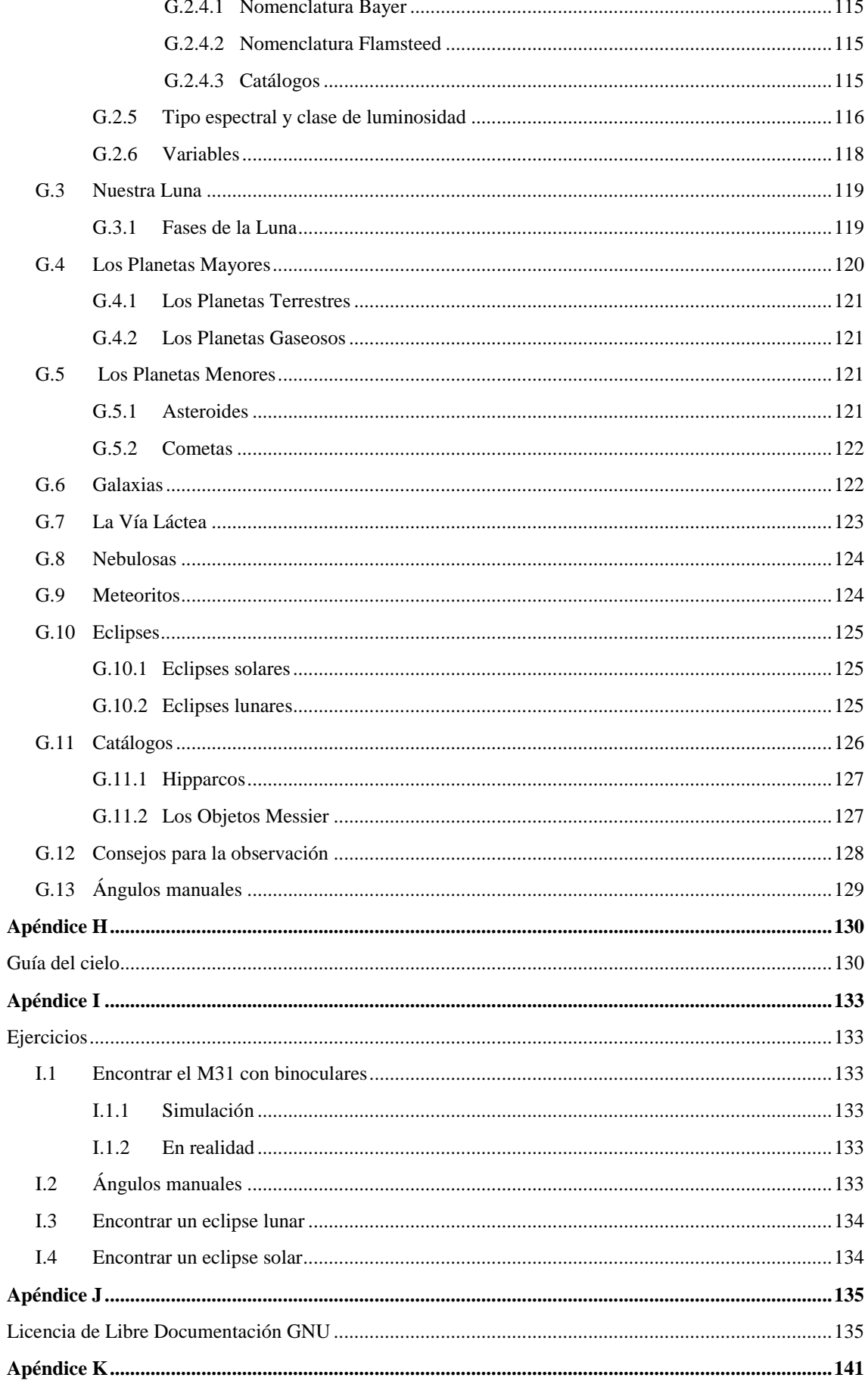

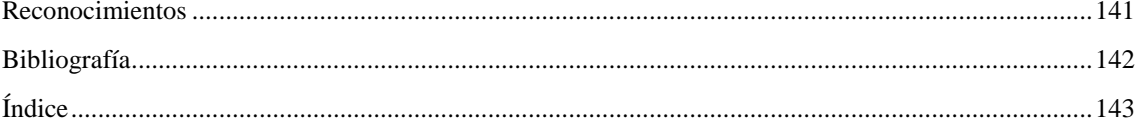

# <span id="page-7-1"></span><span id="page-7-0"></span>**Capítulo 1**

# **Introducción**

Stellarium es un proyecto de software que permite a la gente usar un ordenador personal como un planetario virtual. Calcula la posición del Sol y de la Luna, de los planetas y de las estrellas y muestra cómo aparecería el cielo a un observador, dependiendo de su ubicación y de la hora. También puede mostrar las constelaciones y simular fenómenos astronómicos como lluvias de meteoros y eclipses solares y lunares.

Stellarium puede ser usado como una herramienta educativa para enseñar el cielo nocturno, como una ayuda visual para astrónomos aficionados que deseen planear una observación nocturna, o simplemente como curiosidad (¡es divertido!). Por la gran calidad de los gráficos que presenta Stellarium, es utilizado en las proyecciones de [planetarios](http://www.digitaliseducation.com/) reales. Algunos grupos de astrónomos aficionados lo usan para crear mapas celestes, para describir en artículos regiones del cielo para boletines de noticias y revistas.

Stellarium se desarrolla de forma asombrosamente rápida, y para cuando usted esté leyendo esta guía, una nueva versión podría haber aparecido, con más aplicaciones de las aquí documentadas. Compruebe las actualizaciones de [Stellarium](http://www.stellarium.org/) en su sitio web.

Si tiene alguna pregunta o comentario acerca de esta guía, por favor envíe un e-mail al autor. Para hacer comentarios sobre Stellarium, visite los foros de [Stellarium.](http://sourceforge.net/projects/stellarium/forums/forum/278769)

### <span id="page-7-2"></span>**Notas a la versión 0.10.2**

-

Este documento describe la versión  $0.10.2$  de Stellarium<sup>1</sup>. La serie  $0.10.x$  ha aportado una gran cantidad de cambios significativos al proyecto –tanto en la estructura esencial del código del programa como en su aspecto externo. El cambio más evidente desde la serie 0.9.x es la nueva interfaz del usuario.

Como consecuencia de la magnitud de los cambios de esta versión, algunas de las principales características de antiguas versiones no están incluidas, mientras esperan una nueva implementación adecuada a la nueva estructura del programa. Específicamente, estas características son:

- La máquina de panorámicas "Stratoscript".<sup>2</sup>
- La interfaz de texto del usuario (TUI).<sup>3</sup>

<sup>&</sup>lt;sup>1</sup>No obstante, en gran parte este documento describe nuevas implementaciones de la versión 0.11.1.

<sup>2</sup>La versión 0.10.1 introdujo una máquina de panorámicas de sustitución con muchas características no incluidas en la anterior. La de esta versión 0.10.2 está todavía en desarrollo y no se considera completa o estable aún. Finalmente un dispositivo de compatibilidad se implementará, que debería permitir sobre la marcha la transición a la nueva máquina de panorámicas, pero todavía no está implementado.

<sup>&</sup>lt;sup>3</sup> El TUI está siendo re-implementado como un plugin, pero aún no está completo.

# <span id="page-8-0"></span>**Capítulo 2**

# <span id="page-8-1"></span>**Instalación**

# <span id="page-8-2"></span>**2.1 Requisitos del sistema**

- Linux/Unix; Windows 2000/NT/XP/Vista; MacOS X 10.3.x o superior
- Una tarjeta gráfica 3D con soporte para Open GL.
- Una habitación oscura para una puesta en escena realista –detalles como la Vía Láctea o el titilar de las estrellas no pueden verse en una habitación iluminada.
- Se requiere 1GB o más para los catálogos de estrellas más extensos.

# <span id="page-8-3"></span>**2.2 Descarga**

Deberá visitar el sitio web de [Stellarium.](http://www.stellarium.org/es/) En la página principal hay disponibles paquetes de descarga para varios programas. Elija el paquete adecuado a su sistema operativo.<sup>1</sup>

# <span id="page-8-4"></span>**2.3 Instalación**

## <span id="page-8-5"></span>**2.3.1 Windows**

- 1. Hacer doble clic sobre stellarium-0.10.2.exe para iniciar la instalación.
- 2. Siga las instrucciones en la pantalla.

# <span id="page-8-6"></span>**2.3.2 MacOS X**

- 1. Localice el archivo stellarium-0.10.2.dmg con el buscador y haga doble clic sobre él, o ábralo usando el programa disk copy.
- 2. Ojee el archivo readme y arrastre Stellarium a la carpeta Applications (o a otro lugar, si lo prefiere).
- 3. Tenga en cuenta que es mejor copiar Stellarium fuera del archivo .dmg para iniciarlo –algunos usuarios han referido problemas al arrancarlo directamente desde el archivo .dmg.

 1 En Linux, Stellarium forma parte ya del paquete de programas –búsquelo en el gestor de programas.

### <span id="page-9-0"></span>**2.3.3 Linux**

Compruebe si Stellarium viene ya incluido en su paquete de programas –si es así, utilícelo. Si no, puede descargarlo e instalarlo. Consulte la wiki para ver instrucciones detalladas.

### <span id="page-9-1"></span>**2.4 Iniciar Stellarium**

**Windows.** El asistente de instalación de Stellarium crea un icono en el menú de inicio, en la sección "Programas". Haga clic en él para iniciarlo.

**MacOS X.** Hacer doble clic sobre Stellarium.

**Linux.** Si viene incluido en el paquete de programas, probablemente tendrá un icono en el menú de aplicaciones Gnome o KDE. Si no, en "Búsqueda de programas" teclee stellarium.

# <span id="page-10-1"></span><span id="page-10-0"></span>**Capítulo 3**

# **Guía de interfaz**

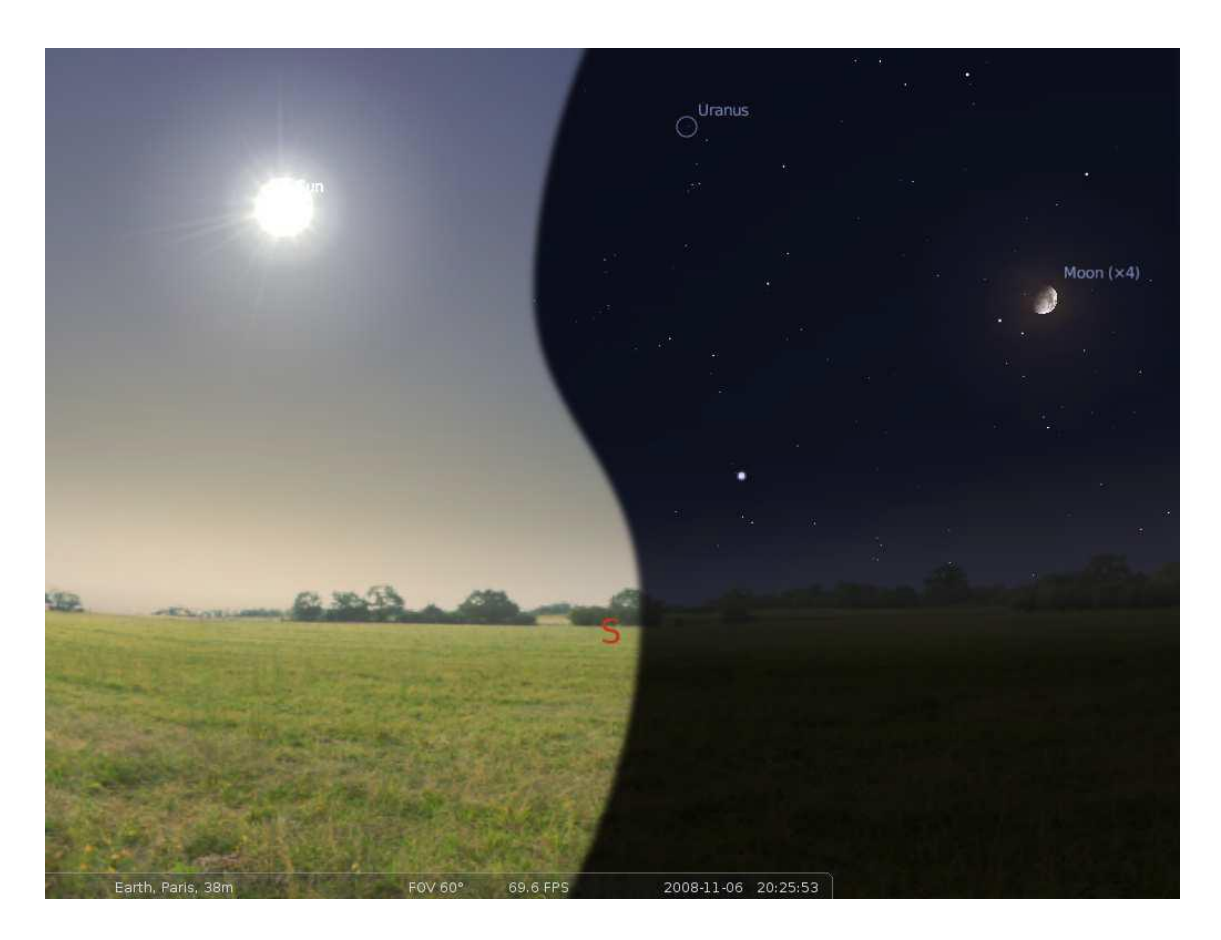

Figura 3.1: Captura de pantalla compuesta que muestra Stellarium de día y de noche

# <span id="page-10-2"></span>**3.1 Excursión**

Abajo y a la izquierda de la pantalla puede ver la barra de estado. Muestra la ubicación actual del observador, el campo de visión (FOV –*field of view*), la representación de gráficos en fotogramas por segundo (FPS –*frames per second*) y la simulación de fecha y hora actuales.

La pantalla muestra una escena realista de un paisaje panorámico y del cielo. Si la simulación de la hora es nocturna, verá estrellas, planetas y la Luna en el cielo, todos en sus posiciones correctas.

Puede arrastrar sobre el cielo, con el botón izquierdo del ratón pulsado, para girar alrededor, o utilizar las teclas de dirección. Puede hacer zoom con la rueda del ratón o con las teclas *repág* o *avpág.*

Si sitúa el cursor sobre la barra de estado, éste se desplazará hacia arriba y se mostrará una barra de herramientas que ofrece un control rápido del programa.

#### <span id="page-11-0"></span>**3.1.1 [Hora del](#page-0-0) viaje**

En la puesta en marcha, Stellarium ajusta su reloj a la misma fecha y hora que el reloj del sistema. No obstante, el reloj de Stellarium no fija el tiempo de forma inamovible. Podemos decirle a Stellarium a qué velocidad debe transcurrir el tiempo, ¡e incluso hacer que el tiempo retroceda! Así es que, la primera cosa que haremos es ¡viajar al futuro! Echemos un vistazo a los botones de control del tiempo, a la derecha de la barra de herramientas (tabla 3.1). Si sitúa el cursor sobre estos botones se mostrará una corta descripción de sus funciones y su tecla de acceso rápido.

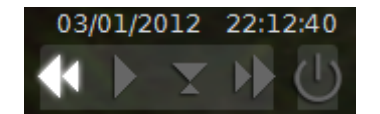

Figura 3.2: Barra de herramientas de control del tiempo

| <b>Botón</b> | Tecla de acceso rápido | Descripción                          |
|--------------|------------------------|--------------------------------------|
|              |                        |                                      |
| ▎◀           |                        | Disminuye la velocidad del tiempo    |
|              | K                      | Establece el ritmo normal del tiempo |
|              |                        | Aumenta la velocidad del tiempo      |
|              | 8                      | Establece la fecha y hora actuales   |

Tabla 3.1: Botones de la barra de herramientas de control del tiempo

Bien, ¡vayamos al futuro! Haga clic con el ratón una vez sobre el botón que incrementa la velocidad del tiempo ►►. Parece que nada sucede. Sin embargo, eche un vistazo al reloj de la barra de estado. ¡Debería ver el tiempo correr más deprisa de lo normal! Pulse el botón una segunda vez. Ahora el tiempo corre más deprisa que antes. Si es de noche, debería notar también que las estrellas han comenzado a moverse ligeramente por el cielo. Si es de día, deberá ver el Sol moviéndose (pero esto es menos aparente que el movimiento de las estrellas). Aumente de nuevo la velocidad del transcurso del tiempo pulsando el botón una tercera vez. ¡Ahora el tiempo vuela!

Dejemos que el tiempo transcurra a esta velocidad por unos instantes. Observe cómo las estrellas se mueven por el cielo. Si espera un poco más, verá salir y ponerse el Sol. Es parecido a una película antigua acelerada. Stellarium no solamente permite moverse hacia adelante en el tiempo -¡también puede retroceder!

Pulse el botón que establece el ritmo normal del tiempo ►. Las estrellas y el Sol dejarán de moverse por el cielo. Ahora pulse una vez el botón que reduce la velocidad del tiempo ◄◄. Mire el reloj. El tiempo se ha parado. Pulse este mismo botón cuatro o cinco veces. Ahora estamos regresando en el tiempo a bastante velocidad (¡sobre un día cada diez segundos!).

Por ahora es suficiente el viaje en el tiempo. Espere hasta que sea de noche y luego pulse el botón que establece el ritmo normal del tiempo. Con un poco de suerte, ahora estará observando el cielo nocturno.

#### <span id="page-12-0"></span>**3.1.2 Desplazarse por el cielo**

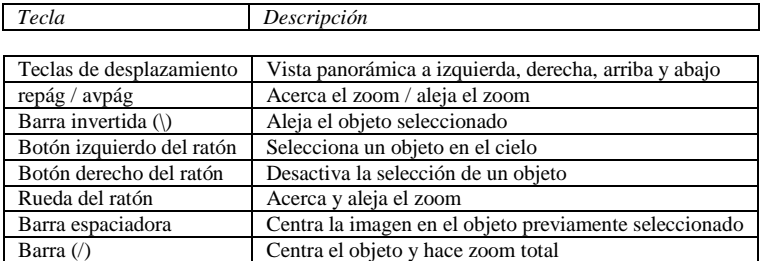

Tabla 3.2: Controles que tienen que ver con el movimiento

Además, mientras viajamos a través del tiempo, Stellarium nos permite observar libremente el cielo y acercarlo y alejarlo. Hay varias formas de realizar las acciones que figuran en la tabla 3.2.

Probémoslas. Utilice las teclas de desplazamiento (◄, ▲, ▼, ►) para moverse a izquierda, derecha, arriba y abajo. Acerque un poco la imagen pulsando la tecla "repág" y aléjela pulsando la tecla "avpág". Pulse ahora la tecla de barra invertida "\" y vea como Stellarium vuelve al campo de vista inicial.

También es posible desplazarse mediante el ratón. Si, con el botón izquierdo del ratón pulsado, arrastra en cualquier parte del cielo, girará la vista alrededor.

Otra forma de hacerlo, es seleccionar algún objeto en el cielo (clic con el botón izquierdo del ratón sobre el objeto) y pulsar la barra espaciadora para centrar la vista sobre él. De forma parecida, seleccionando un objeto y pulsado la tecla de barra (/) centraremos y haremos zoom sobre el objeto.

Las teclas de barra y de barra invertida acercan y alejan el zoom a diferentes niveles, dependiendo de qué esté seleccionado. Si el objeto seleccionado es un planeta o una luna en un subsistema con muchas lunas (Júpiter, por ejemplo), el zoom irá inicialmente a un nivel intermedio donde todo el subsistema sea visible. Un segundo zoom acercará y centrará el objeto seleccionado. De forma análoga, si el zoom está centrado en su nivel máximo sobre una luna de Júpiter, el primer alejamiento del objeto se parará al nivel del subsistema. Subsiguientemente, un nuevo zoom nos alejará hasta la perspectiva inicial. En el caso de objetos que no formen parte de un subsistema, el zoom inicial nos acercará directamente hasta el objeto seleccionado (el campo de visión exacto dependerá del tamaño o tipo del objeto seleccionado), y un único zoom de alejamiento nos devolverá al punto de vista inicial.

### <span id="page-13-0"></span>**3.1.3 Barra de herramientas principal**

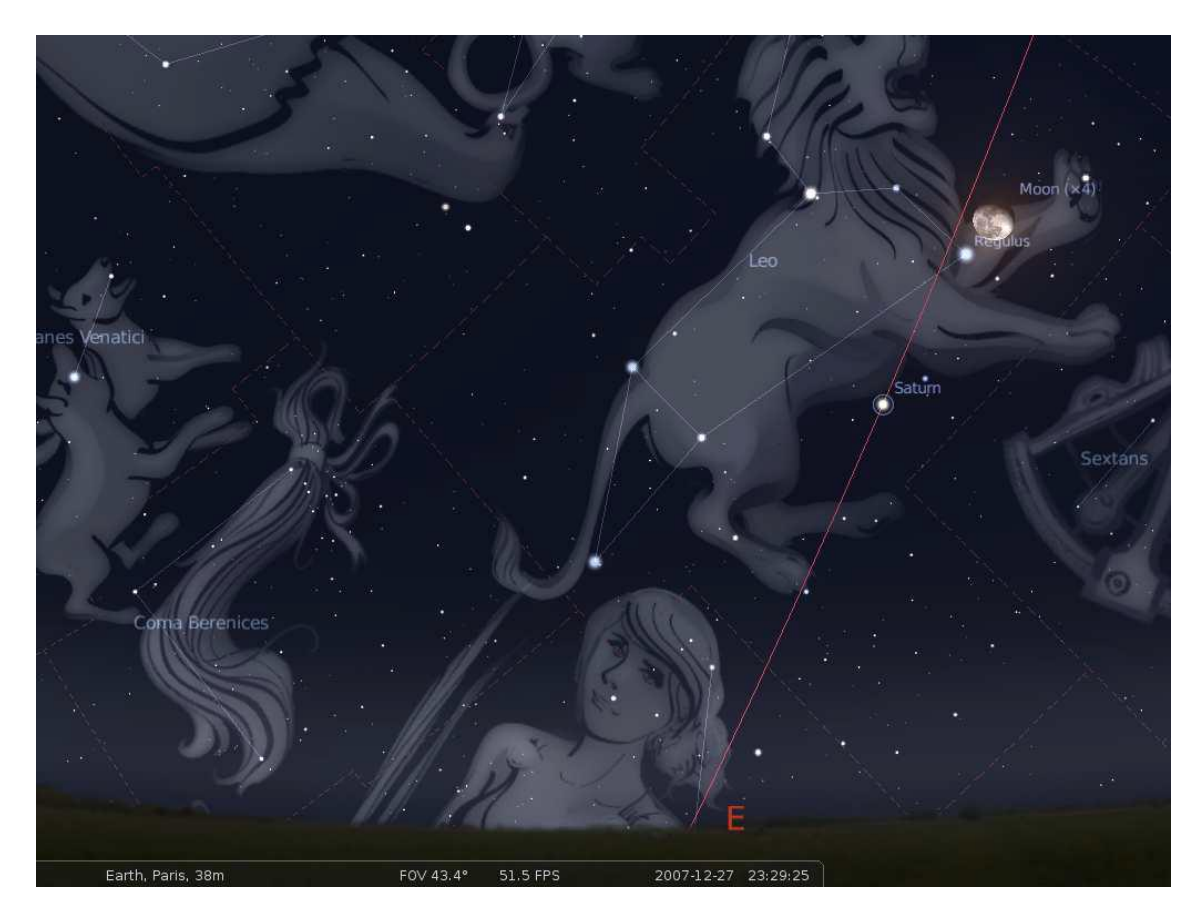

Figura 3.3: Captura de pantalla mostrando algunos de los efectos visuales de Stellarium

Stellarium puede hacer mucho más que dibujar solo las estrellas. La figura 3.3 muestra algunos de los efectos visuales de Stellarium, que incluyen líneas y demarcaciones entre las constelaciones, dibujos artísticos, anillos de planetas y nebulosidad atmosférica alrededor de la brillante Luna. Los controles de la barra de herramientas principal activan y desactivan los efectos visuales.

La tabla 3.3 describe las operaciones de la barra de herramientas principal y de sus teclas de acceso rápido.

De izquierda a derecha, los veintiún botones de esta barra de herramientas -a la izquierda de la barra de herramientas de control del tiempo-, son los siguientes:

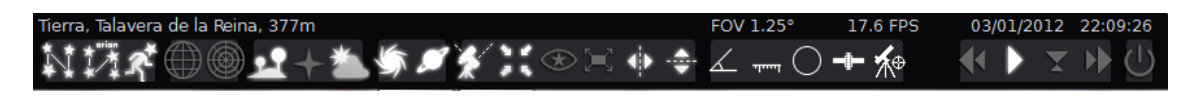

Figura 3.4: Botones de la barra de herramientas principal

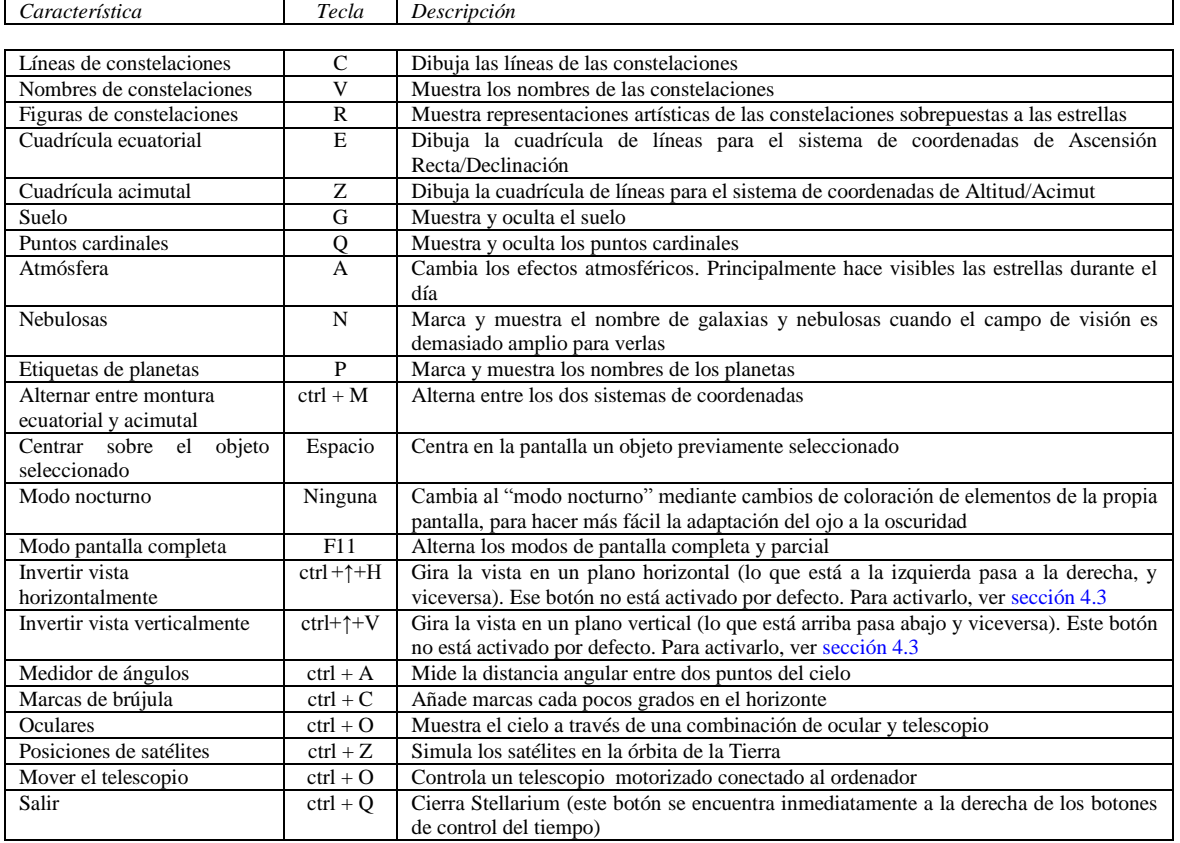

Tabla 3.3: Botones de la barra de herramientas principal

Cuando se mueve el ratón hacia el borde inferior izquierdo de la pantalla, aparece una segunda barra de herramientas. Todos los botones de esta barra abren y cierran cuadros de diálogo con controles de configuración más avanzada del programa.

La tabla 3.4 describe las funciones de esta barra de herramientas y de sus teclas de acceso rápido.

Sus seis botones, de abajo a arriba, son los siguientes:

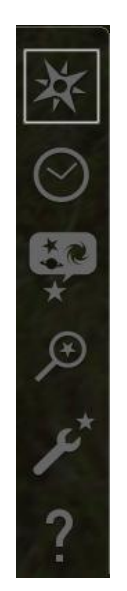

Figura 3.5: La barra de herramientas vertical

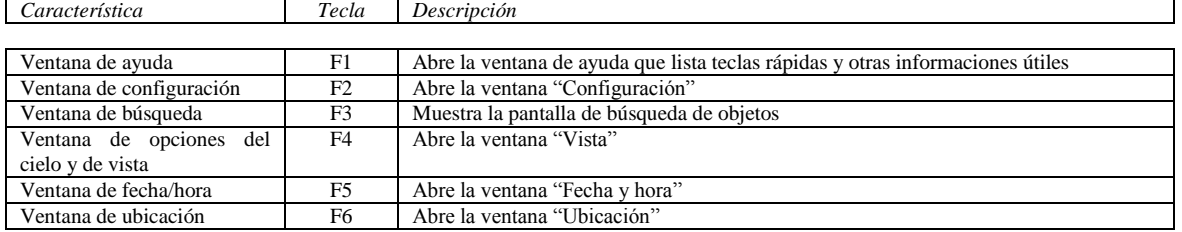

Tabla 3.4: Botones de la barra de herramientas de configuración avanzada

### <span id="page-15-0"></span>**3.1.4 Ventana de ayuda**

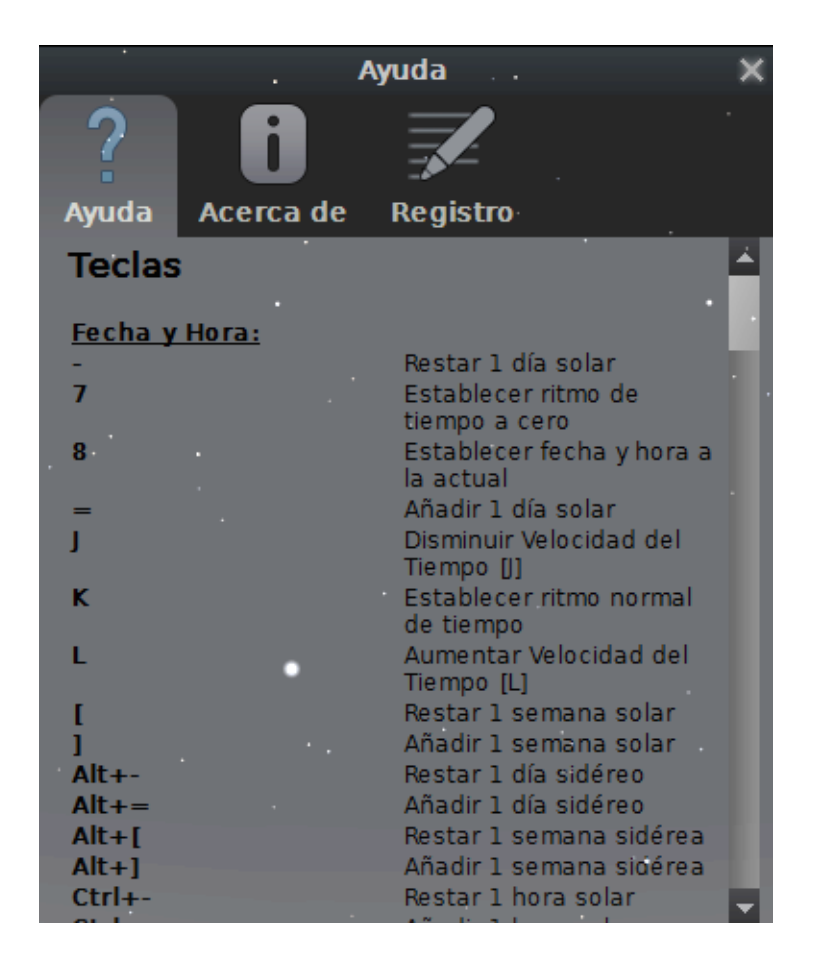

Figura 3.6: La ventana de ayuda

La ventana de ayuda lista todas las teclas de acceso rápido de Stellarium. Aunque las funciones no están solo disponibles por combinaciones de teclas, es una buena idea echar un vistazo a la información de esta ventana.

La pestaña *Acerca de* muestra la información de licencias y una relación de las personas que han ayudado a producir este programa.

En la pestaña *Registro* podemos ver el sistema operativo y las características de nuestro ordenador, como la memoria utilizada y el tipo y velocidad del microprocesador; la versión de Stellarium instalada; y la ubicación de los archivos de configuración y de usuario, así como la de los catálogos de estrellas, complementos y nombres de satélites descargados.

### <span id="page-16-0"></span>**3.1.5 La ventana de búsqueda de objetos**

| Encontrar el objeto o la posición              |   |   |   |          |   |   |   |  |        |   |          |  |  |
|------------------------------------------------|---|---|---|----------|---|---|---|--|--------|---|----------|--|--|
| <b>Objeto</b>                                  |   |   |   | Posición |   |   |   |  | ٠.     |   |          |  |  |
| М                                              |   |   |   |          |   |   |   |  | $\sim$ |   |          |  |  |
| Marte, Mercurio, Metis, Mimas, Miranda         |   |   |   |          |   |   |   |  |        |   |          |  |  |
| Simbad Lookup: Not found                       |   |   |   |          |   |   |   |  |        |   |          |  |  |
| Letras griegas para las designaciones de Bayer |   |   |   |          |   |   |   |  |        |   |          |  |  |
| $\alpha$                                       | ß | ν | δ | ε        |   | n | θ |  | к      |   |          |  |  |
| υ                                              |   | o | π | ۵        | σ |   | υ |  |        | ш | $\omega$ |  |  |

Figura 3.7: La ventana de búsqueda

La ventana de búsqueda de objetos proporciona un modo adecuado para localizar objetos en el cielo. Escriba el nombre del objeto que quiere encontrar y luego haga clic sobre la lupa o pulse "intro". Stellarium le señalará el objeto en el cielo.

Mientras escribe, Stellarium irá haciendo una lista de objetos que comienzan con los caracteres que haya escrito hasta entonces. El primero de la lista aparecerá resaltado. Si pulsa la tecla tabulación, se seleccionará el siguiente nombre de la lista. Pulsando la tecla "intro" irá al objeto seleccionado y se cerrará la ventana de búsqueda.

Por ejemplo, supongamos que quiere localizar Mimas (una luna de Saturno). Después de teclear la primera letra del nombre, "M", Stellarium muestra una lista de objetos cuyos nombres empiezan por "M": Marte, Mercurio, Metis, Mimas, Miranda… El primer nombre de esta lista, Marte aparece resaltado. Si pulsamos "intro" ahora, iríamos a Marte, pero queremos ir a Mimas. Tendremos que pulsar la tecla tabulación tres veces para seleccionar Mimas y luego pulsar "intro", o podemos seguir escribiendo el nombre hasta que sea el único objeto de la lista.

# <span id="page-17-1"></span><span id="page-17-0"></span>**Capítulo 4**

# **Configuración**

La mayor parte de la configuración de Stellarium se encuentra en la ventana de configuración y en la ventana de opciones del cielo y de vista. Para abrir la ventana de configuración, pulse el botón correspondiente de la barra de herramientas del lado izquierdo, o pulse la tecla  $F2<sup>1</sup>$ . Para abrir la ventana de opciones de cielo y de vista, pulse el botón correspondiente de esta misma barra de herramientas, o presione F4.

Algunas opciones solamente pueden configurarse editando el archivo de configuración. Para más detalles, consulte la sección [5.2.](#page-70-0)

# <span id="page-17-2"></span>**4.1 Ajustar la fecha y la hora**

Además de los botones de control de la velocidad del tiempo de la barra de herramientas principal, se puede usar la ventana de fecha/hora para ajustar la simulación del tiempo (figura 4.1). Los valores de año, mes día, hora, minuto y segundo pueden modificarse eligiendo nuevos valores al pulsar sobre las flechas de incremento y decremento del tiempo, o utilizando la rueda del ratón.<sup>2</sup>

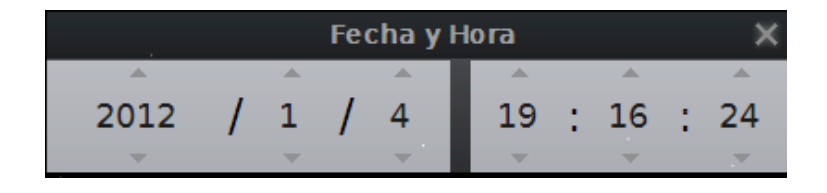

Figura 4.1: Ventana de fecha y hora

# <span id="page-17-3"></span>**4.2 Elegir la ubicación**

-

La posición de las estrellas en el cielo depende de su ubicación en la Tierra (o en otro planeta), además de la hora y de la fecha. Para que Stellarium muestre exactamente qué hay (o qué habrá, o hubo) en el cielo,

<sup>1</sup> En algunos teclados, las teclas de funciones se activan pulsando simultáneamente la tecla "fn".

 $2$  En la versión 0.10.2 la zona horaria es tomada del entorno del sistema operativo.

debe saber dónde está. Solamente tiene que hacer esto una vez –Stellarium guardará su ubicación y no necesitará cambiarla, a menos que se traslade. Para ajustar la ubicación, pulse F6 para abrir la ventana de ubicación (figura 4.2). Hay diversas maneras en que puede ajustarla:

- 1. Hacer clic sobre el mapa.
- 2. Buscar la ciudad donde viva utilizando el cuadro de búsqueda situado en la esquina inferior derecha del mapa, y seleccionarla en la lista.
- 3. Introducir una nueva localidad mediante la longitud, latitud y otros datos.

Una vez encontrada la ubicación, active la casilla de verificación "Usar como predeterminado" y cierre la ventana de ubicación.

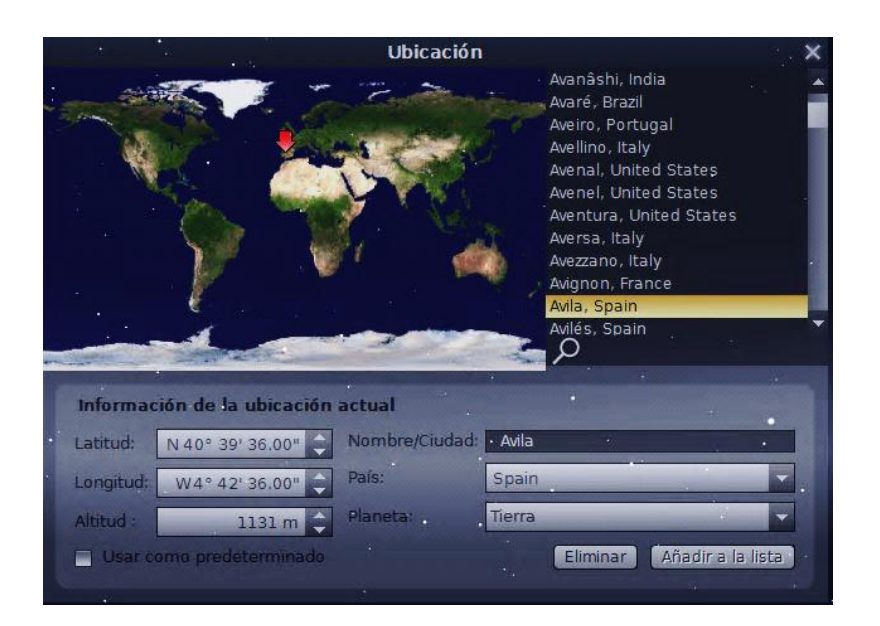

Figura 4.2: La ventana de ubicación

# <span id="page-18-0"></span>**4.3 La ventana de configuración**

La ventana de configuración contiene las configuraciones generales del programa y otras muchas que no se refieren a opciones específicas de visualización.

### <span id="page-18-1"></span>**4.3.1 Pestaña "Principal"**

La pestaña *"Principal"* de la ventana de configuración (figura 4.3) proporciona controles para cambiar el idioma del programa; la extensión de la información que se muestra sobre los objetos celestes seleccionados; y dos botones, uno para para guardar la configuración actual del programa y otro para restaurar Stellarium a los valores predeterminados.

### <span id="page-18-2"></span>**4.3.2 Pestaña "Navegación"**

La pestaña *"Navegación"* (figura 4.4) permite activar o desactivar el teclado o el ratón para navegar, y también especifica la simulación del tiempo con el que se iniciará el programa:

- Cuando se marca la casilla de verificación *"Fecha y hora del sistema"*, Stellarium se iniciará con la fecha y hora del reloj del sistema operativo de su ordenador.
- Al activar *"Hora del sistema en"*, Stellarium se iniciará con la misma fecha del reloj del sistema, pero podemos seleccionar la hora, minuto y segundo con los que queremos que se inicie. Este ajuste es útil para quienes utilizan Stellarium durante el día para planificar sesiones de observación para la noche siguiente.
- Cuando se activa la casilla de verificación *"Otros"*, pueden elegirse la fecha y hora determinadas con las que se iniciará siempre Stellarium. La fecha, seleccionándola en el calendario que se despliega al pulsar en la flechita a la derecha del campo; y la hora mediante las teclas de dirección.
- El campo a la derecha de este último: *"usar actual"* sirve para seleccionar la fecha y hora que figuran en el campo "Otros".
- En el campo *"Tiempo de visión del cursor (en segundos)"* podemos seleccionar el tiempo en segundos que queremos que sea visible el cursor. Transcurrido ese tiempo desaparecerá de la pantalla hasta que movamos el ratón.
- Por último, si marcamos la casilla se verificación *"Mostrar los botones de giro"*, aparecerán inmediatamente en la barra de herramientas principal los botones "Invertir vista horizontalmente" e "Invertir vista verticalmente". Esto es útil en observaciones a través de telescopios que invierten la imagen como en un espejo.

En todos los ajustes descritos, deberemos salvar la nueva configuración en el campo correspondiente de la pestaña "Principal" de esta misma ventana de configuración.

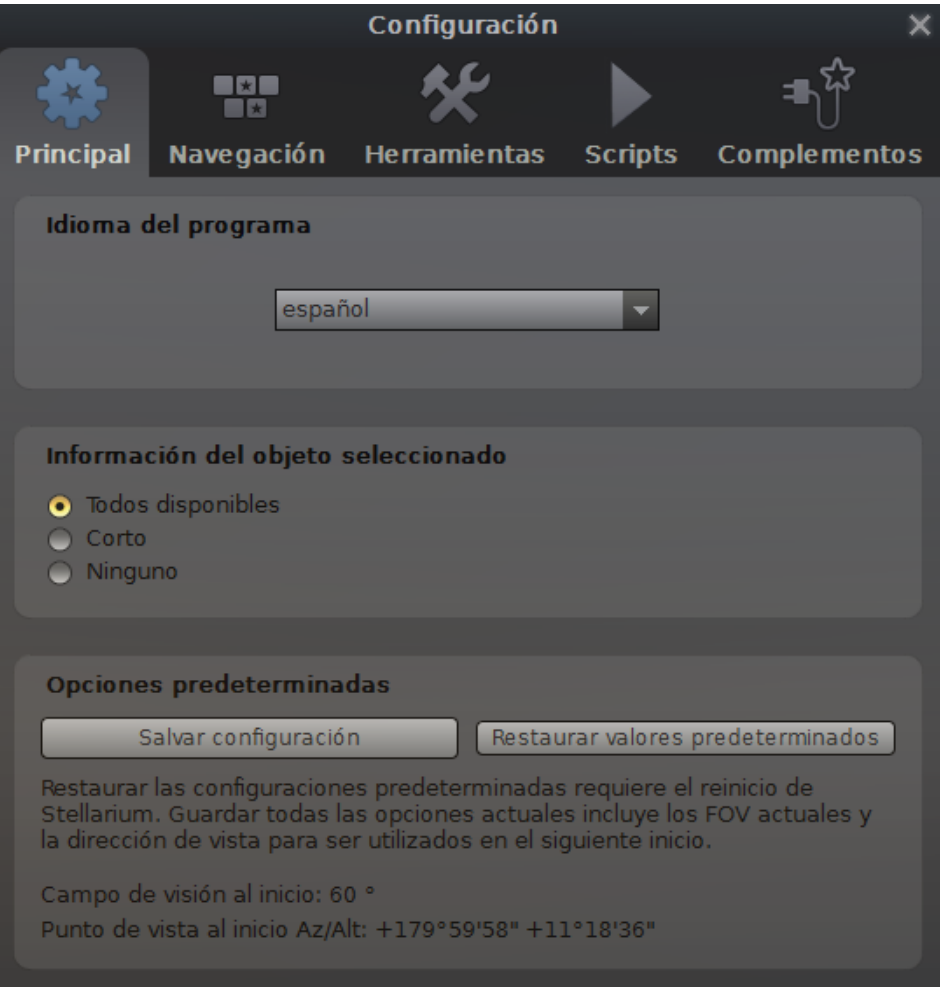

Figura 4.3: Pestaña "Principal" de la ventana de configuración

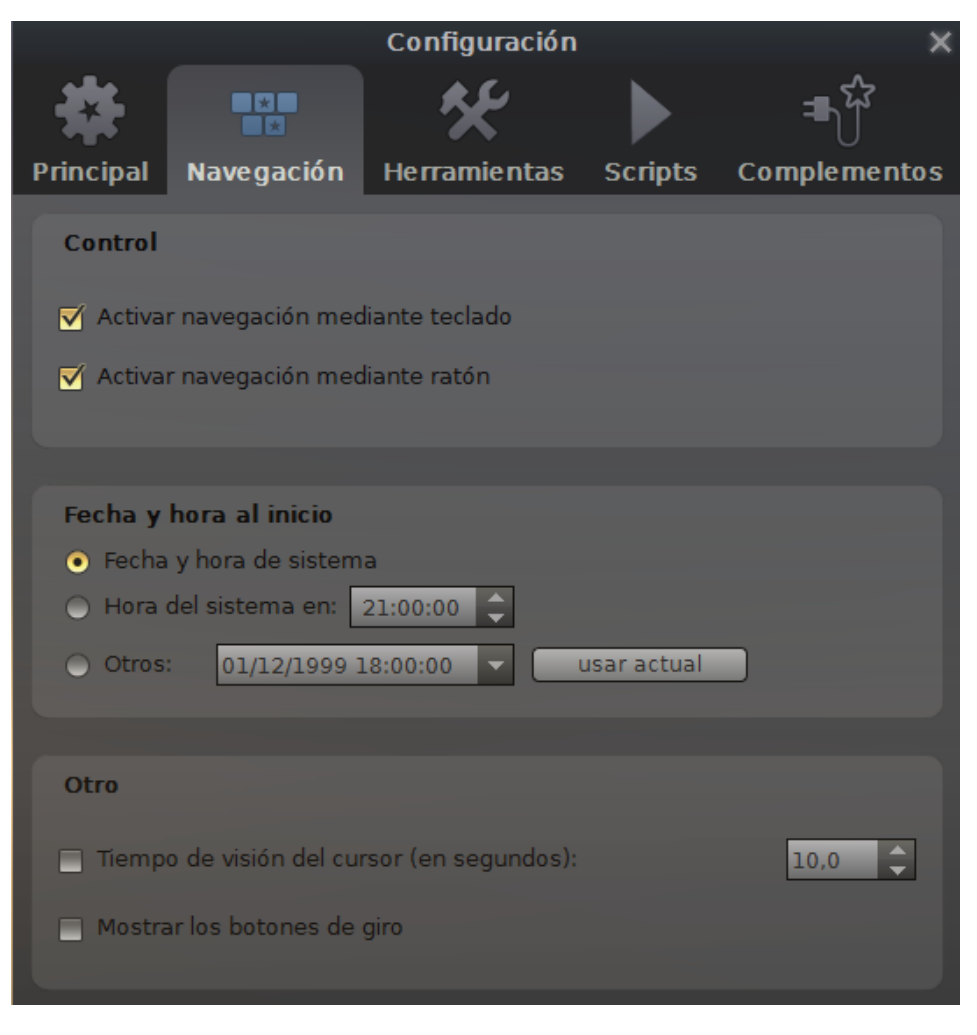

Figura 4.4: Pestaña "Navegación" de la ventana de configuración

### <span id="page-20-0"></span>**4.3.3 Pestaña "Herramientas"**

- La pestaña *"Herramientas"* de la ventana de configuración (figura 4.5) contiene diversas funciones útiles para planetarios:
	- o *Distorsión de espejo esférico*. Esta opción configura la vista principal para que pueda ser reflejada en un espejo esférico usando un proyector. La imagen resultante podrá ser proyectada en la cúpula de un pequeño planetario como un sistema asequible de proyección.
	- o *Ventana de disco.* Al seleccionar esta casilla de verificación se enmascara la vista principal produciendo el efecto del ocular de un telescopio. Es también útil cuando proyectamos Stellarium con una lente de "ojo de pez" en un proyector planetario.
	- o *Etiquetas de gravedad.* Esta opción muestra las etiquetas de los objetos en la vista principal alineadas con el horizonte más próximo. Esto hará que las etiquetas proyectadas en una cúpula estarán siempre alineadas correctamente.
	- o *Seleccionar una constelación.* Selecciona las constelaciones al proyectar Stellarium en un planetario.
	- o *Alejar zoom automáticamente vuelve a la dirección de la vista inicial.* Al activarse esta opción, se cambia el comportamiento de la tecla de zoom (\) , de forma que se restablece la dirección de vista inicial, además del campo de vista.
- El campo *"Capturas de pantalla"* muestra la ruta de acceso, que podemos modificar, donde se guardarán las capturas de pantalla al pulsar "ctrl + S" (ver [sección](#page-82-0) 5.12).

 Al hacer clic sobre el botón del campo *"Actualizaciones del catálogo de estrellas"*, se descargarán nuevos catálogos de estrellas. Una barra de evolución de la descarga se mostrará en la esquina inferior derecha de la pantalla (ver [sección](#page-71-2) 5.4).

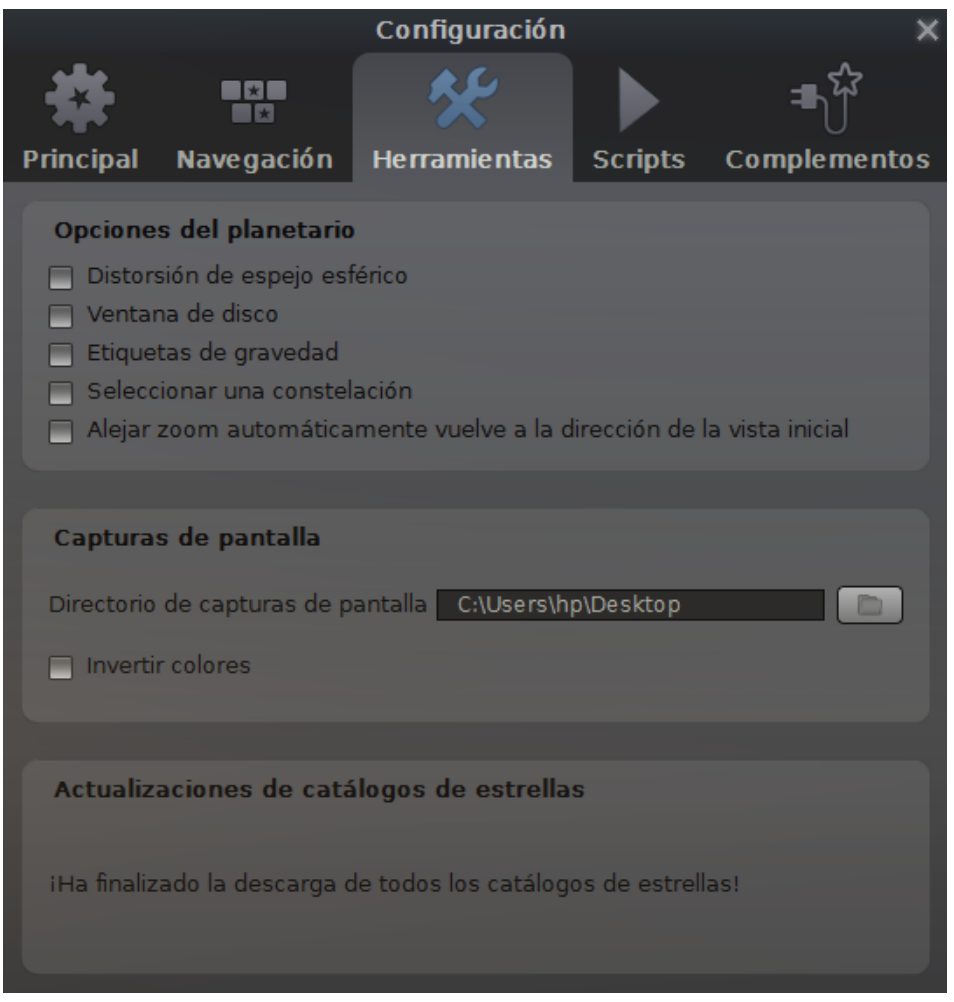

Figura 4.5: Pestaña "Herramientas" de la ventana de configuración

# <span id="page-21-0"></span>**4.3.4 Pestaña "Scripts"**

La pestaña *"Scripts"* muestra un total de siete "scripts" (especie de películas de diverso tema y distinta duración). El primero, es una serie de siete panorámicas, de las cuales cinco están ambientadas en la Tierra, una en Marte y otra en la Luna. El segundo, es un eclipse de luna parcial. El tercer "script" muestra un eclipse de luna total. El cuarto, es un infinito viaje espacial que estaba destinado a servir de salvapantallas; es muy hermoso, pero tiene un error que impide salir del programa. El quinto, es un eclipse solar. El sexto, no tiene contenido. El séptimo, por último, es una recreación artística del zodiaco.

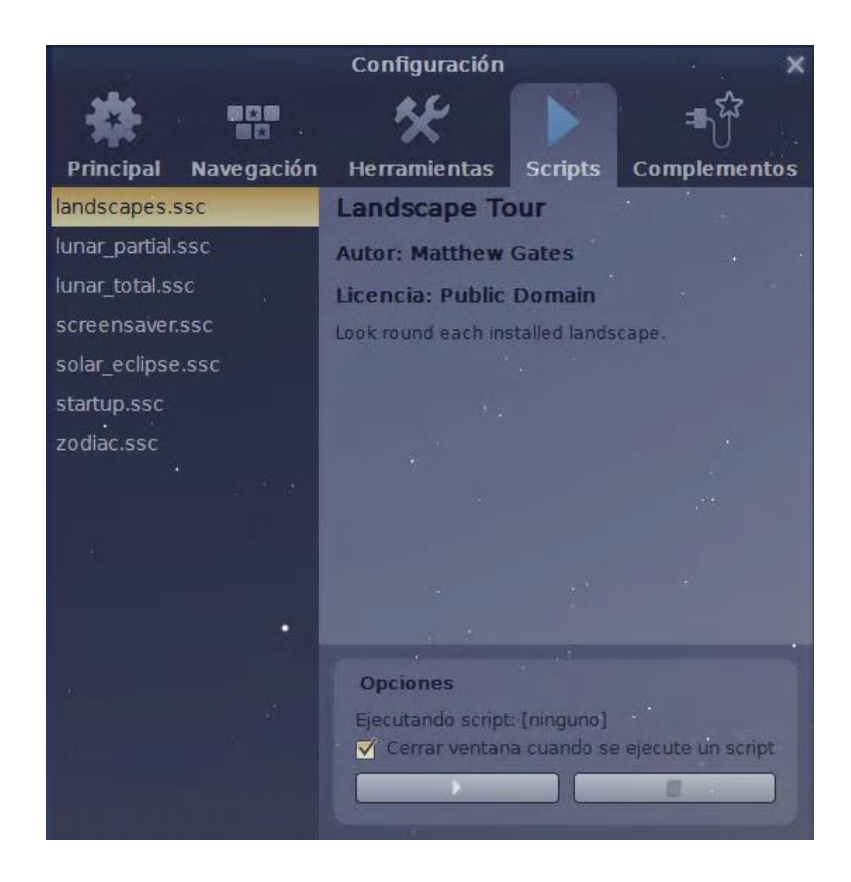

Figura 4.6: Pestaña "Scripts" de la ventana de configuración

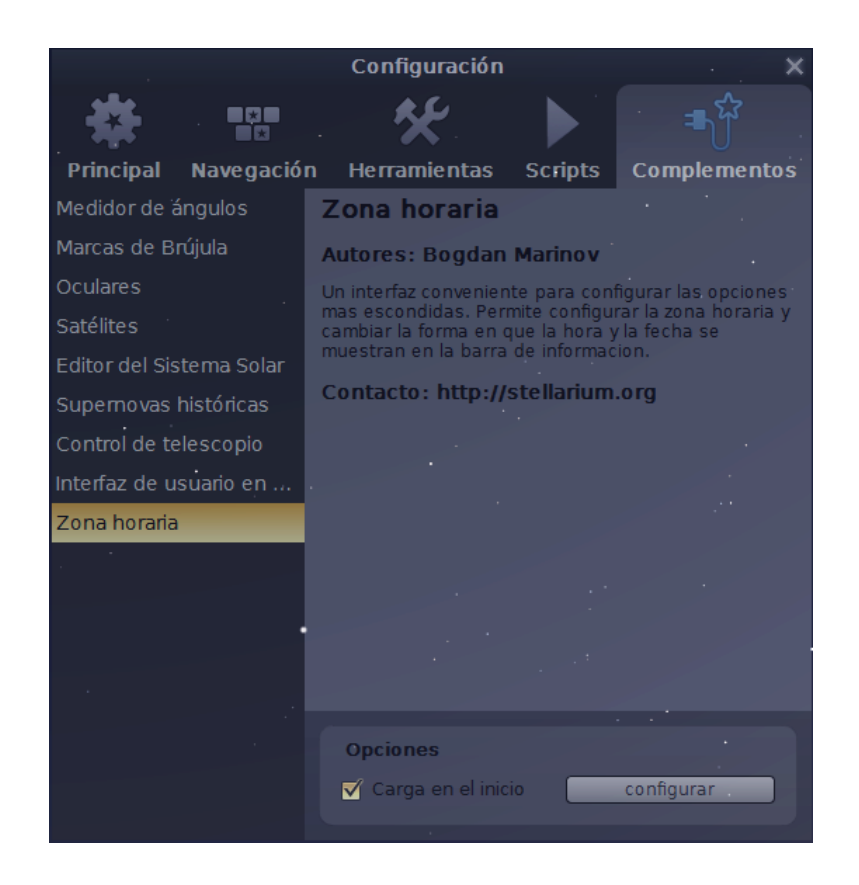

Figura 4.7: Pestaña "Complementos" de la ventana de configuración

### <span id="page-23-0"></span>**4.3.5 Pestaña "Complementos"**

La pestaña *"Complementos"* tiene las siguientes opciones:

### <span id="page-23-1"></span>**4.3.5.1 Medidor de ángulos**

La herramienta de medición angular se utiliza para medir la distancia angular entre dos puntos del cielo.

Para mostrar el botón de esta herramienta, deberemos seleccionarla en la lista, y en el campo "Opciones", activar la casilla de verificación "carga en el inicio". A continuación, cerraremos el cuadro de diálogo y el programa. Al iniciarse nuevamente Stellarium, aparecerá el botón "Medidor de ángulos", inmediatamente a la derecha del botón "Invertir vista verticalmente"<sup>1</sup>.

Para utilizar esta herramienta deberá seguir las siguientes instrucciones:

- Active la herramienta haciendo clic en su botón de la barra de herramientas principal o pulsando "ctrl + A". Se mostrará un mensaje en la esquina inferior izquierda de la pantalla informando de que la herramienta está activa.
- Arrastre una línea del primer al segundo punto con el botón izquierdo del ratón.
- Para modificar la medición, haga clic con el botón derecho del ratón sobre el nuevo punto.
- Para desactivar la herramienta, haga clic en cualquier punto con el botón izquierdo del ratón, pulse sobre el botón de la barra de herramientas, o presione "ctrl+A"(en estos dos últimos casos, la última medición se mostrará al volver a activar la herramienta).

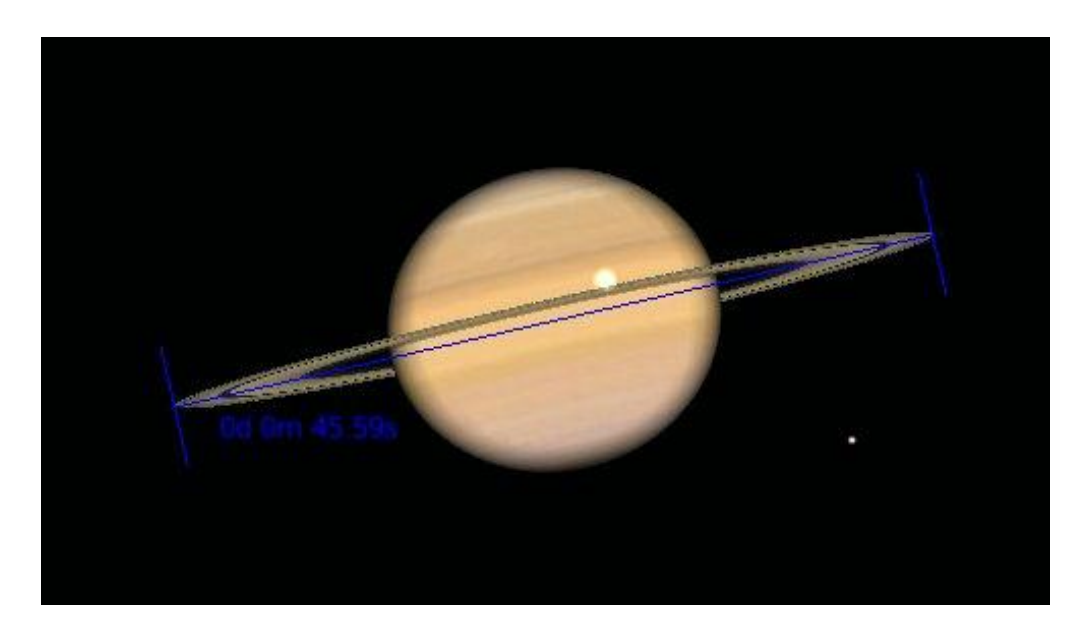

Figura 4.8: Herramienta "Medidor de ángulos"

### <span id="page-23-2"></span>**4.3.5.2 Marcas de brújula**

-

Stellarium ayuda al usuario a orientarse incorporando los puntos cardinales: Norte, Sur, Este y Oeste, en el horizonte. Esta herramienta añade nuevas marcas entre ellos cada pocos grados.

Para mostrar el botón de esta herramienta, deberemos seleccionarla en la lista, y activar la casilla de verificación "Carga en el inicio". Posteriormente, cerraremos el cuadro de diálogo y el programa,

<sup>&</sup>lt;sup>1</sup> Los botones de giro solo se muestran al activar la casilla de verificación correspondiente de la pestaña "Navegación" de la ventana de configuración. Es decir, no aparecen cargados al iniciar Stellarium.

haciendo clic en el botón "Salir" de la barra de herramientas principal. Al iniciarse de nuevo Stellarium, aparecerá el botón "Marcas de brújula", justamente a la derecha del botón "Medidor de ángulos"

Para activarlo, pulse sobre él, o teclee "ctrl+C". Aparecerán una serie de marcas rojas en el horizonte: unas rayas más largas cada 15º, entre las que hay dos más cortas cada 5º, y puntos entre ellas que dividen cada grado.

Observe que cuando activa las marcas de brújula, las marcas de los puntos cardinales desaparecen. Puede activar ambas marcas a la vez, pero hay un pequeño error que obliga a pulsar dos veces la tecla "Q" para habilitar los puntos cardinales cuando se muestran las marcas de brújula<sup>1</sup>.

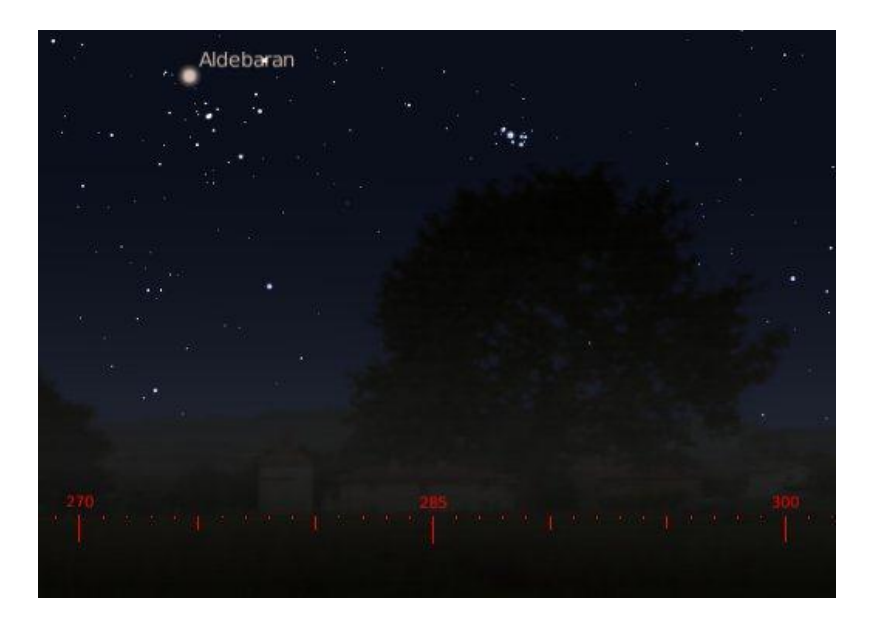

Figura 4.9: Herramienta "Marcas de brújula"

### <span id="page-24-0"></span>**4.3.5.3 Oculares**

Esta herramienta sirve para varios propósitos:

- Su propósito original es mostrar el cielo a través de una particular combinación de oculares y telescopio. También puede ser útil para decidir qué telescopio es el más adecuado para un tipo de vista concreto.
- Para visualizar cómo fotografiaría el cielo una determinada cámara de fotos.
- Por último, con la ayuda del buscador Telrad, comprender dónde se encuentra un objeto en relación con otro cualquiera del cielo.

Para mostrar el botón de esta herramienta, procederemos como en las dos anteriores. Seleccionaremos la herramienta "Oculares" en la lista de la pestaña "Complementos" de la ventana "Configuración" y marcaremos en el campo "Opciones" la casilla de verificación "Carga en el inicio". A continuación, cerraremos el cuadro de diálogo y el programa.

Al reiniciar Stellarium, se mostrará el botón "Oculares", inmediatamente a la derecha del botón "Marcas de brújula".

 $\overline{a}$ 

<sup>1</sup> No parece funcionar en la versión 0.11.1.

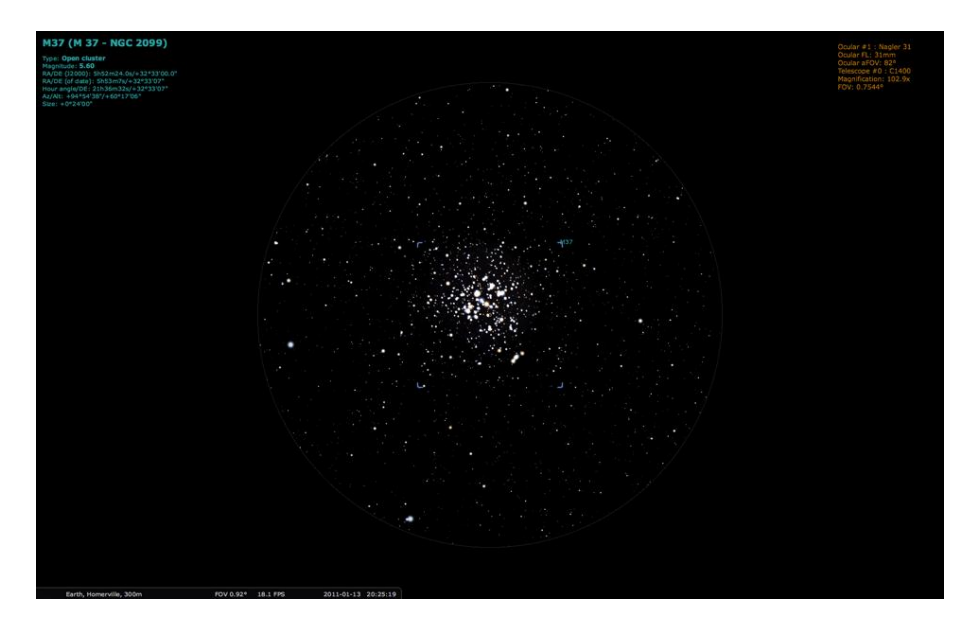

Figura 4.10: herramienta "oculares"

La herramienta se controla por medio de un menú emergente. Por defecto, las teclas de acceso rápido para mostrarlo son "Alt+O", aunque pueden cambiarse en la ventana que se abre al pulsar la primera opción de este menú: *Configure Oculars* ("Configurar Oculares"). Este menú aparecerá donde el cursor se encuentre. Las opciones disponibles en él dependen de lo que se esté haciendo en ese momento.

El menú emergente se muestra de la siguiente forma, por defecto<sup>1</sup>:

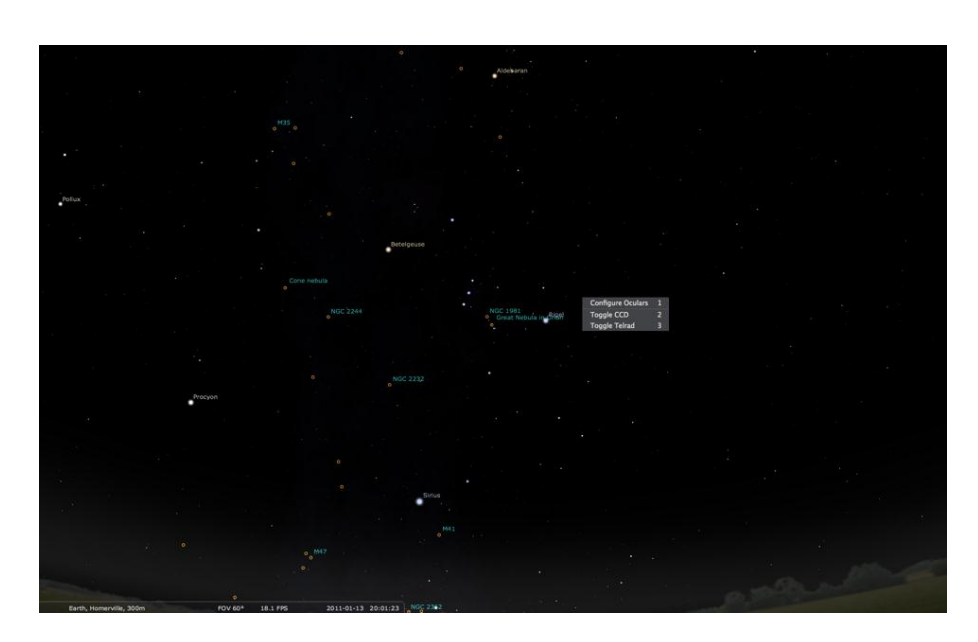

Figura 4.11: Menú emergente de la herramienta "Oculares"

 1 En Windows 7 64 bits hay un error que impide que se despliegue el menú emergente al pulsar la combinación de teclas Alt+O. Una forma de solventarlo, es pulsar F11 (en algunos teclados fn + f11), o pulsar el botón "Modo pantalla completa" de la barra de herramientas principal, para minimizar la pantalla, y a continuación volver a maximizar el tamaño de la pantalla. De esta forma, se mostrará el menú emergente al pulsar Alt +O.

Las opciones del menú pueden seleccionarse mediante las teclas de desplazamiento del teclado o con el ratón. Las teclas " $\blacktriangle$ " y " $\nabla$ " mueven la selección arriba y abajo, y las teclas " $\nabla$ "  $\nabla$ " muestran y ocultan submenús. (NOTA: los números de la derecha indican las teclas que deberían activar las opciones, sin embargo, aún no funcionan.)

En el menú, por defecto, aparecen tres opciones: configurar oculares; cambiar a cámara digital; activar el buscador Telrad.

#### <span id="page-26-0"></span>**4.3.5.3.1 Configure ocular (configurar oculares)**

Desde la versión 0.10.3 de Stellarium no se necesita editar el archivo ini. Toda la configuración se hace a través de la interfaz de usuario en la aplicación. Para abrir el diálogo de configuración, pulse Alt+O y, a continuación pulse sobre la opción "Configure oculars".

También puede abrir la "Ventana de configuración" pulsando en su botón de la barra de herramientas vertical, seleccionar "Oculares" en la pestaña "Complementos" y a continuación pulsar el botón "Configurar".

Hay cinco pestañas en la ventana "Oculares": "General"; "Eyepieces" (oculares); "Sensors" (sensores); "Telescopes" (telescopios); y "Acerca de". En los tres primeros son en los que vamos a interesarnos ahora.

### <span id="page-26-1"></span>**4.3.5.3.1.1 Pestaña "General"**

La primera opción "Scale image circle" (círculo de imagen a escala) permite definir si adaptar o no las imágenes a un determinado campo visual. En general, es recomendable no seleccionarlo, a menos que tenga necesidad de hacerlo. Puede ser muy útil para comparar dos oculares, pero reduce el campo de vista en la pantalla, para un uso general. Si selecciona esta opción, la imagen de la pantalla se adaptará a los oculares y telescopios que defina.

Las otras dos opciones permiten definir las combinaciones de teclas para activar un ocular y el menú emergente.

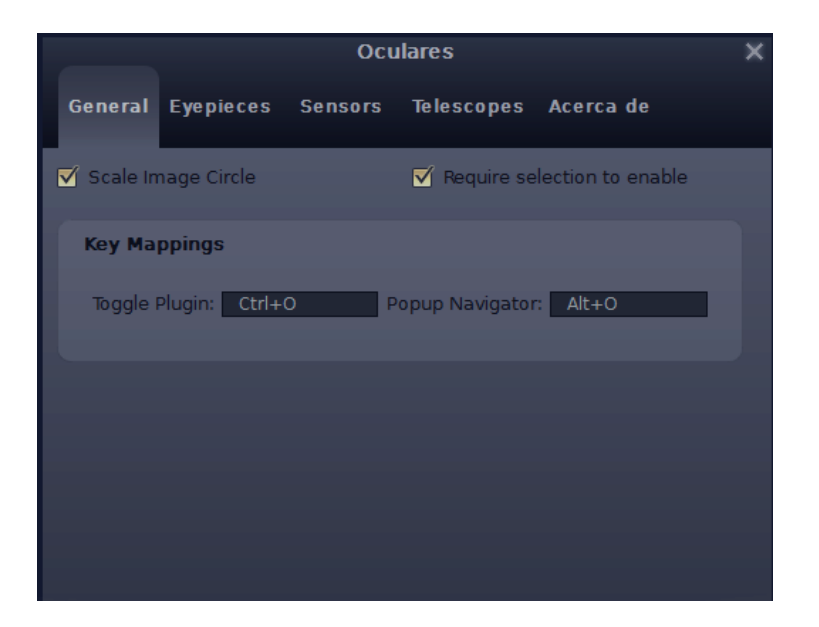

Figura 4.12: Pestaña "General" de la herramienta "Oculares"

### <span id="page-27-0"></span>**4.3.5.3.1.2 Pestaña "Eyepieces" (oculares)**

Esta es la pestaña para introducir y eliminar sus propios oculares. Por defecto, hay varios tipos incluidos.

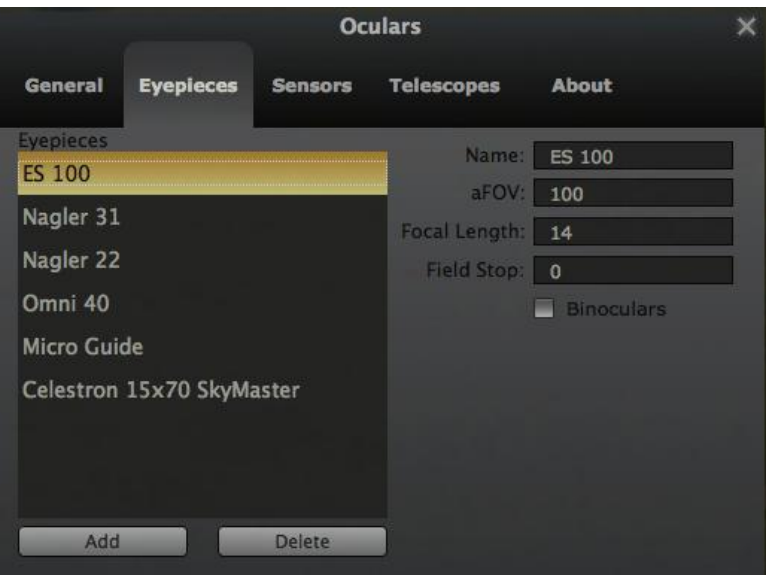

Figura 4.13: Pestaña "Oculares" de la herramienta "Oculares".

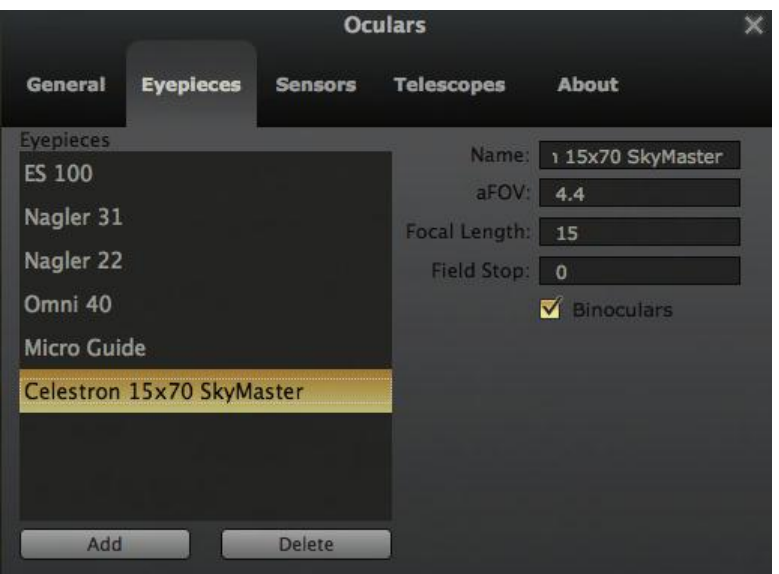

Figura 4.14: Pestaña "Oculares" de la herramienta "Oculares"

Los campos de esta pestaña son:

*-Name (nombre)*

Una descripción libre del ocular. Puede modificarla e introducir su propia descripción personal ..

 *-aFOV (campo visual aparente)* Es el diámetro angular expresado en grados del círculo de luz que el ojo ve a través del ocular. *-Focal length (distancia focal)*

Distancia focal del ocular expresada en mm.

*-Field Stop (campo de parada)*

Campo de parada de la lente, en mm. Se utiliza para calcular el campo de vista real del ocular. Es decir, el campo visual que observamos con el ocular puesto en el telescopio. El campo de vista real se determina dividiendo el campo visual aparente del ocular por el aumento del telescopio. A su vez, el aumento del telescopio se halla dividiendo la distancia focal del telescopio por la longitud focal del ocular. Si no conoce cuál es, deje el valor a 0 por defecto. No todos los fabricantes proporcionan este dato. [TeleVue](http://televue.com/engine/TV3_page.asp?id=168&seq=0&max=1) sí lo hace.

*-Binoculars (binoculares)*

Seleccionando esta casilla de verificación le decimos al sistema que se trata de un binocular, lo que significa que puede ser usado sin definir un telescopio.

#### <span id="page-28-0"></span>**4.3.5.3.1.3 Pestaña Sensors (sensores)**

Esta pestaña le permite definir sensores para cualquier cámara digital. Al definirlos y seleccionarlos se dibujará un rectángulo rojo que demarcará el campo de vista del ocular, mostrando lo que capturará la cámara digital. Como los números son guardados con coma flotante, puede ocurrir que sus valores definidos cambien (por ejemplo, de 2,2 a 2,199999), pero esto no afectará a lo que ve.

Los campos de esta pestaña son:

*-Name (nombre)*

Una descripción de texto libre del sensor.

*-Resolution x (pixeles) (resolución)*

Ancho del sensor, en píxeles.

*-Resolution y (pixeles) (resolución)*

Altura del sensor, en píxeles.

*-Chip width (mm) (anchura de chip)*

Anchura del sensor, en mm.

*-Chip height (mm) (alto de chip)*

Altura del sensor, en mm.

*-Pixel width (micron) (anchura de píxel)*

Anchura de un píxel, en micras.

*-Pixel height (micron) (altura de píxel)*

Altura de un píxel, en micras.

La resolución es fácil de encontrar, incluso para cámaras réflex digitales. El tamaño del chip y del píxel puede ser más difícil para este tipo de cámaras, pero en internet debería de poder averiguarse estos valores.

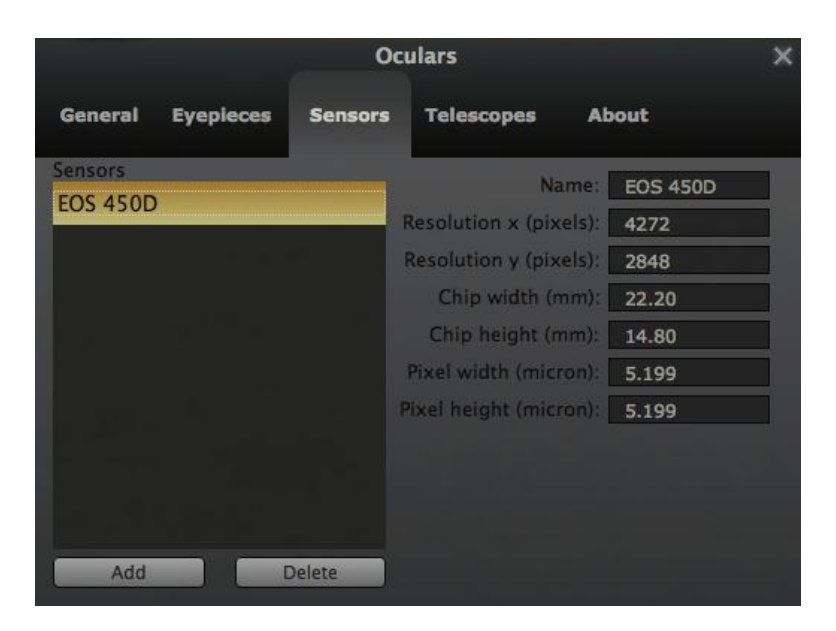

Figura 4.15: Pestaña "Sensores" de la herramienta "Oculares"

### <span id="page-29-0"></span>**4.3.5.3.1.4 Pestaña Telescopes (telescopios)**

En esta pestaña podrá introducir sus propios telescopios. Los campos de esta pestaña son:

*-Name (nombre)*

Una descripción libre de texto del telescopio. Puede modificarse para adecuarla a una descripción personal.

*-Focal length (distancia focal)*

Distancia focal del telescopio, en mm.

*-Diameter (diámetro)*

Diámetro de apertura del telescopio, en mm.

*-Horizontal flip (giro horizontal)*

Si la vista a través del telescopio está girada horizontalmente.

*-Vertical flip (giro vertical)*

Si la vista a través del telescopio está girada verticalmente.

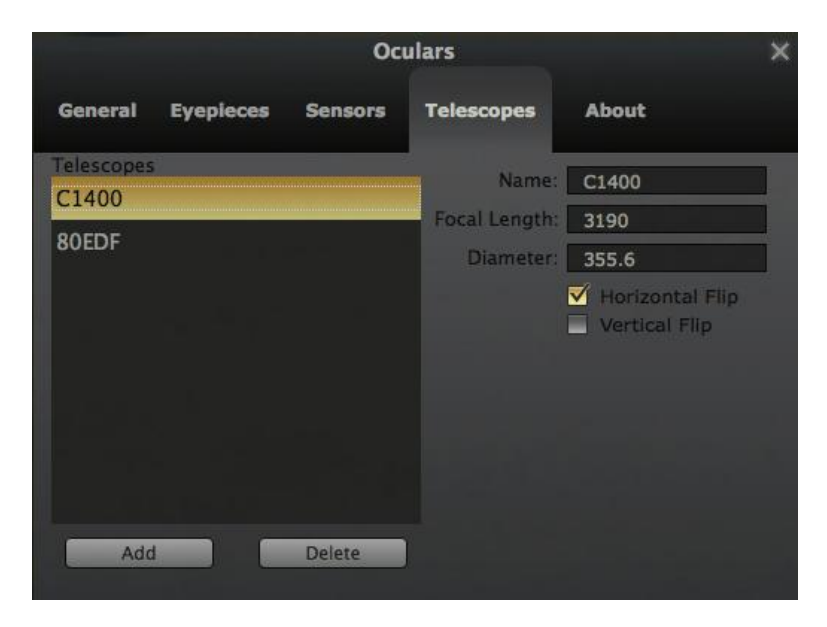

Figura 4.16: Pestaña "Telescopios" de la herramienta "Oculares"

### <span id="page-30-0"></span>**4.3.5.3.2 Toggle CCD (cambiar a cámara digital***)*

Mediante esta segunda opción del cuadro de diálogo que se abre al pulsar la combinación de teclas "Alt + O", podremos tener una idea de lo que una determinada cámara digital podrá capturar cuando la conectemos a un telescopio. Previamente deberá seleccionar, como más abajo se indica -opciones "select CCD" (seleccionar cámara digital) y "select telescope" (seleccionar telescopio)- el telescopio y el sensor. Al activar esta opción, se mostrará el área capturada, enmarcada en un rectángulo rojo, además, un zoom nos dará una visión mejor de los contornos. Puede acercar y alejar manualmente el zoom, desde allí.

La pantalla de cámara digital, por defecto, es parecida a la siguiente:

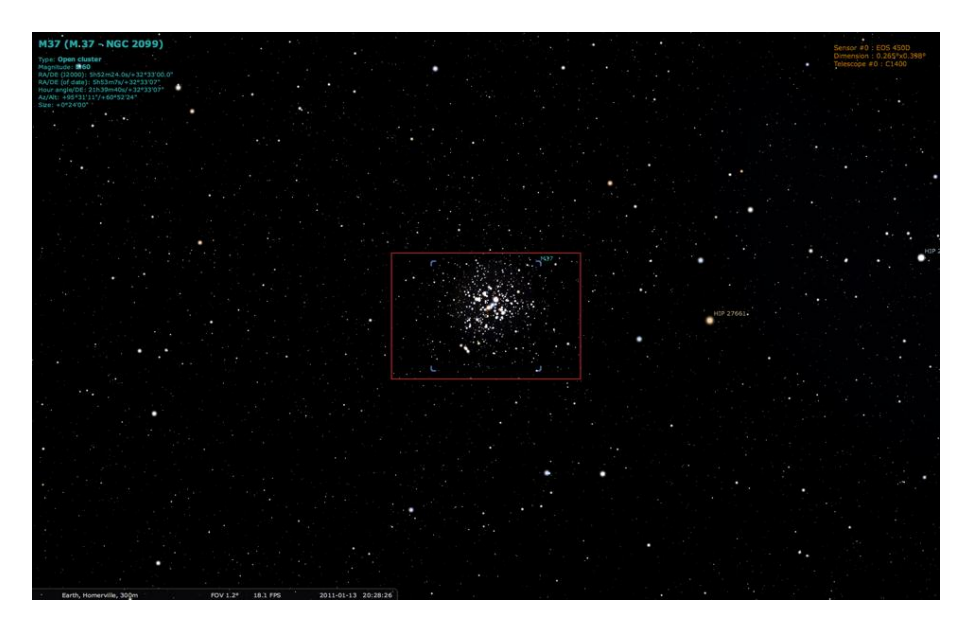

Figura 4.17: Opción "Cambiar a cámara digital" del menú emergente de la herramienta "Oculares".

En el área de información de la esquina superior derecha, en color naranja, puede verse el nombre del sensor de la cámara digital elegida: la distancia angular capturada por la cámara digital; y el nombre del telescopio seleccionado.

Al pulsar de nuevo la combinación de teclas "Alt + O", se mostrará el siguiente menú:

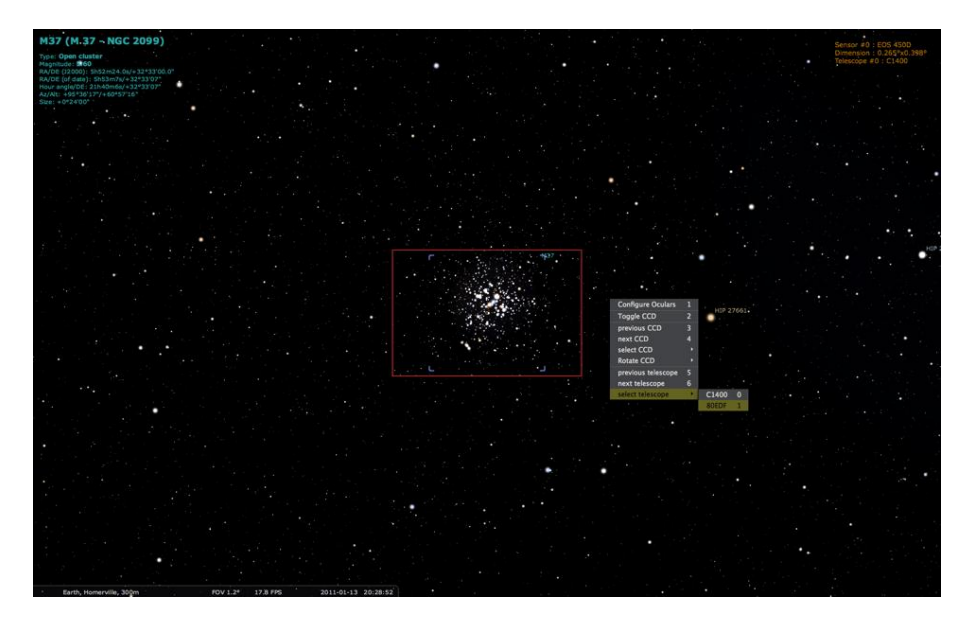

Figura 4.18: Menú de cámara digital

Las opciones de este menú son las siguientes:

*-Configure Oculars (configuración de oculares)*

Esta opción nos remite al cuadro de configuración de la herramienta "Oculares" que ya hemos visto en pestaña "Complementos" de la ventana "Configuración" de la barra de herramientas vertical (figuras 4.12 a 4.16).

*-Toggle CCD (cambiar a cámara digital)*

Como ya estamos en el modo de cámara digital, al pulsar sobre esta opción se desactiva esta herramienta y Stellarium hará zoom alejándonos hacia el campo de vista original.

*-Previous CCD (cámara digital anterior)*

Esta opción mostrará la imagen a través de la cámara digital inmediatamente anterior en la lista, de las que hayamos incorporado en la pestaña "Sensores" de la herramienta "Oculares"<sup>1</sup> .

*-Next CCD (siguiente cámara digital)*

-

Se muestra la imagen a través del ocular de la cámara digital inmediatamente posterior en la lista, de las que hayamos incluido en la pestaña "Sensores" de la herramienta "Oculares" (ver nota a pie de página).

<sup>&</sup>lt;sup>1</sup> En Windows 7 64 bits, al menos, para acceder a la vista de la cámara digital anterior o posterior, es necesario haberlas seleccionado antes en la opción "Select CCD". De otra forma, el programa dará un error y se cerrará.

*-Select CCD (seleccionar cámara digital)*

Al situar el cursor sobre esta opción, se desplegará una lista con todos los oculares de cámara digital que existan en la pestaña "Sensores" de la herramienta "Oculares".

*-Rotate CCD (rotar cámara digital)*

Mediante esta opción podemos rotar la cámara digital para poder capturar mejor el objetivo.

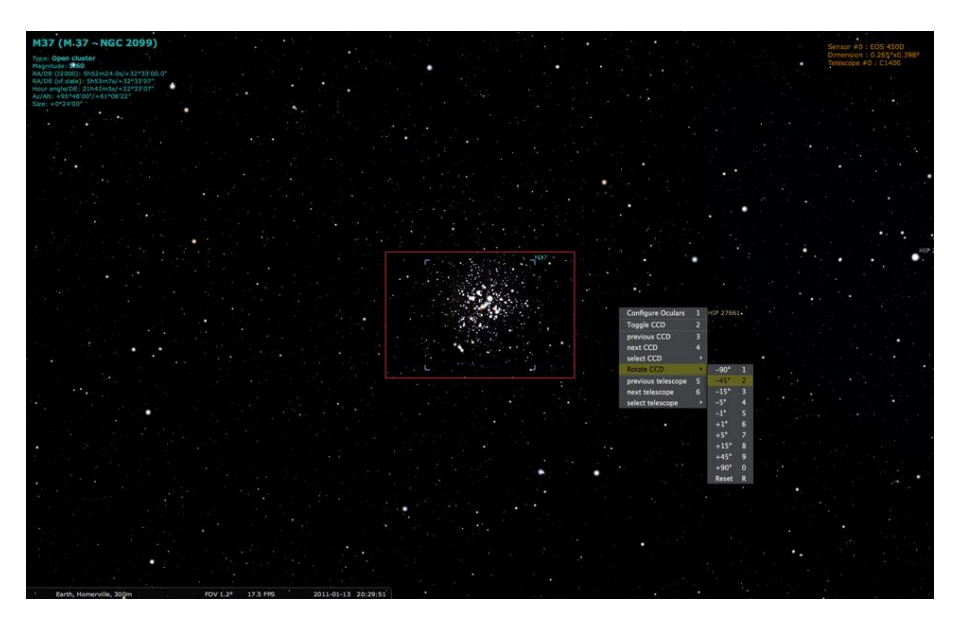

Figura 4.19: Menú de cámara digital

Una vez rotada, la imagen en la pantalla muestra la nueva orientación:

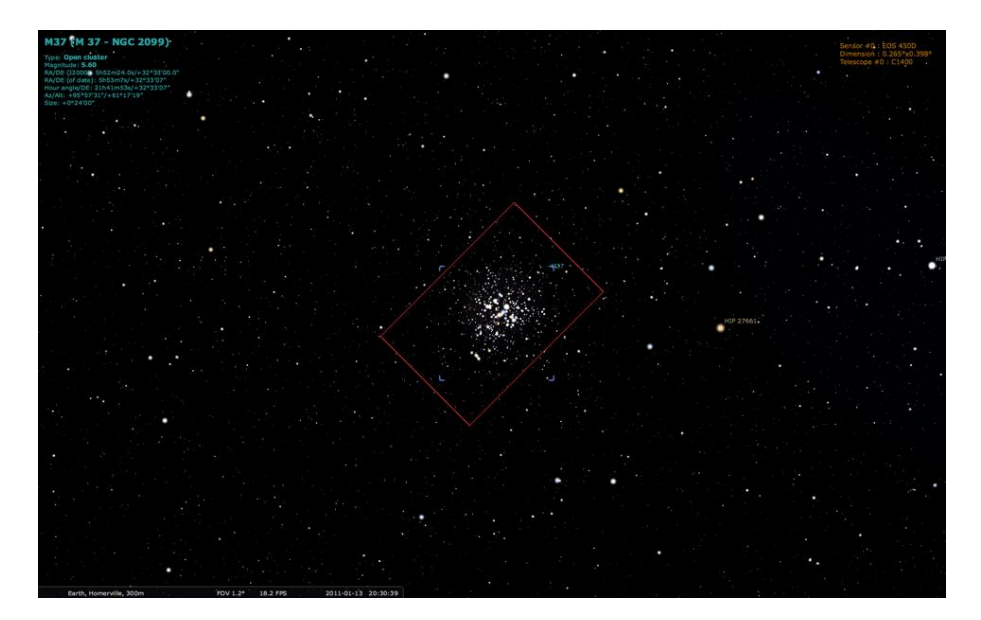

Figura 4.20: Menú de cámara digital

*-Previous telescope (telescopio anterior)*

Esta opción mostrará la imagen del objeto a través del telescopio inmediatamente anterior en la lista, de los que hayamos incluido en la pestaña "Telescopes" de la herramienta "Oculares".

*-Next telescope (siguiente telescopio)*

Veremos la imagen mediante el telescopio que se encuentra inmediatamente después en la lista, de los que constan en la pestaña "Telescopes" de la herramienta "Oculares".

*-Select telescope (seleccionar telescopio)*

Al situar el cursor sobre esta opción, se desplegará una lista con todos los telescopios que hayamos incluido en la pestaña "Telescopes" de la herramienta "Oculares".

#### <span id="page-33-0"></span>**4.3.5.3.3 Toggle Telrad (cambiar a buscador Telrad***)*

Mediante esta tercera opción del cuadro de diálogo que se abre al pulsar la combinación de teclas "Alt + O", podremos utilizar el buscador Telrad.

Un buscador es un pequeño catalejo reticulado de pocos aumentos con el que se orienta el telescopio hacia la región del cielo o el objeto que interese observar, para después hacer una búsqueda más precisa con un ocular de pocos aumentos.

Se instalan sobre el telescopio y se alinean con él mediante unas tuercas o tornillos de ajuste.

El Telrad es un buscador de aumento 0 que proyecta una mira de tres círculos concéntricos rojos sobre una superficie de cristal.

Este dispositivo solamente puede activarse cuando no está seleccionado ningún ocular.

Los tres círculos que aparecen en el centro de la pantalla tienen 0,5°, 2° y 4° de diámetro y permanecen fijos en ella, así que para centrarlos en algún objeto de interés deberemos arrastrar el fondo con el botón izquierdo del ratón. Es útil hacer zoom en los círculos para poder apreciar mejor las estrellas.

Con un ángulo predeterminado de 60º, no se puede distinguir mucho en un ordenador portátil de 17":

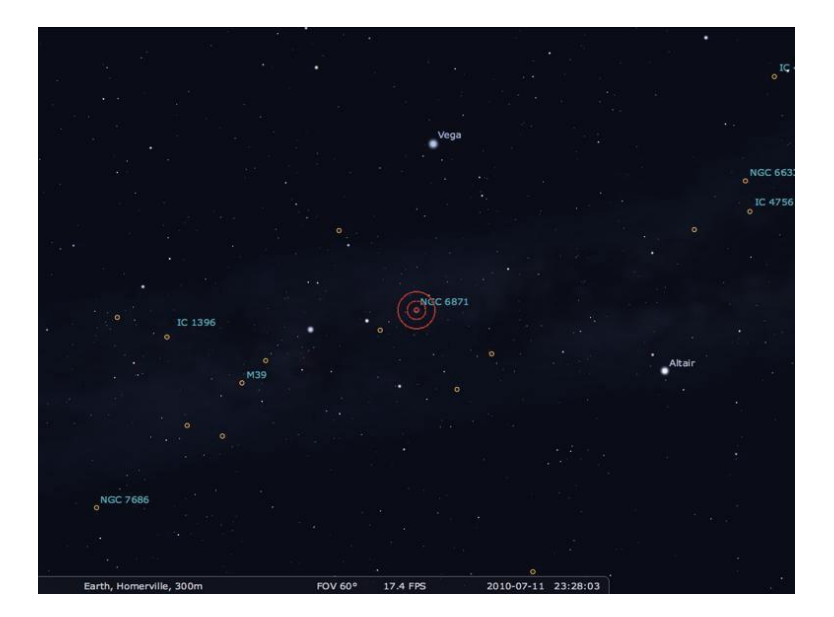

Figura 4.21: Buscador Telrad

Haciendo zoom hasta 40º se aprecia una imagen mejor:

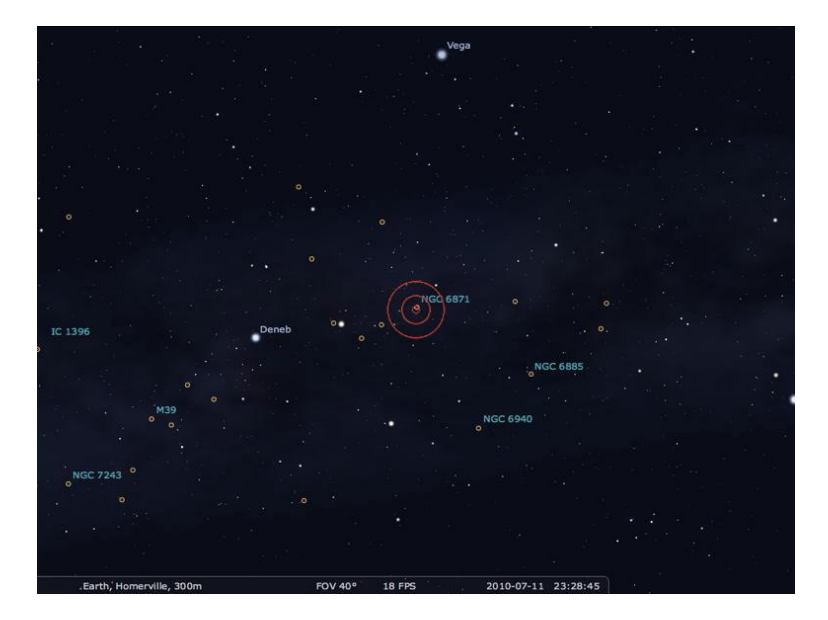

Figura 4.22: Buscador Telrad

Mientras el buscador Telrad está activo, el menú que se despliega al pulsar alt+O, cambia como se muestra; esto refleja que no puede activarse una cámara digital mientras el Telrad está activo:

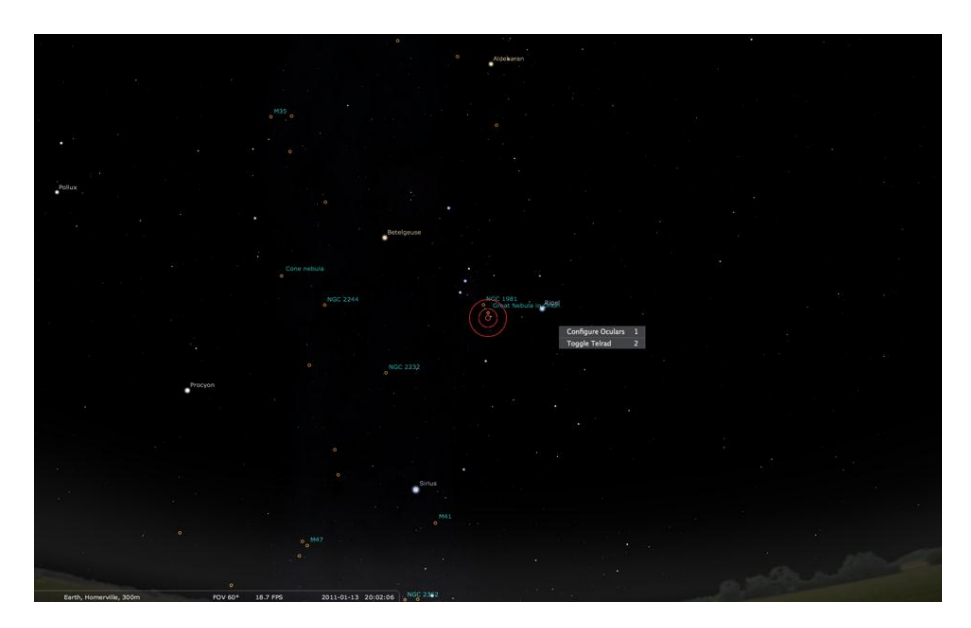

Figura 4.23: Buscador Telrad

Las opciones que aparecen son:

*-Configure Oculars (configurar oculares)*

Nos lleva a la ventana de configuración de la herramienta "Ocular" que ya hemos visto.

*-Togle Telrad (cambiar a Telrad)*

Al estar ya activado el buscador Telrad, al pulsar sobre esta opción se desactiva. EJEMPLO

- **1.** Defina el ocular y el telescopio.
- **2.** Seleccione un objeto para observarlo (p.e. una estrella, un planeta…)
- **3.** Haga clic en el botón "Oculares" de la barra de herramientas principal, o presione "alt+O".
- **4.** Intercambie los oculares y telescopios para ver cómo cambia la imagen.

Esta es realmente el área más interesante para muchos usuarios. Es un modo magnífico para ver cómo cambia el aspecto del cielo al comparar diferentes combinaciones de oculares y telescopios. Y también podemos hacerlo con binoculares. Para mostrarlo, usaremos como objetivo el objeto M37.

A través de unos binoculares Celestron de 15x70, se mostrará así:

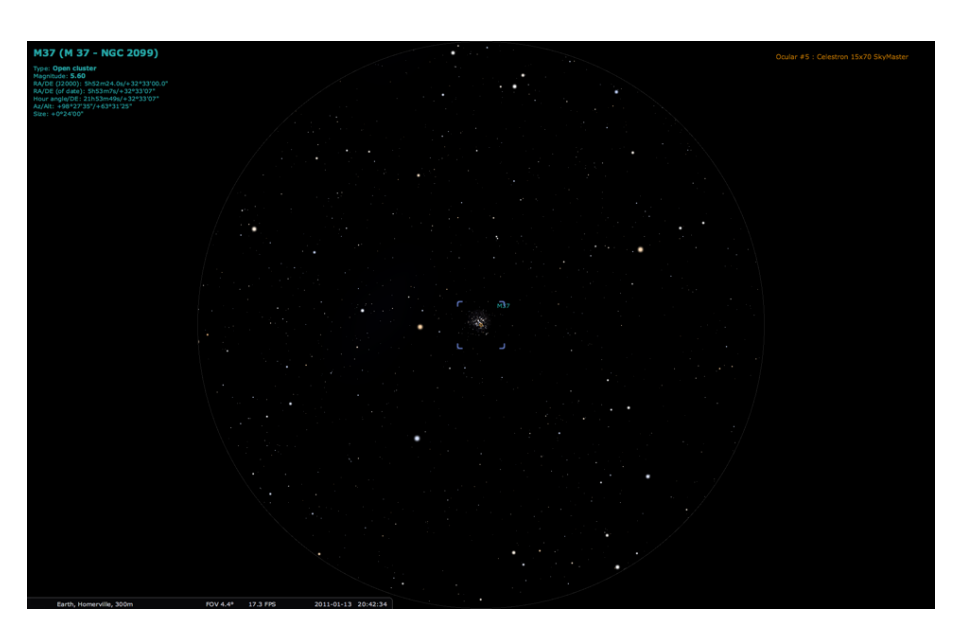

Figura 4.24: Observación con binoculares

Una preciosa vista. ¿Pero cómo la veríamos ahora a través del buscador de un telescopio Celestron EDF de 80 mm, con un ocular de exploración científica de 14 mm y 100º?

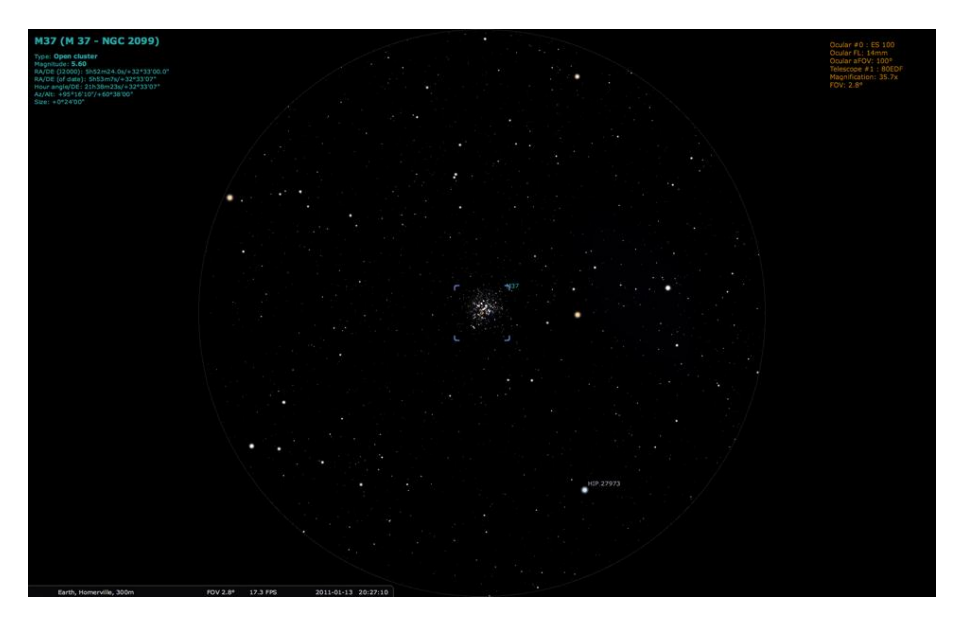

Figura 4.25: Observación con telescopio

No está mal del todo. Aunque nos gustaría ver más, así que cambiaremos el ocular a un telescopio C1400:
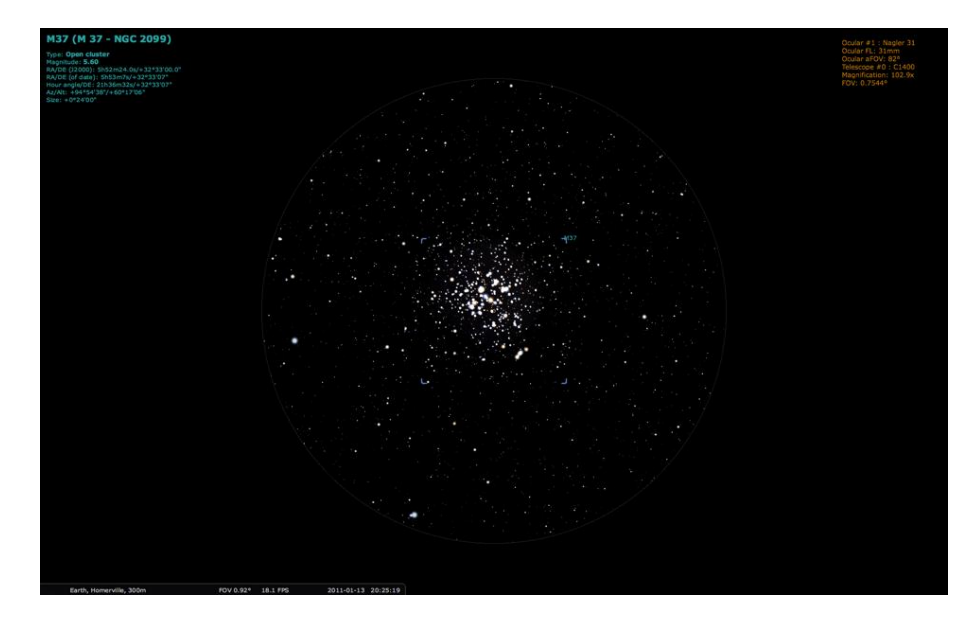

Figura 4.26: Observación con telescopio

¡Muy hermoso, sin duda! Así, que para este objetivo, el telescopio C1400 será la mejor apuesta. No obstante, si nuestro objetivo hubieran sido las Pléyades, el C1400 con este ocular no habría sido acertado. El telescopio 80EDF hubiera sido mucho mejor.

Si estando activada la herramienta "Oculares" (con un ocular seleccionado distinto a un binocular), por haber pulsado el botón "Oculares" de la barra de herramientas principal (o, "crtl + O"), pulsamos la combinación de teclas "alt + O", el menú desplegable cambia y se mostrará de la siguiente forma -donde también se tiene la posibilidad de seleccionar un ocular o telescopio determinados o poner un punto de mira.

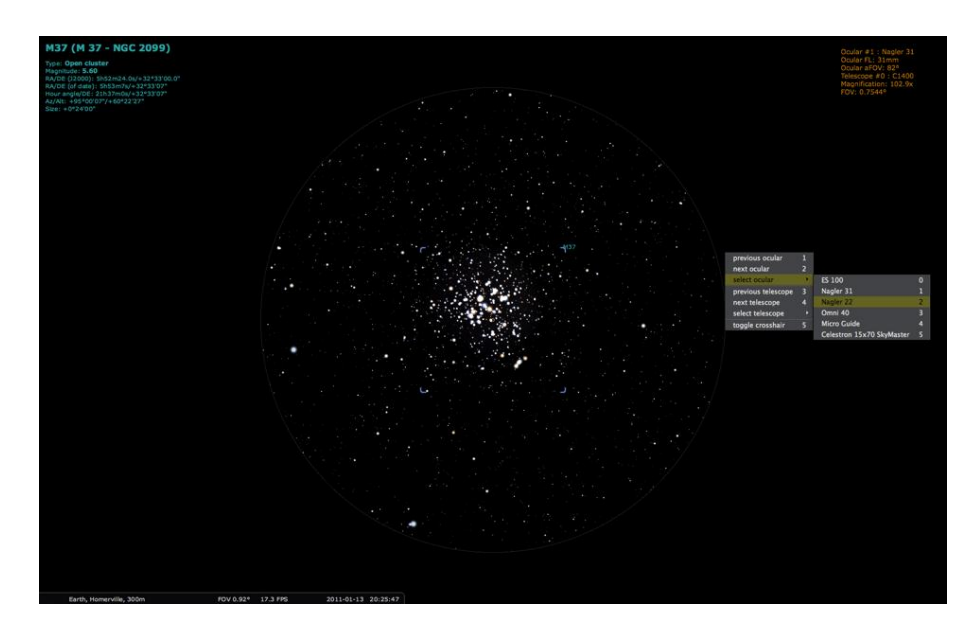

Figura 4.27: Menú "Oculares"

Cuando un binocular está activo, al pulsar "alt + O" el menú cambia de la siguiente manera –donde podremos elegir un ocular y poner un punto de mira, pero no seleccionar un telescopio, ya que no es pertinente.

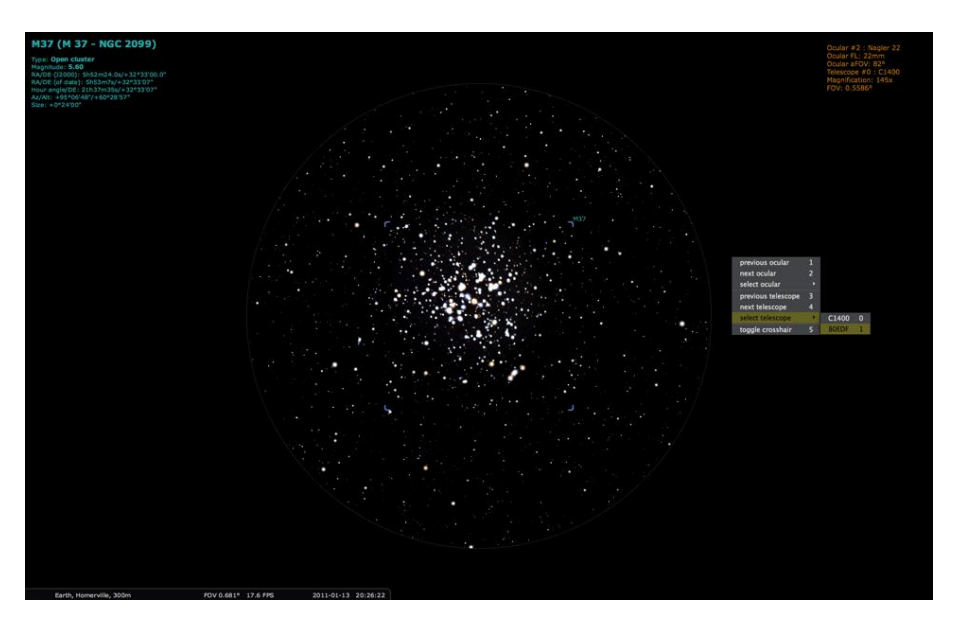

Figura 4.28: Menú "Binoculares"

Si ahora seleccionamos una lente distinta a un binocular, al pulsar de nuevo "alt + O" tendremos la posibilidad de seleccionar de nuevo un telescopio.

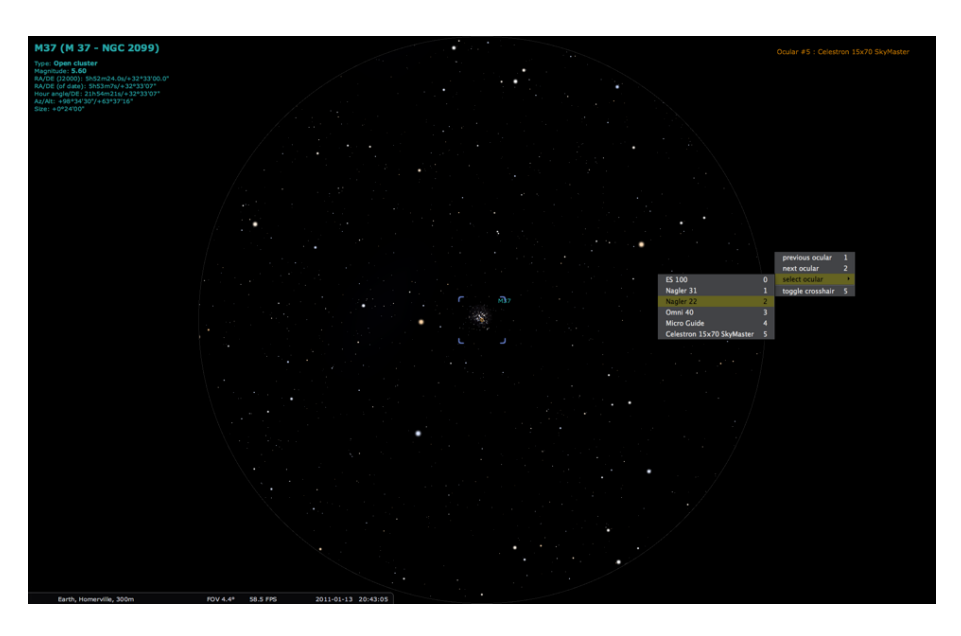

Figura 4.29: Menú "Oculares"

## AMPLIAR LA VISIÓN DEL OCULAR

Me gustaría agradecer a Al Nagler de [TeleVue](http://www.televue.com/) por ayudarme a introducirme en el tema de los oculares. Son más complicados de lo que yo me imaginaba.

Por defecto, la vista que se muestra en la pantalla de su ordenador cuando la herramienta está activa, llena toda la pantalla. Es decir, hay un círculo dibujado que representa la vista a través del ocular, y ese círculo llena la pantalla. En términos generales, esto es lo que la gente querría, aunque habrá veces que no.

Si va a observar cualquier objeto del espacio profundo, puede ser muy importante la elección del ocular. Seguramente querrá que amplifique el objeto tanto como sea posible, y verlo además en su totalidad. Conseguir esto puede ser difícil, especialmente si no le gusta cambiar los oculares del telescopio. O quizá, quiera comprender por qué un tipo de telescopio puede ser mejor que otro para observar aquello en lo que está interesado. En este caso, querrá adaptar la imagen de la pantalla al ocular elegido.

Diferentes oculares generalmente tienen diferentes campos de vista aparentes. Cuanto más amplio es éste, mayor es la imagen que se ve a través del ocular. Los oculares más antiguos generalmente tenían una amplitud de 50º. Hoy hay muchos de 82º y recientemente incluso de 100º. Estos oculares son muy grandes y requieren una lente enorme para alcanzar su increíble campo de visión.

Diferentes telescopios con un mismo ocular producirán diferentes campos de visión. El verdadero campo de visión es el tamaño real del trozo de cielo que puede verse a través de un ocular. Conseguir esa exactitud puede ser muy importante. Uno querría el telescopio mayor que pudiera conseguir, con el ocular de mayor amplitud. Pero esto nunca es cierto en la realidad. Dependiendo de dónde uno viva y especialmente qué le gusta observar, un telescopio refractor de 100-120 mm, con un ocular con un amplio campo de visión, puede ser mejor que un gran SCT con el mismo ocular. Esto es algo que yo aprendí de forma dolorosa.

Entonces, ¿cómo puede ayudarnos la adaptación del ocular al campo de vista? El dispositivo mostrará el ocular con el mayor campo de visión. Este campo de visión llena el 100% de la pantalla del ordenador. Para cualquier otro ocular se comparará su campo visual, y la imagen en la pantalla se adaptará en proporción. Un ocular con un campo de visión de 100º ocupará la totalidad de la pantalla; uno de 82º, el 82%; y uno de 60º, el 60%.

Pongamos como ejemplo tres oculares con una misma distancia focal de 17 mm (en realidad, uno tiene 18 mm, pero esto no es significativo) y veamos cómo cambia la vista en la práctica. Todos estos ejemplos se refieren a un telescopio Celestron C8 8" SCT, y el objetivo es la gran nebulosa de Orión.

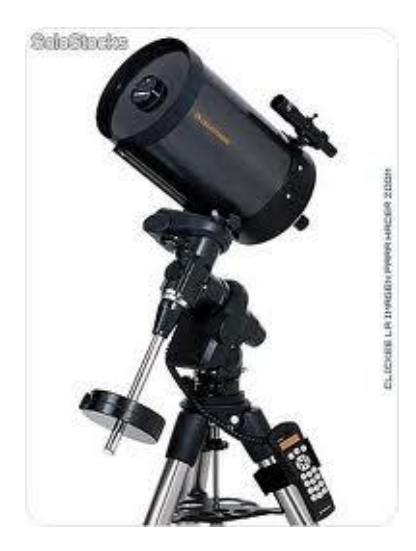

Figura 4.30: Telescopio "Celestron C 8

Esta imagen está tomada con un ocular Tele Vue Ethos de 17 mm, con un campo de visión de 100º. El aumento es de 119,5x.

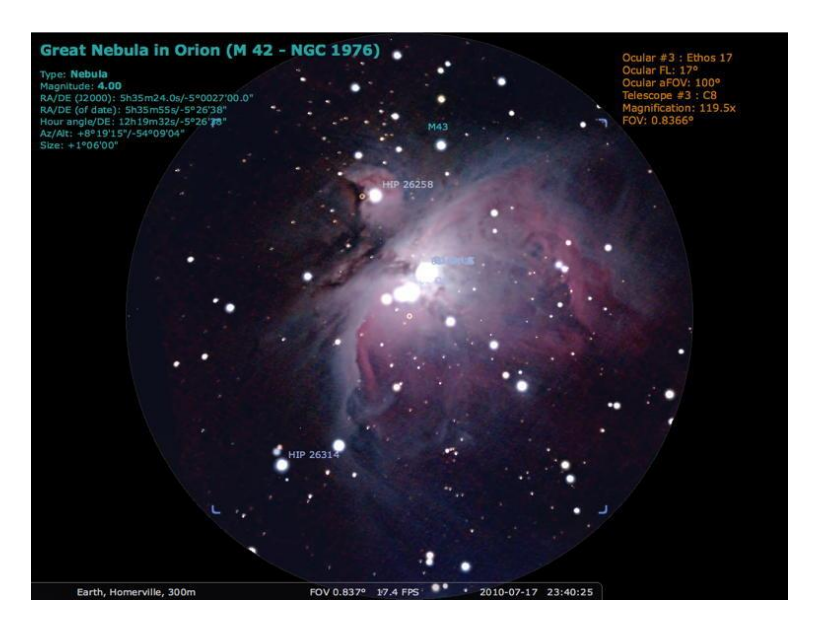

Figura 4.30: La gran nebulosa de Orión

La imagen que se muestra a continuación está tomada con un ocular Tele Vue Nagler de 17 mm, con un campo de visión de 86º. El aumento es de 119,5x.

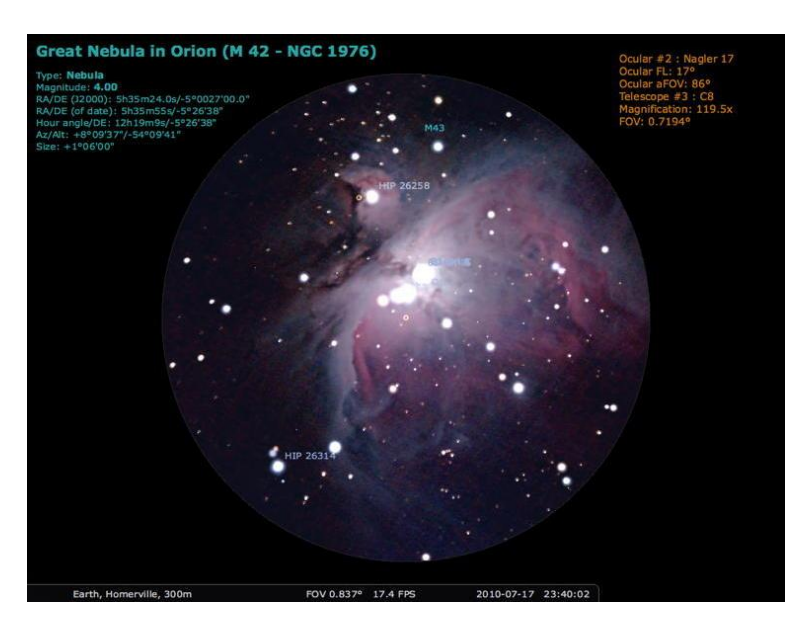

Figura 4.31: La gran nebulosa de Orión

Esta otra imagen está tomada con un ocular Tele Vue Radian de 18mm, con un campo de visión de 60º. Su aumento es de 112,8x.

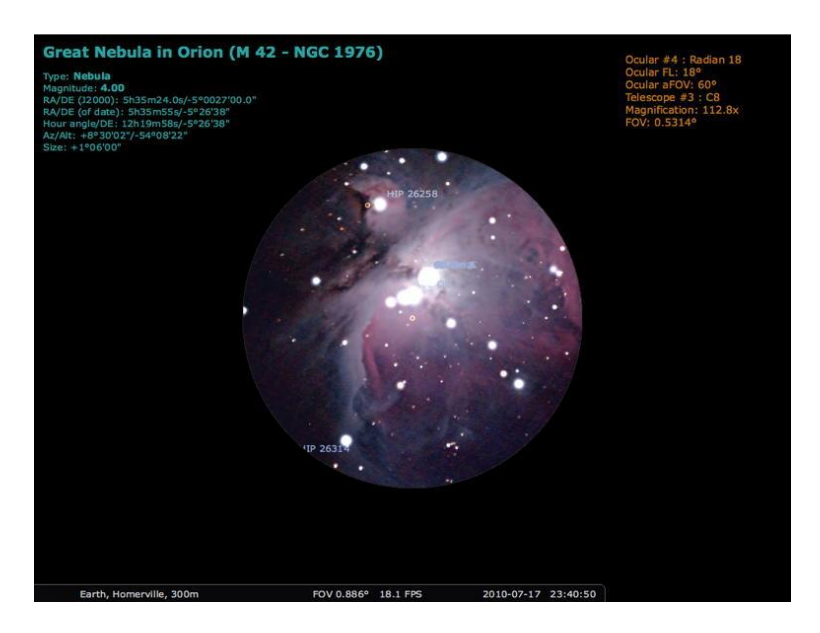

Figura 4.32: La gran nebulosa de Orión

Podemos ver que en las tres imágenes el objetivo es del mismo tamaño. La imagen del campo visual de 100º llena la pantalla; la de 86º, es más pequeña; y la de 60º, más pequeña aún. Observe que en cada imagen el campo de visión que se ve, cambia. Cuanto mayor es el campo de visión, mayor es la parte del cielo que se ve. De esta forma, en este ejemplo, si tuviese un telescopio de 8", podría utilizar como ocular el Ethos de 100º y 17mm para ver el máximo de la nebulosa.

## **4.3.5.4 Satélites**

#### **4.3.5.4.1 Introducción**

La herramienta "Satélites" simula los satélites en la órbita de la Tierra. Las órbitas de los satélites no pueden predecirse con precisión por los modelos orbitales de los planetas, debido a una serie de factores implicados –irregularidades en el campo gravitacional de la Tierra, interacciones lunares, resistencia atmosférica, etc.

Este dispositivo implementa los modelos SGP4 y SDP4 y toma como datos de entrada NORAD TLEs (elementos de dos líneas). TLEs es válido para cientos de satélites en línea y se actualiza con regularidad.

#### **4.3.5.4.2 Utilización**

*Activar la herramienta "Satélites"*

Este dispositivo viene incluido en la versión 0.10.3 de Stellarium, pero no está activado por defecto. Para activarlo, abra la ventana de configuración y vaya a la pestaña "Complementos". Haga clic en "Satélites" en la lista de herramientas disponibles y active la casilla de verificación "Carga en inicio". Se necesitará reiniciar Stellarium para que los cambios surtan efecto.

El botón "Posiciones de satélites" aparecerá en la barra de herramientas principal, inmediatamente a la derecha del botón "oculares".

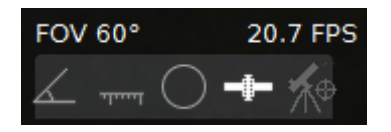

Figura 4.33: Botón "Posiciones de satélites"

*Utilizar la herramienta "Satélites"*

Para ver la posición de los satélites artificiales la ubicación del observador deberá estar en la Tierra. y pulsar el botón "Posiciones de satélites".

*Búsqueda de satélites*

Ahora podrá buscar satélites mediante la ventana de búsqueda de la barra de herramientas vertical, o pulsando F3 (fn + f3, en algunos teclados). Tenga en cuenta que, en un momento dado, la mayoría de los satélites estarán por debajo del horizonte, por lo que tendremos que hacer desaparecer el suelo haciendo clic en el botón suelo de la barra de herramientas principal, o pulsando "G".

|        | Encontrar el objeto o la posición              |   |         |          |   |   |   |   |   |   |           |   |  |
|--------|------------------------------------------------|---|---------|----------|---|---|---|---|---|---|-----------|---|--|
| Objeto |                                                |   |         | Posición |   |   |   |   |   |   |           |   |  |
|        |                                                |   |         |          |   |   |   |   |   |   |           |   |  |
|        | iss                                            |   |         |          |   |   |   |   |   |   |           |   |  |
|        | <b>ISS (ZARYA)</b>                             |   |         |          |   |   |   |   |   |   |           |   |  |
|        | Simbad Lookup: Not found                       |   |         |          |   |   |   |   |   |   |           |   |  |
|        | Letras griegas para las designaciones de Bayer |   |         |          |   |   |   |   |   |   |           |   |  |
|        | $\alpha$                                       | в |         | δ        | ε |   | n | θ |   | к | $\Lambda$ | и |  |
|        | ν                                              |   | $\circ$ | π        | o | σ |   | υ | m | χ | w         | ω |  |

Figura 4.34: Ventana de búsqueda

*Mostrar los datos del satélite*

Cuando haya seleccionado el satélite, la información sobre él se mostrará como la de cualquier otro objeto:

- o Los datos posicionales (ascensión recta/declinación; altitud/acimut, etc.).
- o La distancia en kilómetros entre el observador y el satélite.
- o Velocidad media del satélite en km/s.
- o La altura del satélite sobre el suelo en km.
- o Datos de comunicación. Algunos satélites emiten en frecuencias que pueden ser recibidas por el público en general o usadas por operadores radioaficionados. Cuando tales datos sean conocidos, Stellarium los mostrará.

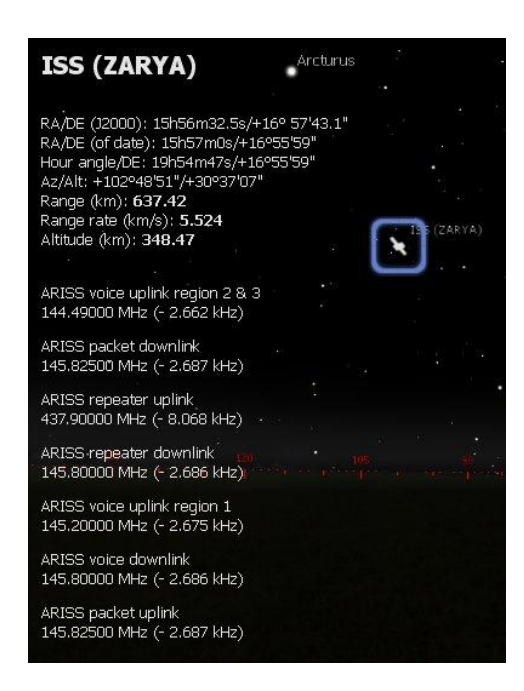

Figura 4.35: Datos de información de satélite

#### **4.3.5.4.3 Configuración**

Si, con la herramienta "Satélite" seleccionada en la pestaña "Complementos" de la ventana de configuración de la barra de herramientas vertical, pulsamos, en el campo "Opciones", el botón "Configurar", se abre el cuadro de diálogo "Satellites configuration" (configuración de satélites), que consta de las siguientes pestañas:

#### **4.3.5.4.3.1 Pestaña "Settings" (ajustes)**

En esta pestaña puede controlar la frecuencia de conexión para descargas de actualizaciones de satélites TLE conocidos. Por defecto, es de 72 h. Si una actualización se produce cuando el programa está iniciado, comenzará unos 30 segundos después de que se haya cargado el dispositivo. También se muestra la fecha y hora de la última descarga de información de satélites y un botón que posibilita la descarga en ese momento.

Además, puede elegir el tamaño de la fuente de la etiqueta del nombre del satélite y configurar la vista de las líneas orbitales: la longitud de las líneas de las órbitas y la intensidad y amplitud de su desvanecimiento.

Por último, hay dos botones: salvar los cambios y restablecer los valores por defecto.

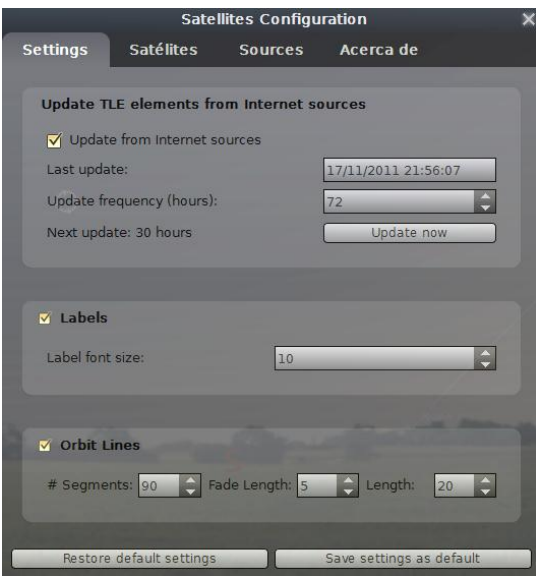

Figura 4.36: Pestaña "Ajustes" de la configuración de satélites

#### **4.3.5.4.3.2 Pestaña "Satellites" (satélites)**

Esta pestaña muestra los datos de satélites conocidos y le permite elegir el tipo de satélite que aparecerá en la lista. Para visualizarlo, haga doble clic sobre él. Tenga en cuenta que, para cada satélite visible, Stellarium debe realizar un trabajo extra, calculando y mostrando su posición. Si Stellarium funciona lentamente con el dispositivo de satélites activado, trate de reducir el número de satélites visibles. Además, se muestran los datos de la órbita del satélite elegido, y es posible, también, mostrar u ocultar los satélites y sus órbitas, activando o desactivando las casillas de verificación correspondientes. En un futuro se implementarán, además, las descripciones y datos de comunicaciones de los satélites.

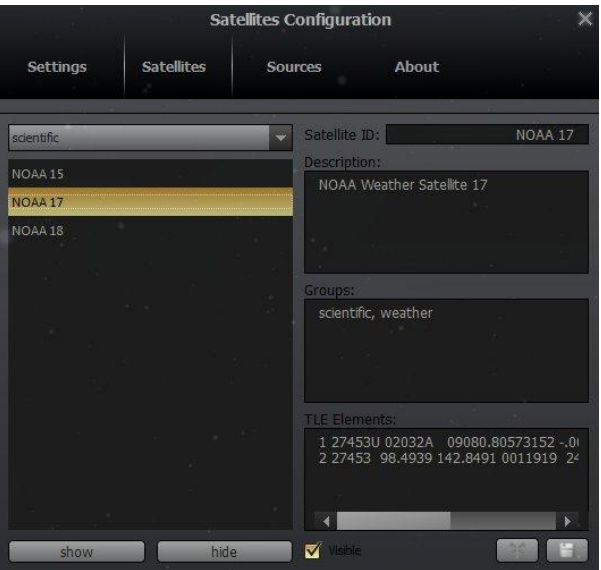

Figura 4.37: Pestaña "Satélites" de la configuración de satélites

#### **4.3.5.4.3.3 Pestaña "Sources" (fuentes)**

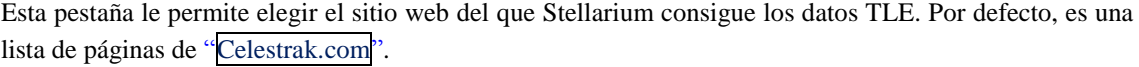

|                 |                                                                                                    | <b>Satellites Configuration</b> |       |  |  |  |  |  |
|-----------------|----------------------------------------------------------------------------------------------------|---------------------------------|-------|--|--|--|--|--|
| <b>Settings</b> | <b>Satellites</b>                                                                                                    | <b>Sources</b>                  | About |  |  |  |  |  |
|                 | http://celestrak.com/NORAD/elements/noaa.txt                                                                                                    |                                 |       |  |  |  |  |  |
|                 | http://celestrak.com/NORAD/elements/goes.txt<br>http://celestrak.com/NORAD/elements/gps-ops.txt<br>http://celestrak.com/NORAD/elements/galileo.txt<br>http://celestrak.com/NORAD/elements/visual.txt<br>http://celestrak.com/NORAD/elements/amateur.txt<br>http://celestrak.com/NORAD/elements/iridium.txt<br>http://celestrak.com/NORAD/elements/tle-new.txt |                                 |       |  |  |  |  |  |
|                 | http://celestrak.com/NORAD/elements/noaa.txt                                                                                                    |                                 |       |  |  |  |  |  |

Figura 4.38: Pestaña "Fuentes" de la configuración de satélites

## **4.3.5.5 Editor del sistema solar**

Esta herramienta permite descargar nuevos objetos del sistema solar. Sin necesidad de emprender la laboriosa tarea de editar el archivo system.ini, puede descargar nuevos cometas y asteroides de fuentes en línea o cargarlos desde una memoria flash (si está usando un ordenador personal sin conexión a internet).

Para acceder a esta herramienta, pulse F2 (fn + f2, en algunos teclados) para abrir la ventana de configuración, o haga clic en el botón correspondiente de la barra de herramientas vertical. Pulse en la pestaña "Complementos" y seleccione en la lista "Editor del sistema solar". Active la casilla de verificación "Carga en inicio" si no lo está, y luego reinicie Stellarium.

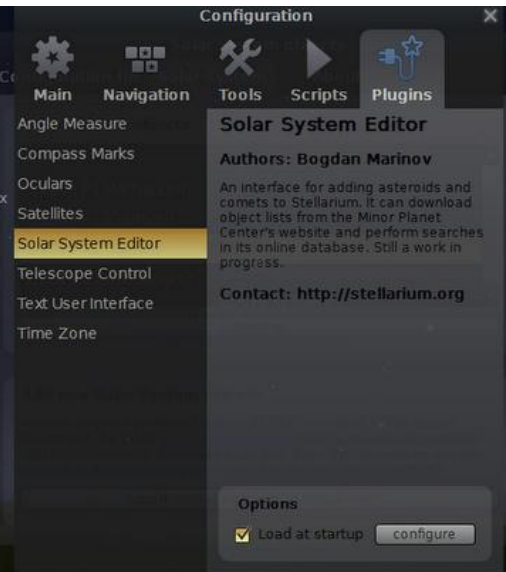

Figura 4.39: Editor del Sistema Solar

Después de reiniciar, acceda a la misma pantalla y pulse el botón "Configurar", en el campo "Opciones". Se abre un nuevo cuadro de diálogo con tres pestañas:

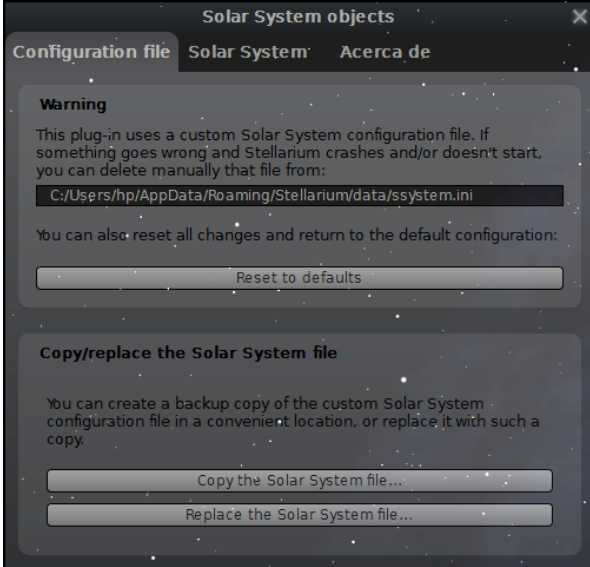

Figura 4.40: Ventana de "Objetos del Sistema Solar"

## **4.3.5.5.1 Pestaña "Configuration file" (archivo de configuración)**

Esta pestaña nos informa sobre una serie de actuaciones a las que podemos acudir en el caso de que el archivo de configuración de esta herramienta provoque errores en el programa.

También nos permite hacer una copia de seguridad del archivo y guardarla en otra ubicación.

#### **4.3.5.5.2 Pestaña "Solar System" (Sistema Solar)**

En esta pantalla se listan todos los objetos del sistema solar cargados por defecto en Stellarium. Podemos seleccionar cualquiera de ellos y eliminarlo de la lista.

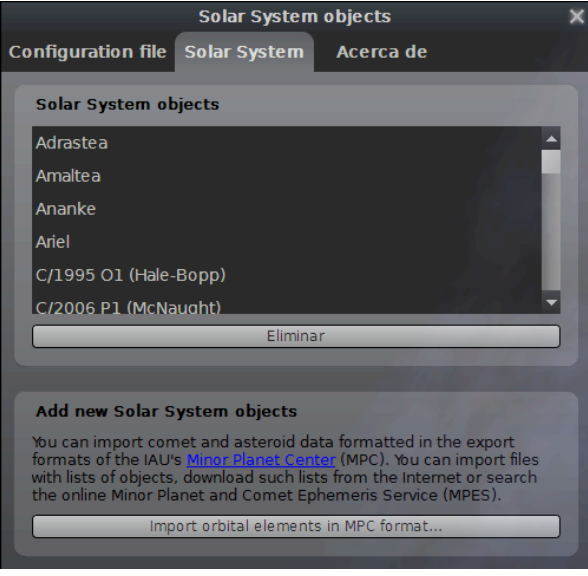

Figura 4.41: Pestaña "Sistema Solar" de "Editor del Sistema Solar"

También podemos añadir nuevos archivos de datos de cometas o asteroides del sistema solar importándolos directamente de la página Minor Planet [Center,](http://www.minorplanetcenter.net/) o pulsando en el botón "Import orbital elements in MPC format" (importar elementos orbitales en formato MPC).

Al pulsar en este botón se abre la ventana "Import data" (importar datos), con dos pestañas:

*-Lists (listas)*

En esta pantalla seleccionaremos el tipo de objeto que queremos importar: asteroides o cometas. Si tenemos conexión a internet, marcaremos la casilla de verificación "Download a list of objects from the internet" (descargar una lista de objetos de internet) y seleccionaremos una fuente de la lista desplegable; o escribiremos una URL la cual podremos añadir posteriormente a la lista, activando la casilla correspondiente.

(Si quisiéramos añadir una lista de objetos de un archivo de nuestro ordenador, activaremos la casilla de verificación "A file containing a list of objets" (un archivo que contenga una lista de objetos). Al pulsar en el botón "…" se abrirá una ventana de nuestro escritorio para que podamos elegir el archivo e incorporarlo a Stellarium).

A continuación pulsaremos el botón "Get orbital elements" (obtener elementos orbitales).

Dependiendo de la conexión a internet y de la velocidad de transmisión de datos, tardará más o menos tiempo en aparecer una nueva pantalla ("Import data", importar datos) con los datos encontrados.

En esta pantalla se mostrarán en *cursiva* los objetos que ya figuran cargados en Stellarium. Con letra resaltada, se significarán los objetos del sistema solar heredados de la configuración por defecto de Stellarium. Con letra normal, por último, se mostrarán los objetos que no figuran en nuestro catálogo. Tenga en cuenta que añadir muchos objetos puede hacer que Stellarium funcione más lentamente.

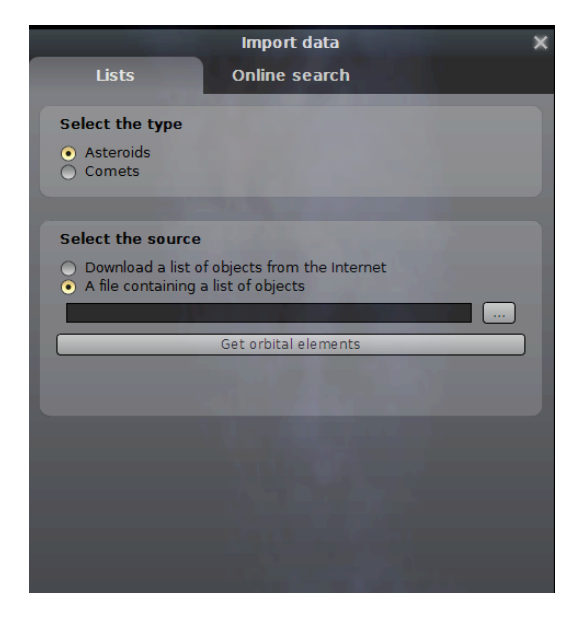

Figura 4.42: Ventana "Importar datos de "Editor del sistema solar"

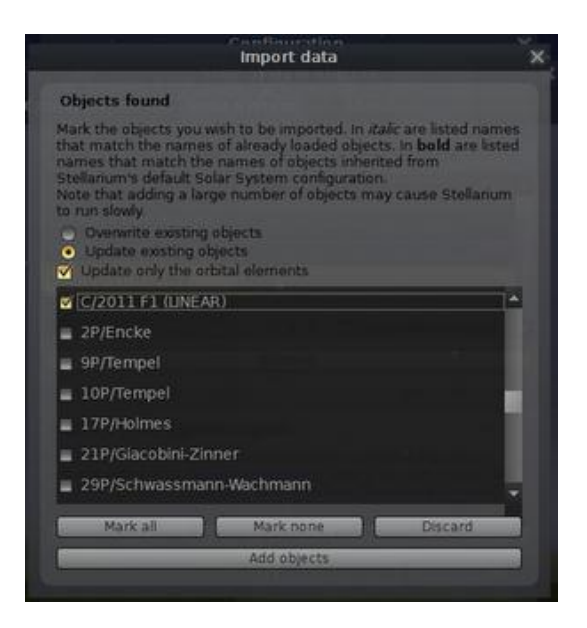

Figura 4.43: Añadir objetos a Stellarium

En esta lista seleccionaremos los objetos que queremos importar, marcando su casilla correspondiente, y pulsaremos el botón "Add objects" (añadir objetos).

#### *-Online search (búsqueda en línea)*

En esta pestaña escribiremos el número, nombre o designación provisional del satélite o asteroide que queremos incorporar y haremos la búsqueda en línea en la página web ["Minor](http://www.minorplanetcenter.net/iau/MPEph/MPEph.html) Planet & Comet [Ephemeris](http://www.minorplanetcenter.net/iau/MPEph/MPEph.html) Service".

Los nombres de los cometas deben de empezar con "C/" o "P/".

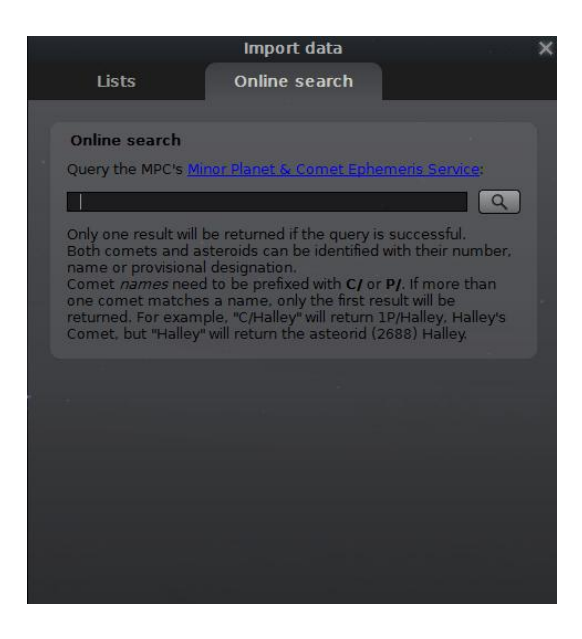

Figura 4.44: Búsqueda en línea de asteroides y cometas

#### **4.3.5.6 Supernovas históricas**

Una supernova es una explosión estelar que provoca la expulsión de las capas externas de una estrella elementos pesados, nubes de polvo y de gas-, produciendo destellos de luz intensísimos durante varias semanas o meses, para luego decrecer en brillo hasta desaparecer completamente.

Mediante esta herramienta se podrán visualizar algunas de las supernovas históricas más brillantes de magnitud 10.

Abra la ventana de configuración pulsando en el botón correspondiente de la barra de herramientas vertical, o mediante la tecla F2 (fn+f2 en algunos teclados). En la pestaña "Complementos", seleccione la herramienta "Supernovas históricas" y active la casilla de verificación "Carga en el inicio" en el campo "Opciones". Cierre Stellarium.

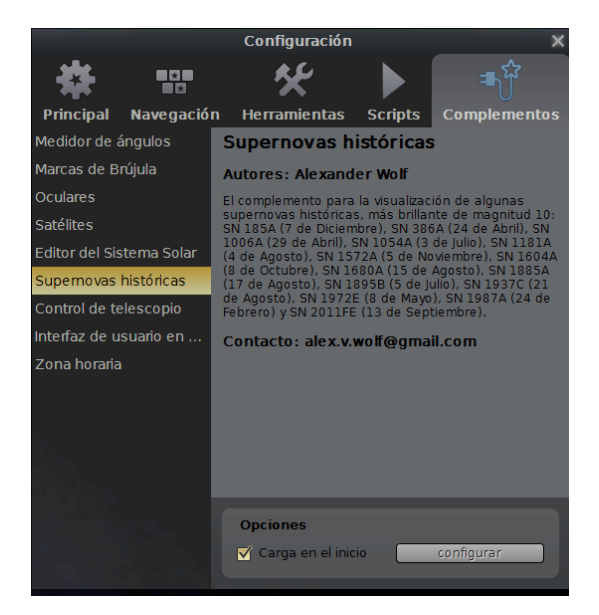

Figura 4.45: "Supernovas históricas"

Es conveniente haber descargado todos los catálogos de estrellas en la pestaña "Herramientas" de la ventana de configuración.

Las supernovas se nombran por el año de su descubrimiento seguido por una o dos letras, y anteponiendo a estos datos las letras "SN" (supernova). Las primeras 26 supernovas del año llevan letras de la A a la Z (p.e. SN 189B), y las siguientes mediante la combinación de dos letras por orden alfabético: AA, AB, AC…

Las supernovas cargadas en Stellarium son las siguientes:

- SN 185A (7 diciembre)
- SN 386A (24 abril)
- SN 1006A (29 abril)
- SN 1054A (3 julio)
- SN 1181A (4 agosto)
- SN 1572A (5 noviembre)
- SN 1604A (8 octubre)
- SN 1680A (15 agosto)
- SN 1885A (17 agosto)
- SN 1895B (5 julio)
- SN 1937C (21 agosto)
- SN 1972E (8 mayo)
- SN 1987A (24 febrero)
- SN 2011 FE (13 septiembre)

Podemos hacer la búsqueda de dos formas:

- o Abriendo la ventana de fecha y hora, pulsando en el botón correspondiente de la barra de herramientas vertical, o tecleando F5 (fn+f5, en algunos teclados), y estableciendo la fecha del descubrimiento de la supernova que queremos observar.
- o O, abriendo la ventana de búsqueda, pulsando en el botón correspondiente de la barra de herramientas vertical, o tecleando F3 (fn+f3, en algunos teclados), y buscándola como objeto.

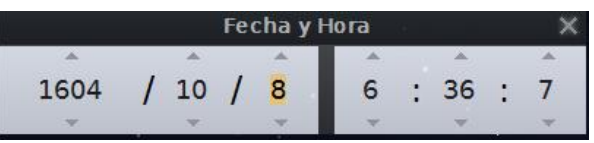

Figura 4.46: Buscando una supernova

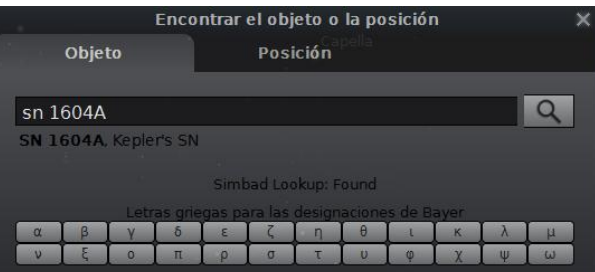

Figura 4.47: Buscando una supernova

Deberemos establecer una hora nocturna para apreciarlas mejor, y hacer desaparecer el suelo pulsando en el botón "Suelo" de la barra de herramientas principal, o tecleando "G".

En la búsqueda por fecha es conveniente hacer zoom total hacia atrás para ver todo el orbe.

En la búsqueda por objeto, hacer zoom sin mover el ratón hasta encontrarnos con la supernova.

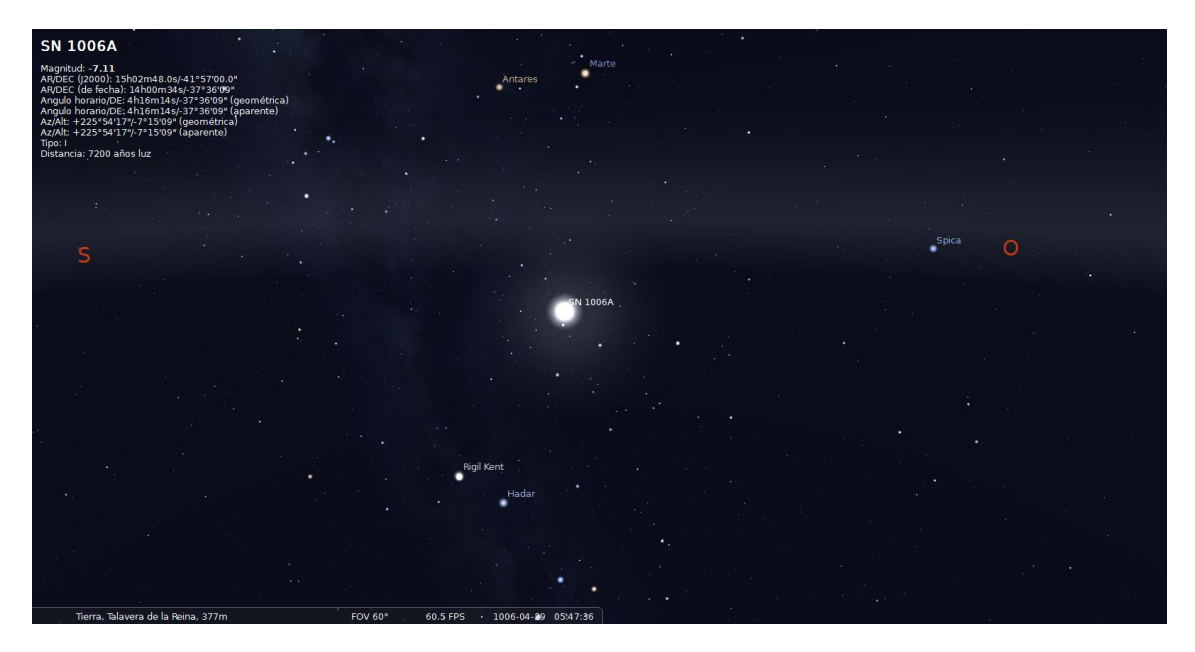

Figura 4.48: La supernova 1006A

## **4.3.5.7 Control de telescopio**

## **4.3.5.7.1 Introducción**

A partir de la versión 0.10.4, Stellarium ofrece dos formas de control de un telescopio de montura computarizado:

- *Conexión directa*: la herramienta de control de telescopio (incluida desde la versión 0.10.3) ofrece una interfaz de usuario gráfica (una ventana de configuración) y conexión directa al telescopio a través de un puerto de serie. No es necesario un servidor autónomo, pero puede usarse uno para conectarse a una red.
- *Conexión indirecta*:
	- Un dispositivo es conectado al mismo ordenador, pero a través de un programa autónomo de servidor de telescopio o aplicación de terceros que puede "hablar" a Stellarium.
	- o Un dispositivo se conecta a un ordenador remoto y el software que lo controla puede "hablar" a Stellarium a través de una red. Este software puede ser, o bien un servidor del telescopio autónomo de Stellarium o una aplicación de terceros.

La mayor parte de los antiguos telescopios utilizan cables que se conectan a puertos de serie, los más nuevos usan puertos USB. En Linux y Mac OS X, ambos casos son tratados de forma idéntica por el dispositivo. En Windows, una conexión USB requiere un software de "puerto de serie virtual", si no es suministrado con el cable o el telescopio. Dicho software crea un puerto COM virtual (falso) que se corresponde con el puerto real USB para que pueda ser usado por el dispositivo.

Antes de conectar el telescopio a Stellarium se deberá establecer la configuración del telescopio (registro de las coordenadas geográficas, alineamiento, etc.).

ADVERTENCIA: Stellarium no puede evitar que su telescopio apunte al sol.

- Nunca dirija su telescopio hacia el sol sin haber instalado un filtro solar adecuado. La intensa luz amplificada por el telescopio causará un daño irreversible a sus ojos y a su equipo.
- Incluso si no lo hace deliberadamente, el movimiento del telescopio durante el día hacia un determinado punto de destino, puede cruzarse con el sol, por lo que es absolutamente recomendable evitar usar el dispositivo de control del telescopio antes de la puesta del sol sin una protección adecuada.

## 4.**3.5.7.2 Compatibilidad***.*

Una lista de dispositivos compatibles puede encontrarse en Telescope [Compatibility.](http://www.stellarium.org/wiki/index.php/Telescope_Compatibility)

## **4.3.5.7.3 Aplicaciones de terceros.**

Estas aplicaciones actúan como servidor en el modelo de conexión indirecta.

- [StellariumScope](http://www.welshdragoncomputing.ca/index.php?option=com_content&view=category&layout=blog&id=31&Itemid=39F) es un programa para Windows MS que permite a Stellarium controlar una gran variedad de telescopios utilizando los drivers [ASCOM.](http://ascom-standards.org/) Amplía el número de dispositivos que pueden ser controlados por Stellarium y añade comandos como "sincronizar" y "parar".
- Una instrucción sobre cómo usar el dispositivo de control del telescopio y StellariumScope, para controlar un telescopio de montura ecuatorial HEQ5/EQ6 puede encontrarse en [HEQ5/EQ6,](http://www.iceinspace.com.au/63-581-0-0-1-0.html) escrita por Karl Van Louwersen.
- [StellLXTSRB](http://www.tonybarry.net/tonybarry/Software.html) es un servidor de telescopio para Mac OS X, desarrollado por Tony Barry. Ha sido probado con éxito en un telescopio Meade ETX-80 y un LX-90. Según su autor, posiblemente funcionará con cualquier telescopio LX emulador.

Esta herramienta permite a Stellarium enviar solamente señales "slew" (giro) al dispositivo y recibir su posición actual. No puede emitir ningún otro tipo de comandos, así que los usuarios deben ser conscientes de la posibilidad de colisiones de los telescopios de montura y situaciones similares. (Para abortar una orden de movimiento, puede enviar otra a otro objeto que esté en una posición segura).

Tampoco permite el rastreo de satélites y no es muy adecuada para observaciones de la Luna o planetarias.

#### **4.3.5.7.4 Activación de la herramienta**

Para activar el dispositivo de control de telescopio:

- Abra la ventana de configuración pulsando F2, o sobre el botón correspondiente de la barra de herramientas vertical.
- Vaya a la pestaña "Complementos".
- Seleccione en la lista la herramienta "Control de telescopio".
- Marque la casilla de verificación "Carga en el inicio".
- Cierre Stellarium pulsando en el botón "Salir" de la barra de herramientas principal.

Al volver a abrir Stellarium, deberá aparecer el botón "Mover el telescopio a las coordenadas definidas", inmediatamente a la derecha del botón "Posiciones de satélites", en la barra de herramientas principal.

A la ventana principal podemos acceder de cualquiera de estas tres maneras:

- Pulsando el botón de la ventana de configuración de la barra de herramientas vertical. A continuación, seleccionar la herramienta "Control de telescopio" en la pestaña "Complementos". Por último, pulsar el botón "Configurar" en el campo "Opciones".
- Pulsando la combinación de teclas "ctrl+0" (cero) y en la ventana que se abre: "Slew telescope to" (mover telescopio a), pulsar el botón "Configure telescopes" (configurar telescopios).
- Pulsando el botón "Mover el telescopio a las coordenadas definidas" de la barra de herramientas principal, y pulsar el botón "Configure telescopes,", a continuación.

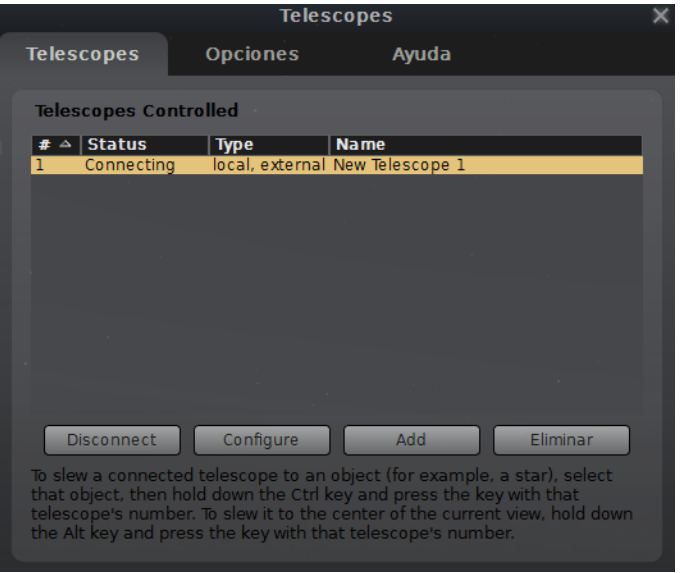

Figura 4.49: Pestaña "Telescopios" de la herramienta "Control de telescopio"

## **4.3.5.7.4.1 Pestaña "Telescopes" (telescopios)**

Muestra una lista de las conexiones de telescopios establecidas:

- El número de la columna "#" indica el número utilizado para controlar este telescopio. Por ejemplo, para el telescopio 1, la combinación de teclas será: "ctrl+1".
- La columna "Status" (estado) señala si la conexión está activada actualmente o no.
- La columna "Type" (tipo) muestra el tipo de conexión:
	- o *Local, Stellarium*: conexión directa del telescopio.
	- o *Local, external*, (local, externa): conexión indirecta que se ejecuta mediante un programa en el mismo ordenador.
	- o *Remote, unknown* (remota, desconocida): conexión indirecta a través de una red desde otro ordenador.
	- o *Virtual:* conexión no real.
- El campo "Name" (nombre) muestra el nombre que hemos dado al telescopio.

Para conectar el telescopio virtual, lo seleccionaremos en la lista y, después, pulsaremos el botón "Connect" (conectar).

Para desconectar un telescopio, lo seleccionaremos en la lista y, a continuación, pulsaremos el botón "Disconnect" (desconectar).

Para configurar una conexión, primero la seleccionaremos en la lista y después pulsaremos el botón "Configure" (configurar).

Para establecer una nueva conexión de telescopio, pulsaremos el botón "Add" (añadir).

Para eliminar una conexión existente, la seleccionaremos y pulsaremos en botón "Eliminar", a continuación.

#### **Configurar un telescopio**

Si pulsamos en el botón "Configure" (configurar) de la pestaña "Telescopes" (telescopios), accederemos a la siguiente pantalla:

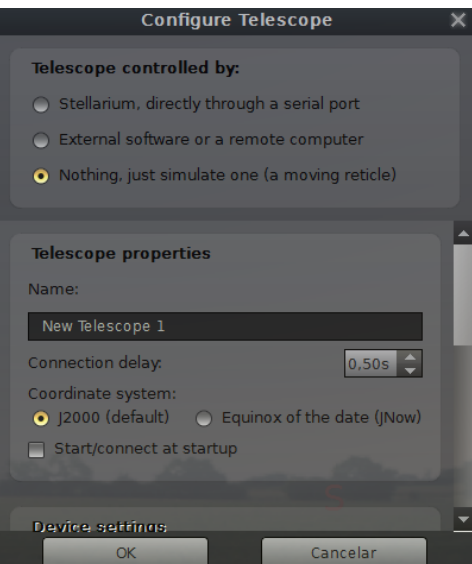

Figura 4.50: Configurar un telescopio, de la herramienta "Control de telescopio"

En esta ventana de configuración hay cuatro campos:

*Telescope controlled by* (telescopio controlado por)

En las opciones de este campo podremos elegir el tipo de conexión del telescopio: directa o indirecta. También tenemos la posibilidad de simular una conexión.

*Telescope properties* (propiedades del telescopio)

En este campo podremos definir algunas propiedades del telescopio:

- o *Name* (nombre): el nombre del telescopio que se mostrará en la pantalla al lado de su retícula.
- o *Connection delay* (demora de conexión): tiempo aproximado que tarda en responder el telescopio a la señal de Stellarium. Si el movimiento de la retícula es irregular es conveniente incrementar este valor.
- o *Coordinate system* (sistema de coordenadas). Por defecto J2000: estándar de la posición de una estrella a las 12 del mediodía de 1-1-2000.
- o *Start/connect at startup* (conectarse al inicio): marque esta opción si quiere que Stellarium se conecte al telescopio inmediatamente después de iniciarse. De otro modo, para activar el telescopio, tendrá que abrir la ventana principal, seleccionar el telescopio y pulsar el botón "conectar".
- *Device settings* (configuración del dispositivo)

Este campo y los siguientes se muestran al bajar la barra de desplazamiento vertical situada a la derecha. Las opciones de este campo se activan solamente en conexiones directas. Es decir, para que estén operativas, deberá estar marcada la primera opción del primer campo de esta ventana: control directo por Stellarium. Los campos son los siguientes:

- o *Serial port* (puerto de serie): establece el puerto de serie para el telescopio. La lista contiene los valores por defecto para los primeros cuatro puertos de serie. En Windows son COM1 a COM4. En Linux son /dev/ttyS0 a /dev/ttyS3. En Mac OS X, la lista está vacía, ya que nombra sus puertos de una forma peculiar. En los tres sistemas operativos la lista puede ser editada y añadirse nuevos valores. (Si está utilizando un cable USB, el puerto de serie por defecto de su telescopio, probablemente no estará en la lista).
- o *Device model* (modelo de dispositivo): cualquier telescopio compatible con Celestron NexStar y otros tipos de telescopios. Ver telescopios [compatibles.](http://www.stellarium.org/wiki/index.php/Telescope_Compatibility)

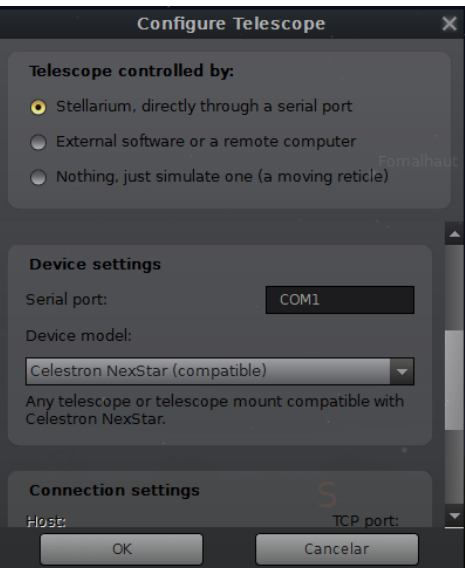

Figura 4.51: Configurar un telescopio, de la herramienta "Control de telescopio"

*Connection Settings* (ajustes de conexión)

Los dos campos de esta opción de configuración se refieren a una conexión indirecta a través de red:

- o *Host* (huésped): puede ser cualquier nombre de huésped o una dirección IPv4, como "127.0.0.1". Por defecto, huésped local se refiere a "este ordenador".
- o *TC port*: es el puerto TC utilizado para la comunicación. Su valor por defecto depende del número del telescopio en un rango comprendido entre 10.001 y 10.009.

Ambos valores son ignorados en conexiones directas. En conexiones indirectas, modificar el valor por defecto del huésped solo tiene sentido si se pretende una conexión a través de red. En este caso, tendrá que poner la dirección IP o nombre del ordenador que ejecuta el programa que controla el telescopio.

- *User interface settings* (configuración de la interfaz de usuario)
	- o *Use field of view indicators* (utilizar indicadores del campo de vista): una serie de círculos que representan distintos campos de visión pueden añadirse alrededor de la retícula del telescopio. Para que se muestren, marque esta casilla de verificación.
	- o *Circle size* (tamaño de los círculos): introducir una lista de valores separados por comas. Los valores son interpretados como arco-grados. Por ejemplo: "2.5, 7.5, 5". El telescopio virtual de Stellarium puede usarse en combinación con el buscador Telrad. En este caso, la lista de los valores del campo visual deberán ser: "0.5, 2, 4".

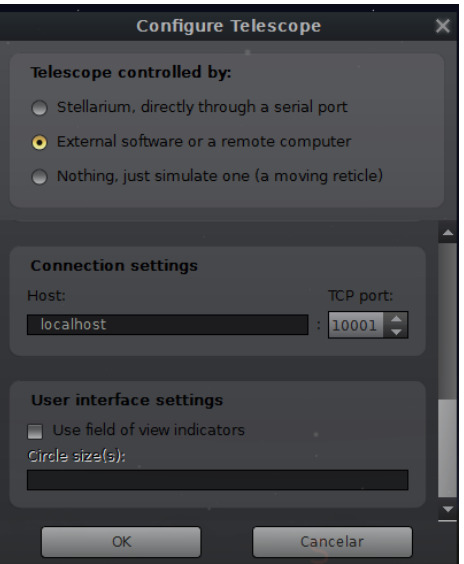

Figura 4.52: Configurar un telescopio, de la herramienta "Control de telescopio"

#### **Enviar comandos**

Una vez que el telescopio se ha conectado, Stellarium lo muestra como una retícula con el nombre del telescopio. La retícula es considerada por Stellarium como un objeto cualquiera –puede seleccionarla con el ratón, puede ser rastreada y aparece como un objeto en la ventana de búsqueda.

Para enviar una orden de movimiento al telescopio, seleccione un objeto con el ratón (por ejemplo, una estrella) y presione la tecla "ctrl+ el número del telescopio". Por ejemplo: "ctrl+1", para el telescopio #1. Para centrar el telescopio en la pantalla, pulse la barra espaciadora.

Además, al pulsar sobre el botón "Mover el telescopio a las coordenadas definidas", de la barra de herramientas principal, se mostrará el cuadro de diálogo: "Slew telescope to" (mover telescopio a), donde podremos definir las coordenadas hacia las cuales queremos dirigirlo, en tres tipos de formatos:

- HMS: horas, minutos y segundos
- DMS: grados, minutos y segundos
- Decimal: grados decimales

Tras definir las coordenadas, pulsaremos el botón "Slew" (mover) y la retícula del telescopio se moverá hacia la nueva ubicación.

El botón "Configure telescopes" nos devolverá a la pestaña "Telescopes" (telescopios) de la ventana de diálogo "Telescopes".

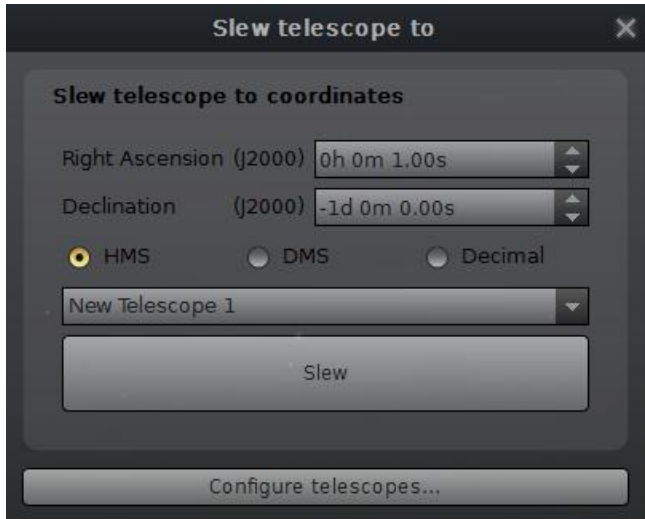

Figura 4.53: Ventana "Mover el telescopio a", de la herramienta "Control de telescopio"

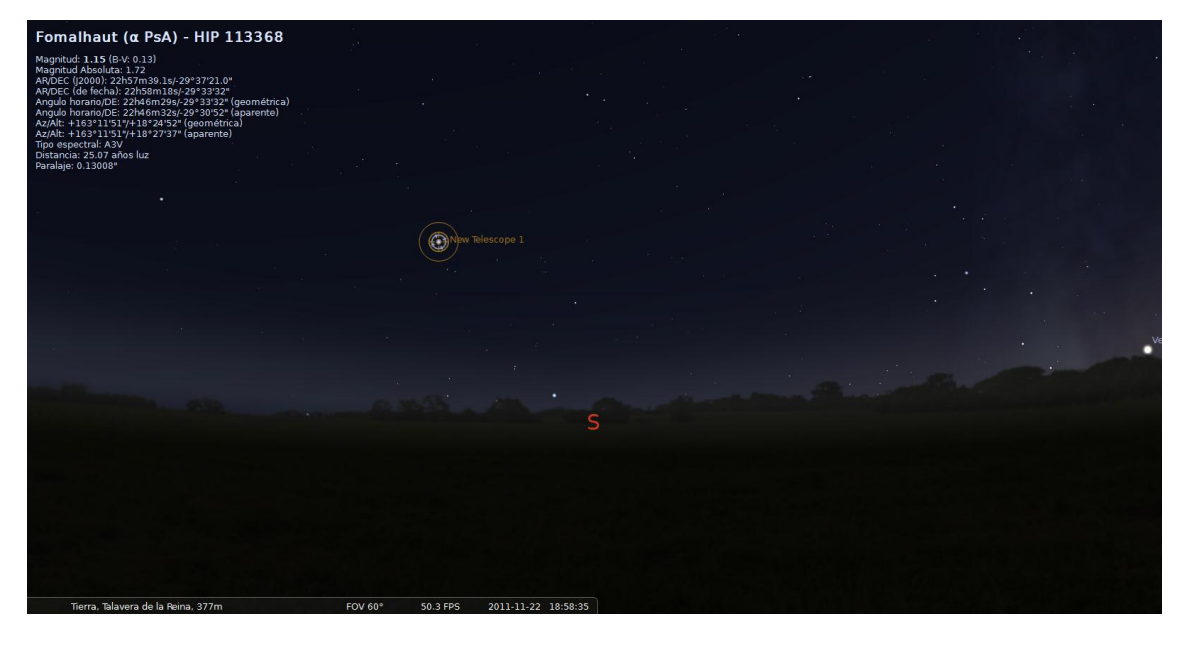

Figura 4.54: Herramienta de control del telescopio

## **4.3.5.7.4.2 Pestaña Opciones**

La pestaña "Opciones" de la ventana "Telescopes" (telescopios) permite mostrar u ocultar las etiquetas, las retículas y los indicadores del campo de vista de los telescopios.

También nos da la opción de registrar los mensajes del controlador del telescopio en archivos, o utilizar archivos ejecutables de servidores de telescopios, sin tener en cuenta los controladores instalados.

#### **4.3.5.8 Interfaz de usuario en***…*

Las antiguas versiones de Stellarium solían tener un sistema de pequeños menús que se controlaban por las teclas de dirección. Se usaba primariamente por los operadores de sistemas de planetarios para cambiar configuraciones, ejecutar secuencias de comandos, etc. En la serie 0.10.x esta función desapareció y se rediseñó totalmente la interfaz del usuario. Este dispositivo re-implementa el TUI, como se conocía (ver Apéndice C: [Comandos](#page-91-0) TUI).

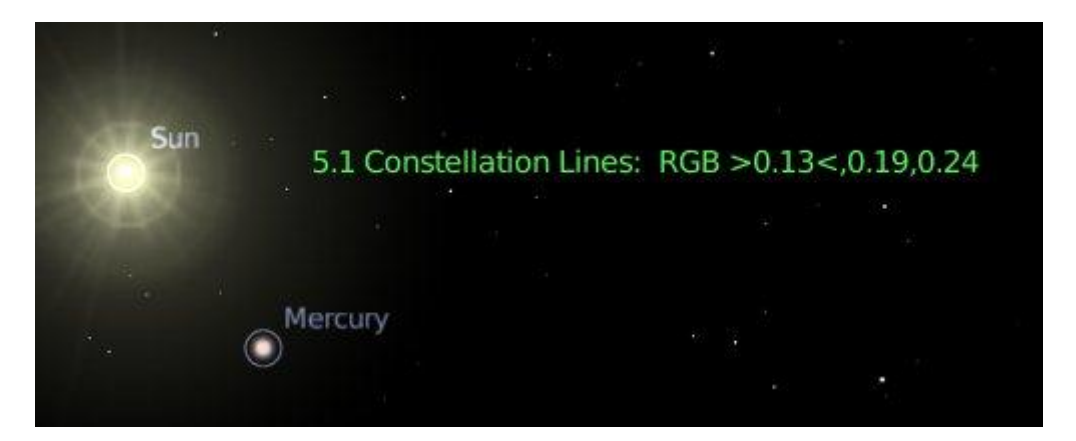

Figura 4.55: Interfaz de usuario

#### **4.3.5.8.1 Uso del dispositivo de texto de interfaz de usuario**

- 1. Pulse F2 (fn+f2, en algunos teclados), -o sobre el botón "Ventana de configuración", de la barra de herramientas vertical- para abrir el cuadro de diálogo "Configuración". En la pestaña "Complementos", seleccione la herramienta "Interfaz de usuario en…". A continuación, en el campo "Opciones", active la casilla de verificación "Carga en el inicio". Cierre Stellarium.
- 2. Abra Stellarium. Active el menú de texto, pulsando la tecla "M".
- 3. Navegue por el menú utilizando las teclas de dirección.
- 4. Para editar un valor, pulse la tecla de dirección derecha (►) hasta que quede enmarcado entre los signos "> <", (por ejemplo: ">color<"). Luego pulse las teclas de dirección arriba ( $\blacktriangle$ ) y abajo (▼) para cambiar el valor. También puede cambiarlo tecleándolo.
- 5. Para seleccionarlo, pulse la tecla "intro".
- 6. Para borrar la selección de un valor, pulse la tecla de dirección izquierda (◄).
- 7. Para desactivar la interfaz de usuario, pulse nuevamente la tecla "M"

La interfaz de usuario consta de los siguientes valores:

- *1. Set Location (establecer la ubicación)*
	- 1.1. Latitude (latitud)
	- 1.2. Longitude (longitud)
	- 1.3. Altitude (altitud)
	- 1.4. Solar System Body (cuerpo del sistema solar)
- *2. Date & Time (fecha y hora)*
	- 2.1. Sky Time (hora del cielo)
	- 2.2. Set Time Zone (establecer huso horario)
	- 2.3. Day Keys (claves de día)
	- 2.4. Preset Sky Time (hora del cielo prestablecida)
	- 2.5. Sky Time at Startup (hora del cielo al inicio)
	- 2.6. Date Display Format (formato de visualización de fecha)
	- 2.7. Time Display Format (formato de visualización de hora)
- *3. General*
	- 3.1. Sky Culture (cultura estelar)<br>3.2. Language (idioma)
	- Language (idioma)
- *4. Stars (estrellas)*
	- 4.1. Show Stars (mostrar estrellas)
	- 4.2. Star Relative Scale (escala relativa de las estrellas)
	- 4.3. Absolute Star Scale (escala absoluta de las estrellas)
	- 4.4. Twinkling (centelleo)
- *5. Colors (colores)*
	- 5.1. Constellation Lines (líneas de constelaciones)
	- 5.2. Constellation Names (nombres de constelaciones)
	- 5.3. Constellation Art (dibujos de constelaciones)
	- 5.4. Constellation Boundaries (límites de constelaciones)
	- 5.5. Constellation Art Intensity (intensidad del dibujo de constelaciones)
	- 5.6. Cardinal Points (puntos cardinales)
	- 5.7. Planet Names (nombres de planetas)
	- 5.8. Planet Orbits (órbitas de planetas)<br>5.9. Planet Trails (estelas de planetas)
	- 5.9. Planet Trails (estelas de planetas)
	- 5.10. Meridian Line (línea del meridiano)
	- 5.11. Azimuthal Grid (cuadrícula acimutal)
	- 5.12. Equatorial Grid (cuadrícula ecuatorial)
	- 5.13. Equatorial j2000 Grid (cuadrícula ecuatorial j2000)
	- 5.14. Equator Line (línea del ecuador)
	- 5.15. Ecliptic Line (línea de la eclíptica)
	- 5.16. Nebula Names (nombres de nebulosas)
	- 5.17. Nebula Hints (círculos de nebulosas)
- *6. Effects (efectos)*
	- 6.1. Light Pollution Level (nivel de polución lumínica)
	- 6.2. Landscape (paisaje)
	- 6.3. Manual Zoom (zoom manual)
	- 6.4. Magnitude Scaling Multiplier (multiplicador de la escala de magnitud)
	- 6.5. Milky Way Intensity (intensidad de la Vía Láctea)
	- 6.6. Nebula Label Frequency (frecuencia de etiquetas de nebulosas)
	- 6.7. Zoom Duration (duración del zoom)
	- 6.8. Cursor Timeout (tiempo de espera del cursor)
	- 6.9. Setting Landscape Sets Location (establecimiento de ubicación del entorno paisajístico)
- *7. Scripts (panorámicas)*
	- 7.1. Run Local Script (ejecución de una panorámica local)
	- 7.2. Stop Running Script (detención de una panorámica)
	- 7.3. CD/DVD Scrip (panorámicas en CD o DVD)
- *8. Administration (administración)*
	- 8.1. Load Default Configuration (carga de configuración por defecto)
	- 8.2. Save Current Configuration (guardar la configuración actual)
	- 8.3. Shut Down (cerrar)

#### **4.3.5.9 Zona horaria**

Esta herramienta permite configurar la zona horaria y cambiar la forma en que la hora y la fecha se muestran en la barra de información.

Para activarla, abra la ventana de configuración pulsando en el botón correspondiente de la barra de herramientas vertical, o tecleando F2 (fn+f2, en algunos teclados). En la pestaña "Complementos", seleccione "Zona horaria" y active la casilla de verificación "Carga en el inicio", en el campo "Opciones". Cierre Stellarium.

Abra Stellarium. Seleccione de nuevo "Zona horaria" en la pestaña "Complementos" y pulse el botón "Configurar", en el campo "Opciones".

Se abre el cuadro de diálogo "Time Zone" (huso o zona horaria), que tiene dos pestañas:

#### **4.3.5.9.1 Pestaña "Time zone" (huso horario)**

Por defecto, la hora mostrada en Stellarium es interpretada como la hora local en el huso horario del sistema (el del propio ordenador), no como la hora correspondiente al huso horario de las ubicaciones que se muestran. Este comportamiento puede cambiarse al modificar la configuración global de la zona horaria de Stellarium.

Esta pestaña tiene cuatro casillas de verificación:

- *Use system settings* (Usar la configuración del sistema). Es la casilla que está activada por defecto, la del propio ordenador.
- *Universal Coordinated Time (UTC)* (Tiempo Universal Coordinado). Es la hora del meridiano de Greenwich. La zona horaria de referencia respecto de la cual se calculan todas las otras zonas del mundo.
- *Offset from UTC* (Desplazamiento de UTC). Diferencia horaria con respecto al meridiano de Greenwich. Se puede seleccionar en intervalos de cuarto de hora.
- *User-defined* (Definida por el usuario). Si marcamos esta casilla, podremos establecer un tiempo propio para Stellarium.

Al pulsar el botón que se encuentra a la derecha de "System default", se abre un nuevo cuadro en el que podemos darle un nombre a nuestra zona horaria, seleccionar el número de horas de desplazamiento con respecto al UTC, y marcar el cambio horario de verano.

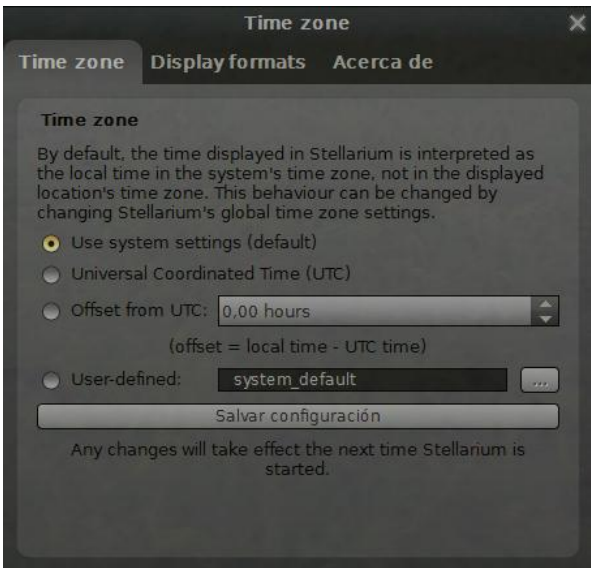

Figura 4.56: Complemento "Zona horaria"

## **4.3.5.9.2 Pestaña "Display formats" (formatos de presentación)**

Esta configuración controla la forma en que se mostrarán la fecha y la hora en la barra de herramientas principal. Tiene dos campos:

- *Time display format* (Formato de visualización de la hora)*.* Con tres opciones:
	- o *System default* (La del sistema, por defecto).
	- o *12-hour format* (Formato de 12 horas).
	- o *24-hour format* (Formato de 24 horas).

Las modificaciones que hagamos en este campo se reflejarán al reiniciarse Stellarium.

- *Date display format* (Formato de visualización de fecha). Con cuatro opciones:
	- o *System default* (El del sistema, por defecto).
	- o aaaa-mm-dd
	- o dd-mm-aaaa
	- o mm-dd-aaaa

Las modificaciones que hagamos en este campo se reflejarán automáticamente en el formato de fecha y hora de la barra de herramientas.

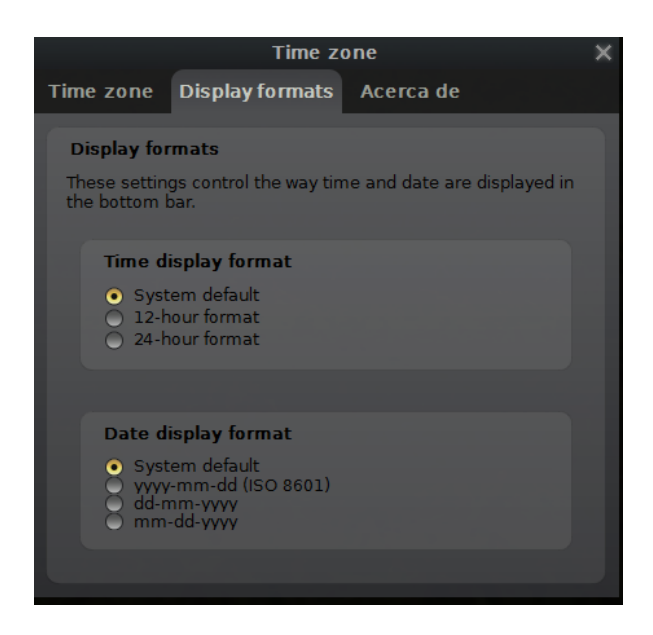

Figura 4.3.50: Formato de fecha y hora

## **4.4 La ventana de opciones del cielo y de vista**

Al pulsar su botón correspondiente en la barra de herramientas vertical, o F4 (fn+f4 en algunos teclados), se abre la "Ventana de opciones del cielo y de vista". Esta ventana configura una gran parte de la interfaz de visualización de Stellarium que no está disponible a través de la barra de herramientas principal. Consta de cuatro pestañas: *Cielo, Marcas, Paisaje y Leyenda estelar.*

## **4.4.1 Pestaña "Cielo"**

Esta pestaña tiene cinco campos:

*Estrellas*

En este campo podemos establecer la *escala* de magnitud *absoluta* y *aparente* de las estrellas que se muestran en Stellarium. La magnitud aparente es la cantidad de luz que recibimos de una estrella, la cual depende de la atmósfera que atraviesa, aunque sus valores están normalizados a los que tendrían fuera de la atmósfera. La magnitud absoluta es la luz que realmente emite una estrella; se define como la magnitud aparente de una estrella a 10 parsecs de distancia o 32,6 años luz.

- o En Stellarium la escala absoluta es el tamaño con que se muestran las estrellas. Al aumentar su valor, pulsando la flecha ▲ del correspondiente campo numérico, todas las estrellas, sin excepción, parecerán más grandes que antes. El valor por defecto es *1,0.*
- o La escala relativa determina la diferencia de tamaño de las estrellas brillantes en comparación con las más tenues. Valores mayores de *1,00* harán parecer a las estrellas más brillantes mucho más grandes de lo que son en realidad. Esto es útil para la elaboración de mapas estelares, o para aprender las constelaciones básicas. El valor por defecto es *1,00.*
- o En este campo podemos también activar o desactivar el efecto de *centelleo* de las estrellas y aumentarlo o disminuirlo. El valor por defecto es de *0,2.*
- o Por último, si activamos la casilla de verificación *Adaptación visual dinámica* las estrellas más débiles reducirán su brillo cuando un objeto muy brillante esté visible. Este efecto simula la forma en que el ojo puede ser deslumbrado por un objeto brillante como la luna, lo que hace más difícil la observación de otras estrellas y galaxias más tenues.

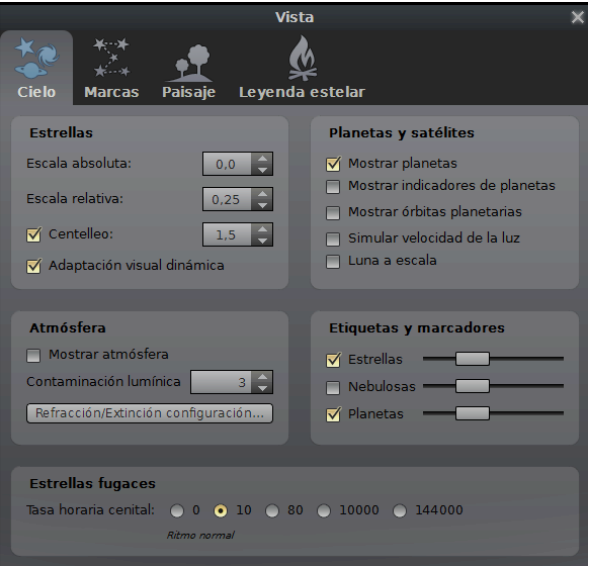

Figura 4.4.1: Pestaña "Cielo" de la "Ventana de opciones del cielo y de vista"

## *Atmósfera*

- o En este campo podemos mostrar u ocultar la luz del sol y de la atmósfera, activando o desactivando la casilla de verificación *Mostrar atmósfera*, de manera que, si es de día, podemos simular una hora nocturna al desactivarla. Cumple la misma función que el botón "Atmósfera" de la barra de herramientas principal y tiene el mismo efecto que el que se produce al pulsar la tecla "A".
- o En el campo numérico que se encuentra a la derecha de la opción *Contaminación lumínica* podemos simular cualquiera de los 9 niveles correspondientes a la Escala de Oscuridad Celeste de Bortle, donde *1* es un cielo muy oscuro y *9* un cielo con mucha polución luminosa (ver [sección](#page-73-0) 5.6.1). El valor por defecto es *3.*
- o Si pulsamos en el botón *Refracción/Extinción configuración*, se abrirá otra pequeña ventana: "Detalles de la atmósfera", en donde podemos configurar la refracción de la luz, modificando los parámetros atmosféricos de *presión*, *temperatura* y *coeficiente de extinción de la luz*. Este último es la pérdida de brillo de una estrella debido a la atmósfera de la Tierra que tiene que atravesar. Deberemos seleccionar aproximadamente *0,12* para la cima de grandes montañas, *0,2* para un buen paisaje rural y *0,35* en condiciones oscuras.

Los valores por defecto son: *1.013 milibares* de presión atmosférica; *15º Celsius*, de temperatura de la atmósfera; y *0.20* el coeficiente de extinción de la luz.

*Planetas y satélites.*

Este grupo permite activar o desactivar varias características relacionados con los planetas.

- o Si activamos la casilla de verificación *Mostrar planetas* se visualizarán los planetas en la pantalla.
- o Al activar *Mostrar indicadores de planetas* se resaltarán mediante un círculo azul, rodeándolos.
- o Si hacemos clic en la casilla *Mostrar órbitas planetarias*, podremos ver en color rojo las líneas de las órbitas descritas por los diferentes planetas.
- o Al activar la casilla de verificación *Simular velocidad de la luz* tendremos posiciones más precisas de los cuerpos planetarios que se mueven rápidamente contra el fondo de estrellas (por ejemplo, las lunas de Júpiter).
- o La opción *Luna a escala* aumentará el tamaño aparente de la Luna en el cielo, lo que puede ser bonito en planos de campos de vista amplios.
- *Etiquetas y marcadores.*

En este campo podemos regular la cantidad de etiquetas y marcadores para las *estrellas*, *nebulosas* y *planetas*. Cuanto más deslicemos el botón de las barras hacia la derecha, más etiquetas y marcadores se mostrarán en la pantalla. Tenga en cuenta que también se mostrarán más etiquetas al hacer zoom.

*Estrellas fugaces.*

Stellarium tiene una sencilla opción de simulación de meteoros. En este campo podemos establecer cuántas estrellas fugaces se mostrarán. Advierta que las estrellas fugaces solamente serán visibles cuando la velocidad del tiempo es 1 y que podrían no ser visibles en algunas horas del día o en algunas épocas del año.

Para visualizar las estrellas fugaces es conveniente marcar la casilla de verificación de la tasa máxima: *144.000*. A continuación, elegiremos una época del año propicia, por ejemplo agosto, y una hora nocturna adecuada.

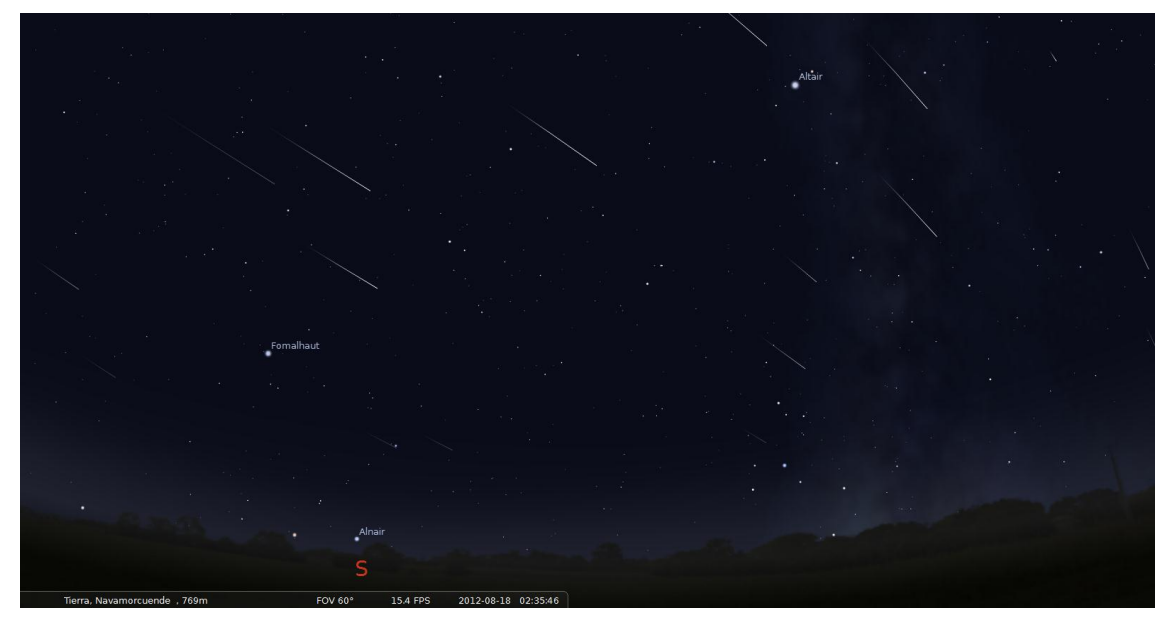

Figura 4.4.2: Captura de pantalla de lluvia de estrellas

# **4.4.2 Pestaña "Marcas"**

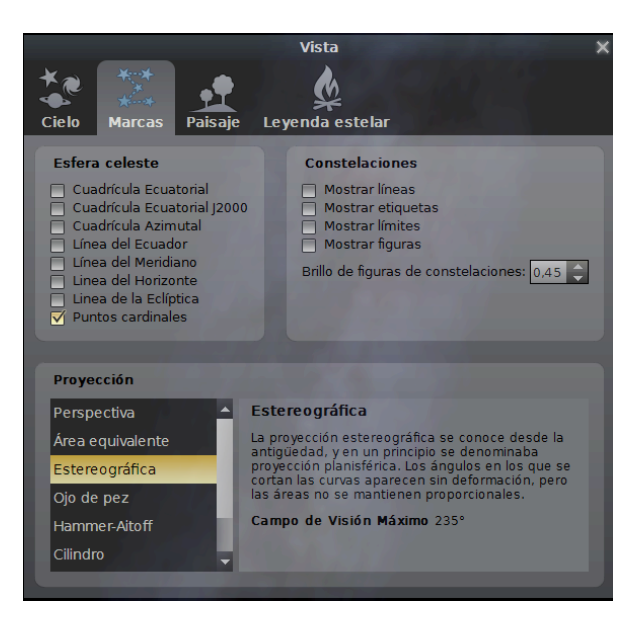

Figura 4.4.3: Pestaña "Marcas" de la "Ventana de opciones del cielo y de vista"

La pestaña "Marcas" consta de los siguientes campos:

- *Esfera celeste.*
	- o Si activamos la casilla de verificación *Cuadrícula Ecuatorial* se mostrará el sistema de coordenadas ecuatoriales de ascensión recta (longitud, este-oeste, meridianos) y declinación (latitud, norte-sur, paralelos) en la esfera celeste (ver [sección](#page-106-0) F.2.2). Esta es la misma cuadrícula que se muestra al pulsar el botón "Cuadrícula Ecuatorial" de la barra de herramientas principal o la tecla "E".
- o La opción *Cuadrícula Ecuatorial J2000* establece el mismo sistema de coordenadas correspondiente a la fecha 1-1-2000.
- o El cuadro *Cuadrícula azimutal* dibuja en el cielo el sistema de coordenadas de altitud/acimut (ver [sección](#page-105-0) F.2.1). Es la misma cuadrícula que se mostrará al pulsar el botón "Cuadrícula azimutal" de la barra de herramientas principal o la tecla "Z".
- o Al activar la casilla de verificación *Línea del Ecuador* de dibujará en color azul la línea del ecuador celeste.
- o *Línea de Meridiano* trazará en el cielo el meridiano celeste Norte-Sur.
- o Al marcar *Línea del Horizonte* se mostrará en color verde la línea del horizonte. Para verla, deberemos hacer desaparecer el suelo, pulsando el botón "Suelo" de la barra de herramientas principal o la letra "G".
- o *Línea de la Eclíptica* muestra la órbita aparente descrita por el sol durante su recorrido.
- o La casilla de verificación *Puntos Cardinales* muestra y oculta los puntos cardinales, de la misma forma que al pulsar el botón "Puntos Cardinales" de la barra de herramientas principal o la letra "Q".
- *Constelaciones*
	- o Al activar *Mostrar líneas* se visualizarán en el cielo, en color azul, las líneas de las constelaciones. Esta casilla cumple la misma función que el botón "Líneas de constelaciones" de la barra de herramientas principal, o pulsar la letra "C".
	- o Si marcamos la casilla *Mostrar etiquetas* aparecerán los nombres de las constelaciones, en color azul, de la misma forma que si pulsamos el botón "Nombres de constelaciones" de la barra de herramientas principal o la letra "V".
	- o Al seleccionar la casilla de verificación *Mostrar límites*, se visualizarán, en color rojo y en líneas discontinuas, los límites de las constelaciones<sup>1</sup>.
	- o La opción *Mostrar figuras* llenará la pantalla con el arte gráfico que las diferentes culturas de la humanidad han imaginado para representar las distintas constelaciones.
	- o En la casilla numérica de *Brillo de las figuras de las constelaciones* podemos resaltar o atenuar los dibujos de las constelaciones.
- *Proyección*

Las diferentes opciones de esta lista cambian el método de proyección que utiliza Stellarium para representar el cielo. Las opciones son:

#### o *Perspectiva.*

La proyección en perspectiva permite mantener el horizonte en línea recta. El campo máximo de visión es de 150º. El nombre matemático de este método de proyección es el de *proyección gnomónica.*

#### o *Área equivalente.*

El nombre completo de este método de proyección es el de *proyección de área equivalente acimutal de Lambert*. Su campo máximo de visión es de 360º. Las áreas no sufren deformación pero sí los ángulos.

#### o *Estereográfica.*

-

La proyección estereográfica se conoce desde la antigüedad y en un principio se denominó *proyección planisférica*. Este tipo de proyección preserva los ángulos, pero las áreas no se mantienen proporcionales. Campo máximo de visión: 235º.

<sup>&</sup>lt;sup>1</sup> Para que se muestren, deberá estar seleccionada en la lista de culturas de la pestaña "Leyenda estelar", de esta misma ventana, la cultura "Occidental".

## o *Ojo de pez.*

En este tipo de proyección, también llamado *proyección equidistante acimutal*, las líneas rectas se convierten en curvas cuando se encuentran a una gran distancia angular del centro del campo de visión (como las distorsiones producidas por una lente del tipo gran angular). Este efecto es más pronunciado al hacer zoom hacia atrás. El campo máximo de vista de este modo es de 180º.

## o *Hammer-Aitoff.*

Esta es una proyección de mapa de área equivalente, descrita por Ernst Hammer en 1892 y directamente inspirada por la proyección Aitoff. El máximo campo de vista de este modo es de 360º.

## o *Cilindro.*

El nombre completo de este tipo de proyección es el de *proyección cilíndrica equidistante.* En ella todos los paralelos son equidistantes. Su campo máximo de visión es de 233º.

## o *Proyección Mercator.*

La proyección Mercator es una de las más utilizadas en todo el mundo para la elaboración de mapas. Las direcciones y los contornos aparecen sin deformación, pero las distancias se deforman de manera creciente a medida que nos alejamos del ecuador. El campo máximo de visión de este tipo de proyección es de 233º.

## o *Ortográfica.*

La proyección ortográfica está relacionada con la proyección en perspectiva, pero el *punto de perspectiva* se encuentra en el infinito. Su campo máximo de visión es de 180º.

## **4.4.3 Pestaña "Paisaje"**

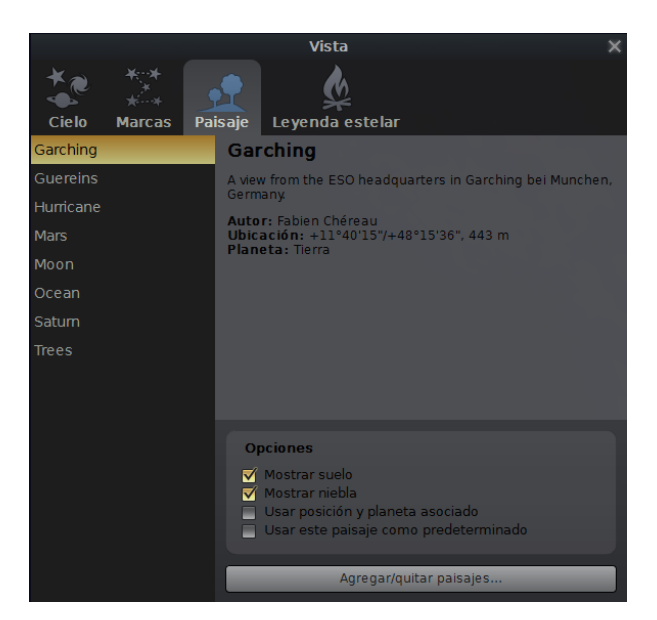

Figura 4.3.4: Pestaña "Paisaje" de la "Ventana de opciones del cielo y de vista"

Esta pestaña controla los gráficos del suelo del paisaje. Para cambiar un gráfico de paisaje, selecciónelo en la lista del lado izquierdo de la ventana. Una breve descripción del paisaje se mostrará a la derecha. Tenga en cuenta que, aunque se muestra información de los lugares donde fueron tomados (planeta, longitud, latitud y altitud), estos datos no se corresponden con los de esas mismas localidades en la "Ventana de ubicación", aunque puede configurarlos para que se correspondan.

Los controles de la parte inferior de esta ventana son los siguientes:

*Mostrar suelo.*

Muestra y oculta la representación del paisaje. La misma función que el botón "Suelo" de la barra de herramientas principal o la pulsación de "G".

*Mostrar niebla.*

Muestra y oculta la representación de una banda de niebla o neblina a lo largo del horizonte.

*Usar posición y planeta asociado.*

Cuando se activa, al seleccionar un nuevo paisaje se actualizará automáticamente la ubicación del observador.

*Usar este paisaje como predeterminado.*

Al seleccionar esta opción se guardará el paisaje en el archivo de configuración del programa, de forma que este paisaje será el que utilice Stellarium al iniciarse.

*Agregar/quitar paisajes.*

Al pulsar este botón se abre una nueva ventana que nos permitirá instalar un nuevo paisaje desde un archivo *.zip* de nuestro ordenador. También nos da la posibilidad de eliminar un paisaje seleccionado de forma irreversible.

# **4.4.4 Pestaña "Leyenda estelar"**

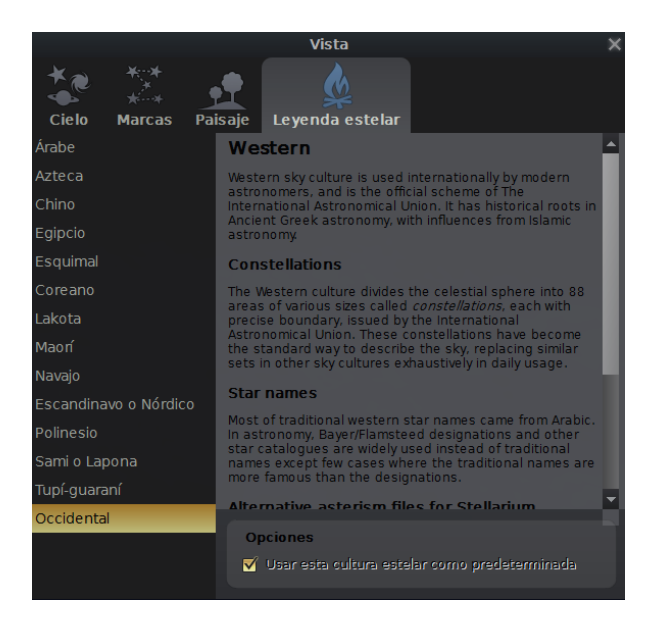

Figura 4.3.5: Pestaña "Leyenda estelar" de la "Ventana de opciones del cielo y de vista"

Esta pestaña controla los nombres de diferentes culturas que se mostrarán de las constelaciones y de las estrellas más brillantes. Las culturas incluidas en Stellarium son: *Árabe, Azteca, Egipcio, Chino, Esquimal, Coreno, Lakota, Maorí, Navajo, Escandinavo o Nórdico, Polinesio, Sami o Lapona,Tupíguaraní* y *Occidental.* En esta pestaña podemos también marcar una cultura estelar como predeterminada.

Las culturas estelares con representación artística son: *Árabe, Azteca, Esquimal* y *Occidental.*

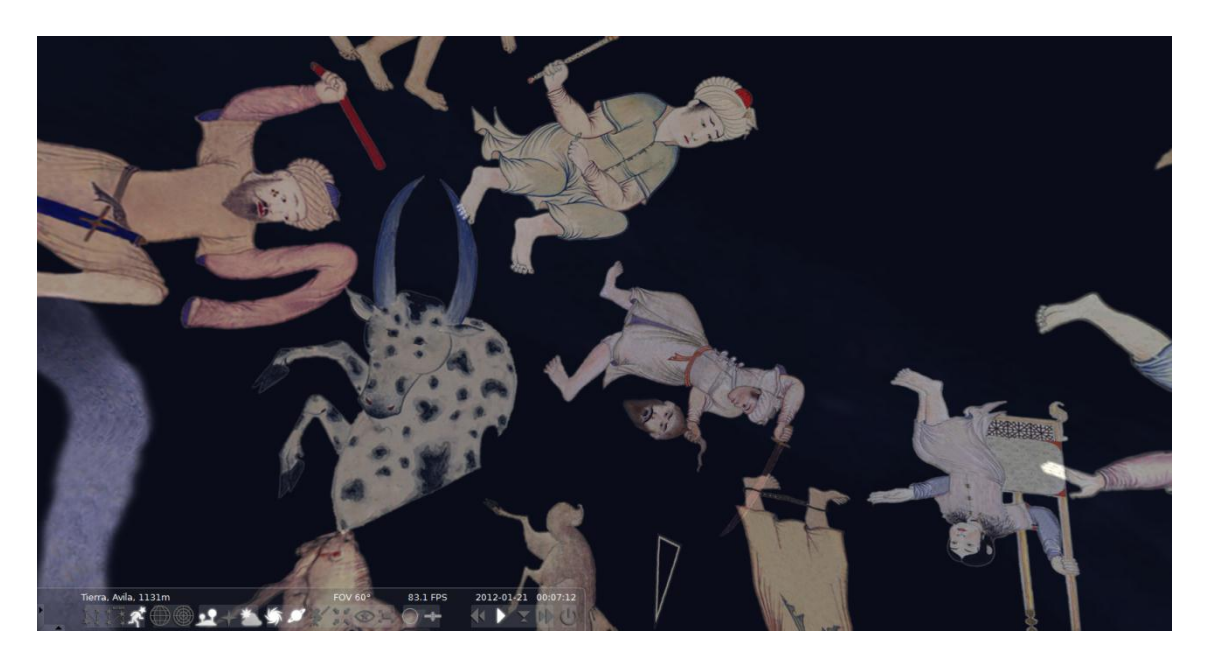

Figura 4.3.6: Representación Árabe de las constelaciones

# **Capítulo 5**

# **Uso avanzado**

## **5.1 Archivos y directorios**

Stellarium contiene muchos archivos de datos, como los datos del catálogo de estrellas, imágenes de nebulosas, iconos de los botones, archivos fuente y archivos de configuración. Cuando Stellarium busca un archivo, mira en dos sitios. Primero, busca en el directorio del usuario la cuenta que está ejecutando. Si el archivo no se encuentra allí, Stellarium busca en el directorio de instalación**<sup>1</sup>** . Así, es posible instalar Stellarium como un usuario administrador y, sin embargo, tener un archivo de configuración de escritura para usuarios no administradores. Este método también es una ventaja para sistemas de multi-usuarios. Stellarium puede ser instalado como un administrador, y usuarios diferentes pueden mantener su propia configuración y otros archivos en sus cuentas de usuario personales.

Además de esta ruta de búsqueda principal, Stellarium guarda algunos archivos en otras ubicaciones, por ejemplo, capturas de pantalla y panorámicas grabadas.

Las ubicaciones del directorio de usuario, directorio de instalación, *screenshot save directory* y *scrip save directory*, varían de acuerdo al sistema operativo y a las opciones de instalación utilizadas. Las siguientes secciones describen las ubicaciones para varios sistemas operativos.

#### **5.1.1 Windows**

- **Directorio de instalación.** Por defecto es C:\Program Files\Stellarium\, aunque puede cambiarse en el proceso de instalación.
- **Directorio de usuario.** Es la subcarpeta Stellarium, en la carpeta de Aplicación de Datos para la cuenta de usuario que es usada para iniciar Stellarium. Dependiendo de la versión de Windows y su configuración, puede ser alguna de las siguientes carpetas (ir probando, por orden):

```
%APPDATA%\Stellarium\
%USERPROFILE%\Stellarium\
%HOMEDRIVE%\%HOMEPATH%\Stellarium\
%HOME%\Stellarium\
Stellarium's installation directory
```
Además, en un típico sistema Windows SP con usuario "Bob Doobbs", el directorio de usuario será:

C:\Documents and Settings\Bob Dobbs\Application Data\Stellarium\

 1 En versiones previas de esta guía nos referimos al directorio de instalación como *directorio raíz de configuración.*

## 5.1. ARCHIVOS Y DIRECTORIOS CAPÍTULO 5. USO AVANZADO

La versión 0.9.0 de Stellarium usaba la carpeta %APPDATA%\Stellarium. Además, si el archivo config.ini existe en el directorio %USERPROFILE%\Stellarium\, éste será usado preferentemente al directorio %APPDATA%\Stellarium\. Esto es para evitar que los usuarios de la versión 0.9.0 pierdan su configuración cuando se actualicen.

**Directorio capturas de pantalla.** Las capturas de pantalla se guardarán en el escritorio, aunque esto puede cambiarse mediante una opción de la línea de comandos (ver sección 5.3)<sup>1</sup>.

## **5.1.2 MacOS X**

- **Directorio de instalación.** Se encuentra en el paquete de aplicaciones Stellarium.app. Para más información, vea *Inside [Application](http://www.mactipsandtricks.com/articles/Wiley_HT_appBundles.lasso) Bundles.*
- **Directorio de usuario.** Es el subdirectorio Library/Preferences/Stellarium/ del directorio de usuarios domésticos.
- **Directorio capturas de pantalla.** Las capturas de pantalla se guardan en el escritorio de los usuarios.

#### **5.1.3 Linux**

-

**Directorio de instalación.** Se encuentra en el subdirectorio share/stellarium de la instalación prefijada, en /usr/share/stellarium o /usr/local/share/stellarium/, por lo general.

**Directorio de usuario.** Es el subdirectorio .stellarium del directorio de usuarios domésticos, es decir, ~/.stellarium/.

**Directorio capturas de pantalla.** Las imágenes son guardadas en el directorio de usuarios domésticos.

## **5.1.4 Estructura del directorio**

Dentro del directorio de instalación y del directorio de usuario (definidos en la sección 5.1), los archivos se organizan en los siguientes subdirectorios:

- **Paisajes/.** Contiene los archivos de datos y de texturas utilizados por los diferentes paisajes de Stellarium. Cada paisaje tiene su propio subdirectorio. Este subdirectorio se denomina landscape ID, que es usado para especificar el paisaje por defecto en el archivo de configuración principal.
- **Culturas celestes/.** Contiene las constelaciones, los nombres comunes de las estrellas y los dibujos de constelaciones de muchas culturas estelares de Stellarium. Cada cultura tiene su propio subdirectorio en este directorio.
- **Nebulosas/.** Contiene los archivos de datos e imágenes de las texturas de las nebulosas. En el futuro, Stellarium podrá soportar múltiples colecciones de imágenes de nebulosas e intercambiarlas al instante. Esta prestación no está implementada en la versión 0.9.1, aunque sí que existe la estructura del directorio –cada colección de texturas de nebulosas tiene su propio subdirectorio en el directorio nebulae.

<sup>&</sup>lt;sup>1</sup> Los usuarios de Windows Vista que no inician Stellarium con privilegios de administrador, deberán ajustar el acceso directo en el menú de inicio para especificar un directorio diferente para las capturas de pantalla, ya que el directorio "Escritorio" no es editable para programas normales. La siguiente versión de Stellarium incluirá una opción GUI para especificar el directorio de la capturas de pantalla.

<sup>(</sup>NOTA: esta opción, en las últimas versiones de Stellarium, se encuentra en la pestaña "Herramientas" de la ventana de configuración).

**Estrellas/.** Contiene los catálogos de estrellas de Stellarium. En el futuro, Stellarium podrá soportar múltiples catálogos de estrellas e intercambiarlas al instante. Esta prestación no está implementada para la versión 0.10.0, aunque sí existe la estructura del directorio –cada catálogo de estrellas tiene su propio subdirectorio en el directorio stars.

- **Datos/.** Contiene variados archivos de datos, como tipos de letra, datos del Sistema Solar, localidades, etc.
- **Texturas/.** Contiene variados archivos de textura, como gráficos para los botones de las barras de herramientas, mapas de texturas de planetas, etc.

Si un archivo existiera en el directorio de instalación y en el de usuario, se usará la versión del directorio de usuario. Por tanto, es posible remplazar las configuraciones que forman parte de la instalación principal de Stellarium, al copiar los archivos pertinentes en él área de usuario y modificarlos allí.

También es posible añadir nuevos paisajes creando los correspondientes archivos y directorios en el directorio de usuario, sin modificar el directorio de instalación. De esta forma, distintos usuarios en un sistema multi-usuario pueden personalizar Stellarium sin afectar a otros.

# **5.2 El archivo de configuración principal**

El archivo de configuración principal es leído cada vez que se inicia Stellarium, y se toman de él configuraciones como la ubicación del observador y las preferencias de visualización. Teóricamente, este mecanismo debería ser totalmente transparente para el usuario -cualquier cosa configurable debería configurarse en el programa GUI. Sin embargo, al tiempo de escribir esto, Stellarium no es totalmente completo a ese respecto, a pesar de las mejoras de la versión 0.10.0. Algunas configuraciones pueden cambiarse solamente editando el archivo de configuración. Esta sección describe algunas de las configuraciones que un usuario podría querer cambiar, y cómo hacerlo.

Si el archivo de configuración no se encuentra en el directorio de usuario cuando se inicia Stellarium (por ejemplo la primera vez que arranca el programa), se creará uno con los valores por defecto para todos los ajustes (consulte la sección 5.1 para saber la ubicación del directorio de usuario en su sistema operativo). El nombre del archivo de configuración es config.ini.<sup>1</sup>

El archivo de configuración es un archivo de texto normal, así que lo único que se necesita para editarlo es un editor de textos como *Notepad* en Windows, *Text Edit*, en Mac, o *nano/vi/gedit* etc., en Linux.

Las siguientes sub-secciones contienen detalles de cómo hacer modificaciones usuales en el archivo de configuración. En el apéndice A puede encontrarse una lista completa de los valores del archivo de configuración.

# **5.3 Opciones de línea de comandos**

El comportamiento de Stellarium puede ser modificado proporcionando parámetros al programa cuando está funcionando, por medio de la línea de comandos. Vea la tabla 5.1 para una lista completa.

## **5.3.1 Ejemplos**

 $\overline{a}$ 

 Para iniciar Stellarium con el archivo de configuración, configuration\_one.ini situado en el directorio de usuario (utilizar cualquiera de las siguientes):

<sup>&</sup>lt;sup>1</sup> Es posible especificar otro nombre para el archivo de configuración principal usando la opción de líneas de comandos  $-\text{config}$ file. Vea la sección 5.3 para más detalles.

stellarium—config-file=configuration\_one.ini Stellarium -c configuration one.ini

Para listar los paisajes disponibles e iniciar con "océano":

stellarium—list-landscapes Stellarium—landscape=ocean

| Opción               | Parámetro                             | Descripción                                                                                                    |
|----------------------|---------------------------------------|----------------------------------------------------------------------------------------------------|
|                      |                                       |                                                                                                    |
| $-\text{help o-h}$   | [ninguno]                             | Escribe una línea de comando rápido de mensaje de ayuda y sale.                                                                                                    |
| $-$ -version $0 - v$ | [ninguno]                             | Escribe el nombre del programa e información sobre la versión y sale.                                                                                                    |
| --config-file o-c    | nombre de archivo de<br>configuración | Especifica el nombre del archivo de configuración. El valor por defecto<br>es config.ini.<br>El parámetro puede ser una ruta completa (que se seguirá palabra por<br>palabra) o una ruta parcial.<br>Las rutas parciales se buscarán por la búsqueda normal, salvo que<br>comiencen con ".", que especifica un archivo concreto en el directorio.<br>Por ejemplo, usando una opción -c my config.ini, resolverá al<br>archivo <user directory="">my config.ini, mientras que -<br/>c./my config.ini buscará<br/>explícitamente<br/>el<br/>archivo<br/>my config.ini en el directorio actual.</user> |
| --restore-defaults   | [ninguno]                             | Mediante esta opción, Stellarium restaurará su configuración por<br>defecto. El antiguo archivo de configuración será sobrescrito.                                                                                                    |
| --user-dir           | ruta                                  | Especifica el directorio de datos del usuario.                                                                                                    |
| --screenshot-dir     | ruta                                  | Especifica el directorio en el que serán guardadas las capturas de<br>pantalla.                                                                                                    |
| --full-screen        | sí o no                               | Elige la opción de pantalla completa en el archivo de configuración.                                                                                                    |
| --home-planet        | planeta                               | Especifica el planeta del observador (en inglés).                                                                                                    |
| --altitude           | altitud                               | Especifica la altitud del observador, en metros.                                                                                                    |
| --longitude          | longitud                              | Especifica la longitud, p.e. $+53d58 \mid 16.65 \mid$ "                                                                                                    |
| --latitude           | latitud                               | Especifica la latitud, p.e. -1d4\'27.48\"                                                                                                    |
| --list-landscapes    | [ninguno]                             | Edita una lista de paisajes disponibles.                                                                                                    |
| --landscape          | identificativo de paisaje             | Comienza a usar el paisaje cuyo ID coincida con el parámetro elegido.                                                                                                    |
| --sky-date           | fecha                                 | Formato de fecha inicial en aaaa/mm/dd                                                                                                    |
| $-$ sky-time         | hora                                  | Formato de hora inicial en hh:mm:ss                                                                                                    |
| --startup-script     | nombre panorámica                     | Nombre de la panorámica a ejecutar al arrancar el programa.                                                                                                    |
| $--$ fov             | ángulo                                | Campo de vista inicial, en grados.                                                                                                    |
| --projection-type    | tipo de proyección                    | Tipo de proyección inicial (p.e. perspective)                                                                                                    |

Tabla 5.1: Opciones de línea de comandos

# **5.4 Conseguir más estrellas**

Stellarium viene cargado con unas 600.000 estrellas, pero pueden descargarse más catálogos de estrellas en la opción correspondiente de la pestaña "Herramientas" de la ventana de configuración.

## **5.5 Panorámicas**

La versión 0.10.2 de Stellarium incluye una nueva máquina de panorámicas que todavía se encuentra en desarrollo –hay funcionalidades que faltan y, probablemente, muchos errores
### **5.5.1 Ver panorámicas**

Para iniciar una panorámica, abra la ventana de configuración de la barra de herramientas vertical y vaya a la pestaña "Scripts". En el lado izquierdo, aparecerá una lista con las panorámicas disponibles. Al seleccionar cualquiera de ellas, se mostrará una breve descripción en el panel de la derecha. Para verla, pulse el botón ► del campo "Opciones" (ver [sección](Scripts#_4.3.4_Pestaña_) 4.3.4).

### **5.5.2 Instalar panorámicas**

Para instalar una panorámica, cópiela en cualquiera de los archivos <User Data Directory>/scripts/

### **5.5.3 Nuevas panorámicas**

Hasta que la nueva máquina de panorámicas está acabada, no se incorporará nueva documentación a la guía de usuario. Mientras tanto, los siguientes recursos pueden ser útiles.

- [Documentación](http://stellarium.org/doc/head/) API. En esta página web, podrá ver el resumen de panorámicas con enlaces al propósito central de las funciones de los miembros.
- El almacén de [panorámicas.](http://stellarium.svn.sourceforge.net/viewvc/stellarium/trunk/stellarium/scripts/) Muchas de ellas no se han instalado porque no son lo suficientemente útiles, pero hay un gran número que podrían serlo para alguien que quisiera aprender sobre la nueva máquina de panorámicas.
- La lista de correos *Stellarium-pubdevel.*

### **5.6 Efectos visuales**

### **5.6.1 Polución lumínica**

Stellarium puede simular la polución lumínica, que es controlada en la casilla que se encuentra en el campo "Atmósfera", de la pestaña "Cielo", de la ventana de "Opciones del cielo y de vista" de la barra de herramientas vertical. Los niveles de contaminación lumínica se configuran mediante un valor numérico entre 1 y 9, que corresponde a la Escala de Oscuridad Celeste de Bortle.

### **5.7 Paisajes a medida**

Es posible crear paisajes propios en Stellarium. Hay tres tipos de paisaje.

- *Método de "ojo de pez" simple.* Usando una imagen panorámica de "ojo de pez".
- *Método esférico simple.* Utilizando una imagen panorámica esférica.
- *Método de imagen múltiple.* También llamado "paisajes al viejo estilo". Usando una serie de imágenes consecutivas de 360º del cielo y del suelo de un paisaje.

Cada paisaje tiene su propio subdirectorio en <user directory>/landscapes o <installation directory>/landscapes. El nombre del subdirectorio es *landscape ID.* El subdirectorio contiene un archivo llamado landscape.ini que describe el tipo de paisaje, los nombres de archivo de la textura y otros datos. Los archivos de textura de un paisaje deben figurar en el mismo directorio que landscape.ini, pero si no se encuentran allí, deberán buscarse en directorio /textures, permitiendo compartir archivos de texturas comunes, tales como *Niebla.*

Por ejemplo, el paisaje *Luna* de Stellarium se encuentra en los siguientes archivos:

```
…/landscapes/moon/landscape.ini
…/landscapes/moon/apollo17.png
```
El archivo landscape.ini contiene una sección llamada [landscape], con los detalles necesarios para reproducir el paisaje (el cual varía, dependiendo del tipo de paisaje).

Hay también una sección opcional [location] que se utiliza para decirle a Stellarium dónde está el paisaje en el sistema solar. Si existe esta sección, Stellarium puede ajustar automáticamente la ubicación del observador para que coincida con el paisaje.

| <b>Clase</b>   | <b>Título</b>                                           | Color             | <b>Magnitud</b><br>límite a simple<br>vista | <b>Descripción</b>                                                                                                    |
|----------------|---------------------------------------------------------|-------------------|---------------------------------------------|----------------------------------------------------------------------------------------------------|
| 1              | Ubicación con cielo<br>oscuro excelente                 | negro             | $7.6 - 8.0$                                 | La Luz zodiacal, gegenschein, y banda zodiacal son visibles; M33 es visible a simple vista sin problemas; las regiones de la Vía Láctea de<br>las constelaciones de Escorpión y Sagitario proyectan sombras en el suelo; Júpiter y Venus afectan a la adaptación a la oscuridad del ojo, y<br>es imposible ver los alrededores.                                                                                                    |
| $\overline{2}$ | Ubicación con cielo<br>oscuro típica                    | qris              | $7.1 - 7.5$                                 | M33 es visible a simple vista: La Vía Láctea de verano aparece muy compleia: la luz zodiacal se ve amarillenta y provecta sombras al alba<br>y al crepúsculo; las nubes únicamente son visibles cómo zonas oscuras sin estrellas; los alrededores se ven visibles débilmente recortados<br>contra el cielo; muchos cúmulos globulares del Catálogo Messier son aún visibles a simple vista.                                         |
| 3              | Cielo rural                                             | azul              | $6.6 - 7.0$                                 | Se aprecia algo de contaminación lumínica en el horizonte, dónde las nubes aparecen iluminadas; siguen apareciendo oscuras en la parte<br>superior del cielo; la Vía Láctea sigue apareciendo compleja; M15, M4, M5, M22 son visibles a simple vista; M33 es fácil de ver con visión<br>desviada; la luz zodiacal aparece impresionante en primavera y otoño y aún puede apreciarse su color; los alrededores son difíciles de ver. |
| Δ              | <b>Transición entre</b><br>cielo rural y<br>periurbano  | verde<br>amarillo | $61 - 65$                                   | Varias cúpulas de polución lumínica son visibles en varias direcciones sobre el horizonte; la luz zodiacal es aún visible, pero no tan<br>impresionante, llegando hasta el cénit en primavera. La Vía Láctea sigue siendo espectacular, pero empieza a perder detalles, M33 es<br>difícil de ver incluso con visión desviada y sólo a >55° de altura. Las nubes se ven cómo en el caso anterior, y es fácil ver los alrededores.    |
| 5              | Cielo periurbano                                        | narania           | $5.6 - 6.0$                                 | incluso en la distancia.<br>La luz zodiacal sólo es débilmente visible y en las mejores noches de primavera y otoño; la Vía Láctea aparece muy débil ó invisible cerca<br>del horizonte y en su punto más alto aparece "desgastada"; se ven fuentes de luz en todas ó casi todas las direcciones; las nubes aparecen<br>considerablemente más brillantes que el cielo.                                                              |
| 6              | Cielo periurbano<br>brillante                           | roio              | $5.1 - 5.5$                                 | La luz zodiacal es invisible. La Vía Láctea sólo es visible en el cénit; el cielo hasta una altura de 35° del horizonte aparece gris blanquecino;<br>las nubes aparecen brillantes en cualquier parte del cielo. M33 sólo es visible con al menos binoculares, y Andrómeda es débilmente visible<br>a simple vista.                                                                                                    |
| 7              | <b>Transición entre</b><br>cielo periurbano y<br>urbano | rojo.             | 5.0 en el meior<br>caso                     | Todo el cielo tiene un tono gris blanquecino, y pueden apreciarse fuentes de luz en todas direcciones. La Vía Láctea es invisible; la Galaxia<br>de Andrómeda y el Pesebre pueden verse -aunque mal- a simple vista; incluso con telescopios de apertura moderada, los objetos Messier<br>más brillantes aparecen únicamente cómo las sombras de lo que son en lugares mucho mejores.                                               |
| 8              | Cielo urbano                                            | blanco            | 4.5 en el meior<br>caso                     | El cielo brilla blanco ó naranja, y su luz permite leer; sólo los observadores experimentados pueden ver la Galaxia de Andrómeda y el<br>Pesebre en noches propicias; incluso al telescopio sólo pueden verse objetos Messier brillantes; las estrellas que forman asterismos<br>familiares de las constelaciones pueden ser invisibles ó en el mejor de los casos débilmente visibles.                                             |
| g              | Cielo de centro de<br>ciudad.                           | blanco            | 4.0 en el meior<br>de los casos             | El cielo brilla intensamente y muchas estrellas, así cómo constelaciones formadas por estrellas débiles son invisibles; excepto las Pléyades,<br>no hay ningún objeto Messier visible a simple vista; los únicos objetos que pueden verse todavía en condiciones son la Luna, los planetas,<br>unos pocos cúmulos estelares brillantes, y poco más.                                                                                 |

Tabla 5.2: Escala de oscuridad de Bortle (de la Wikipedia)

### **5.7.1 Método de "ojo de pez" simple**

El paisaje *Árboles* es un ejemplo del método de "ojo de pez" simple. El centro de la imagen es el punto que está directamente por encima del observador (el cénit). El punto por debajo del observador (el nadir) se convierte en un círculo que toca exactamente los bordes de la imagen. El resto de la imagen (las esquinas redondeadas) no se utilizan.

El archivo de imagen deberá estar guardado en formato PNG, con transparencia alfa. El cielo se reproducirá donde la imagen sea transparente.

El archivo landscape.ini para un paisaje de tipo de "ojo de pez" es el siguiente (este ejemplo es del paisaje *Árboles* de Stellarium):

```
[landscape]
name = trees
type = fisheye
maptex = tres 512.pngtexturefov = 210
```
Donde:

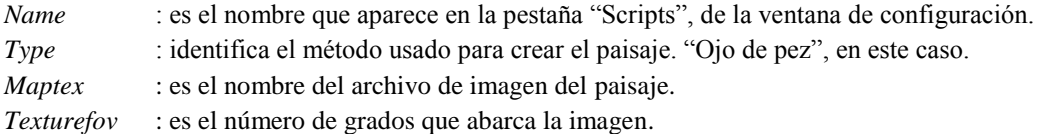

#### **5.7.2 Método de panorama simple**

Este método utiliza un tipo de panorama más usual –del tipo del que es producido directamente por un software como *autostitich*. El archivo de panorama deberá copiarse en el directorio <config\_root>/ landscapes/<landscape\_id> y un archivo landscape.ini creado. El paisaje "Luna" de Stellarium es un buen ejemplo del contenido de un archivo landscape.ini para un tipo de paisaje esférico:

```
[landscape]
name = moon
type = spherical
maptex = apollo17.png
```
Donde:

*Name* : es el nombre que aparece en la pestaña "Scripts" de la ventana de configuración.

*Type* : identifica el método usado para este paisaje. "Esférico", en este caso.

*Maptex* : es el nombre del archivo de imagen para este paisaje.

Observe que el nombre de la sección, en este caso *Luna,* será el identificativo del paisaje (es decir, el mismo que el nombre del directorio donde se encuentra el archivo landscape.ini).

### **5.7.3 Método de imagen múltiple**

El método de imagen múltiple consiste en realizar un panorama del horizonte de 360º, dividido en un cierto número de imágenes laterales más pequeñas, y otra textura del suelo, separada. Tiene la ventaja sobre el método de imagen única, de que el nivel de detalle del horizonte se puede aumentar aún más, sin acabar con un archivo muy extenso de imagen simple. La textura del suelo puede ser de una resolución más baja que las de las imágenes del panorama. La utilización de la memoria es más eficiente, porque no hay partes de textura no utilizadas, como las esquinas en el archivo de textura del método "ojo de pez".

Por el lado negativo, es más difícil crear este tipo de paisaje –la unión de la textura del suelo con las laterales puede resultar difícil. El contenido del archivo landscape.ini para este tipo de paisajes, es también algo más complicado que para otros tipos de paisajes. Aquí se muestra el archivo landscape.ini que describe el paisaje de *Guereins*:

```
[landscape]
name = Guereins
type = old_style
nbsidetex = 8
tex0 = guereins4.png
tex1 = guereins5.png
tex2 = guereins6.png
tex3 = guereins7.png
```

```
tex4 = guereins8.png
tex5 = guereins1.png
tex6 = guereins2.png
tex7 = guereins3.png
nbside = 8side0 = \text{tex}0:0:0.005:1:1side1 = \text{text1:0:0.005:1:1}side2 = \text{tex}2:0:0.005:1:1side3 = tex3:0:0.005:1:1
side4 = \text{tex4}:0:0.005:1:1side5 = \text{tex}5:0:0.005:1:1side6 = \text{tex}6:0:0.005:1:1side7 = tex7:0:0.005:1:1groundtex = guereinsb.png
ground = groundtex:0:0:1:1
fogtex = fog.png
f \circ g = f \circ g \cdot t \cdot 0 \cdot 0 \cdot 1 \cdot 1nb decor repeat = 1decor alt angle = 40
decor angle shift = -22decor angle rotatez = 0ground angle shift = -22ground_angle_rotatez = 45
fog alt angle = 20fog angle shift = -3draw ground first = 1
```
Donde:

*Name* : es el que aparece en la pestaña "Scripts" de la ventana de configuración.

*Type* : es el tipo "viejo estilo" para el método de imagen múltiple.

*Nbsidetex* : es el número de imágenes laterales.

*Tex0 ... tex<nbsidetex-1>*: son los nombres de los archivos de textura laterales. Deben estar contenidos en el directorio . . ./textures/landscapes en formato PNG.

*Nbside* : es el número de lados.

*Side0…side<nbside-1>*: son las descripciones de cómo se organizan las texturas laterales en el programa. Cada descripción contiene cinco campos separados por dos puntos (:). El primer campo es el identificativo de la textura (p.e. tex0), los campos restantes son las coordenadas usadas para situar la textura en la escena.

*Groundtex* : es el nombre del archivo de textura de suelo.

*Ground* : es la descripción de la proyección de la textura de suelo en la escena.

*Fogtex* : es el nombre del archivo de la textura de niebla para este paisaje.

*Fog* : es la descripción de la proyección en la escena de la textura de niebla.

*Nb\_decor\_repeat*: indica el número de veces que se repiten las texturas laterales en el panorama de 360º.

*Decor\_alt\_angle*: es el número de grados del ángulo que va desde la textura de suelo al borde superior de la textura lateral.

*Decor\_angle\_shift*: indica el número de grados de desplazamiento de la vertical de las texturas laterales del paisaje.

*Decor\_angel\_rotatez*: se refiere a la rotación angular del paisaje alrededor del eje vertical. Es útil para hacer girar el paisaje de manera que el norte esté en la dirección correcta.

*Ground\_angle\_shift*: desplazamiento angular de la vertical de la textura de suelo.

*Ground\_angel\_rotatez*: indica la rotación angular de la textura de suelo alrededor del eje vertical. Cuando giran las caras, la textura del suelo debe girar también para coincidir con ellas.

*Fog\_alt\_angle*: magnitud angular vertical de la textura de niebla –cómo se ve la niebla.

*Fog\_angle\_shift*: desplazamiento angular de la vertical de la textura de niebla –a qué altura se encuentra.

*Draw\_ground\_first*: si es "1", el suelo está dibujado en la parte delantera del escenario, es decir, las texturas laterales se solaparán con la textura del suelo.

Observe que el nombre de la sección, en este caso *Guereins*, es el identificativo del paisaje (es decir, el mismo que el nombre del directorio donde se encuentra el archivo landscape.ini).

En el Apéndice E, puede verse una descripción paso a paso de un paisaje personalizado, realizado mediante este método por Barry Gerdes. (ver [Apéndice](#page-100-0) E)

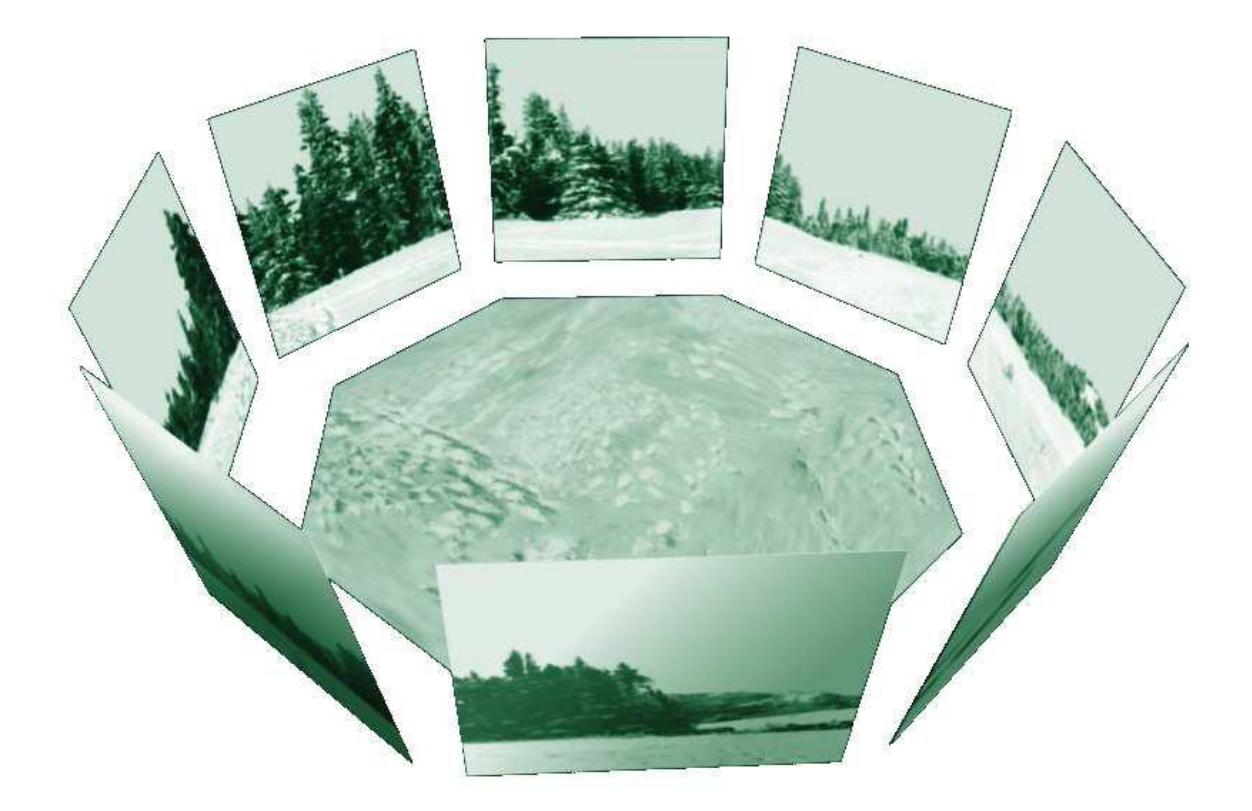

Figura 5.1: Paisaje de imagen múltiple

### **5.7.4 Sección landscape.ini [ubicación]**

Un ejemplo se sección de ubicación:

```
[location]
planet = Earth
lattice = +48d10'9.707''longitude = +11d36'32.508"
altitude83
```
Donde:

*Planet* : es el nombre en inglés del cuerpo del sistema solar del paisaje.

- *Latitude* : es la latitud del emplazamiento del paisaje en grados, minutos y segundos. Los valores positivos indican al norte del ecuador, los negativos, al sur.
- *Longitude* : es la longitud del emplazamiento del paisaje en grados, minutos y segundos. Valores positivos se representan al este del meridiano de Greenwich en la Tierra (o el equivalente en otros cuerpos), los negativos, al oeste.

*Altitud* : es la altitud del lugar del paisaje, en metros.

### **5.8 Añadir imágenes de nebulosas**

Los objetos extendidos son aquellos externos al sistema solar y que no son puntos de origen, como estrellas. Incluyen galaxias, nebulosas planetarias y cúmulos estelares. Estos objetos pueden o no tener imágenes asociadas a ellos. Stellarium tiene un catálogo de cerca de 13.000 objetos extendidos, con imágenes de unas 100.

Para incluir un nuevo objeto extendido, añada una entrada en el archivo .../nebulae/default/ ngc2000.dat, con los detalles del objeto (ya sea en el directorio de instalación o en el directorio de usuario). Ver la sección 5.8.1 para los detalles del formato de archivo.

Si el objeto tiene un nombre (no solamente un número de catálogo), deberá añadir uno o más registros al archivo .../nebulae/default/ngc2000names.dat. Ver la sección 5.8.2 para los detalles del formato de archivo.

Si quisiera asociar una textura (imagen) con el objeto, deberá añadir también un registro al archivo …/nebulae/default/nebula\_textures.fab. Ver la sección 5.8.3 para los detalles del formato de archivo.

Las imágenes de nebulosas deberán tener dimensiones que sean potencias enteras de 2; por ejemplo: 1, 2, 4, 8, 16, 32, 64, 128, 256, 512, 1024… píxeles por ambos lados. Si no es así, las texturas podrían no ser visibles, o la representación de gráficos podría ser seriamente afectada. Los formatos PNG y JPG son ambos compatibles.

### **5.8.1 Modificar ngc2000.dat**

Cada imagen del cielo profundo tiene una línea en el archivo ngc2000.dat, en el directorio .../nebulae/default/ (ya sea en el directorio de instalación o en el de usuario). El archivo es un archivo ASCII simple, y puede editarse con un editor de texto normal. Cada línea contiene un registro y cada registro consta de los siguientes campos:

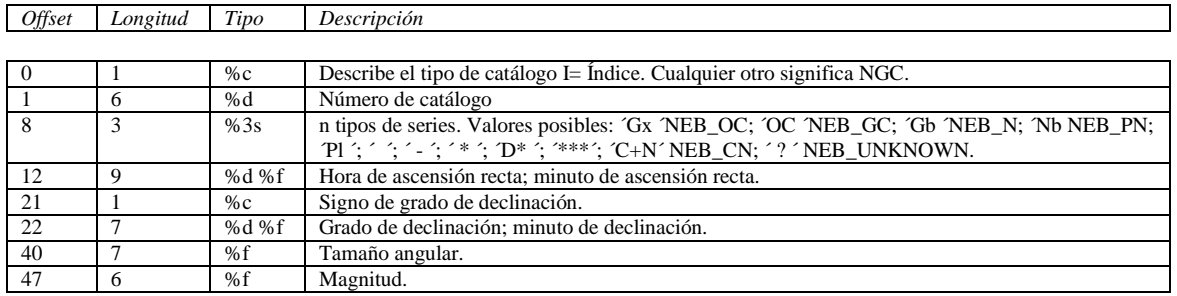

Tabla 5.3: Archivo ngc2000.dat

### **5.8.2 Modificar ngc2000names.dat**

Cada línea en el archivo ngc2000names.dat contiene un registro. Un registro relaciona un número del catálogo de objetos extendidos (ngc2000.dat) con un nombre. Un número solo de catálogo puede tener más de un registro en su archivo.

La estructura del archivo es la siguiente:

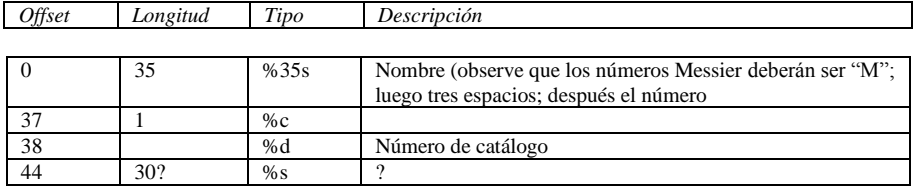

Tabla 5.4: Archivo ngc2000names.dat

Si un objeto tiene más de un registro en el archivo ngc2000names.dat, el último registro en el archivo será utilizado para la etiqueta de nebulosa.

### **5.8.3 Modificar nebula\_textures.fab**

Cada línea en el archivo nebula\_textures.fab es un registro. Los registros están separados por espacios en blanco, así que no hay estrictamente offsets para campos particulares. Observe que los nombres de archivo no deben contener espacios y distinguen entre mayúsculas y minúsculas.

Las líneas con el carácter # en la primera columna se consideran comentarios y serán ignoradas. Las líneas vacías serán ignoradas.

El formato del registro es el siguiente:

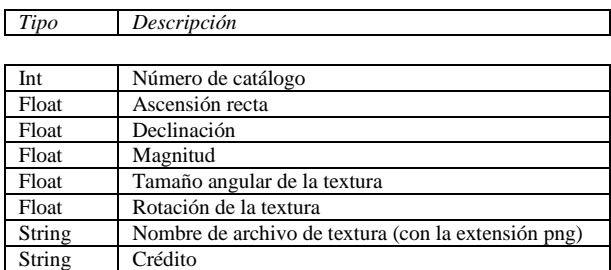

Tabla 5.5: Archivo nebula\_textures.fab

### **5.8.4 Editar archivos de imagen**

Los archivos de imagen deberán copiarse en el directorio.../nebulae/<set>/, (donde <set> es el nombre de la textura de la nebulosa que se modifica, que normalmente es default). Las imágenes deben estar en formato PNG o JPEG. Además, tendrán una proporción de 1 –deberán ser cuadradas-, y un ancho/alto de 2ⁿ píxeles, donde *n* es un número entero positivo (por ejemplo: 2, 4, 8, 16, 32, 64, 128, 256, 512, etc.)

El color negro es interpretado como 100% transparente. Asegúrese de que el fondo de la imagen es totalmente negra (es decir, que tenga valores RGB 0, 0, 0) y no *casi* negro, ya que esto puede causar un feo cuadro alrededor del objeto.

Hay una gran cantidad de software que puede usarse para crear o modificar imágenes PNG y JPEG. El autor recomienda el programa de manipulación de imágenes del GNU (GIMP), ya que es más eficaz para este trabajo y es un software libre, en el mismo espíritu que el propio Stellarium.

### **5.9 Culturas estelares**

Culturas celestes está definido en el directorio skycultures/ que puede encontrarse en el directorio de instalación o el directorio de usuario. Dentro hay un subdirectorio para cada cultura estelar, cada uno de los cuales contiene archivos de configuración e imagen, como los descritos en la tabla siguiente. Los nombres de sección deberán ser únicos en el archivo ssystem.ini.

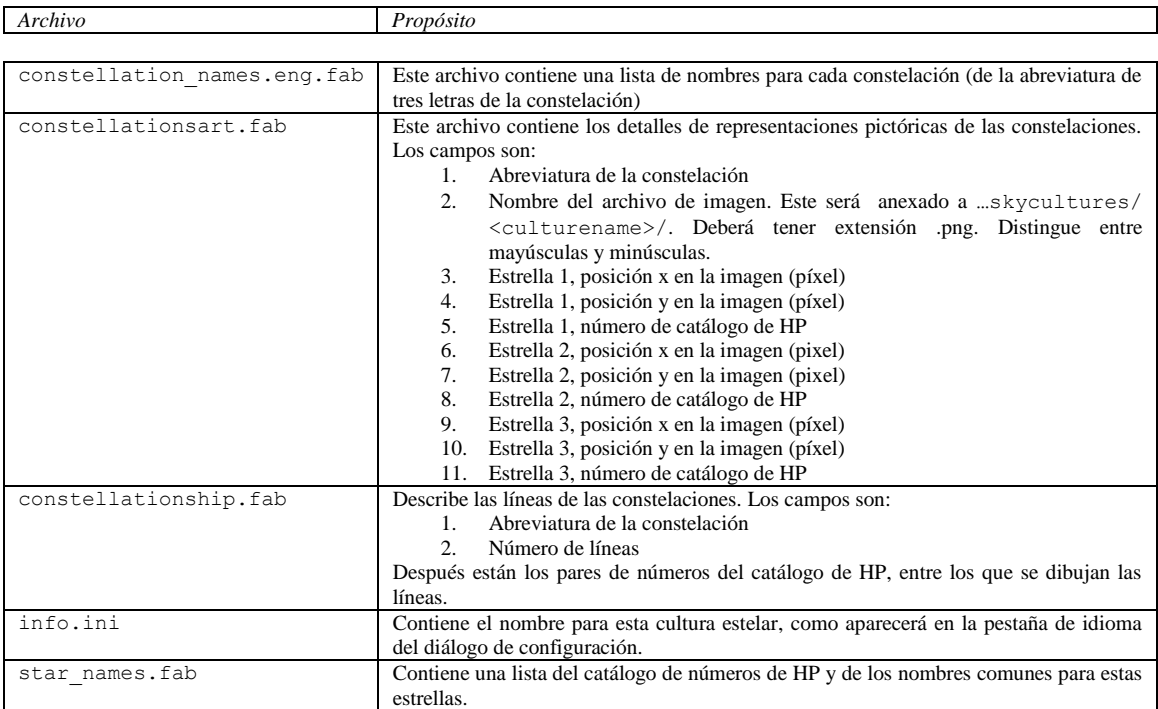

Tabla 5.6: Archivos del directorio skycultures/

### **5.10 Añadir cuerpos planetarios**

Los cuerpos planetarios son los planetas, planetas enanos, lunas, cometas y asteroides. Las órbitas y características físicas de estos cuerpos están descritas en el archivo .../data/ssystem.ini.

El formato de archivo sigue las convenciones del archivo …ini. Cada sección en el archivo representa los datos de un cuerpo planetario. Cada sección tiene valores como los descritos en la tabla 5.6.

Los cálculos orbitales para los planetas mayores están a cargo de sofisticados algoritmos personalizados, y son precisos para, relativamente, mucho tiempo. Los cálculos de asteroides y cometas no lo son y los datos de ssystem.ini para estos cuerpos deberán ser actualizados periódicamente (cada año, o dos).

Actualmente esto tiene que hacerse de forma manual, editando el archivo ssystem.ini.

Un ejemplo de ingreso podría ser este:

```
[ceres]
name = Ceres
parent = Sun
radius = 470oblateness = 0.0
albedo = 0.113halo = true
color = 1.0, 1.0, 1.0tex halo = star16x16.png
coord_func = comet_orbit
#orbit_TimeAtPericenter = 2453194.01564059
#orbit PericenterDistance = 2.54413510097202orbit Epoch = 2453800.5orbit_MeanAnomaly = 129.98342
orbit_SemiMajorAxis = 2.7653949
orbit_Eccentricity = 0.0800102
orbit_ArgOfPericenter = 73.23162
orbit_AscendingNode = 80.40970
orbit_Inclination = 10.58687
lighting = true
sidereal period = 1680.15
```
### **5.11 Otros archivos de configuración**

 $\overline{a}$ 

Además de los archivos comentados en las secciones previas, Stellarium utiliza otros varios archivos de datos. Muchos de estos archivos pueden editarse fácilmente, cambiando el comportamiento de Stellarium<sup>1</sup>. Ver tabla 5.8.

<sup>1</sup> No se han listado aquí todos los archivos del directorio …/data, sino solamente aquellos que un usuario avanzado es más probable que quiera modificar.

### 5.11. OTROS ARCHIVOS DE CONFIGURACIÓN CAPÍTULO 5. USO AVANZADO

*Nombre Formato Descripción*

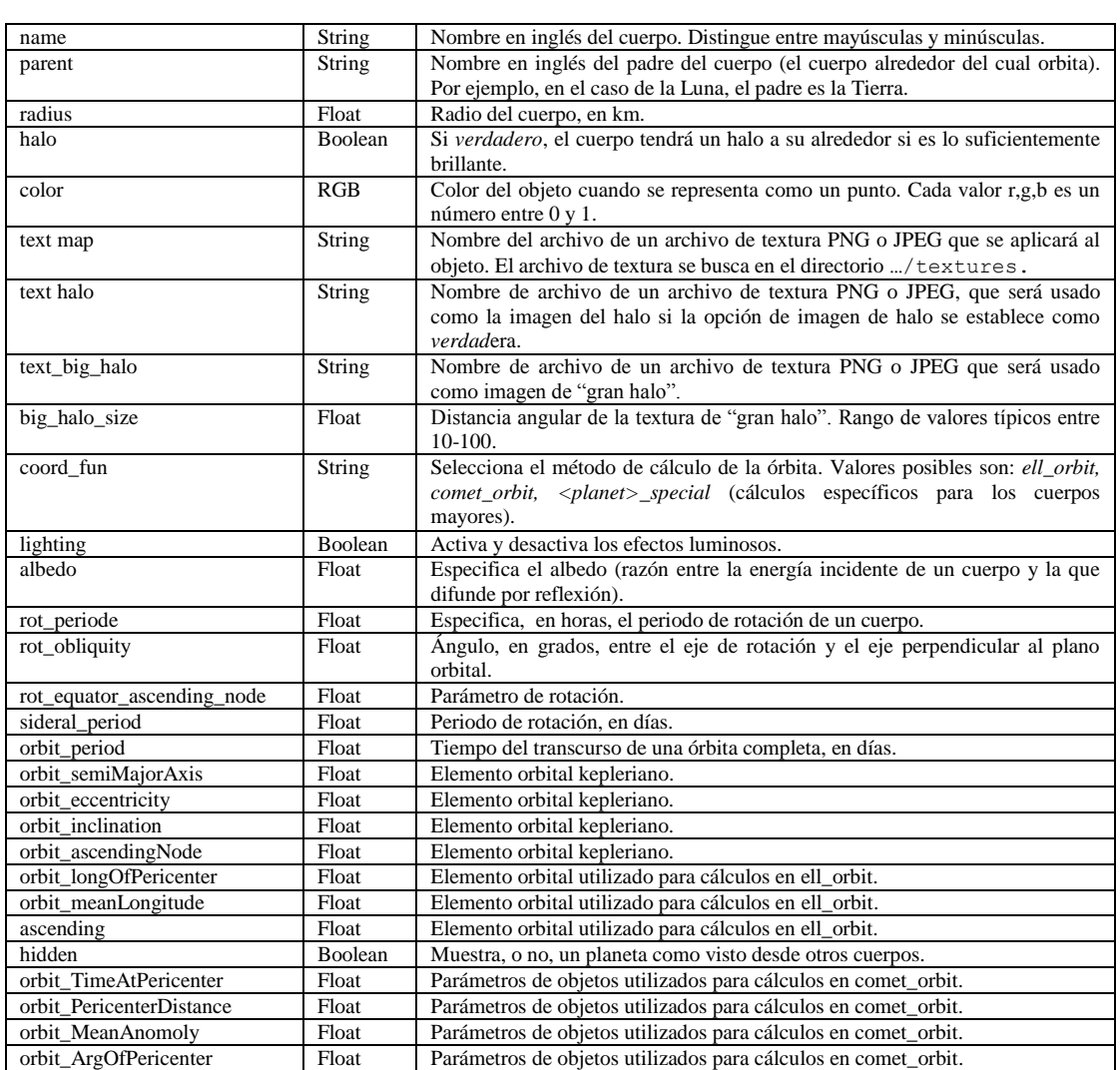

Tabla 5.7: Formato del archivo ssystem.ini

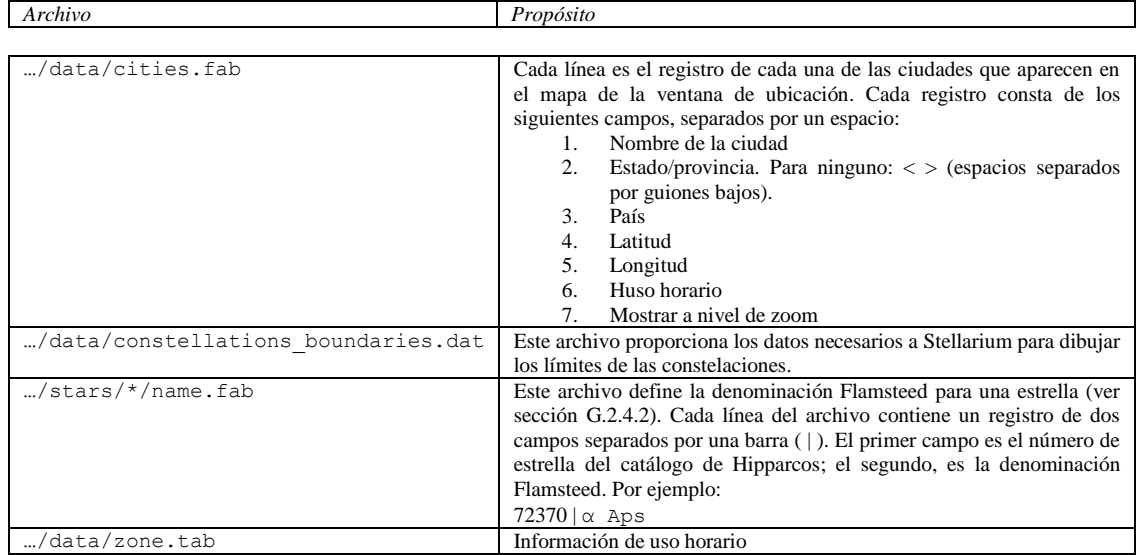

Tabla 5.8: Archivos de configuración

### **5.12 Capturas de pantalla**

Puede guardar en un archivo cualquier imagen del programa que se muestre en la pantalla, pulsando la combinación de teclas "ctrl + S". Las capturas de pantalla se guardan en formato .bmp, y tienen nombres de archivo del tipo: stellarium-000.bmp; stellarium-001.bmp; stellarium-002.bmp… (el número se va incrementando para evitar sobrescribir los archivos).

Stellarium crea las capturas de pantalla en diferentes directorios, dependiendo del sistema operativo (ver sección 5.1).

### **5.13 Control del telescopio**

Stellarium tiene un mecanismo simple de control de telescopios de montura motorizados. El usuario selecciona un objeto (haciendo clic en algún cuerpo, por ejemplo un planeta, una estrella, etc.) y pulsa la tecla de activación del telescopio (ver sección [4.3.5.7\)](#page-50-0) y el telescopio será guiado hacia el objeto.

Pueden controlarse múltiples telescopios simultáneamente.

*ADVERTENCIA: Stellarium no puede impedir que su telescopio enfoque al sol. Asegúrese de instalar un filtro adecuado y de adoptar medidas de seguridad.*

# **Apéndice A**

# **Archivo de configuración**

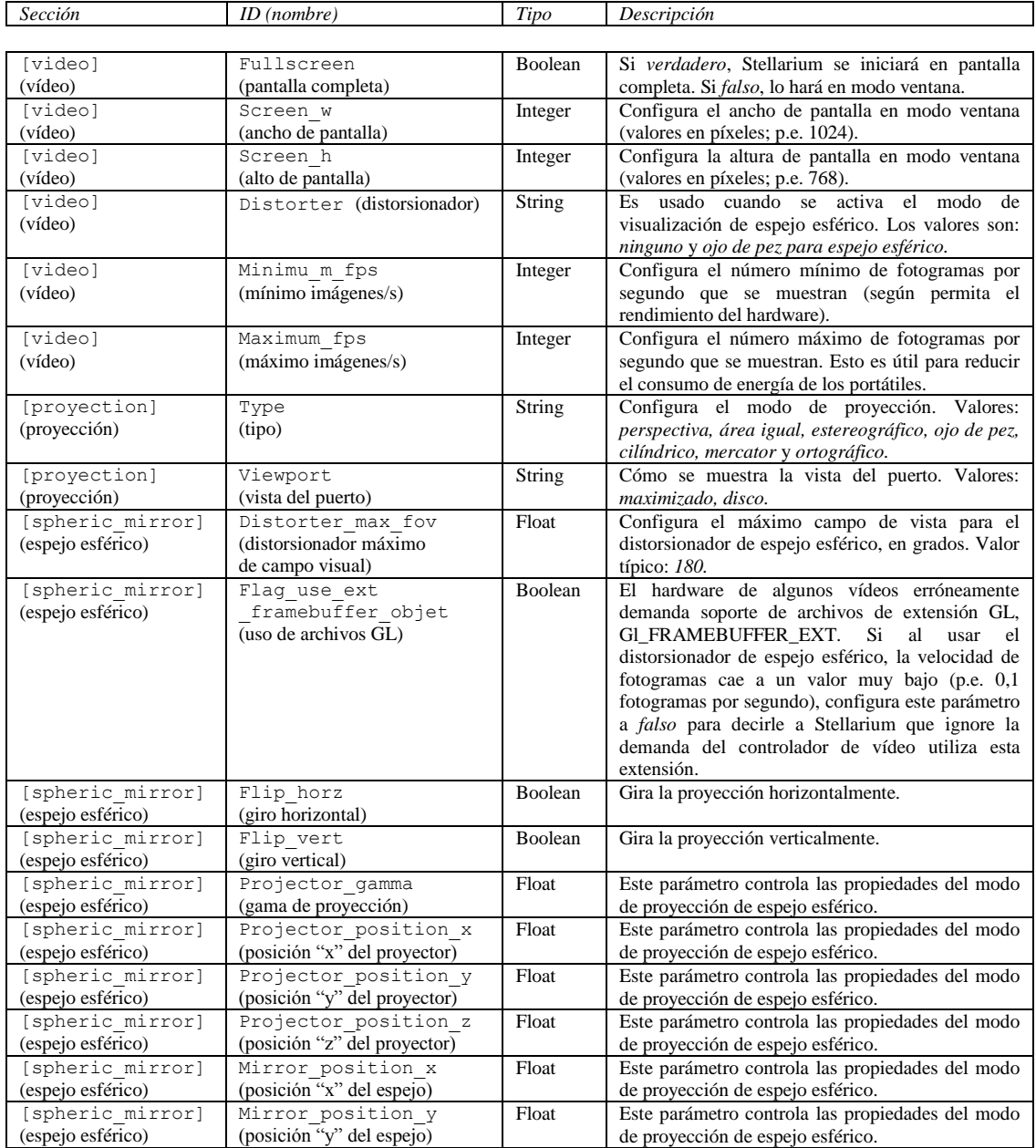

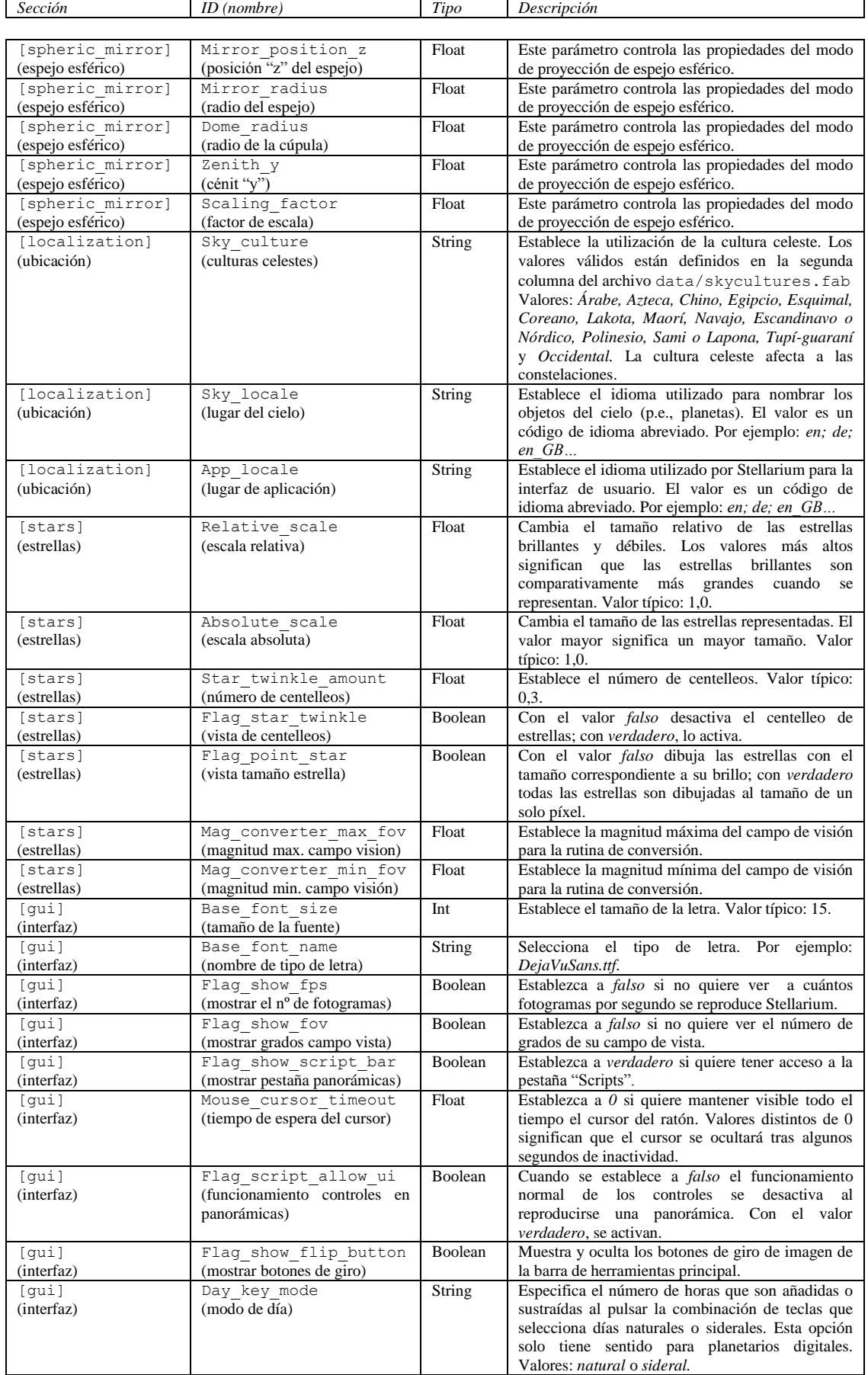

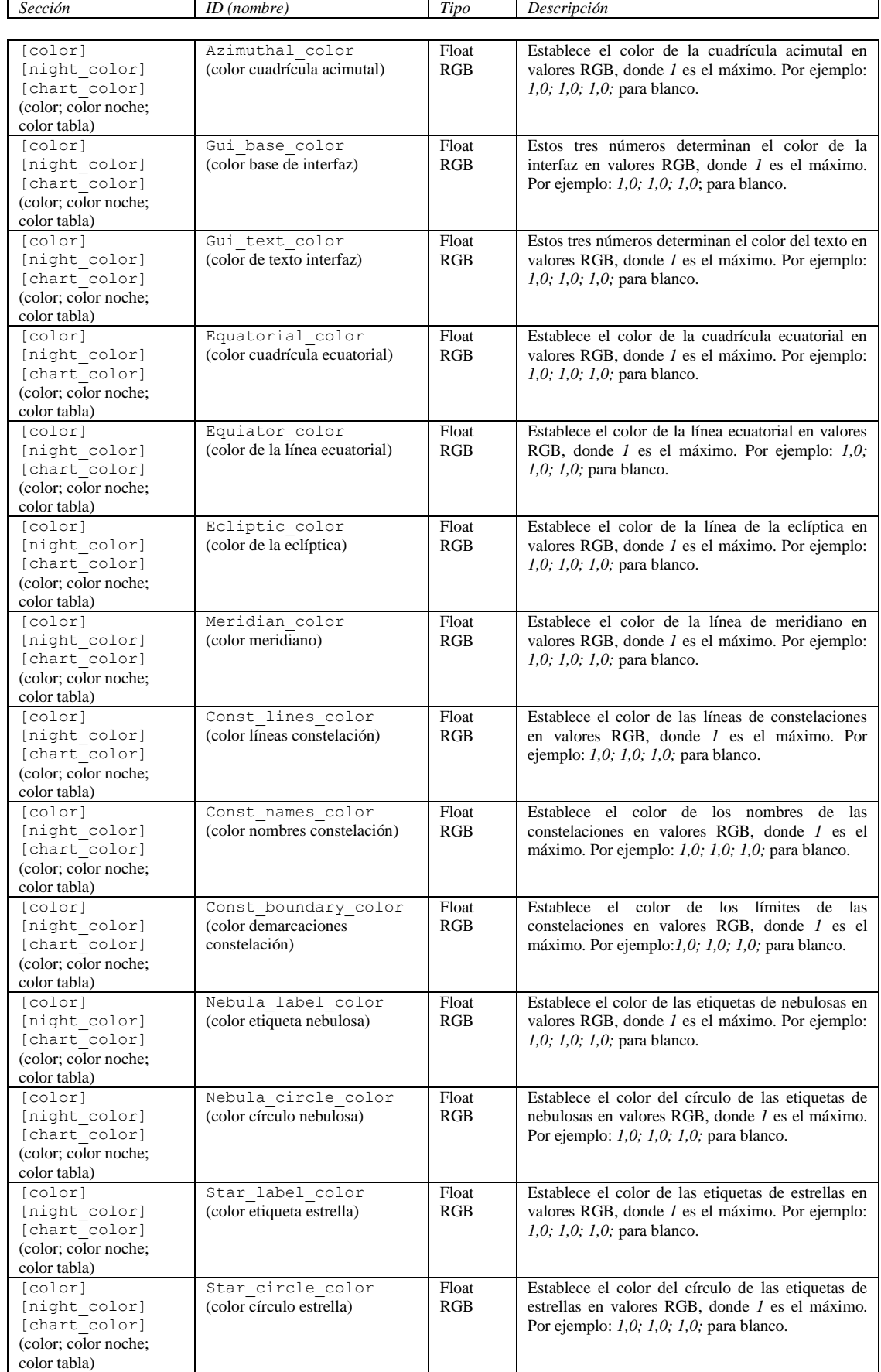

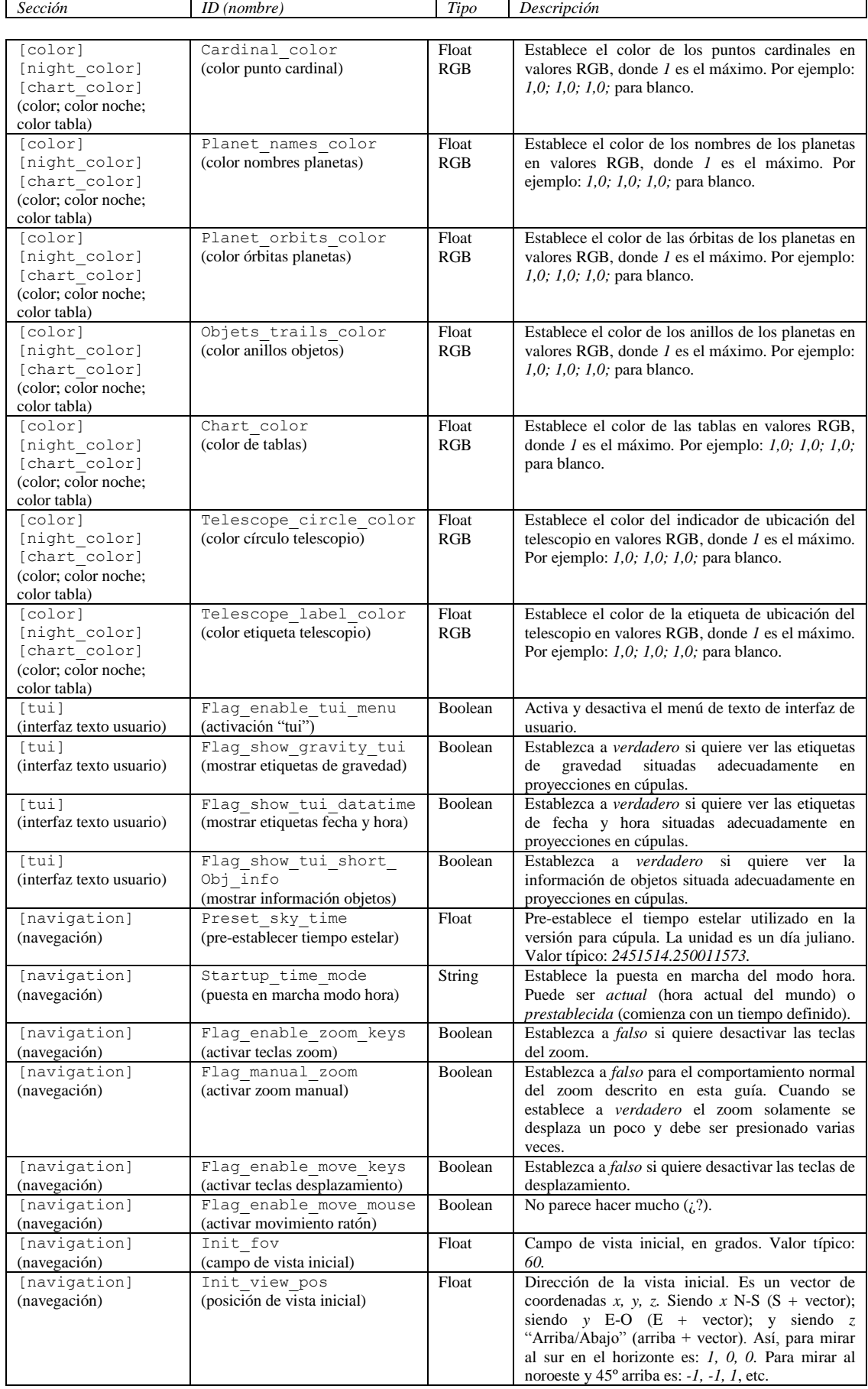

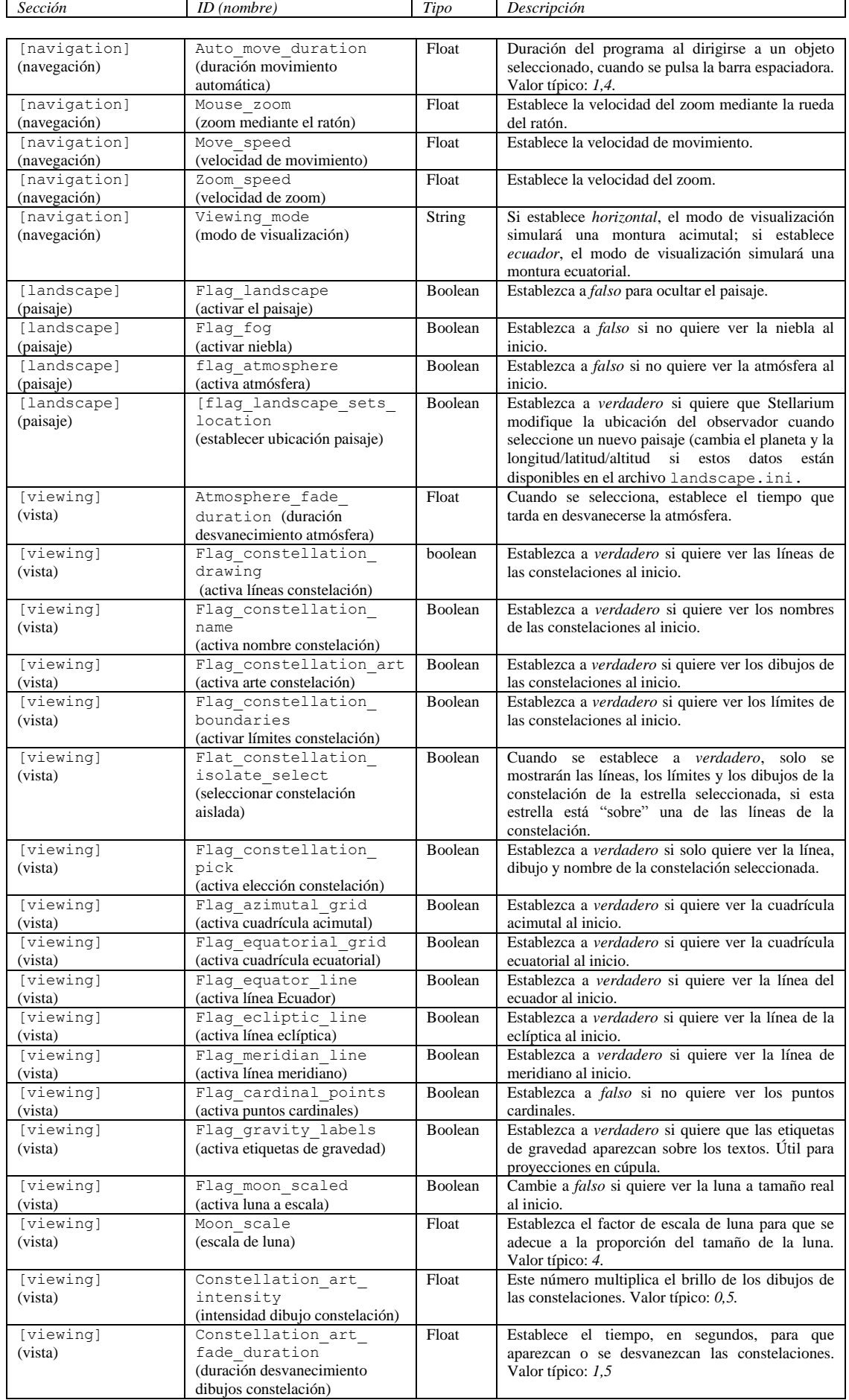

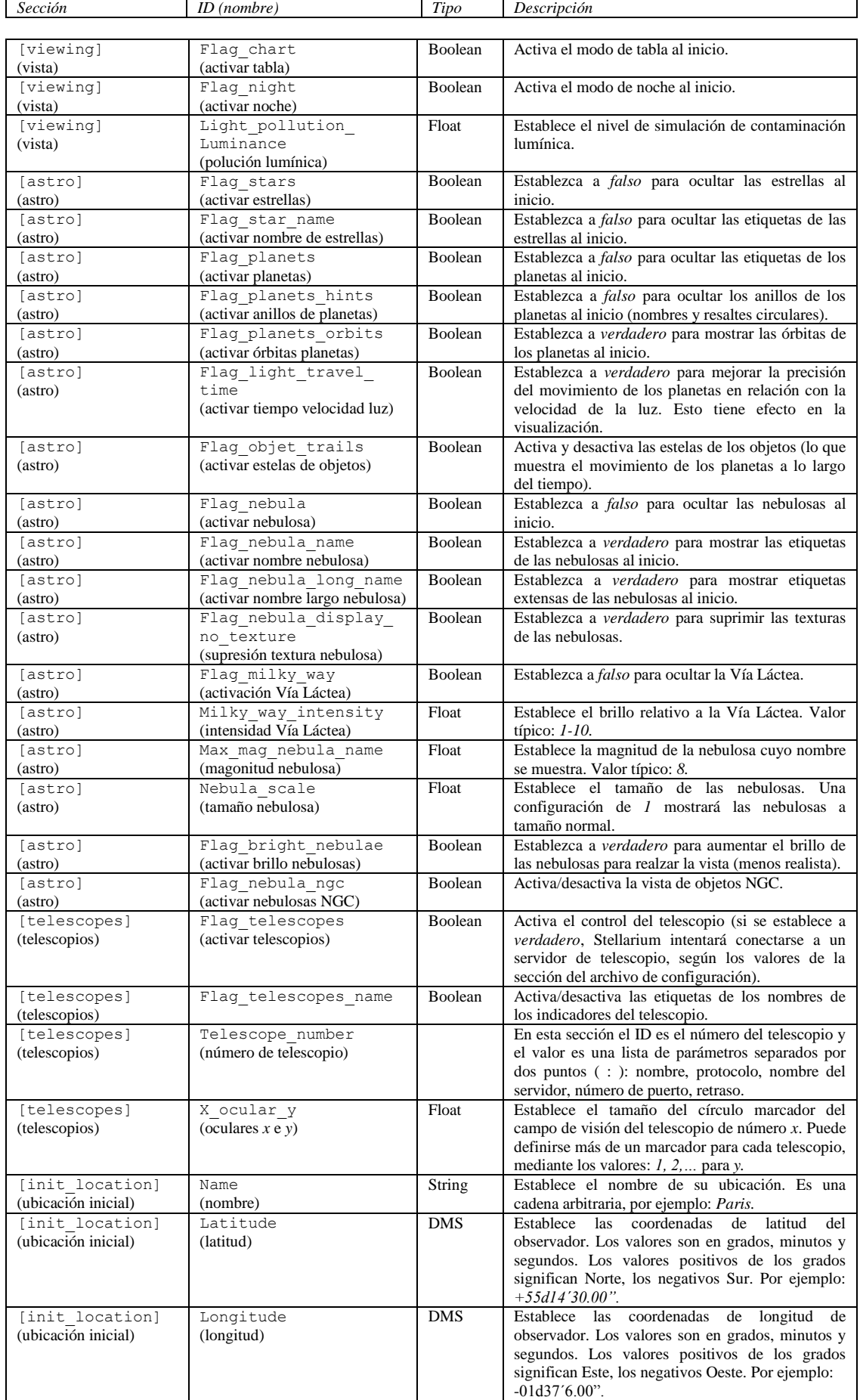

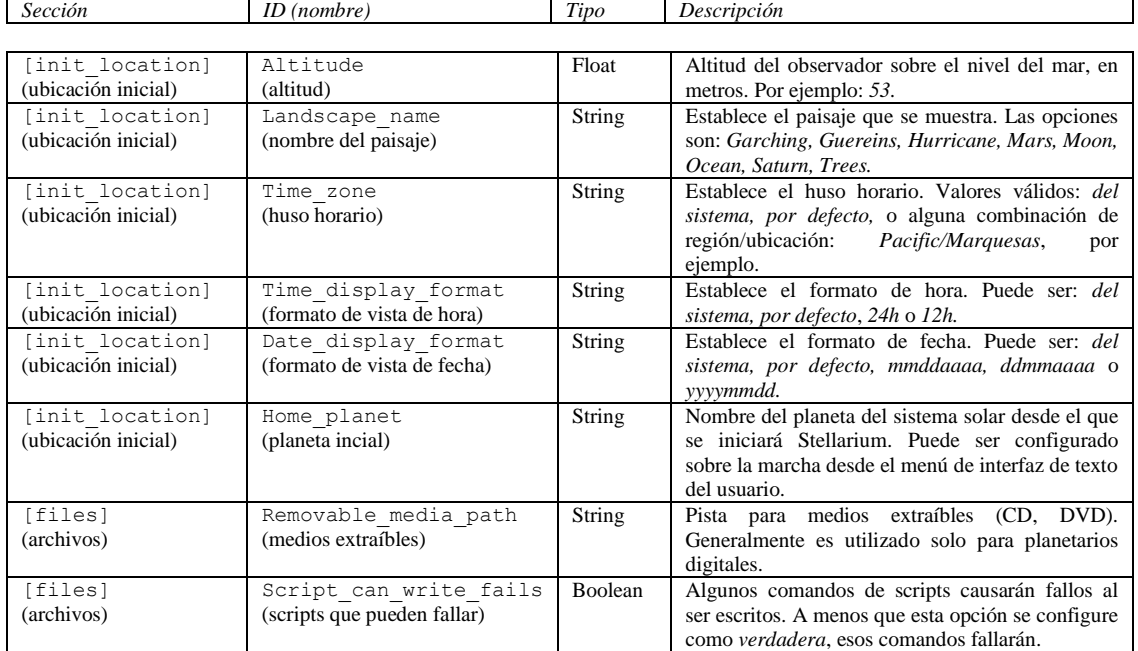

# **Apéndice B**

# **Precisión**

Stellarium utiliza el método [VSOP87](http://vizier.cfa.harvard.edu/viz-bin/ftp-index?/ftp/cats/VI/81) para calcular la variación de la posición de los planetas con el tiempo.

Al igual que en otros métodos, la precisión de los cálculos varía de acuerdo a los planetas y el tiempo por el que se realizan los cálculos. La razón para estas imprecisiones se encuentra en el hecho de que el movimiento de los planetas no es tan predecible como la mecánica newtoniana nos haría suponer.

Por lo que respecta a Stellarium, el usuario debe tener en cuenta las siguientes propiedades del método VSOP87. Los valores de precisión descritos son los observados desde la Tierra.

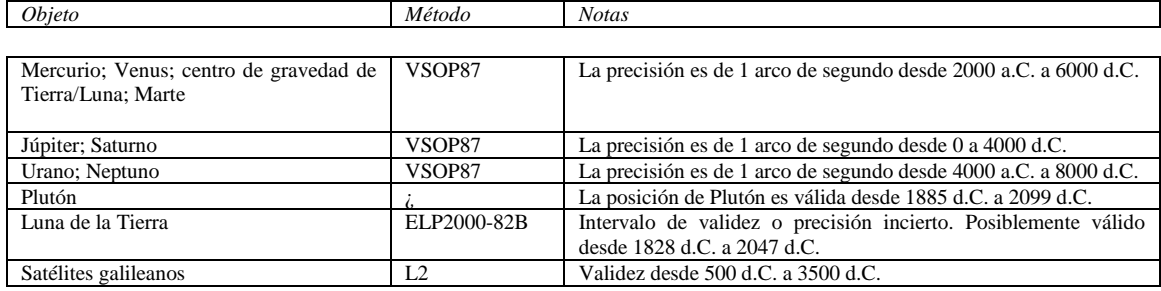

# **Apéndice C**

# **Comandos TUI<sup>1</sup>**

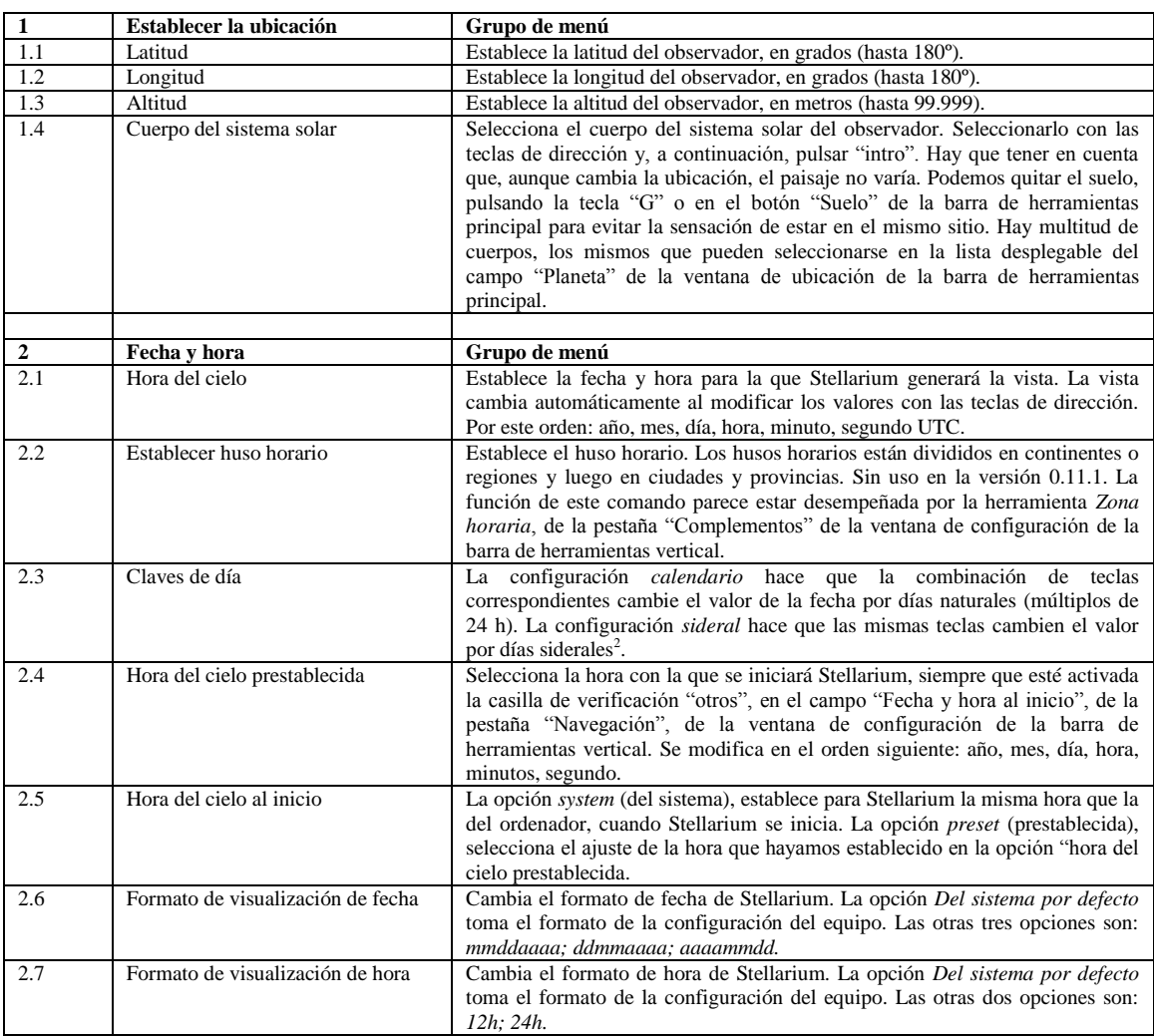

<sup>&</sup>lt;sup>1</sup> Ver "Interfaz de usuario en sección 4.3.5.8.<br><sup>2</sup> Para ver la combinación de teclas correspondientes, consultar la "Ventana de ayuda" de la barra de herramientas vertical. No parece funcionar, al menos en la versión 0.11.1.

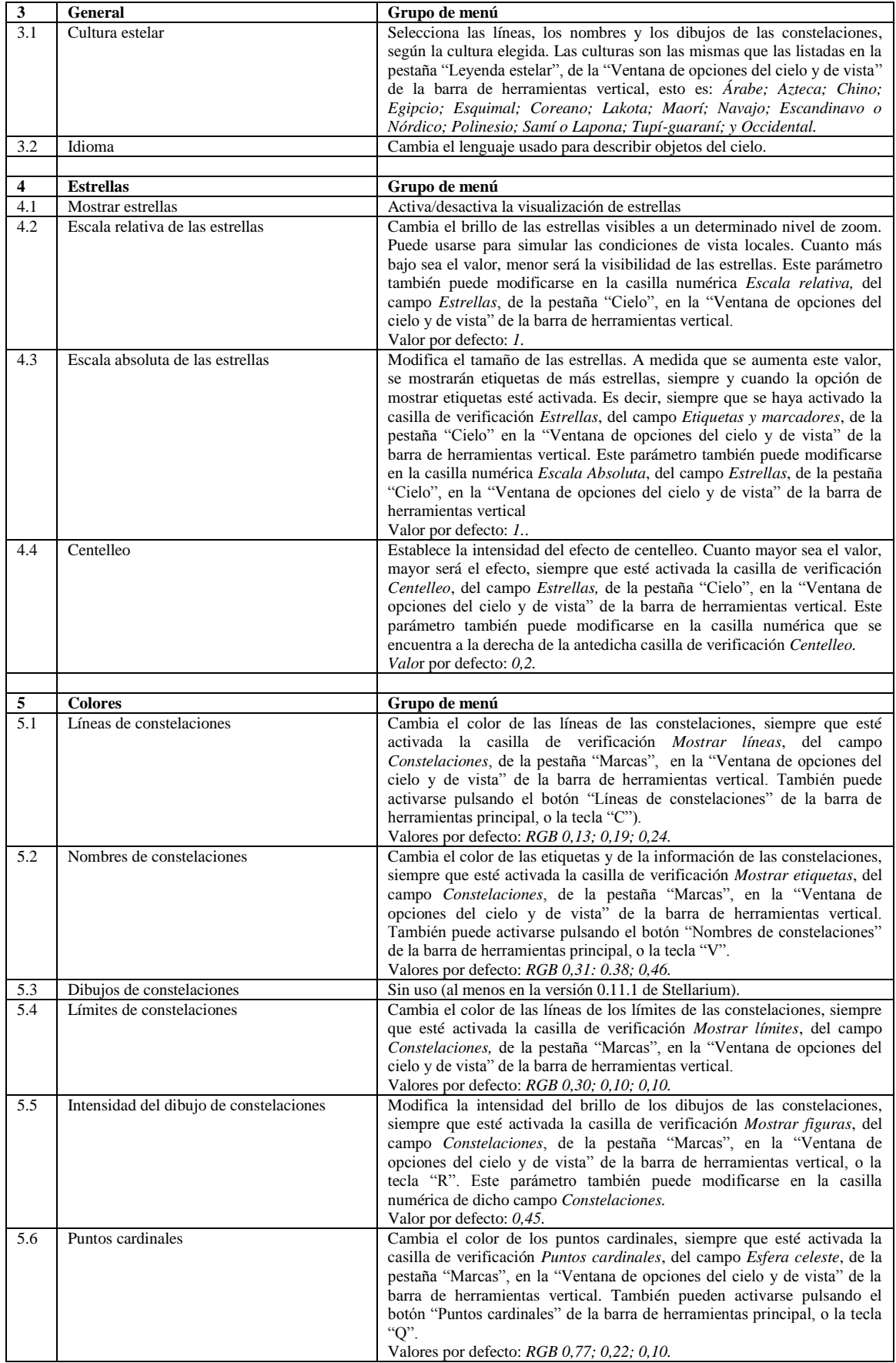

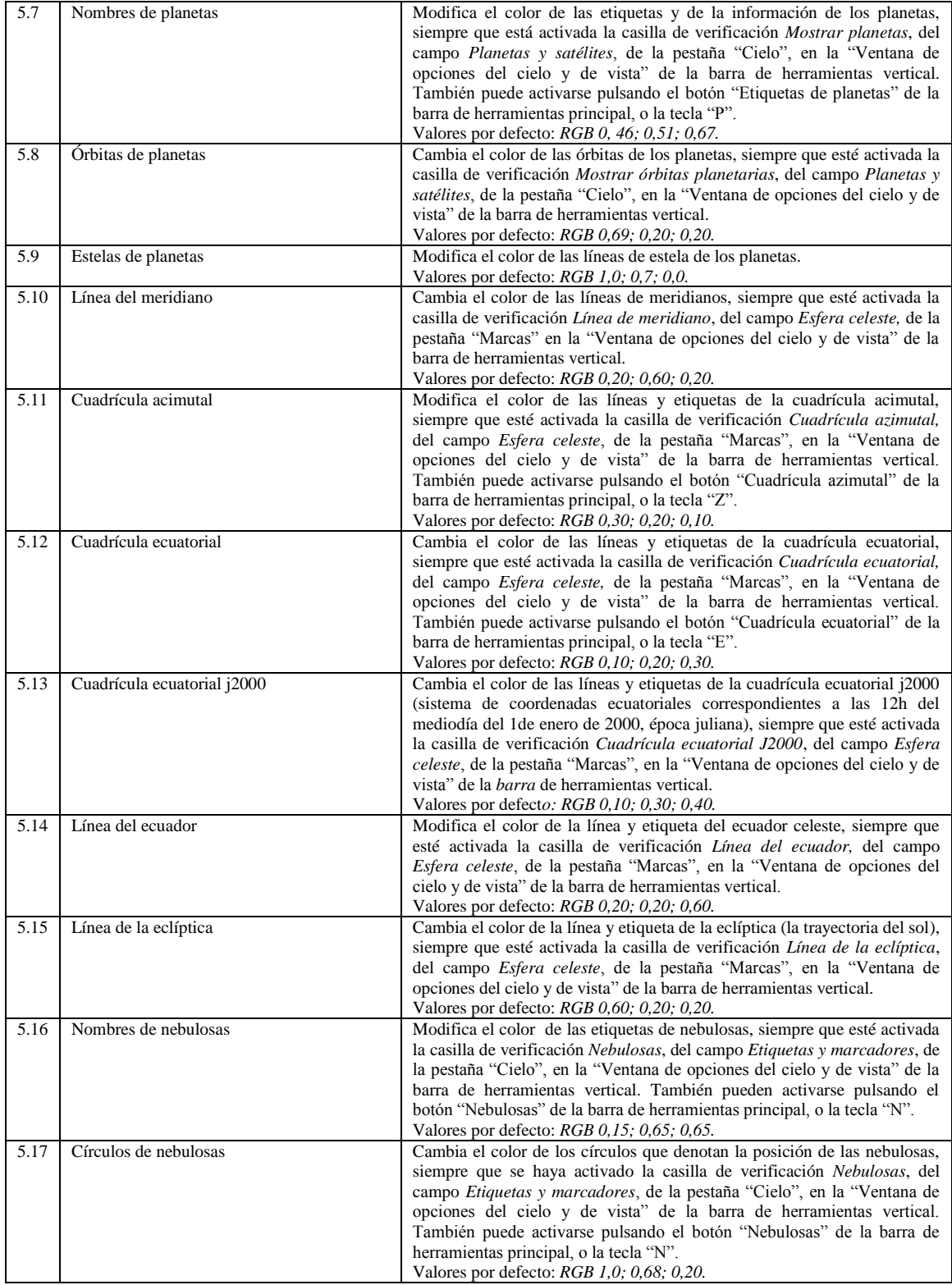

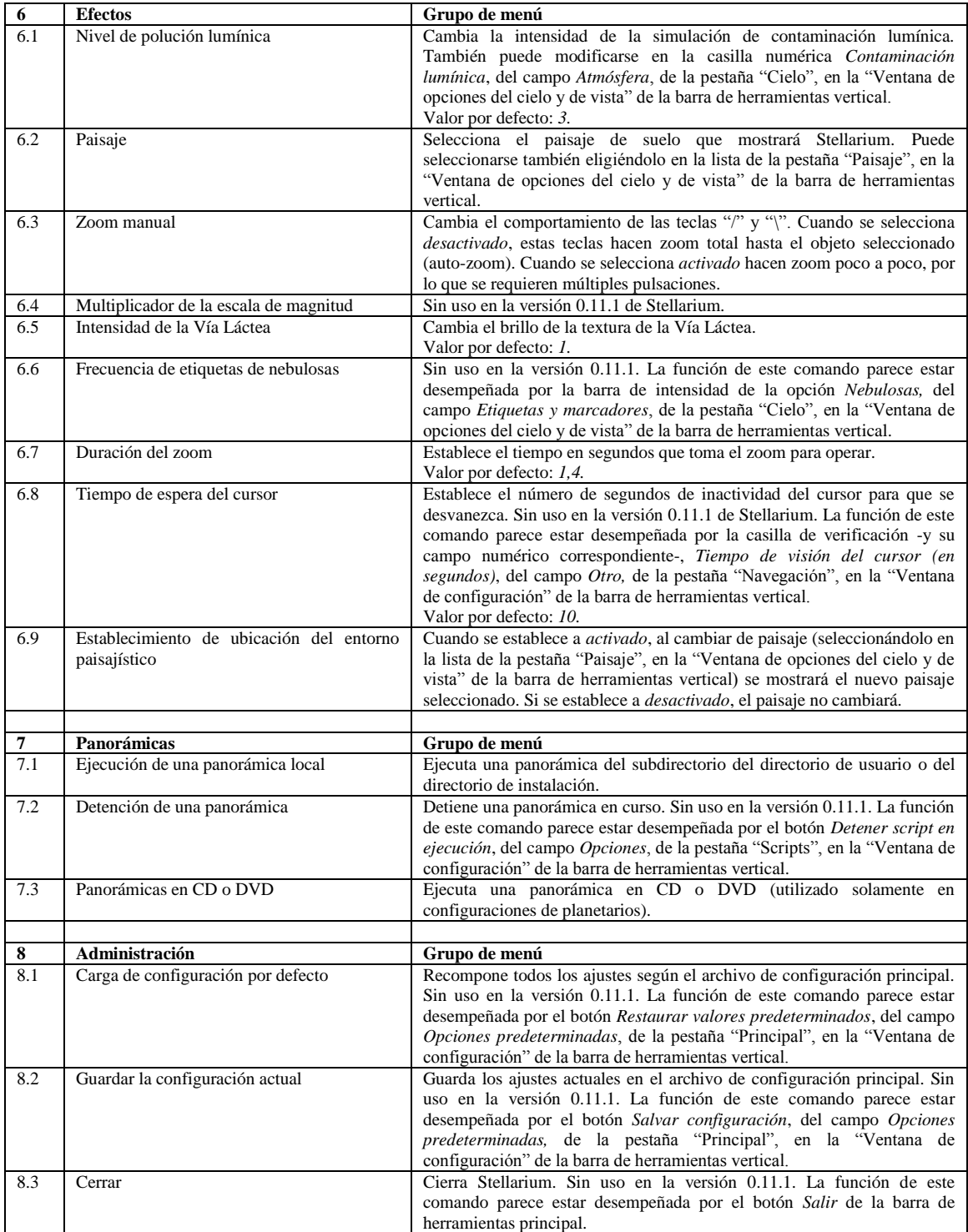

### **Apéndice D**

# **Catálogo de estrellas**

Este documento describe cómo Stellarium registra los catálogos de estrellas y los formatos de archivos relacionados.

### **D.1 Modelo del cielo de Stellarium**

### **D.1.1 Zonas**

La esfera celeste está dividida en zonas que se corresponden con las caras triangulares de una esfera geodésica. El número de zonas (caras) depende del nivel de subdivisión de esa esfera. El nivel más bajo, el 0, es un icosaedro (20 caras). Los niveles subsiguientes de subdivisión, *L*, nos dan el número de zonas, *n*, tal que:

$$
n=20.4^L
$$

Stellarium usa los niveles 0 a 7 para los catálogos de estrellas existentes. Los registros de datos de estrellas contienen la posición de la estrella con un desplazamiento de la posición central de la zona en la que se encuentra; así que es necesario determinar el vector desde el observador al centro de una zona y sumar el desplazamiento de la estrella, para encontrar su posición absoluta en la esfera celeste.

La posición de una estrella es expresada mediante un vector de 3 dimensiones que va desde el observador (en el centro de la esfera geodésica) a la posición de la estrella tal como es observada en la esfera celeste.

### **D.2 Formato de archivo del catálogo de estrellas**

### **D.2.1 Descripción general**

Los datos del catálogo de estrellas de Stellarium se encuentran en el subdirectorio de estrellas predeterminado del directorio de instalación, o en el directorio de usuario (ve[r sección](#page-68-0) 5.1).

El catálogo de datos principal está dividido en varios archivos:

- stars\_0\_0v0\_1.cat
- stars\_1\_0v0\_1.cat
- stars 2 0v0 1.cat
- stars 3 0v0 0.cat
- stars 4 1v0 0.cat
- stars 5 1v0 0.cat
- stars 6 2v0 0.cat
- stars 7 2v0 0.cat
- stars\_8\_2v0\_0.cat

También hay algunos archivos de control y referencia:

- stars\_hip\_cids\_0v0\_0.cat
- stars hip sp 0v0 0.cat
- stars.ini
- name.fab

Cuando Stellarium se inicia, lee el archivo stars.ini del que determina los nombres de los demás archivos, que son cargados entonces.

Los archivos stars hip cids 0v0 0.cat y stars hip sp 0v0 0.cat contienen datos de referencia para los archivos del catálogo principal.

Un determinado archivo del catálogo contiene estrellas de un solo nivel (es decir, para un número de zonas concreto) que está grabado en el encabezamiento del archivo. Los registros de estrellas individuales no contienen las coordenadas completas de posición, sino coordenadas relativas a la posición central de la zona que ocupan. Por eso, cuando analizamos catálogos de estrellas, es necesario conocer el modelo de zona para poder extraer los datos de posición.

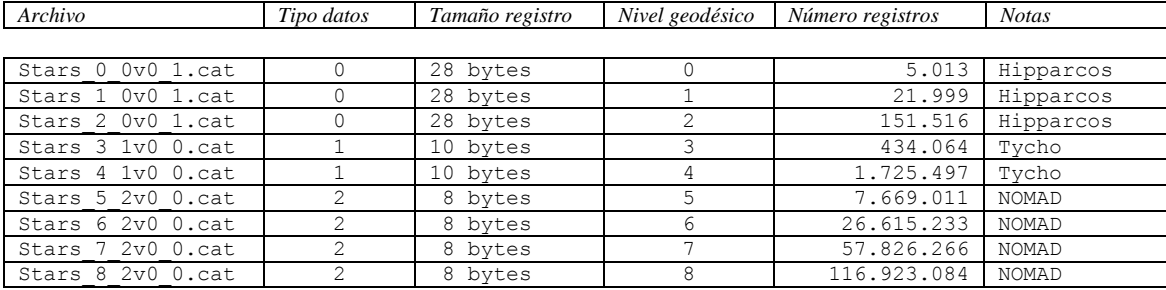

Tabla D1: Archivos del catálogo de estrellas de Stellarium

Para un determinado archivo del catálogo puede haber uno de los tres formatos existentes de los datos de estrellas. La diferencia estriba en la fuente de los datos –los catálogos de datos de estrellas más tenues, disponen de menos datos por estrella que los de estrellas más brillantes. Consultar la tabla de arriba.

### **D.2.2 Secciones de archivo**

Los archivos de catálogos están divididos en tres secciones principales, como se describen en la tabla D2.

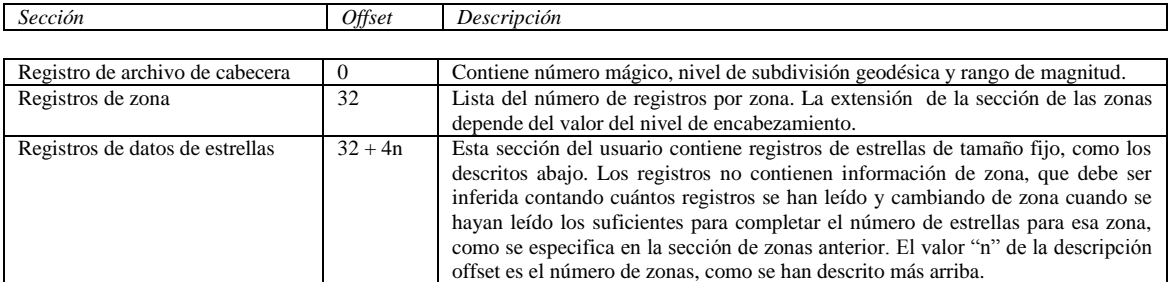

Tabla D.2: Secciones de archivo

### **D.2.3 Tipos de registros**

### **D.2.3.1 Registro de archivo de cabecera**

El registro de archivo de cabecera describe configuraciones de muchos archivos. Contiene además un "número mágico" que sirve como identificador del tipo de archivo. Ver tabla D3.

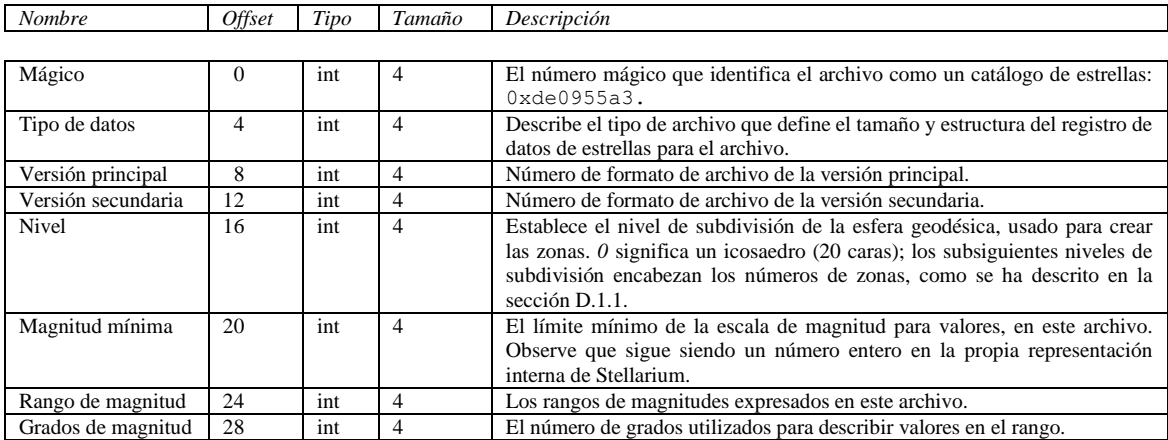

Tabla D.3: Registro de cabecera

#### **D.2.3.2 Registros de zona**

La sección de registros de zona del archivo lista el número de registros de estrellas por zona. El número de zonas está determinado por el valor del nivel del registro de archivos de cabecera, como se describe en la sección D.1.1. La sección de zonas es simplemente una lista de valores enteros que describen el número de estrellas por zona. La extensión total de la sección de zonas depende del número de éstas. Ver tabla D4.

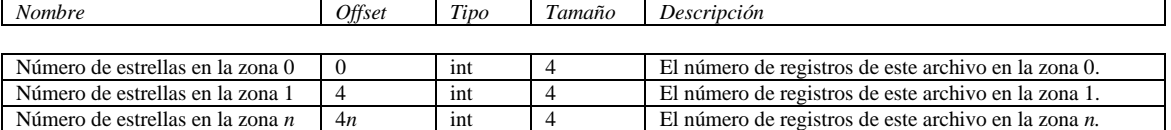

Tabla D.4: Sección de zonas

#### **D.2.3.3 Registros de datos de estrellas**

Después de la sección de zonas comienzan los datos reales de estrellas. Los registros de datos de estrellas, en sí mismos, no contienen la zona a la que pertenecen las estrellas. En lugar de eso, la zona es inferida de la posición del registro en el archivo. Por ejemplo, si la sección del registro de zona del archivo dice que los primeros 100 registros pertenecen a la zona 0, los 80 siguientes a la zona 1, etc., es posible inferir la zona de un registro dado, contando cuántos registros se han leído hasta entonces.

La estructura real del registro depende del valor del tipo de datos, como se encuentre en el registro de archivo de cabecera.

Ver tablas D5, D6 y D7 para detalles de la estructura del registro.

Debe tenerse en cuenta que, aunque los datos posicionales pierden precisión mientras se progresa a través de los tipos de registros de estrellas, esto se compensa por el hecho de que el número de zonas es mucho mayor en los archivos que utilizan una precisión menor en la posición de los campos, por lo que la resolución real en el cielo no es significativamente peor para los tipos 1 y 2, en la práctica.

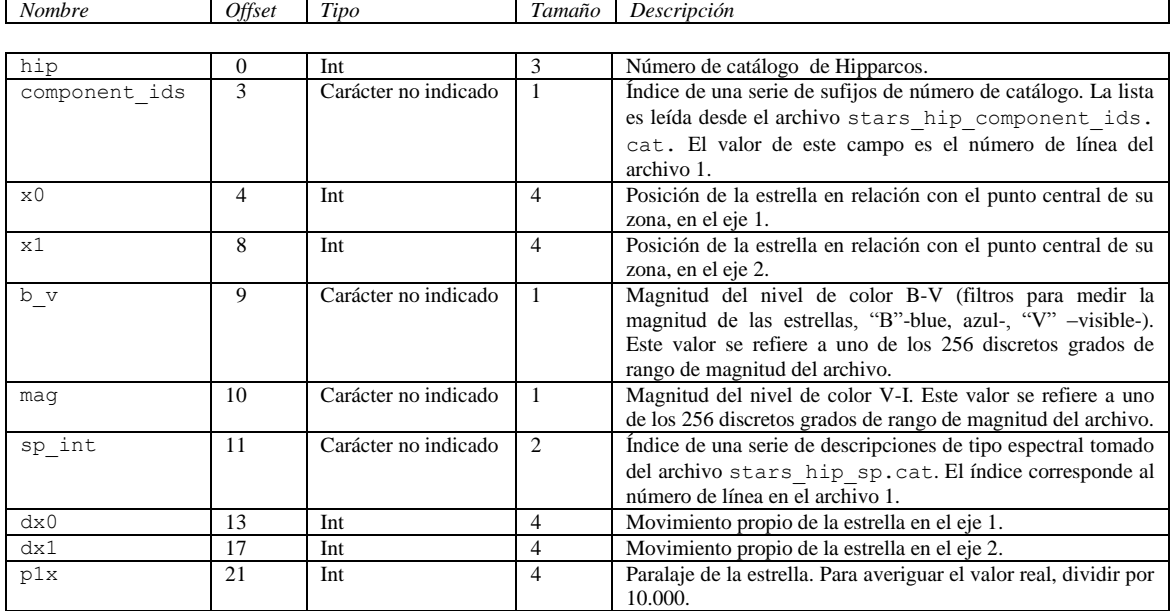

Tabla D.5: Registro de datos de estrellas tipo 0

### D.2 FORMATO DE ARCHIVO APÉNDICE D. CATÁLOGO DE ESTRELLAS

*Nombre Offset Tipo Tamaño Descripción*

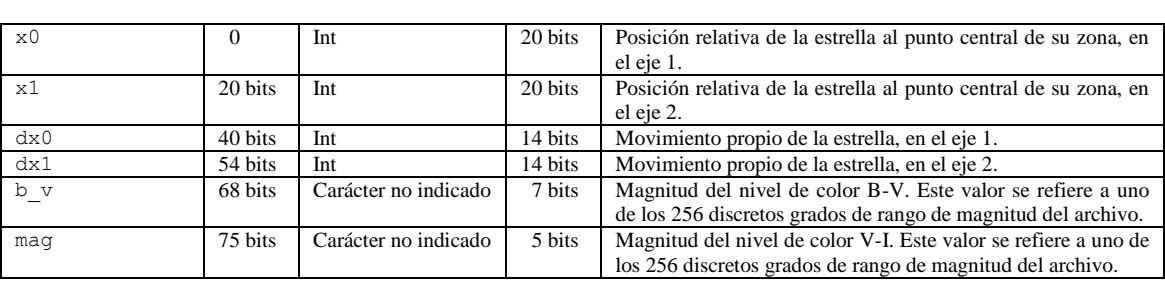

Tabla D.6: Registro de datos de estrellas tipo 1

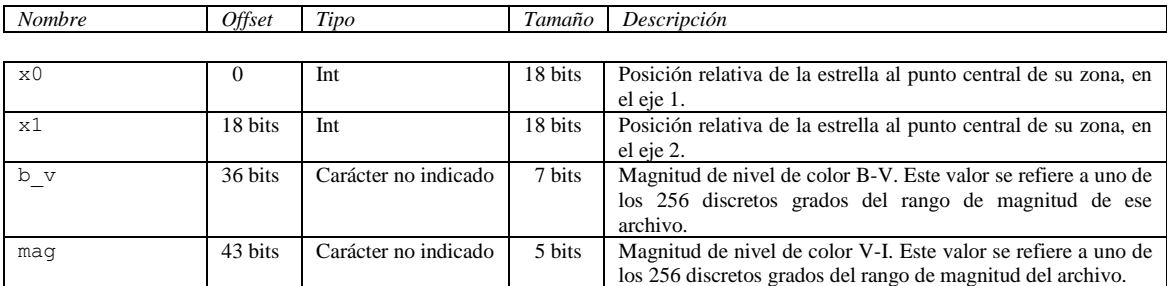

Tabla D.7: Registro de datos de estrellas tipo 2

### **Apéndice E**

# <span id="page-100-0"></span>**Crear un paisaje personalizado de Stellarium**

*Por Barry Gerdes, 19-12-2005<sup>1</sup>*

Aunque esta exposición está basada en el sistema operativo Microsoft Windows, básicamente podrá aplicarse a cualquier otro que pueda ejecutar los programas mencionados o similares en su propio sistema operativo.

Lo primero que es necesario para elaborar un paisaje personalizado sobreimpresionado en el horizonte, es un panorama de 360° con un fondo transparente. Para hacerlo, necesitará lo siguiente:

- Una cámara digital sobre un trípode o plataforma estable.
- Un programa para convertir las fotografías en un panorama de 360º.
- Un programa para suprimir el fondo y convertir el panorama en unas 8 imágenes cuadradas en formato PNG, para insertarlas en Stellarium como los lados y, si es posible, una imagen cuadrada similar como base de los lados para formar el suelo. Este último requerimiento es solo realmente posible si esta área está relativamente desprovista de rasgos distintivos, ya que elaborar una base compleja es casi imposible.
- Paciencia. (Quizá también, una habitación insonorizada para que no se oigan sus juramentos cuando pulse la tecla equivocada y pierda horas de trabajo en un instante).

### **E.1 La cámara**

Las cámaras digitales son baratas y asequibles hoy en día, así que cualquiera que tenga podrá valer. Una resolución de un megapíxel será suficiente.

La cámara debe estar montada sobre un trípode, de forma que pueda tomar fotografías razonablemente bien orientadas. Elija una hora del día con buena luz y un cielo nuboso neutral, para que no haya sombras y exista una misma textura general. Así será más fácil quitarlo, luego. Las fotografías se guardarán en formato JPG, que es el formato que se utilizará durante todo el proceso hasta la eliminación del fondo.

 1 Desde que se escribió esta guía, un reciente y práctico paisaje de tipo esférico se ha implementado. Esta guía debería ser re-escrita.

Con una cámara de fotografías de relación 4:3, tomé 14, tan uniformemente espaciadas, como para crear el mejor panorama de 360º que había conseguido hasta entonces.

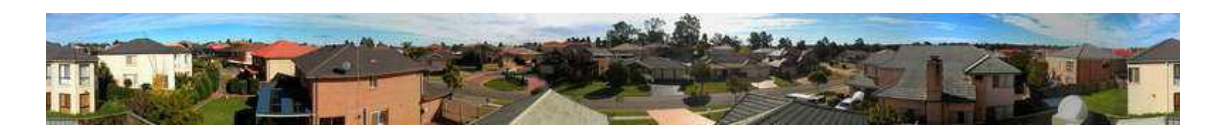

Figura E.1: Panorama de 360º

### **E.2 Transformación en un panorama**

Esta es la parte más complicada del proceso de generar un panorama. Utilicé dos programas distintos para hacerlo. Primero usé *Microsoft Paint*, que forma parte del sistema operativo de Windows, para limpiar y cambiar el tamaño de las fotografías a 800 x 600 y hacer así más fácil su manipulado en el programa de panorama.

Si hay detalles destacados, como postes de luz, etc., que se suceden en fotografías adyacentes, el programa de panoramas tendrá dificultad en discernirlos a causa del efecto 3D, y puede producir imágenes dobles. Resolví este problema ocultando el hiriente detalle con la herramienta *cortar y pegar* entre las dos imágenes. Es bastante fácil con un poco de práctica usando el zoom, y me pareció que el programa *MSpaint* era el más adecuado para esto.

Cuando tenía 14 fotografías procesadas, las inserté en el programa de panoramas. Utilicé uno llamado *Panorama Factory*. La versión 1.6 es un software libre que funciona bien y puede descargarse de internet –puede encontrarse en *Google.* Yo utilicé la versión 3.4, que es mejor y cuesta unos 40\$. Este programa tiene muchas opciones y puede configurarse para adecuarlo a la mayoría de las cámaras. Es capaz, además, de hacer un "inconsútil" panorama de 360º en forma de barrica, al que a un ojo experto le costaría encontrar los puntos de unión.

El panorama resultante estaba entonces cargado en *Paint* y recortado a un tamaño adecuado, 4.606 x 461 píxeles. Lo estiré hasta 4.606 x 4.610 píxeles, casi sin distorsión, lo que me permitiría cortarlo posteriormente en 10 imágenes de 461 píxeles cada una. Si la altura del panorama hubiera sido mayor, podría haber hecho menos imágenes y se vería más el fondo. Ver figura E.1.

### **E.3 Suprimir el fondo para hacerlo transparente**

Esta es la parte más compleja del proceso y requiere de un programa capaz de producir transparencias en fotografías, comúnmente llamado *canal alfa*. Conozco dos programas que lo hacen. El muy caro y sofisticado *Adobe Photoshop* y un software libre llamado *Gimp*.

Utilicé el *Photoshop* para realizar el canal alfa porque la selección del área transparente era más segura con la complicada línea del horizonte. Tuve y tuve que aprender a manejarlo un poco más antes de encontrar una forma ejecutable para *Gimp*. Para el resto, utilicé una combinación de ambos programas. Describiré con detalle el proceso del canal alfa con *Photoshop*. Una gran parte, seguramente, sea adecuado para *Gimp*, ya que son programas muy similares, aunque solamente he probado lo más esencial de este programa para demostrarme a mí mismo que podía hacerse.

- 1. Cargar la imagen del panorama en *Photoshop.*
- 2. Crear un canal alfa usando la ventana emergente del canal. Este canal era entonces seleccionado como el único canal visible y era totalmente negro en esta etapa. Necesitaba que fuera blanco. Me tomó algún tiempo descubrir cómo editarlo. Lo que hice fue hacer clic en *editar* en modo de

máscara rápida y después en modo estándar. Este procedimiento fue el único que encontré para poderlo editar. Clic en la *varita mágica* y clic en el canal de imagen. Esto enmascara toda la imagen. A continuación, seleccioné la herramienta *brocha,* cambié el fondo a blanco y pinté todo el canal de blanco (usando una brocha muy grande: 445 píxeles).

- 3. Luego, desactivé el canal alfa y seleccioné los otros canales para recobrar la imagen original. Me deshice de la máscara completa que se me había olvidado quitar, seleccionando *Paso atrás*, en el menú *Editar*. Primero probé la herramienta de *bucle magnético* para seleccionar las secciones para una máscara, pero era demasiado complicado para mí. Luego, utilicé la herramienta de la *varita mágica* para seleccionar las secciones del cielo, poco a poco (zoom en la imagen para ver mejor lo que estás haciendo). Esto habría sido fácil si el cielo hubiera estado sin nubes, porque el color iguala esta selección. Corté cada sección. Me llevó casi una hora quitar todo el cielo (porque estaba muy nuboso) y dejar solo la imagen de la línea del horizonte. Al hacer clic con la *varita mágica* sobre el área del cielo cuando el cielo ya ha sido eliminado, se muestra su contorno. Hacer zoom y comprobar con mucho cuidado que ninguna parte del cielo haya quedado sin marcar. Dejar esa máscara allí.
- 4. Volver a seleccionar el canal alfa y quitar los otros canales. El canal alfa se hará visible y la máscara se mostrará. Volver a seleccionar *editar* en el modo de máscara rápida y luego en el modo estándar, para editar. Seleccionar la herramienta *brocha* y pintar el fondo de negro. Rellenar el área enmascarada con una brocha de gran tamaño. El color (negro) se aplicará solamente en el área enmascarada. No se extenderá, así que el trabajo es bastante fácil.
- 5. Después de esto habrá creado una *capa alfa*. Compruebe el tamaño de la imagen y, si su ancho es mayor de 5.000 píxeles, redúzcalo a un determinado porcentaje por debajo de ese límite. Este límite era necesario para uno de los programas que yo utilicé, pero no siempre es necesario. Sin embargo, cualquier resolución mayor se malgastará y el tamaño del archivo será excesivo. Guardar toda la imagen en un archivo comprimido *tif* o en formato PNG. Son los únicos formatos que preservan el canal alfa.
- 6. Esta imagen es la imagen del horizonte. Dele un nombre .tif o .png, según el formato en que lo guarde.

Después de hacer el panorama.tif, me di cuenta de que los árboles tenían todavía incrustadas áreas del cielo original que no habían sido ocultadas por la capa alfa. Vi que podía pintarlas, trozo a trozo, con la *varita mágica*. Esto me llevó algo de tiempo ya que había un gran número de ellas. No obstante, el resultado valió la pena el esfuerzo, ya que permitió hacer visible el cielo a través de los árboles. Especialmente, con un zoom alto.

Otro pequeño truco que descubrí fue que el panorama podía guardarse como un archivo JPEG (sin canal alfa) y el canal alfa también podía guardarlo en otro archivo JPEG distinto. Esto puede dejar espacio para la transmisión. Y permitir, además, la manipulación del archivo original en otro programa, siempre que la línea del horizonte permaneciera inalterada. Posteriormente, los dos archivos podrían ser recombinados en *Photoshop* para recobrar el archivo .tif con el canal alfa.

Usando este truco, pegué y pinté en *Paint* en la imagen original, en el formato original JPEG. Cuando terminé lo cargué en *Photoshop* y le añadí el canal alfa. Pude entonces pegar la capa alfa creada anteriormente en la nueva imagen. Esto funcionó perfectamente.

7. El panorama necesitaba ahora dividirse en imágenes cuadradas adecuadas para su inserción en el paisaje. Me tomó un tiempo cogerle el tranquillo a esto. El mejor programa que encontré fue *Gimp*. Es el más sencillo para cortar el panorama principal en secciones, ya que tiene una escala de máscara en la barra de herramientas.

- 8. Cargué en *Gimp* el archivo de panorama con el canal alfa. Luego, usando la herramienta de *máscara* corté los cuadrados al tamaño determinado, comenzando por el lado izquierdo de la imagen. No creo que sea necesario hacer cuadrados perfectos, aunque no he experimentado al respecto. La posición del corte se mostrará en la barra de herramientas inferior. La precisión será mayor si utiliza el máximo zoom que le permita la pantalla.
- 9. Creé una nueva imagen desde el archivo de menú. Seleccioné y ajusté el tamaño a su tamaño predeterminado. Después, seleccioné la trasparencia para el fondo. Como consecuencia del canal alfa, la sección transparente se recorta automáticamente en una gran parte de la imagen. Pegué el corte en la nueva imagen. Si es más pequeña que su tamaño predeterminado, quedarán zonas del fondo transparente. Guardé el archivo en formato PNG. Mover la imagen a la parte inferior de la pantalla es fácil con *Photoshop*, pero también es posible con *Gimp*.
- 10. Repetí los pasos 8 y 9 hasta que manipulé todas las secciones del panorama.
- 11. A continuación, reinicié *Photoshop* y abrí la primera de las imágenes guardadas. Luego, desde el menú, seleccioné la imagen con la herramienta *máscara,* y *mover.* La corté haciendo clic sobre la imagen. El recorte puede ser arrastrado ahora hasta el fondo del marco. No irá más lejos, así que no hay problemas para alinearla. Esta parada al fondo no funcionaba con *Gimp* y por eso fue más difícil cortar y situar la sección de la imagen. Es muy importante alinear las imágenes al fondo.
- 12. Guardar la imagen con el nombre con el que quiera llamar al paisaje: xxxxxxx1.png.
- 13. Repetir los pasos 11 y 12 con el resto de las imágenes, hasta que tenga todos los elementos para el paisaje.
- 14. Crear un nuevo directorio para el paisaje. Deberá ser un subdirectorio de <user\_directory>/landscapes o de <installation>/landscapes. El nombre del directorio deberá ser único para su paisaje, y es el *landscape ID.* Lo usual es usar una sencilla palabra descriptiva en minúsculas, por ejemplo: guereins. Guarde las imágenes en su nuevo subdirectorio.
- 15. En su nuevo directorio de paisajes cree un nuevo archivo llamado landscape.ini. Añada una línea a la sección [landscape]. Probablemente es más fácil copiar el archivo landscape.ini para el paisaje de Guereins y editarlo. Edite el nombre *Guereins* en cada ocasión como nombre de su paisaje. No olvide crear el número de entradas de textura ( $t \in \mathbb{R}$ ) de acuerdo con el número de sus imágenes. Si no ha creado una imagen del suelo (groundtex), utilice una de las existentes en el archivo o cree una imagen propia en blanco, cuadrada. Como yo tomé las imágenes desde el tejado de mi casa, utilicé una imagen editada de mi tejado sacada de *Google Earth*. Era de baja resolución, pero sirvió para el propósito.
- 16. Lo siguiente que tiene que hacer es orientar la imagen, norte con norte verdadero. Esto se hace aproximadamente ajustando todas las caras tan cerca de su lugar como sea posible. Ahora tendrá que editar el valor de decor\_angle\_rotatez para mover su paisaje en acimut. Edite decor\_alt\_angle para moverlo en altitud y alinearlo con el ángulo visible de su horizonte. Edite ground\_angle\_rotatez para alinear el suelo con el resto del paisaje. Ajuste las otras entradas de esta forma.

Después de reiniciar Stellarium, su paisaje aparecerá en la pestaña "Scripts" de la ventana de configuración y podrá seleccionarlo cuando quiera.

### **Apéndice F**

# **Conceptos astronómicos**

Esta sección incluye una serie de notas generales sobre astronomía, en un intento por bosquejar algunos conceptos que pueden ayudar a comprender las características de Stellarium. La materia tratada aquí es solo un resumen, y animamos al lector a hacerse con un par de buenos libros sobre el tema. Uno aconsejable para empezar, sería una buena y compacta guía y efemérides, como la de la National Audubon Society *Guía de campo del cielo [nocturno](#page-141-0)*. También es recomendable un libro de texto más completo, como *[Universo](#page-141-0)*. Hay también interesantes recursos en la red como el *Wikibooks [Astronomy](#page-141-0) [book.](#page-141-0)*

### **F.1 La Esfera Celeste**

La *esfera celeste* es un concepto que nos ayuda a pensar acerca de las posiciones de los objetos en el cielo. Mirando hacia arriba, hacia el cielo, uno podría imaginar que es una enorme cúpula, o la mitad superior de una esfera, y que las estrellas son puntos de luz en esa esfera. Visualizando el cielo de esta forma, daría la impresión de que la esfera se mueve, llevando tras ella todas las estrellas –parece girar. Si observamos el movimiento de las estrellas podremos ver que parecen girar alrededor de un punto estático una vez al día. ¡Stellarium es la herramienta perfecta para demostrarlo!

- 1. Abra la ventana de ubicación. Establezca su ubicación en algún lugar de latitud media septentrional. El Reino Unido es lugar ideal para esta demostración.
- 2. Desactive la representación atmosférica y asegúrese de que se muestran los puntos cardinales. Esto mantendrá el cielo oscuro, de forma que el sol no evitará que veamos el movimiento de las estrellas cuando se alce en el horizonte.
- 3. Gire para orientarse hacia el norte y asegúrese de que el campo de visión es de unos 90º.
- 4. Desplace la imagen hacia arriba de forma que el norte del horizonte esté en la parte inferior de la pantalla.
- 5. Ahora incremente la velocidad del tiempo. Pulse la combinación de teclas "K+L", cuatro veces. Esto aumentará la velocidad del tiempo de manera que pueda ver las estrellas girar alrededor de un punto, aproximadamente una vez cada diez segundos. Si observa el reloj de Stellarium, verá cómo este es el tiempo que tarda en pasar un día a una velocidad acelerada.

El punto alrededor del cual las estrellas parecen moverse es uno de los *polos celestes.*

El movimiento aparente de las estrellas es debido a la rotación de la Tierra. La ubicación del observador sobre la superficie de la Tierra afecta a su forma de percibir el movimiento de las estrellas.

Para un observador que permanezca en el Polo Norte, todas las estrellas parecerán girar alrededor del cénit (el punto verticalmente por encima de él). A medida que el observador se desplaza hacia el sur, hacia el ecuador, la ubicación del polo celeste se mueve hacia abajo del horizonte. En el ecuador de la Tierra, el polo norte celeste parece estar en el horizonte del norte.

De forma análoga, los observadores del hemisferio sur verán el polo sur celeste en el cénit si se encuentran en el Polo Sur, el cual se moverá hacia el horizonte mientras el observador viaja hacia el ecuador.

- 1. Deje el tiempo corriendo a esa velocidad y abra la ventana de ubicación. Haga clic en el mapa. Establezca su ubicación en el Polo Norte. Vea cómo las estrellas giran alrededor de un punto en la parte superior de la pantalla. Con el campo de visión a 90º y el horizonte en la parte inferior de la pantalla, la parte alta de la pantalla es el cénit.
- 2. Haga clic en el mapa de nuevo, esta vez un poco más hacia el sur. Verá saltar las posiciones de las estrellas y el centro de rotación moverse un poco más abajo de la pantalla.
- 3. Haga de nuevo clic en el mapa un poco más cerca del ecuador. Verá como el centro de rotación se ha movido más abajo de nuevo.

Para ayudarle en la visualización de la esfera celeste, active la cuadrícula ecuatorial haciendo clic en el botón correspondiente de la barra de herramientas principal, o pulsando la tecla "E". Ahora verá las líneas de las cuadrículas dibujadas en el cielo. Estas líneas son como las líneas de longitud y latitud de la Tierra, pero dibujadas en la esfera celeste.

El *Ecuador Celeste* es la línea alrededor de la esfera celeste a mitad de camino entre los dos polos celestes –de la misma forma que el ecuador lo está entre los dos polos de la Tierra.

### **F.2 Sistemas de coordenadas**

#### **F.2.1 Coordenadas de altitud/acimut**

El sistema de coordenadas de *altitud/acimut* puede ser usado para situar una dirección de vista (el ángulo de acimut) y la altura en el cielo (el ángulo de altitud). El ángulo de acimut se mide desde el norte en sentido de las agujas del reloj. Por tanto, el del norte es 0º, el del este 90º, el del suroeste 135º, etc. El ángulo de altitud se mide hacia arriba desde el horizonte. Mirando verticalmente hacia arriba (al cénit), será de 90º; a medio camino entre el cénit y el horizonte, será de 45º, etc. El punto opuesto al *cénit* se llama *nadir* (ver figura F.1).

El sistema de coordenadas altitud/acimut es atractivo por ser intuitivo –el ángulo de acimut es familiar a la mayoría de la gente por aspectos tales como la navegación, mientras que el ángulo de altitud es algo que la mayoría de la gente puede visualizar con facilidad.

Sin embargo, el sistema de coordenadas de altitud/acimut no es adecuado para describir la posición general de las estrellas y de otros objetos del cielo –los valores de altitud y acimut para un objeto en el cielo cambian con el tiempo y con la ubicación del observador.

En Stellarium puede mostrarse una cuadrícula de líneas de coordenadas de altitud/acimut. Utilice el botón de la barra de herramientas principal, o pulse la tecla "Z", para activarla.

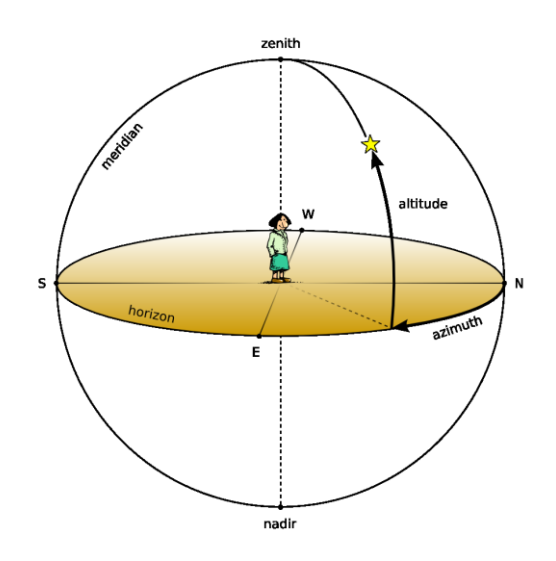

Figura F.1: Altitud/acimut

### **F.2.2 Coordenadas ascensión recta/declinación**

Al igual que el sistema de altitud/acimut, el sistema de coordenadas de *ascensión recta/declinación* utiliza dos ángulos para describir posiciones en el cielo. Estos ángulos son medidos desde puntos estándar en la esfera celeste. La ascensión recta/declinación son a la esfera celeste lo que la longitud y latitud son para los cartógrafos terrestres.

El polo norte celeste tiene una declinación de 90º; el ecuador celeste tiene una declinación de 0º; y el polo sur celeste, de -90º.

La ascensión recta se mide como un ángulo alrededor de un punto del cielo conocido como el *primer punto de Aries* o *punto vernal,* de la misma forma que la longitud se mide alrededor de la Tierra desde Greenwich. La figura F.2 ilustra las coordenadas de ascensión recta/declinación.

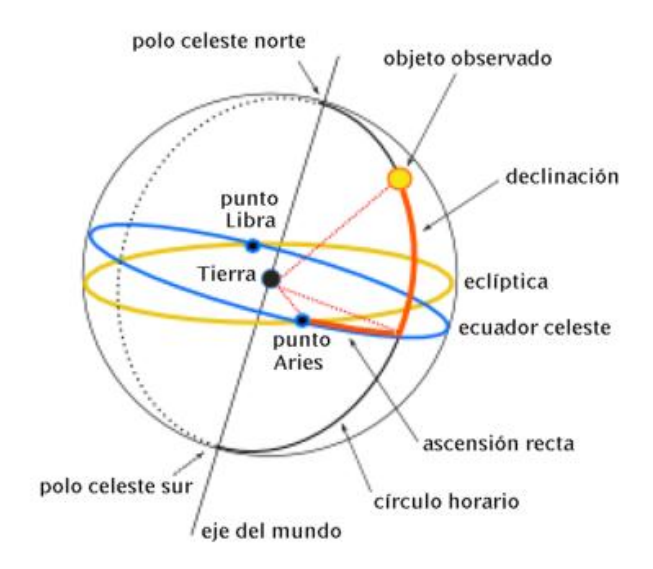

Figura F.2: Ascensión recta/declinación

A diferencia de las coordenadas altitud/acimut, las coordenadas de ascensión recta/declinación de una estrella no cambian si el observador cambia de latitud, y tampoco cambian con el transcurso del día debido a la rotación de la Tierra (el asunto se complica un poco con la *precesión* y el *paralaje* –ver secciones F4 y F5, respectivamente). Las coordenadas de ascensión recta/declinación son utilizadas frecuentemente en catálogos de estrellas, tales como Hipparcos.

En Stellarium pueden mostrarse las líneas de cuadrículas de las coordenadas de ascensión recta/declinación. Pulse el botón correspondiente de la barra de herramientas principal, o pulse la tecla "E", para activarlas.

### **F.3 Unidades**

### **F.3.1 Distancia**

Como Douglas Adams apuntó en la Hitchhiker´s Guide to the Galaxy:

*El espacio es grande. Uno no puede imaginarse lo vasto, enorme y alucinantemente grande que es. Quiero decir, uno puede pensar que hay un largo trayecto por carretera hasta la farmacia, pero eso es solo una mota de polvo en el espacio.*

Los astrónomos utilizan una serie de unidades para la distancia que dan sentido a esta intuición de alucinante vastedad del espacio.

1. *Unidad astronómica (UA)*

Es la distancia media entre la Tierra y el Sol. Aproximadamente, unos 150 millones de kilómetros (1,49598 x 10<sup>8</sup> km). La UA se utiliza principalmente para objetos del sistema solar – por ejemplo, la distancia de los planetas al Sol.

2. *Año luz*

Un año luz no es, como algunos creen, una medida de tiempo. Es la distancia que la luz recorre en un año. La velocidad de la luz es de, aproximadamente, 300.000 km/s, lo que significa que un año luz es, sin duda, una distancia muy grande, de unos 9,5 billones de km  $(9,46073 \times 10^{12} \text{ km})$ . Los años luz se utilizan frecuentemente para describir la distancia de las estrellas y galaxias, o los tamaños de grandes objetos, como galaxias, nebulosas, etc.

3. *Parsec*

Se define como la distancia de un objeto que tiene una paralaje anual de 1 arco de segundo. Esto equivale a 3,26156 años luz (9,46073 x  $10^{13}$  km). Los parsecs se utilizan más frecuentemente para describir las distancias de estrellas o los tamaños de grandes objetos, como galaxias, nebulosas, etc.

### **F.3.2 Tiempo**

La duración de un día se define como el tiempo que tarda el Sol en viajar desde el punto más alto del cielo a mediodía, hasta ese mismo punto al día siguiente. En astronomía a esto se le llama *día solar*. El aparente movimiento del Sol es causado por la rotación de la Tierra. Sin embargo, en ese tiempo la Tierra no solo gira, también se mueve ligeramente alrededor de su órbita. En consecuencia, en un día solar la Tierra no gira exactamente 360º sobre su eje. Otra forma de medir la duración de un día es considerar cuánto tarda la Tierra en girar exactamente 360º. Esto es conocido como un *día sideral.*
La figura F3 ilustra el movimiento de la Tierra alrededor del Sol, visto desde arriba. El triángulo rojo sobre la tierra representa la ubicación de un observador. La figura muestra la Tierra en cuatro tiempos:

- 1. El Sol está directamente encima –es mediodía.
- 2. Han pasado 12 h desde 1. La Tierra ha rotado y el observador está ahora en el lado opuesto al Sol. Es medianoche. La Tierra se ha movido también un poco alrededor de su órbita.
- 3. La Tierra ha girado exactamente 360º. Ha pasado un día sideral exacto desde 1.
- 4. Es mediodía de nuevo –exactamente un día solar desde 1. Observe que la Tierra ha girado más de 360º desde 1.

Debe tenerse en cuenta que en la figura F3 los tamaños del Sol y de la Tierra no están a escala. Y lo que es más importante, la distancia a la que la Tierra orbita alrededor del Sol es mucho mayor. Para un día solar, la Tierra tarda un año en viajar alrededor del Sol  $(365 + 4)$  días solares). Un día sideral dura unas 23h, 56 minutos y 4 segundos.

La esfera celeste tarda exactamente ese tiempo –un día sideral- en completar una revolución en el cielo. Los astrónomos encuentran útil el tiempo sideral para la observación. Cuando visitábamos observatorios vimos despertadores que habían sido manipulados ¡para funcionar en tiempo sideral!

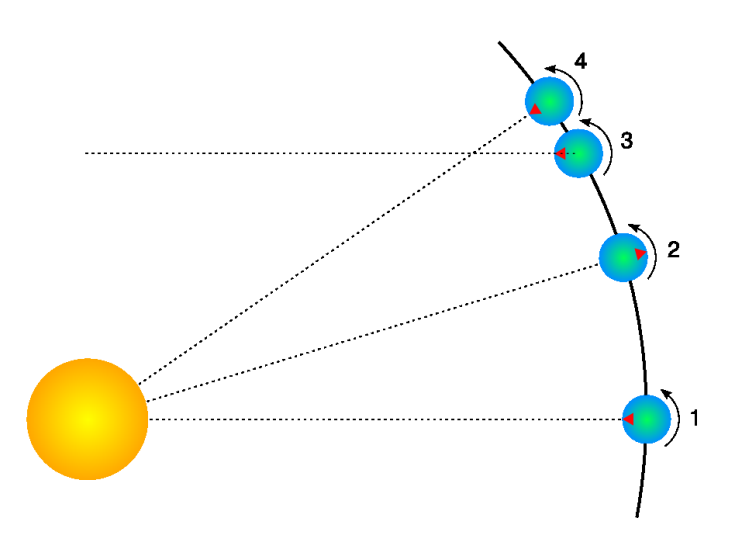

Figura F.3: Días solares y siderales

### <span id="page-108-0"></span>**F.3.3 Ángulos**

Los astrónomos normalmente usan grados para medir ángulos. Puesto que muchas observaciones requieren medidas muy precisas, el grado está subdividido en sesenta *minutos sexagesimales* o *minutos de arco*, también conocidos como *arco-minutos*. Cada minuto de arco se subdivide, a su vez, en sesenta *segundos sexagesimales, segundos de arco* o *arco-segundos*. Así, un grado es igual a 3.600 segundos de arco. Los grados de precisión más finos, generalmente se expresan en términos de milésimas de arcosegundos (un *mili arco-segundo* es la milésima parte de un arco de segundo).

#### <span id="page-108-1"></span>**F.3.3.1 Notación**

Los grados se denotan mediante el símbolo " <sup>o "</sup> tras un número. Los minutos de arco, se denotan con el símbolo " ' ", y los segundos de arco, con " " ". Los ángulos frecuentemente se escriben en dos formatos:

- 1. Formato DMS –grados, minutos y segundos. Por ejemplo, 90º 15' 12". Cuando se requiere más precisión los segundos incluyen una parte decimal; por ejemplo: 90º 15' 12,432".
- 2. Grados decimales. Por ejemplo: 90,2533º.

#### <span id="page-109-0"></span>**F.3.4 La Escala de Magnitudes**

Cuando los astrónomos hablan de magnitud se refieren al brillo de un objeto. El brillo depende de la cantidad de luz que emita y de su distancia al observador. Los astrónomos distinguen estos dos factores utilizando dos medidas: *magnitud absoluta (M)* que se refiere a la cantidad de luz que emite un objeto, y la *magnitud aparente (m)* que tiene que ver con la percepción del brillo de un objeto en el cielo.

Pongamos como ejemplo dos bombillas de 100w, una a pocos metros y la otra a 1km de distancia. Ambas emiten la misma cantidad de luz –tienen la misma magnitud absoluta. Sin embargo, la más cercana parece mucho más brillante –tiene una magnitud aparente mayor. Cuando los astrónomos hablan de "magnitud", sin especificar, generalmente se refieren a la magnitud aparente.

La escala de magnitud tiene sus antecedentes en la antigüedad. El astrónomo griego Hipparchus definió a las estrellas más brillantes del cielo como de *primera magnitud*, y a las más tenues de *sexta magnitud*. En el siglo XIX, el astrónomo británico Norman Pogson cuantificó la escala con más precisión, como una escala logarítmica, donde una magnitud *1* es 100 veces más brillante que una magnitud *6* (una diferencia de 5 magnitudes). El punto de partida de la escala moderna fue definido originariamente como el brillo de la estrella Vega. Sin embargo, esto fue redefinido más formalmente en 1982. A los objetos más brillantes que Vega se les dan magnitudes negativas.

La magnitud absoluta de una estrella se define como la magnitud de esa estrella si se encontrara a una distancia de 10 parsecs del observador.

La tabla F2 lista varios objetos del cielo, su magnitud aparente y su magnitud absoluta en los que puede aplicarse (solamente las estrellas tienen magnitud absoluta; los planetas y la Luna no emiten luz como las estrellas, sino que reflejan la luz del Sol).

| <i><b>Objetos</b></i>              | m       | M      |
|------------------------------------|---------|--------|
|                                    |         |        |
| Sol                                | -27     | 4,8    |
| Vega                               | 0.05    | 0,6    |
| Betelgeuse                         | 0.47    | $-7.2$ |
| Sirius (la estrella más brillante) | $-1.5$  | 1,4    |
| Venus (cuando más brillante)       | -4.4    |        |
| Luna llena (cuando más brillante)  | $-12.6$ |        |

Tabla F.2: Magnitudes de objetos conocidos

#### **F.3.5 Luminosidad**

*Luminosidad* es la expresión de la energía total irradiada por una estrella. Puede ser medida en vatios. No obstante, los astrónomos suelen usar otra expresión –*luminosidades solares.* Un objeto con dos veces la luminosidad del Sol se considera que tiene dos luminosidades solares, etc. La luminosidad se relaciona con la magnitud absoluta.

## <span id="page-110-0"></span>**F.4 Precesión**

Mientras la Tierra orbita alrededor del Sol a lo largo del año, su eje de rotación (la línea que atraviesa los dos polos de la Tierra) apunta hacia la misma posición en la esfera celeste (figura F.4). El ángulo entre el eje de rotación y la perpendicular al plano orbital se llama *oblicuidad de la eclíptica*, y es de 23º 27'.

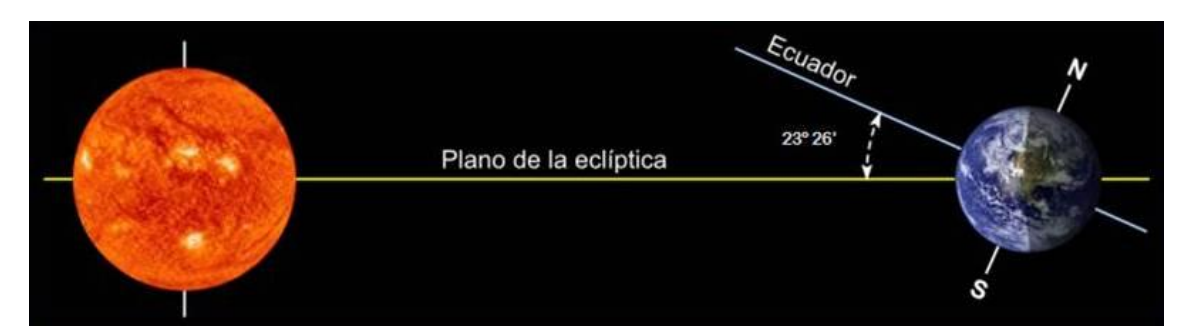

Figura F.4: Oblicuidad de la eclíptica

Observada durante muy largos periodos de tiempo, la dirección del eje de rotación no cambia realmente. El ángulo entre el eje de rotación y el plano orbital permanece constante. Pero la dirección a la que apunta el eje –la posición del polo celeste- describe un círculo en la esfera celeste. Este proceso se llama *precesión*. El movimiento es similar al lento giro de un giroscopio, como muestra la figura F.5.

La precesión es un proceso lento. El eje de rotación completa un ángulo de 360º una vez cada 28.000 años.

La precesión tiene algunas implicaciones importantes:

- 1. Las coordenadas de ascensión recta/declinación cambian con el tiempo, aunque lentamente. Las mediciones de las posiciones de las estrellas registradas utilizando las coordenadas de ascensión recta/declinación, deben incluir la fecha en que se hicieron.
- 2. La Estrella Polar –Polaris- no será un buen indicador de la posición del Norte. Dentro de 14.000 años, Polaris se habrá apartado ¡casi 47º del polo norte celeste!

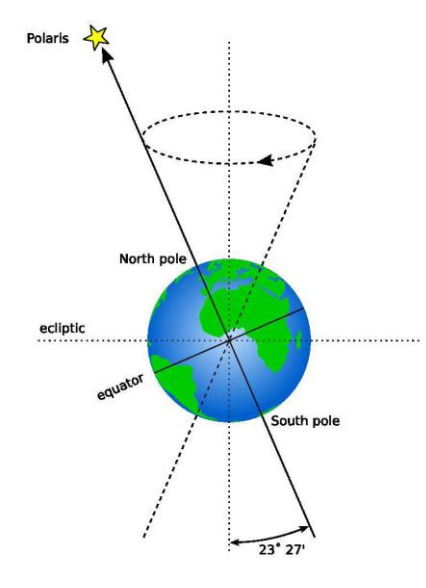

Figura F.5: Precesión

## <span id="page-111-0"></span>**F.5 Paralaje**

Paralaje es el cambio de la posición angular de un punto con respecto a dos puntos estacionarios, vistos por un observador, debido al movimiento de dicho observador. O de una forma más simple, es el cambio de posición aparente de un objeto contra el fondo como consecuencia de un cambio de posición del observador.

Algo similar ocurre a causa del movimiento de la Tierra alrededor del Sol. Las estrellas más cercanas parecen moverse contra el fondo de las más distantes, como se ilustra en la figura F.6. El movimiento de las estrellas cercanas contra el fondo se llama *paralaje estelar* o *paralaje anual*.

Ya que conocemos la distancia del radio de la órbita de la Tierra alrededor del Sol, podemos calcular por simple geometría la distancia a la estrella más cercana, si medimos la paralaje anual.

En la figura F.6, la paralaje anual *p* es la mitad de la distancia angular de las dos posiciones aparentes de la estrella más cercana. La distancia al objeto cercano es *d*. Los astrónomos utilizan una unidad de distancia llamada parsec, que se define como la distancia a una estrella cercana cuya paralaje es 1 segundo de arco, y equivale a 3,26 años luz.

Incluso las estrellas más cercanas manifiestan muy poco movimiento de paralaje. La más cercana a la Tierra, exceptuando el Sol, es *Proxima Centauri*. Tiene una paralaje anual de 0,77199", que corresponde a una distancia de 1,295 parsecs  $(4,22 \text{ años luz})^1$ .

Utilizando los instrumentos de medida más sensibles, solamente es posible determinar la distancia de las estrellas que se encuentran a unos 1.600 años luz de la Tierra. Más allá, la paralaje es tan pequeña que no puede ser medida con suficiente precisión.

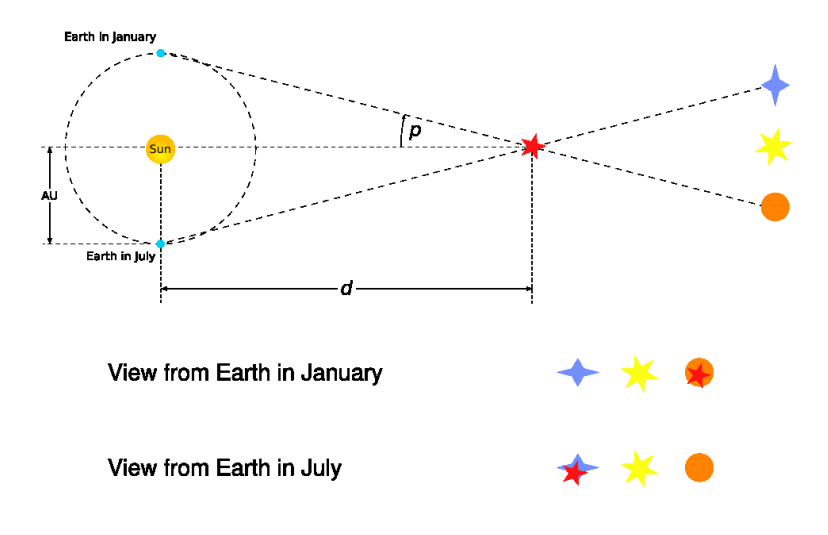

Figura F.6: Movimiento aparente debido a la paralaje

## **F.6 Movimiento propio**

-

El movimiento propio es el cambio en la posición de una estrella a lo largo del tiempo como resultado de su propio movimiento a través del espacio en relación al Sol. No tiene que ver con el cambio aparente de posición de la estrella como consecuencia de la paralaje anual. La estrella que muestra el mayor movimiento propio es la estrella de Barnard, que se mueve más de diez arcos de segundo al año.

<sup>&</sup>lt;sup>1</sup> Las paralajes estelares están por debajo del arco de segundo. Quiere decirse, que cuanto más pequeñas son, a más distancia se encuentra la estrella (a más parsecs de distancia).

## **Apéndice G**

## **Fenómenos astronómicos**

Este capítulo se centra en el aspecto observacional de la astronomía –lo que vemos cuando miramos al cielo.

## <span id="page-112-1"></span>**G.1 El Sol**

Sin duda, el objeto más prominente del cielo es el Sol. Es tan brillante que, cuando está en el cielo, su luz se difunde por la atmósfera hasta tal punto, que vuelve casi invisibles los demás objetos del cielo.

El Sol es una estrella como otras, pero está mucho más cerca de la Tierra, a 150 millones de km, aproximadamente. La siguiente estrella más cercana, *Proxima Centauri*, se encuentra unas 260.000 veces más lejos de nosotros que el Sol.

A lo largo del año, el Sol parece moverse alrededor de la esfera celeste en un gran círculo, conocido como la *eclíptica*. Stellarium puede marcar la eclíptica en el cielo. Para mostrarla, active la casilla de verificación "Línea de la eclíptica" del campo "Esfera celeste", de la pestaña "Marcas", de la ventana de opciones del cielo y de vista de la barra de herramientas vertical; o pulse la tecla " , ".

*ADVERTENCIA: Mirar al Sol puede producir daños irreversibles en la vista. No mire nunca al Sol sin utilizar filtros apropiados. La forma más segura de ver el Sol es verlo representado en una pantalla de ordenador.*

## <span id="page-112-0"></span>**G.2 Las estrellas**

El Sol es solo una más de los billones de estrellas. Aunque muchas de ellas tienen una mayor magnitud absoluta que el Sol (la luz que emiten), tienen muchísima menos magnitud aparente debido a sus enormes distancias. La medición de la posición, la distancia y los atributos de las estrellas son conocidos como *astrometría* y es una parte importante de la astronomía observacional.

#### **G.2.1 Sistemas de estrellas múltiples**

Muchas estrellas tienen compañeros estelares. Hasta seis estrellas pueden encontrarse en íntima asociación, orbitando unas alrededor de otras. Tales asociaciones se denominan *sistemas de estrellas múltiples –* los *sistemas binarios* son los más comunes, con dos estrellas. Los sistemas de estrellas múltiples son más corrientes que las estrellas solitarias, dejando a nuestro Sol en un grupo minoritario.

En algunas estrellas múltiples una estrella orbita alrededor de otra, de tal forma, que periódicamente la eclipsa. Estos son los *eclipses binarios* o *variables Algol.*

## <span id="page-113-1"></span>**G.2.2 Dobles ópticas y múltiples ópticas**

Algunas veces dos o más estrellas parecen estar muy cerca una de otra en el cielo, pero de hecho se encuentran a una gran distancia entre sí y parecen alineadas desde el punto de vista del observador. Tales emparejamientos se conocen como *dobles ópticas* o *múltiples ópticas.*

## <span id="page-113-0"></span>**G.2.3 Constelaciones**

Las constelaciones son agrupaciones de estrellas que están visualmente cerca unas de otras en el cielo. Las agrupaciones actuales son casi arbitrarias –diferentes culturas han agrupado las estrellas en distintas constelaciones. En muchas culturas las diversas constelaciones han sido asociadas a figuras mitológicas. Tales pueblos han ideado representaciones celestes, como puede apreciarse en la figura G.1, que muestra la constelación de la Osa Mayor. A la izquierda se muestra un dibujo de la mítica Osa Mayor; a la derecha de la imagen, solamente una línea une las estrellas. Las siete brillantes estrellas de la Osa Mayor son ampliamente reconocidas con diversos nombres como "El Carro", el "El Cazo" o "El Arado". Este subgrupo es conocido como un *asterismo* –un grupo de estrellas definido.

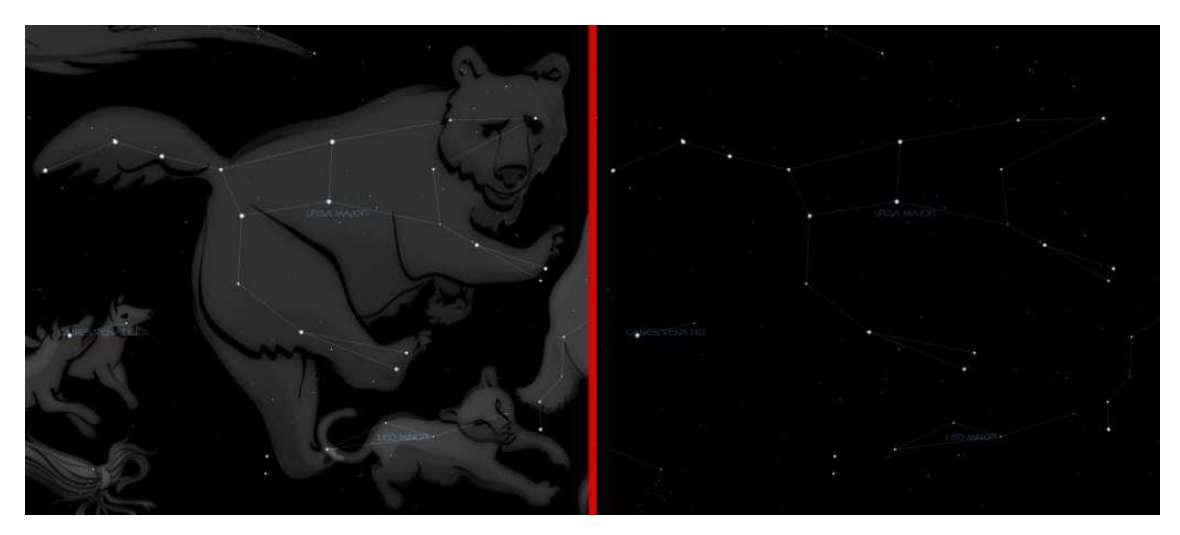

Figura G.1: La constelación de la Osa Mayor

Stellarium puede mostrar diagramas y representaciones artísticas de las constelaciones. Contiene varias culturas estelares: Árabe, Azteca, Chino, Egipcio, Esquimal, Coreano, Lakota, Maorí, Navajo, Escandinavo o Nórdico, Polinesio, Samí o Lapona, Tupí-guaraní y Occidental.

Aparte de su valor histórico y mitológico, para los astrónomos modernos las constelaciones proporcionan una forma de segmentar el cielo para describir ubicaciones de objetos. Sin duda, uno de los primeros deberes para un astrónomo aficionado es "aprender las constelaciones" –el proceso de familiarizarse con las posiciones relativas de las constelaciones, la época del año en que son visibles, y qué objetos interesantes contienen para la observación. Por convención internacional, los astrónomos han adoptado la cultura Oeste (greco-romana) como el sistema común para segmentar el cielo. Se ha acordado que cada constelación tenga su propio nombre en latín y una abreviatura de tres letras de ese nombre. Por ejemplo, a la Osa Mayor (*Ursa Major)* le corresponde *UMa.*

### <span id="page-114-0"></span>**G.2.4 Nombres de estrellas**

Las estrellas pueden tener muchos nombres. Las más brillantes suelen tener nombres comunes relacionados con personajes mitológicos de diversa tradición. Por ejemplo, la estrella más brillante del cielo, Sirius, es conocida también como la "Estrella Perro" (por la constelación del hemisferio austral, *Canis Majoris,* a la que pertenece).

Hay varias convenciones de nombres más formales que son de uso común.

#### **G.2.4.1 Nomenclatura Bayer**

El astrónomo alemán *Johan Bayer* ideó este sistema en los siglos XVI-XVII. Su sistema nombra las estrellas de acuerdo con la constelación en la que se encuentran, precedida por una letra griega en minúsculas, que comienza por *α* para la más brillante, y siguiendo con *β, γ, δ*… en orden descendente a su magnitud aparente. Por ejemplo, Sirius, según la denominación Bayer, es *α Canis Majoris* (observe la forma en genitivo de la constelación). Hay algunas excepciones en el orden descendente de la magnitud y algunas estrellas múltiples (tanto reales como ópticas) son nombradas con un superíndice numérico sobre la letra griega. Por ejemplo: *π <sup>1</sup>…π <sup>6</sup> Orionis*.

#### **G.2.4.2 Nomenclatura Flamsteed**

El astrónomo inglés *John Flamsteed* numeró las estrellas de cada constelación por el orden ascendente de su ascensión recta, seguida por el nombre de la constelación. Por ejemplo: *61 Cygni.*

#### **G.2.4.3 Catálogos**

Como se describirá más adelante en la sección G.11, hay diversos catálogos que asignan números a las estrellas, a menudo junto con otros nombres. Los datos de las estrellas de Stellarium provienen del catálogo de Hipparcos, y por tanto Stellarium se refiere a ellas por su número de Hipparcos. Por ejemplo: *HIP 62223*. La figura G.2 muestra la información de Stellarium cuando una estrella es seleccionada.

- En primer lugar, su nombre común: *Fomalhaut* (del árabe: boca de ballena, o de pez).
- En segundo lugar, su designación Bayer: *α PsA* (estrella alfa –la más brillante- de la constelación *Piscis Austrini* – El Pez Austral).
- En tercer lugar su número de Hipparcos: *HIP 113368.*
- Luego, su magnitud aparente, medida con instrumentos de fotometría: *1,15*.
- El índice de color B-V, utilizado en fotometría. Es el resultado de restar a la magnitud obtenida en Banda B (con filtro azul), la obtenida en Banda V (con filtro verde). El resultado indica el color propio del astro: será 0, si el astro es blanco; negativo, si es azulado; y positivo si es amarillo, anaranjado o rojizo. Permite conocer la temperatura superficial del astro.
- La magnitud absoluta, calculada a partir de la magnitud aparente mediante fórmulas matemáticas.
- Coordenadas ecuatoriales de ascensión recta/declinación, tomadas en la época juliana J2000 (1 de enero de 2000). La ascensión recta (longitud) es la distancia en horas, minutos y segundos (1h=15º), de 0 a 24, entre el *Punto Vernal* o *Primer punto de Aries* (un punto fijo de la esfera celeste) hacia el este, a lo largo del ecuador celeste, hasta su intersección con la proyección vertical del astro. El punto vernal está en la posición del Sol en el equinoccio de primavera o equinoccio vernal (de ahí su nombre).

La declinación (latitud) es el ángulo que forma el astro con el ecuador celeste, en grados. Es positiva si está al norte del ecuador y negativa si está al sur.

Coordenadas ecuatoriales establecidas en una fecha anterior a 1-1-2000.

 Ángulo horario/declinación. El ángulo horario indica el tiempo que ha transcurrido desde que un astro ha pasado por nuestro meridiano (si es positivo) o el que le falta aún para pasar (si es negativo). Si es *0*, indica que es ese preciso momento se encuentra sobre nosotros. Se mide en horas (15º por cada hora) en sentido de las agujas del reloj (de este a oeste). Declinación geométrica: declinación real, una vez calculadas las correcciones correspondientes

(paralaje, aberración, precesión y nutación).

- Ángulo horario/declinación aparente.
- Acimut/Altitud geométricas. El acimut es el ángulo medido en grados desde el punto cardinal norte (en el sentido de las agujas del reloj, N-E) sobre el horizonte, hasta la proyección vertical del astro sobre el horizonte. La altitud es el ángulo que va desde el astro hasta el horizonte. Es siempre igual o menor que 90º. Es positivo si el astro es visible (si está sobre el horizonte) y negativo si no lo es. Son coordenadas locales, válidas solamente para un observador.
- Tipo espectral (véase la sección G.2.5)
- Distancia, en años luz.
- Paralaje, en segundos de arco.

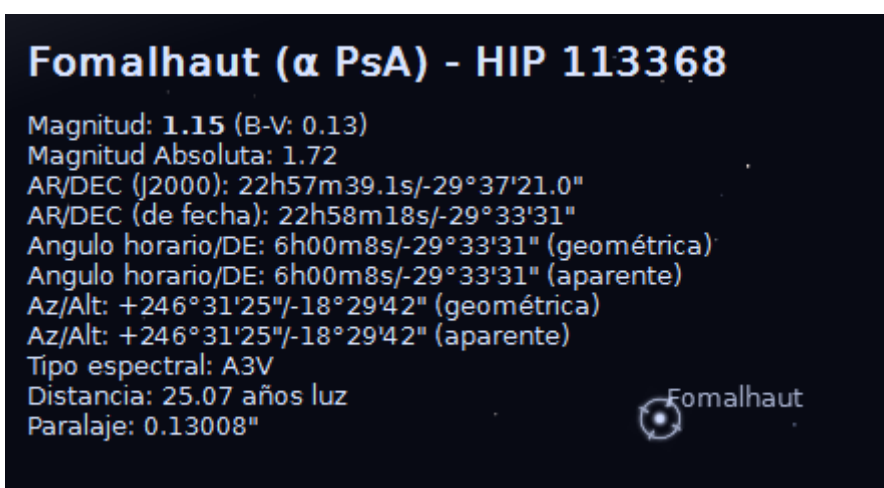

Figura G.2: Información de una estrella mostrada por Stellarium

## **G.2.5 Tipo espectral y clase de luminosidad**

 $\overline{a}$ 

Las estrellas tienen colores muy diferentes. A simple vista parecen blancas, pero esto es debido a la respuesta del ojo –con niveles bajos de luz el ojo no es sensible al color. Normalmente el ojo, sin ningún tipo de ayuda, puede comenzar a ver diferencias de color solamente en estrellas de magnitud aparente mayor que 1. *Betelgeuse*, por ejemplo tiene un distintivo matiz rojo, y Sirius parece azul<sup>1</sup>.

Descomponiendo la luz de una estrella mediante un prisma adaptado a un telescopio y midiendo las intensidades relativas de los colores que emite –los espectros- puede descubrirse mucha información interesante sobre una estrella, incluso de la temperatura de su superficie y de la presencia de diversos elementos en su atmósfera.

Los astrónomos agrupan las estrellas con espectros similares, en diversos *tipos espectrales*, indicados por las siguientes letras: *O, B, A, F, G, K,* y *M 2* . Las estrellas de tipo O tienen una temperatura de superficie alta (hasta unos 50.000º kelvin), mientras que en el otro extremo de la escala, las estrellas tipo M son rojas y tienen una superficie mucho menos caliente -sobre unos 3.000º kelvin.

<sup>&</sup>lt;sup>1</sup> En muchos testimonios de hace cientos de años se informa que era de color rojo -todavía no se ha encontrado una respuesta satisfactoria al respecto. 2 Una común ayuda nemotécnica para recordarlas es la frase: *Oh, Be A Fine Girl, Kiss Me* ( ¡Oh, sé una chica buena, bésame!).

El Sol es una estrella de tipo G, con una temperatura superficial de unos 5.500 grados kelvin. Los tipos espectrales pueden subdividirse utilizando un rango de sufijos numéricos de 0 a 9, donde 0 es el más caliente y 9 el menos caliente. La tabla G.2 muestra los detalles de los diversos tipos espectrales.

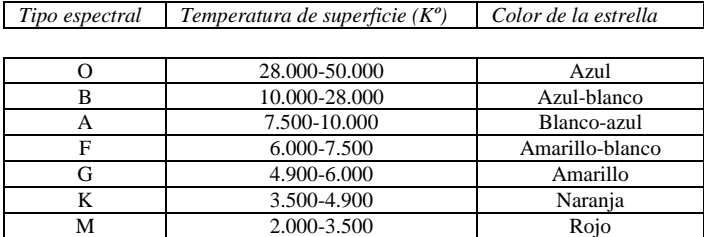

Tabla G.2: Tipos espectrales

Para casi el 90% de las estrellas, la magnitud absoluta se incrementa a medida que el tipo espectral tiende a O. Así, las estrellas más blancas y calientes tienden a tener una gran luminosidad. Estas estrellas se llaman estrellas de *secuencia principal*. No obstante, hay un cierto número de estrellas con un tipo espectral M que tienen, sin embargo, una magnitud absoluta alta. Estas estrellas tienen un gran tamaño, y consecuentemente son conocidas como *gigantes,* las mayores de las cuales se conocen como *súper gigantes.*

Hay también estrellas cuya magnitud absoluta es muy baja comparada con su tipo espectral. Estas son conocidas como estrellas *enanas*, entre ellas las *enanas blancas* y las *enanas marrones.*

La *clase de luminosidad* es un indicativo del tipo de estrella –ya sea una estrella de secuencia principal, una gigante o una enana. Las clases de luminosidad se indican con un número romano, como se describe en la tabla G.4.

| Clase de luminosidad | Descripción         |
|----------------------|---------------------|
|                      |                     |
| Ia, Ib               | Súper gigantes      |
| н                    | Gigantes brillantes |
| ш                    | Gigantes normales   |
| ΙV                   | Sub-gigantes        |
|                      | Secuencia principal |
| VI                   | Sub-enanas          |
|                      | Enanas blancas      |

Tabla G.4: Clase de luminosidad

Comparando en un gráfico la luminosidad de las estrellas y su tipo espectral/temperatura superficial, tenemos un diagrama llamado de Hertzsprung-Russell (de los astrónomos *Ejnar Hertzsprung* y *Henry Norris Russell*, que lo idearon). Una leve variación de éste se muestra en la figura G.3 (que es técnicamente un gráfico de color/magnitud).

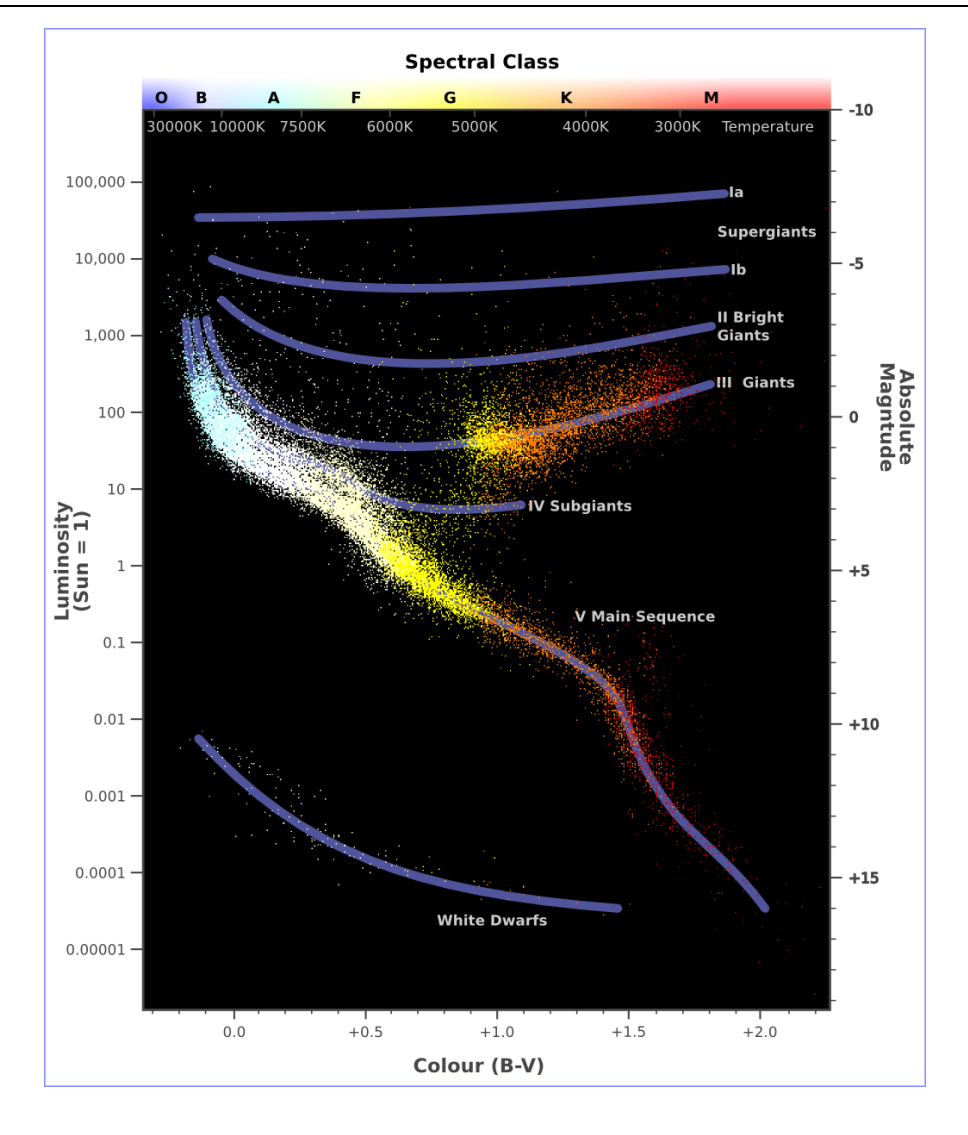

Figura G.3: Gráfico de color de las estrellas/magnitud

## **G.2.6 Variables**

La mayoría de las estrellas son de una luminosidad casi constante. El Sol es un buen ejemplo de las que experimentan, relativamente, poca variación en su luminosidad (normalmente sobre un 0,1% cada 11 años del ciclo solar). Muchas estrellas, no obstante, experimentan variaciones significativas en su luminosidad y son conocidas como *estrellas variables*. Hay muchos tipos de estrellas variables, que se dividen en dos categorías: *intrínsecas* y *extrínsecas.*

Las variables intrínsecas son estrellas que tienen variaciones intrínsecas de su brillo, cambian de brillantes a más mortecinas. Hay varios tipos de variables intrínsecas. Probablemente la mejor conocida y más importante es la variable *Cepheid,* cuya luminosidad se relaciona con el periodo en que su brillo varía. Ya que la luminosidad (y por tanto su magnitud absoluta) puede calcularse, las variables de Cepheid pueden utilizarse para determinar la distancia de las estrellas cuando su paralaje anual no es tan pequeña como para ser fiable.

Las variables extrínsecas son estrellas de brillo constante que muestran cambios en su brillo vistos desde la Tierra. Se deben a variables de rotación, o estrellas cuyo brillo aparente cambia a causa de la rotación, y estrellas binarias que se eclipsan.

## **G.3 Nuestra Luna**

La Luna es el mayor satélite que orbita la Tierra, aproximadamente cada 28 días. Se aprecia como un gran disco brillante en el temprano cielo nocturno, que se alza más tarde cada día y cambia su forma a media luna, hasta que desaparece cerca del Sol. Después, se eleva durante el día, se hace más grande, hasta que de nuevo se convierte en un amplio y luminoso disco.

## **G.3.1 Fases de la Luna**

Mientras que la Luna gira alrededor de su órbita, la cantidad de luz con que el Sol la ilumina, vista desde la tierra, cambia. Como consecuencia, aproximadamente una vez por cada órbita, la cara de la Luna cambia gradualmente, desde estar totalmente en sombras a estar plenamente iluminada, y de nuevo en sombras. Este proceso está dividido en varias fases, descritas en la tabla G.6.

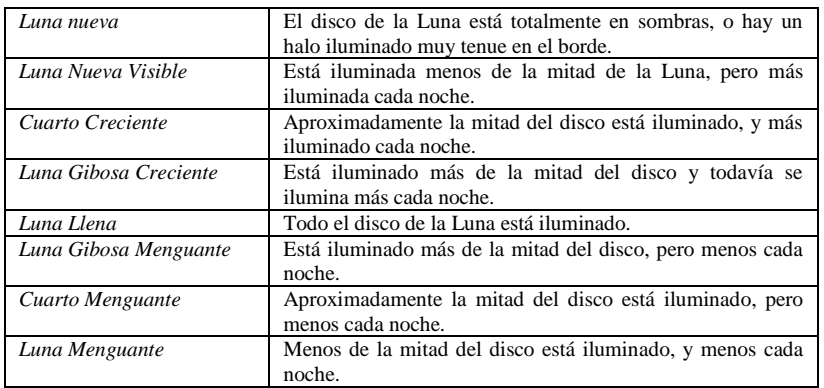

Tabla G.6: Fases de la Luna

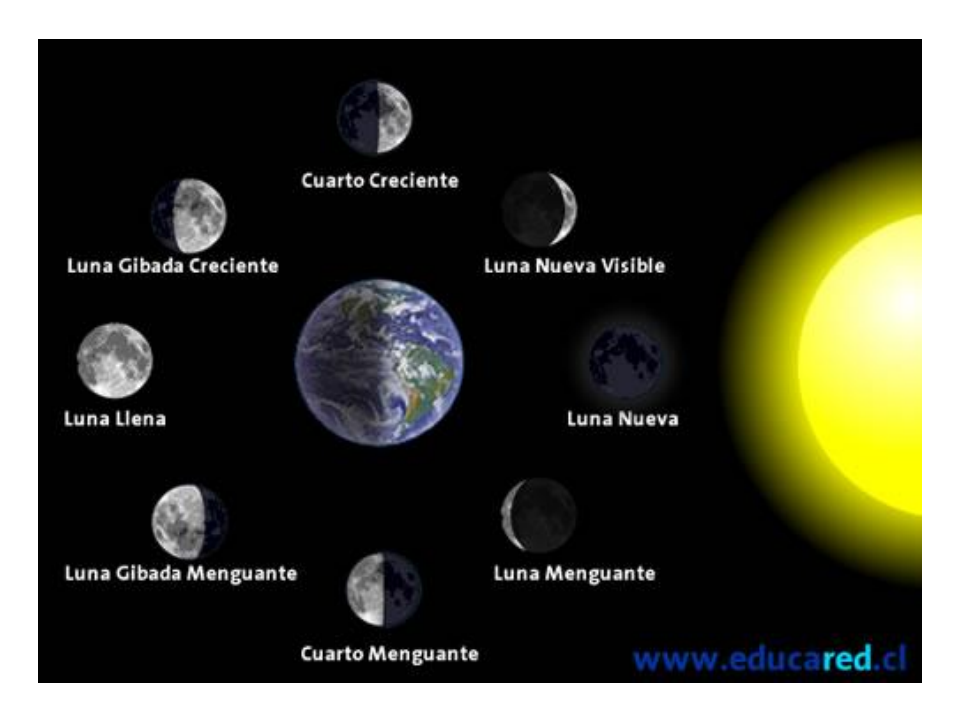

Figura G.4: Fases de la Luna

## **G.4 Los Planetas Mayores**

A diferencia de las estrellas, cuyas posiciones relativas permanecen más o menos estables, los planetas se mueven por el cielo constantemente (la palabra "planeta" proviene del griego "errante"). Los planetas son, como la Tierra, cuerpos macizos que orbitan alrededor del Sol. Hasta el año 2006 no hubo una definición formal de planeta, generándose alguna confusión sobre la clasificación de algunos cuerpos ampliamente aceptados como planetas, pero que no parecían ajustarse al resto.

En el año 2006 la Unión Astronómica Internacional definió un planeta como un cuerpo celeste, dentro del Sistema Solar, que:

- a) Orbite alrededor del Sol.
- b) Tenga la suficiente masa para que su propia gravedad supere las fuerzas de un cuerpo rígido, de manera que adopte un equilibrio hidrostático (una forma casi esférica), y
- c) Haya despejado los alrededores de su órbita.

O, dentro de otro Sistema:

- 1. Esté en órbita alrededor de una estrella o restos estelares.
- 2. Tenga una masa por debajo de los límites de masa para la fusión termonuclear del deuterio, y
- 3. Esté por encima del mínimo de masa/tamaño requerido para el estatus de planeta en el Sistema Solar.

Del más próximo al más lejano al Sol, los planetas mayores son: Mercurio, Venus, la Tierra, Marte, Júpiter, Saturno, Urano y Neptuno. Desde la definición formal de planeta en el año 2006, Plutón ha sido relegado al estatus de *planeta enano*, junto con los cuerpos Ceres y Eris. Ver figura G.5.

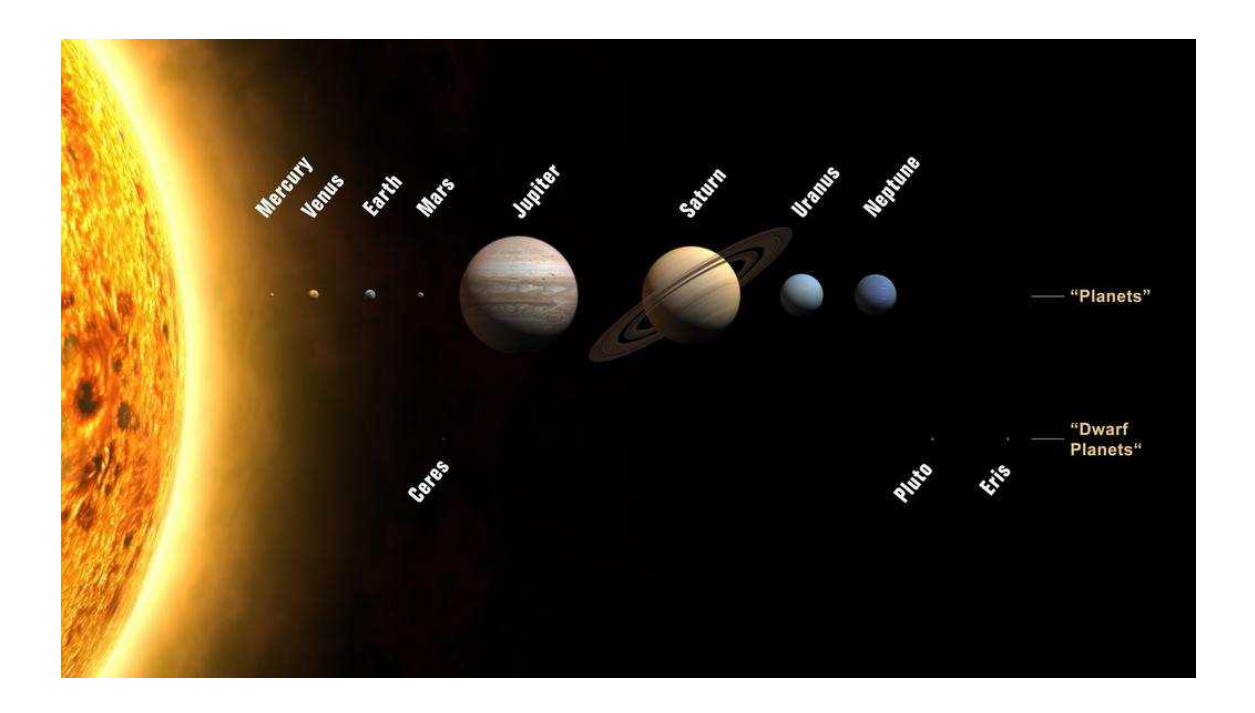

Figura G.5: Planetas y planetas enanos del Sistema Solar. Los tamaños están dibujados a escala, pero no sus distancias al Sol o entre ellos.

## **G.4.1 Los Planetas Terrestres**

Los planetas más cercanos al Sol son en conjunto llamados *planetas terrestres*. Son Mercurio, Venus, la Tierra y Marte.

Los planetas terrestres son relativamente pequeños, comparativamente densos, y tienen una sólida superficie rocosa. La mayor parte de su masa es materia sólida, mayoritariamente rocosa o metálica.

## **G.4.2 Los Planetas Gaseosos**

Júpiter, Saturno, Urano y Neptuno son los planetas gaseosos. Son mucho más grandes que los terrestres y no tienen una superficie sólida. Júpiter es el mayor de todos los planetas, con una masa unas 300 veces mayor que la de la Tierra.

La mayor parte de su masa se encuentra en estado gaseoso (aunque tenga núcleos rocosos o metálicos). A causa de esto, tienen un porcentaje de densidad mucho menor que los planetas terrestres. La densidad media de Saturno es de solamente  $0.7$ g/cm<sup>3</sup> (¡flotaría en el agua!)<sup>1</sup>.

## **G.5 Los Planetas Menores**

Además de los Planetas Mayores, el sistema solar también contiene innumerables cuerpos más pequeños en órbita alrededor del Sol. Generalmente se denominan *Planetas Menores* o *planetoides* e incluyen los *asteroides* y (algunas veces) *cometas.*

#### **G.5.1 Asteroides**

-

Los asteroides son cuerpos celestes que orbitan alrededor del Sol en órbitas más o menos regulares, la mayor parte entre Marte y Júpiter. Son generalmente cuerpos rocosos como los planetas interiores (terrestres), pero mucho menores. Son innumerables, y su tamaño varía entre 10 metros a cientos de kilómetros.

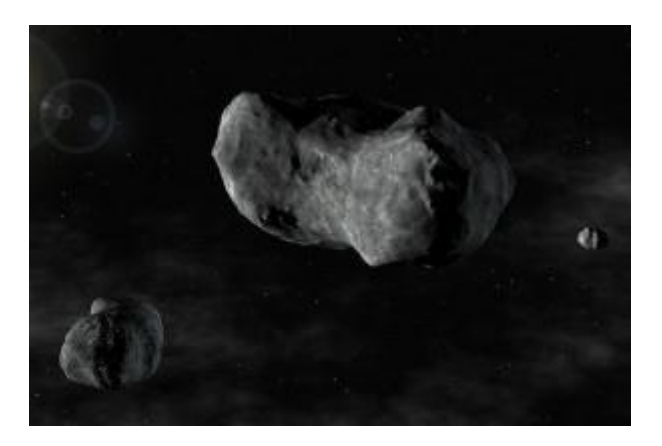

Figura G.6: Asteroides.

<sup>&</sup>lt;sup>1</sup> De acuerdo, esto es una tontería. Los gigantes gaseosos no son algo que uno pueda llevarse a la piscina municipal y arrojar al agua. Pero es una bonita imagen, sin embargo.

## **G.5.2 Cometas**

Un cometa es un pequeño cuerpo del Sistema Solar que orbita alrededor del Sol y (ocasionalmente) muestra una cabellera (o atmósfera) y una cola.

Los cometas tienen una órbita muy excéntrica (elíptica) y por tanto se encuentran durante mucho tiempo muy lejos del Sol. Están compuestos por roca, polvo y hielo. Cuando pasan cerca del Sol, el calor evapora el hielo provocando un escape gaseoso. Este gas, junto con parte de su materia, que es arrojado del cuerpo del cometa, es barrido por el viento solar formando la cola.

Los cometas cuyas órbitas los acercan al Sol con más frecuencia que cada 200 años son considerados de *periodo corto*, el más famoso de los cuales es, probablemente, el cometa Halley –por el astrónomo británico Edmund Halley- con un periodo orbital aproximado de 76 años.

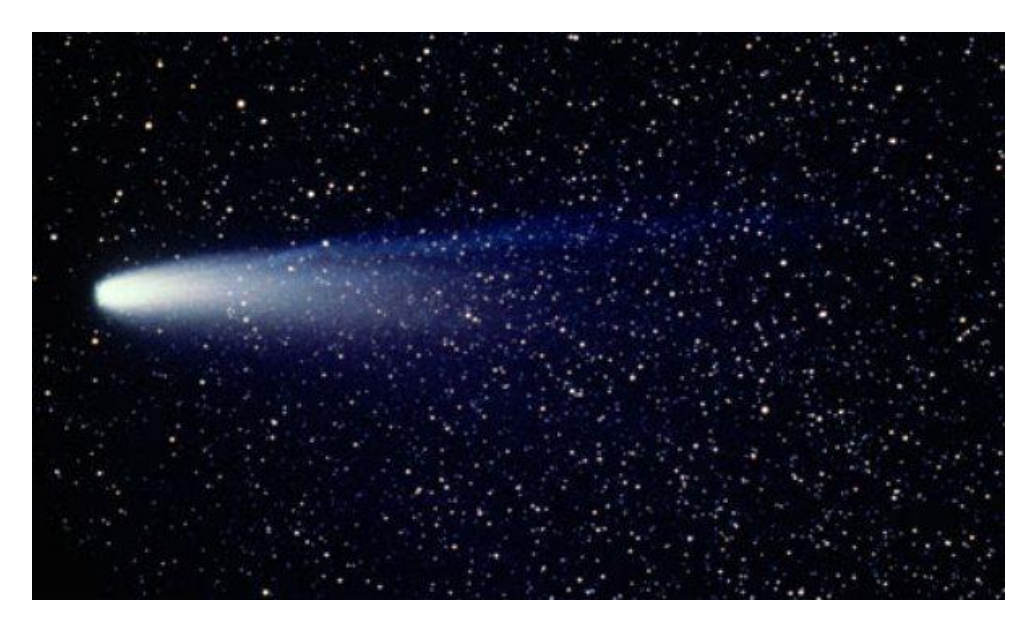

Figura G.7: El cometa Halley

### **G.6 Galaxias**

Las estrellas, al parecer, son gregarias –prefieren vivir juntas en grupos. Estos grupos son llamados *galaxias*. El número de estrellas de una galaxia normal es literalmente astronómico –muchos millones, a veces, cientos de millones de estrellas.

Nuestra propia estrella, el Sol, forma parte de una galaxia. Cuando alzamos la vista al cielo nocturno, todas las estrellas que podemos ver están en la misma galaxia. Llamamos a nuestra galaxia la *Vía Láctea* (o, a veces de forma más simple, *La Galaxia*).

Otras galaxias aparecen en el cielo como manchas oscuras difusas. Solamente cuatro pueden apreciarse a simple vista. La galaxia de *Andrómeda* (M31), visible en el hemisferio norte; las dos *Nubes de Magallanes*, que son visibles en el hemisferio sur; y nuestra galaxia, La Vía Láctea, que es visible, parcialmente en ambos hemisferios, en cielos oscuros.

Se cree que hay millones de galaxias en el Universo que contienen un número inimaginablemente grande de estrellas.

La gran mayoría de las galaxias están tan lejos que no pueden verse sin grandes telescopios. Pero hay muchas que pueden ser observadas con instrumentos de aficionados medianos y grandes. Stellarium contiene imágenes de muchas galaxias, incluidas la *Andrómeda* (M31), la galaxia de *El Molinete* (M101), la galaxia del *Sombrero* (M104) y muchas más.

Los astrónomos clasifican las galaxias según su apariencia. Algunas clasificaciones son: galaxias *espirales, elípticas, lenticulares* e *irregulares.*

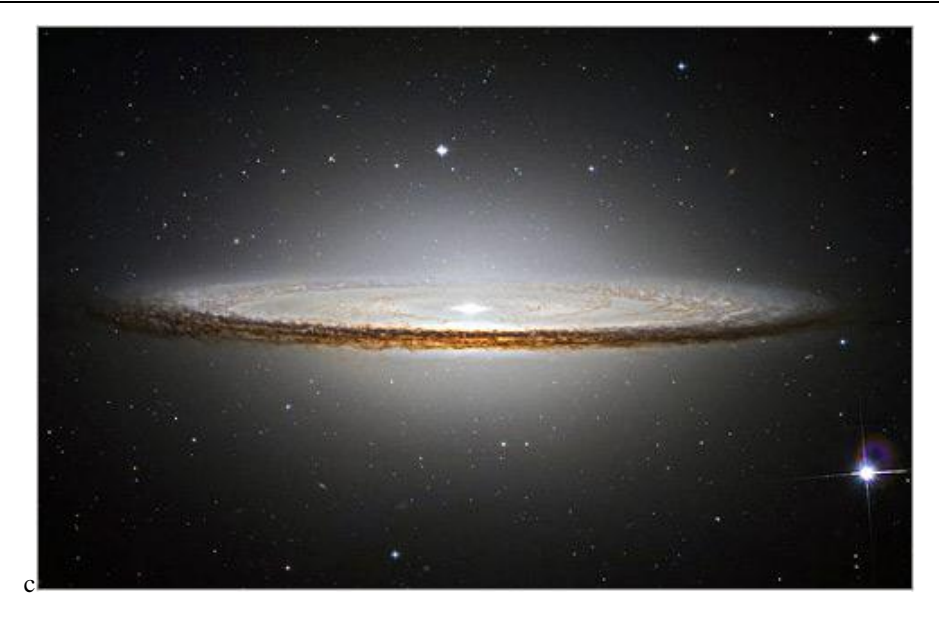

Figura G.8: La galaxia del Sombrero.

## **G.7 La Vía Láctea**

Es difícil imaginarse cuál sería el aspecto de nuestra galaxia observada desde fuera, porque cuando levantamos la vista a la noche estrellada la vemos desde su interior. Todas las estrellas que podemos ver forman parte de la Vía Láctea y podemos verlas en todas direcciones. Sin embargo, hay una estructura. En determinados lugares hay una densidad mayor de estrellas.

Hay una banda muy densa de estrellas que recorre el cielo en una enorme franja irregular. La mayoría de estas estrellas son muy borrosas, pero el efecto de conjunto es el de una hermosa área de difusa luz en el cielo, que podemos apreciar en noches muy oscuras y despejadas. De aquí viene el nombre de nuestra galaxia.

La razón de este efecto es que nuestra galaxia es parecida a un disco y nosotros estamos en un extremo. Por eso, cuando miramos hacia el centro del disco vemos una gran concentración de estrellas (hay más estrellas en esa dirección). Cuando miramos hacia afuera del centro del disco vemos pocas estrellas -¡estamos mirando al vacío, entre dos galaxias!

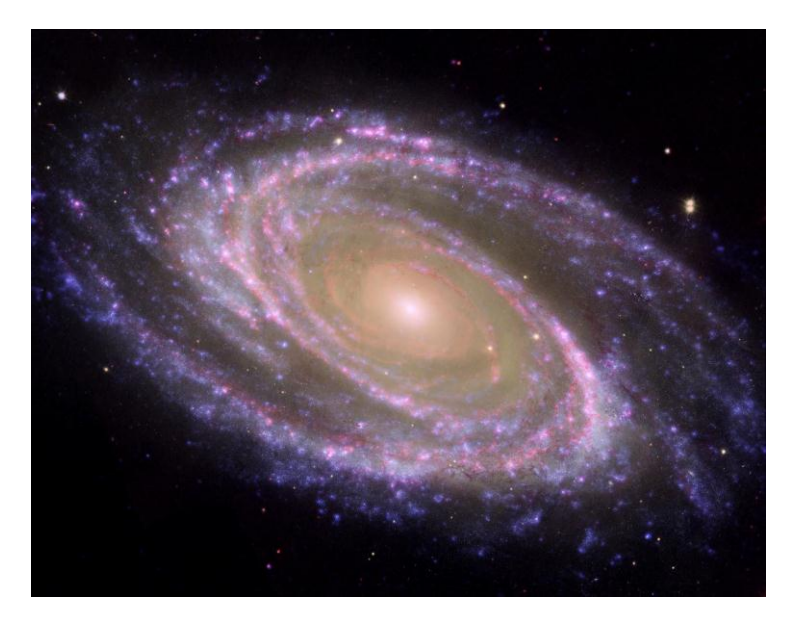

Figura G.9: La Vía Láctea.

## <span id="page-123-0"></span>**G.8 Nebulosas**

Vista a simple vista, con binoculares o un pequeño telescopio, una nebulosa se percibe como una mancha difusa en el cielo. Históricamente, el término se refería a cualquier objeto extendido, pero la definición moderna excluye algunos tipos de objetos, como las galaxias.

Las nebulosas son objetos comunes para los astrónomos aficionados –muestran una estructura compleja, espectaculares colores y una amplia variedad de formas. Muchas nebulosas son lo suficientemente brillantes como para poder verse con binoculares y telescopios medianos y son muy fotogénicas para los astro-fotógrafos.

Las nebulosas están asociadas con una gran variedad de fenómenos: algunas son nubes de polvo interestelar y gas en proceso de colapso por la gravedad; otras, son envolturas de gas esparcido por la explosión de una supernova (también llamadas *residuos de supernovas*); y otras son restos de sistemas solares alrededor de estrellas muertas (*nebulosas planetarias)*.

Stellarium tiene imágenes de muchas nebulosas, como por ejemplo la *Nebulosa del Cangrejo* (M1), que es un residuo de supernova, y la *Nebulosa Dumbbell* (M27), que es una nebulosa planetaria.

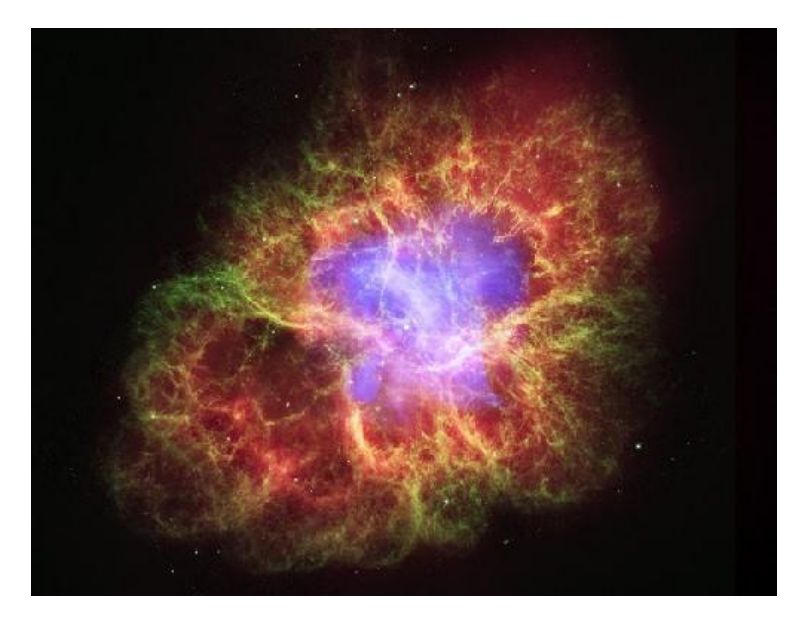

Figura G.10: La Nebulosa del Cangrejo.

## **G.9 Meteoritos**

Estos objetos son restos de escombros espaciales que perduran desde los inicios del sistema solar orbitando el Sol. Tienen diversas formas, tamaños y composiciones, desde microscópicas partículas de polvo hasta unos diez metros de diámetro.

En ocasiones estos objetos colisionan con la Tierra. La velocidad final de estas colisiones es, por lo general, extremadamente alta (unos 10 km/s). Cuando estos objetos atraviesan la atmósfera de la Tierra, una gran cantidad de energía cinética se transforma en calor y luz, y un visible flash o estela puede verse a simple vista. Incluso las partículas más pequeñas pueden causar estas deflagraciones, que son comúnmente conocidas como *estrellas fugaces.*

Mientras los objetos pequeños tienden a quemarse en la atmósfera, los más grandes y densos pueden penetrar en ella y chocar contra la superficie del planeta, dejando a veces cráteres.

En otras ocasiones, el ángulo de colisión provoca que objetos grandes atraviesen la atmósfera sin chocar contra la Tierra. Cuando esto ocurre, pueden verse a veces espectaculares fuegos de artificio.

*Meteoroide* es el nombre dado a estos objetos cuando erran por el espacio.

Un *meteoro* es el nombre que se da al fenómeno atmosférico visible.

*Meteoritos* es como se llaman a los objetos que penetran en la atmósfera y aterrizan en su superficie.

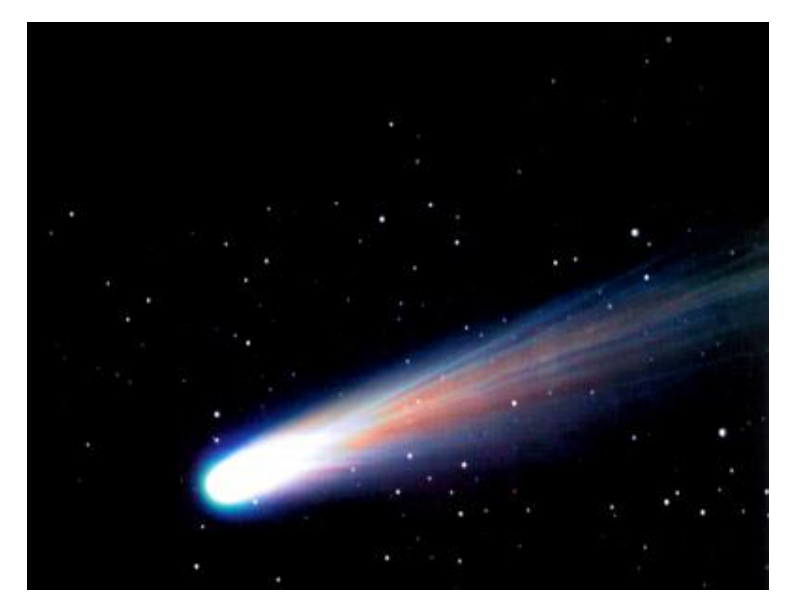

Figura G.11: Meteorito.

## <span id="page-124-0"></span>**G.10 Eclipses**

Los eclipses ocurren cuando un gran cuerpo celeste (un planeta, la luna, etc.) se interpone entre el observador y otro objeto más distante. El objeto más distante es eclipsado por el más cercano.

#### <span id="page-124-2"></span>**G.10.1 Eclipses solares**

Los eclipses solares suceden cuando nuestra Luna se interpone entre la Tierra y el Sol. Esto ocurre cuando la Luna, de camino en su órbita sesgada, cruza nuestra línea de visión con el Sol. En esencia, el observador queda ocultado por la sombra de la Luna.

Hay tres tipos de eclipses solares:

- *Parcial.* La Luna solo cubre parte de la superficie del Sol.
- *Total.* La Luna oscurece completamente la superficie del Sol.
- *Anular.* La Luna está en su afelio (el lugar más distante de la Tierra, en su órbita elíptica), y su disco es demasiado pequeño para cubrir totalmente el Sol. En este caso, la mayor parte del disco solar es oscurecido por la Luna, excepto un delgado anillo en el borde.

#### <span id="page-124-1"></span>**G.10.2 Eclipses lunares**

Los eclipses lunares suceden cuando la Tierra se interpone entre el Sol y la Luna y ésta es ocultada por la sombra de la Tierra. Ocurren bajo las mismas condiciones básicas que los eclipses solares, pero más a menudo, porque la sombra de la Tierra es mucho mayor que la de la Luna.

Los eclipses lunares totales son más perceptibles que los parciales, porque la Luna se oculta totalmente por la sombra de la Tierra y hay un notable oscurecimiento. Sin embargo, la atmósfera de la Tierra refracta la luz (curva la luz), de forma que algo de la luz del sol puede todavía incidir sobre la superficie de la Luna, incluso durante un eclipse total. En este caso, hay un marcado enrojecimiento de la luz mientras pasa a través de la atmósfera, que puede teñir la Luna de un profundo color rojo.

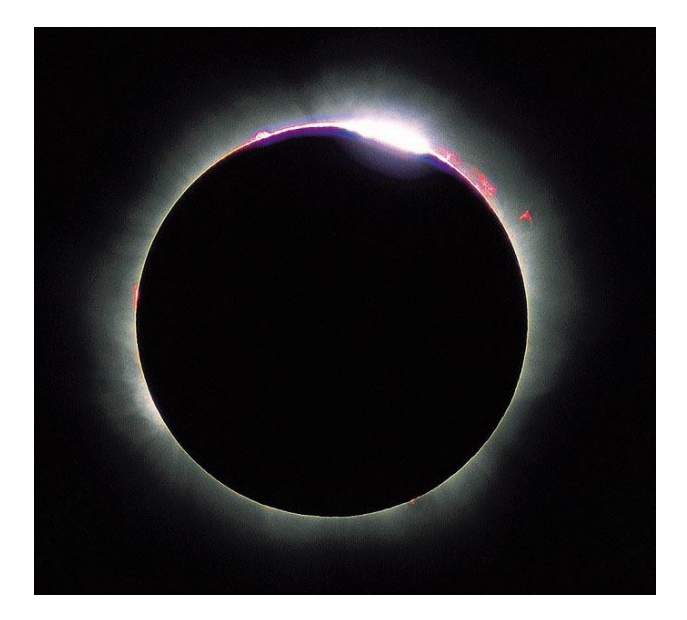

Figura G.11: Eclipse solar total.

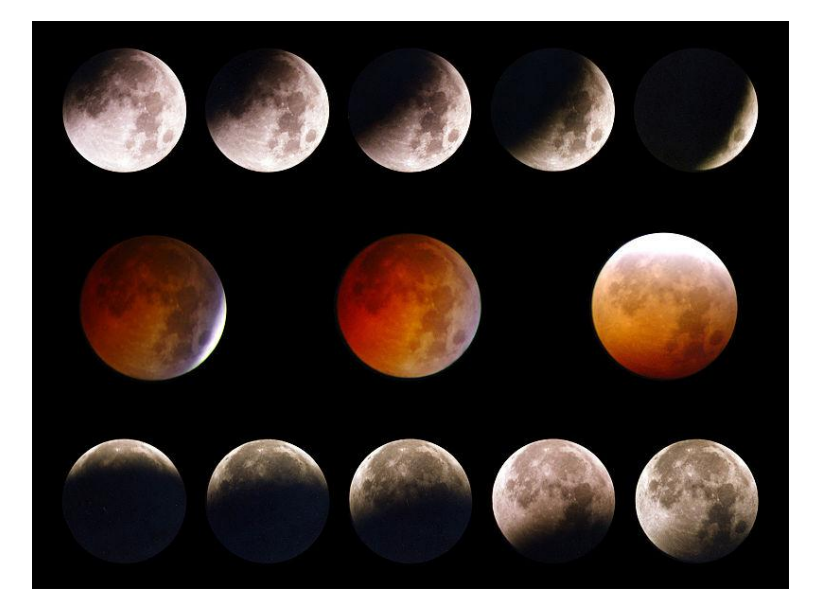

Figura G.12: Secuencia de un eclipse lunar.

## <span id="page-125-0"></span>**G.11 Catálogos**

Los astrónomos han elaborado diversos catálogos de objetos del espacio. Stellarium utiliza algunos catálogos astronómicos bien conocidos.

#### <span id="page-126-0"></span>**G.11.1 Hipparcos**

*Hipparcos* (de High Precision Parallax Collecting Satellite –paralaje de alta precisión recogida por satélite) fue una misión astrométrica de Agencia Espacial Europea (ESA), dedicada a la medición de la paralaje estelar y del movimiento propio de las estrellas. Este proyecto tomó su nombre en honor del astrónomo griego Hipparchus.

La idea de esta misión databa de 1967 y fue aceptada por la ESA en 1980. El satélite fue lanzado por el *Ariane IV*, el 8 de agosto de 1989. El propósito inicial era situar al satélite en una órbita geoestacionaria sobre la Tierra. Sin embargo, un fallo en el cohete propulsor lo dejó en una órbita muy elíptica, desde 315 a 22.300 millas de altitud. A pesar de esta dificultad, se completaron todos los objetivos científicos. Las comunicaciones cesaron el 15 de agosto de 1993.

El programa fue dividido en dos partes: el *experimento Hipparcos*, cuyo propósito era medir los cinco parámetros astrométricos de unas 120.000 estrellas, con una precisión de unos 2 a 4 mili arco de segundos. Y el *experimento Tycho*, cuyo objeto era la medición de las propiedades astrométricas y dos colores, de unas 400.000 estrellas adicionales, con una precisión algo menor.

El *Catálogo Hipparcos* final (120.000 estrellas con un nivel astrométrico de 1 mili arco de segundo) y el *Catálogo Tycho* final (más de un millón de estrellas, con un nivel de 20-30 mili arco de segundos de astrometría y fotometría de dos colores) fueron terminados en agosto de 1996. Se publicaron por la ESA en junio de 1997. Los datos de ambos catálogos se han utilizado para el *Atlas de Estrellas Millennium*: un atlas de todo el cielo de un millón de estrellas de una magnitud visual de 11, de estos dos catálogos, y de otros 10.000 objetos no estelares incluidos como complemento al catálogo de datos.

Hubo dudas sobre si Hipparcos tenía un error sistemático de, aproximadamente, 1 mili arco de segundo, en algunas partes del cielo, al menos. El valor determinado por Hipparcos de la distancia de las Pléyades es sobre un 10% menor que el obtenido por algunos otros métodos. A principios de 2004, la controversia permanece irresoluta.

Stellarium usa el catálogo Hipparcos para los datos de estrellas, además de mantener los nombres tradicionales de muchas de las estrellas más luminosas. La ventana de búsqueda de Stellarium permite buscar estrellas por el número de catálogo Hipparcos<sup>1</sup> (además de por sus nombres tradicionales). Por ejemplo, la estrella Sadalmelik, en la constelación de Acuario, puede encontrarse buscando su nombre o su número Hipparcos: *hip 109074.*

### **G.11.2 Los Objetos Messier**

Los objetos *Messier* son un grupo de objetos astronómicos agrupados por Charles Messier en su catálogo de *Nebulosas y Cúmulos Estelares*, publicado por primera vez en 1774. El propósito original del catálogo fue que Messier, que era un cazador de cometas, estaba frustrado por los objetos que parecían cometas pero no lo eran. Por consiguiente, compiló una lista de estos objetos.

La primera edición constaba de 45 objetos numerados de M1 a M45. La lista total tiene 110 objetos, clasificados desde M1 a M110. El catálogo final se publicó en 1781 y se dio a conocer en la revista *Connaissance des Temps* en 1784. Muchos de estos objetos son conocidos aún por su número Messier.

Como la lista Messier fue compilada por astrónomos del hemisferio norte, contiene solamente objetos del polo norte celeste, hasta una latitud celeste de unos -35º. Muchos objetos impresionantes del hemisferio sur, como las Nubes de Magallanes, Grande y Pequeña, no figuran en la lista. Como todos los objetos Messier son visibles con binoculares o pequeños telescopios (bajo condiciones favorables) son objetos populares para los astrónomos aficionados. A principios de primavera muchos astrónomos se reúnen a veces en "Maratones Messier", cuando todos los objetos pueden verse en una sola noche.

Stellarium incluye imágenes de muchos objetos Messier.

 $\overline{a}$ 

<sup>1</sup> Antes del número, hay que introducir los caracteres:"*hip".*

## <span id="page-127-0"></span>**G.12 Consejos para la observación**

Al observar las estrellas hay algunas cosas importantes que merece la pena tener en cuenta.

#### *Cielos oscuros.*

Para muchas personas no es fácil evitar la contaminación lumínica. En el mejor de los casos significa marcharse de las ciudades y, para una gran parte de la gente, la única oportunidad de contemplar un cielo sin el resplandor del alumbrado público es en vacaciones. Si no puede escapar fácilmente de la ciudad, sáquele el máximo partido cuando esté ausente.

*Abrigarse.*

Las mejores condiciones de observación son las de las noches frías, incluso en verano. La observación no es una actividad física agotadora, por lo que sentirá el frío mucho más que si estuviera andando. Lleve ropa de abrigo, no se siente o se tumbe en el suelo (al menos, use una manta de campo o una silla plegable) y lleve un termo con bebida caliente.

*Adaptación a la oscuridad.*

La auténtica majestuosidad del cielo nocturno solamente se aprecia cuando la vista se ha acostumbrado a la oscuridad. Este proceso, conocido como de adaptación a la oscuridad, dura una media hora, y debe recomenzar si el observador ve una luz brillante. La luz roja no perturba la adaptación a la oscuridad tanto como la blanca, así que utilice una linterna de luz roja si es posible (y la más pequeña con la que pueda apañarse). Una simple luz roja LED es ideal.

*La Luna.*

A menos que esté particularmente interesado en observar la Luna en una noche determinada, ésta puede ser una molestia –puede ser tan brillante como para hacer imposible la observación de objetos más pequeños, como las nebulosas. Cuando planee lo que quiera ver, tenga en cuenta la fase y la posición de la Luna. Por supuesto, Stellarium es una herramienta ideal para averiguarlo.

#### *Visión indirecta.*

Un hecho curioso sobre la vista, es que es más sensible a la luz tenue en los límites del campo visual. Si un objeto es ligeramente difuso al mirarlo directamente, mirándolo ligeramente de lado, pero concentrándonos en su ubicación, podremos a menudo divisarlo<sup>1</sup>.

#### *Distancia angular.*

-

Aprenda a estimar las distancias angulares (sección G.13). Si tiene unos binoculares, averigüe la distancia angular del campo de visión $2$  y úsela como medida estándar.

 $<sup>1</sup>$  Este curioso fenómeno es la causa de mucha de la ansiedad de los niños a la oscuridad. Las formas y dibujos que se pueden ver</sup> con el rabillo del ojo desaparecen al mirarlas directamente. 2 La mayoría de los binoculares consignan su campo de visión en alguna parte del instrumento. De no ser así, compruebe la

documentación, si la tiene, o consulte al fabricante.

## <span id="page-128-0"></span>**G.13 Ángulos manuales**

Poder estimar distancias angulares puede ser muy útil al intentar encontrar objetos de los mapas de estrellas del cielo. Una forma de hacerlo es mediante un artefacto llamado "ballesta"<sup>1</sup>.

Las ballestas son una buena forma de conseguir distancias angulares, pero llevar una consigo puede ser algo incómodo. Una alternativa más conveniente es alzar un objeto, como un lápiz, a la distancia del brazo. Si conoce la longitud del lápiz, *d*, y la distancia de éste a nuestros ojos, *D,* puede calcular la distancia angular, *θ,* mediante esta fórmula:

$$
\theta = 2 \cdot \arctg \left( \frac{d}{2D} \right)
$$

Otro método más práctico es utilizar la mano a la distancia del brazo extendido<sup>2</sup>:

- o Punta del dedo meñique: sobre 1º.
- o Los tres dedos del medio, juntos: sobre 4º.
- o Longitud de los nudillos del puño: sobre 10º.
- o Mano abierta: 18º.

Este no es un método muy preciso, pero lo suficiente como para darle una idea de que "Marte se encontrará sobre el horizonte del sudeste a las 21,30 h." Por supuesto, hay diferencias entre distintas personas, pero son compensadas de alguna manera por el hecho de que las personas de gran envergadura tienden a tener grandes manos. En el ejercicio I.2 podrá ejercitar sus propios "ángulos manuales".

 1 Una "ballesta" astronómica es esencialmente un palo con una regla sujeta a un extremo. El otro extremo se mantiene a la altura de la cara y el usuario mira a lo largo del palo hacia el objeto observado. La longitud del palo es tal, que las marcas de la regla tienen una distancia angular conocida (por ejemplo, 1º). Éstas están pintadas a menudo con pintura luminiscente para su uso nocturno. En el sitio web de la [Universidad](http://brahms.phy.vanderbilt.edu/a103/info/angdist.shtml) de Vanderbill hay una bonita ilustración de su diseño y uso. La regla está curvada por una cuerda, lo que le da el parecido a una ballesta. La razón de la cuerda es para orientar toda la longitud de la regla perpendicularmente a la línea de vista, lo que mejora la precisión del artefacto.

<sup>2</sup> Ver sitio web de nota anterior.

## <span id="page-129-0"></span>**Apéndice H**

## **Guía del cielo**

Esta sección describe algunos de los objetos astronómicos que pueden localizarse en Stellarium. Todos ellos pueden verse a simple vista o con binoculares. Puesto que muchos objetos astronómicos tienen más de un nombre (a menudo un "nombre propio", un "nombre común", y distintos números de catálogo), la tabla muestra tanto los nombres con los que aparecen en Stellarium –use estos nombres para buscarloscomo cualesquiera otros con los que comúnmente sean denominados.

La columna *Guía de ubicación* contiene unas breves instrucciones para encontrar cualquier objeto utilizando estrellas brillantes o grupos de estrellas cercanas en el cielo real –merece la pena aprender las mayores constelaciones visibles en su latitud para poder localizar otros objetos más tenues e interesantes. Cuando intente localizar estos objetos en el cielo nocturno, tenga en cuenta que Stellarium muestra muchas estrellas de luz demasiado débil para poder verlas sin ayuda óptica, y que incluso las estrellas brillantes pueden parecer apagadas por las condiciones atmosféricas y la contaminación lumínica.

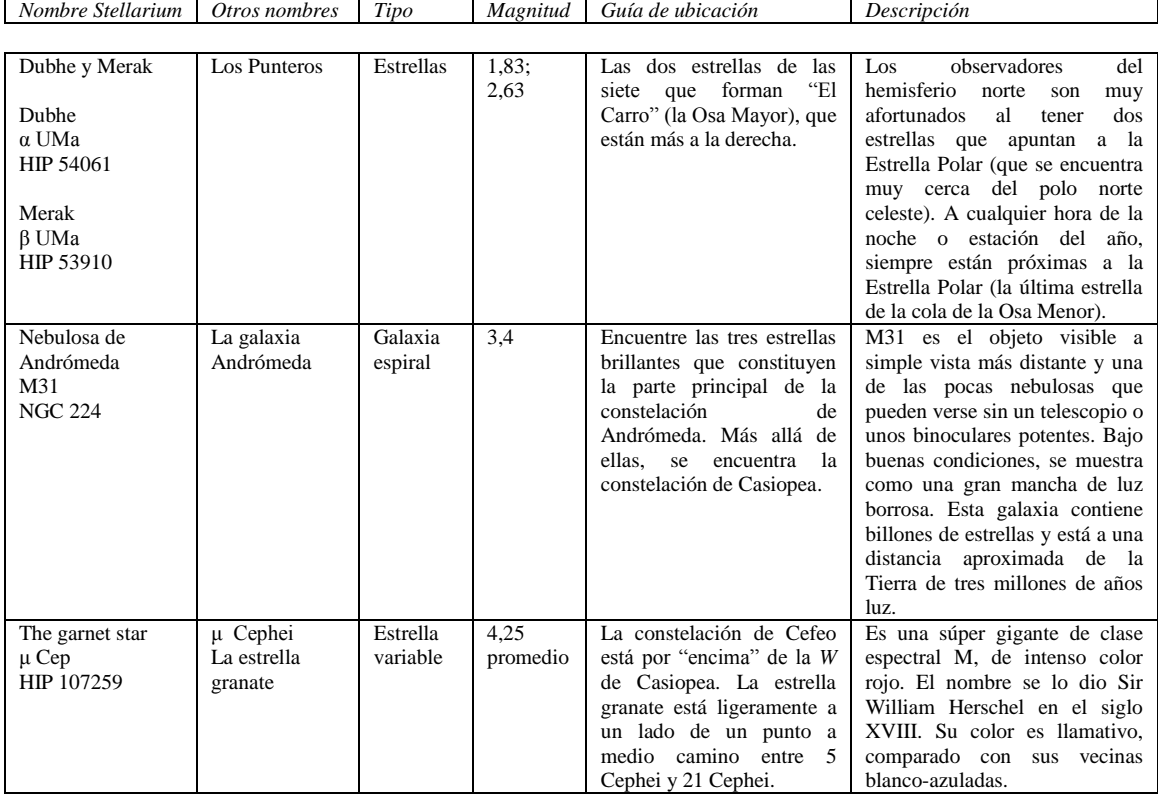

## APÉNDICE H. GUÍA DEL CIELO

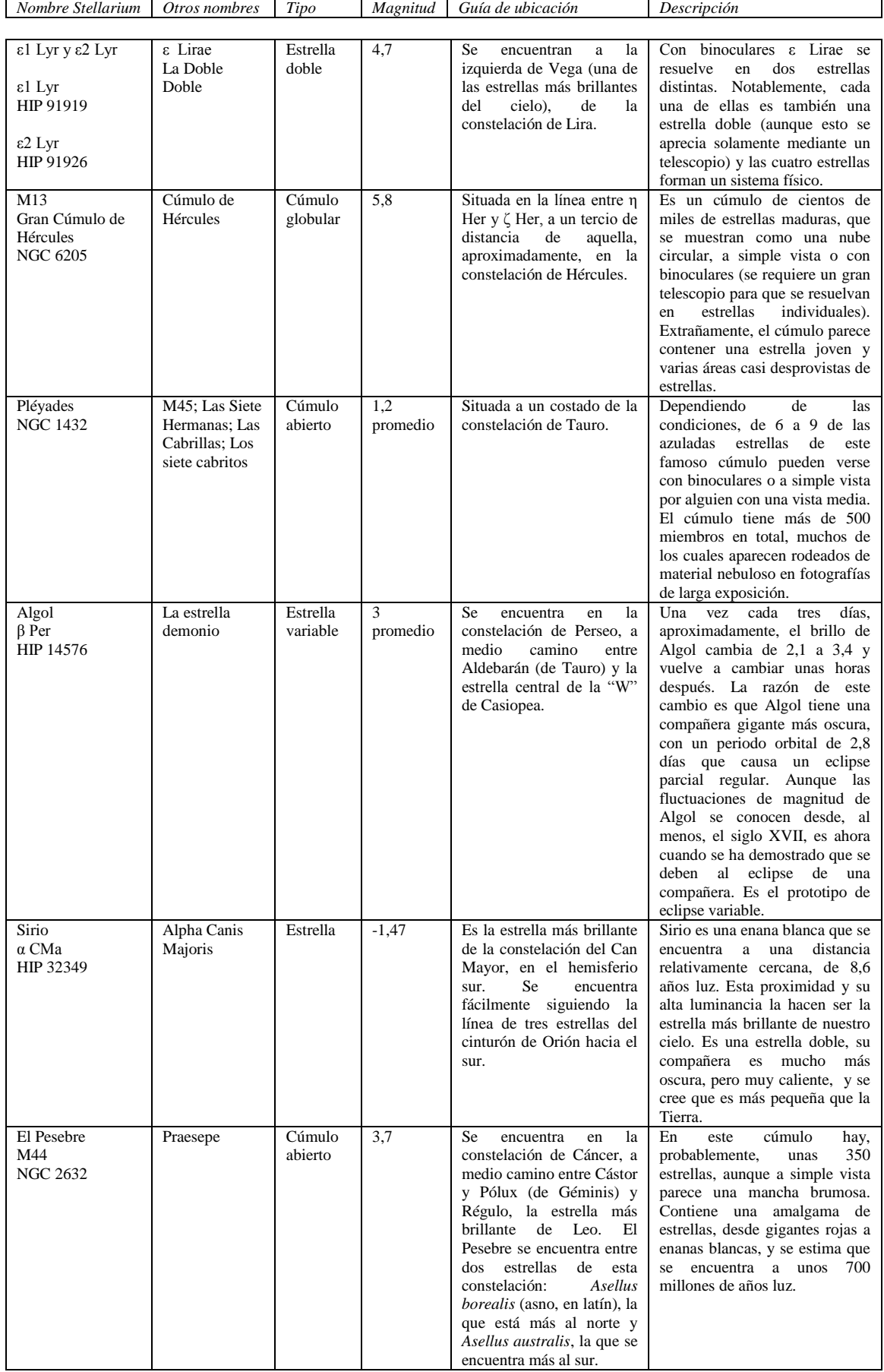

## APÉNDICE H. GUÍA DEL CIELO

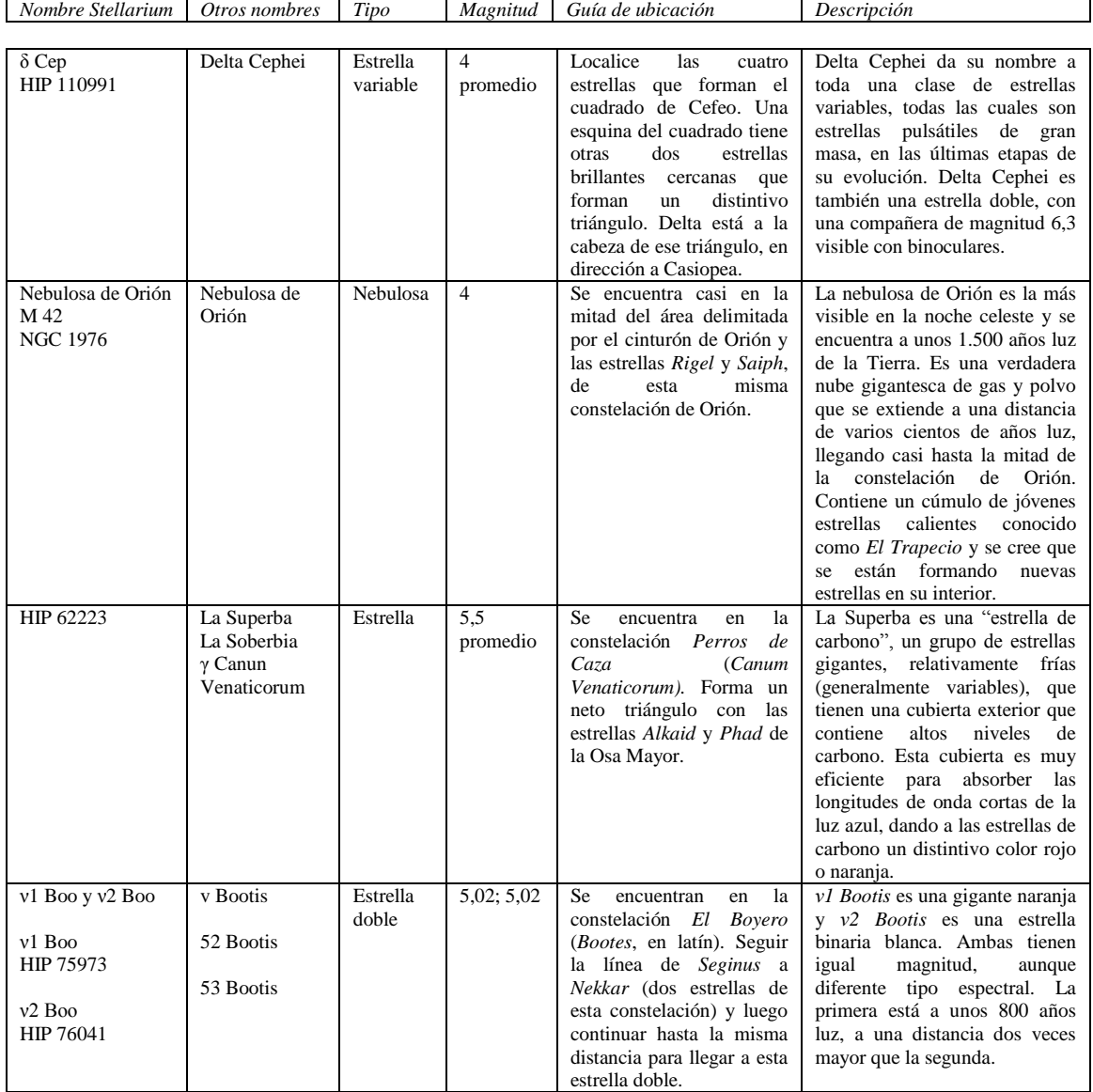

## **Apéndice I**

## **Ejercicios**

## <span id="page-132-1"></span>**I.1 Encontrar el M31 con binoculares**

M31 -la Galaxia de Andrómeda- es el objeto más distante visible a simple vista. Encontrarla con binoculares es una reconfortante experiencia para personas recién llegadas a la observación de las estrellas.

#### **I.1.1 Simulación**

- 1. Establezca su ubicación en una latitud del medio-norte (M31 no es visible siempre a los observadores del hemisferio sur). El Reino Unido es ideal.
- 2. Encuentre el M31 y establezca la hora de forma que el cielo esté los suficientemente oscuro para verlo. La mejor época del año en latitudes septentrionales es otoño-invierno, aunque existe la posibilidad de verlo en alguna hora nocturna a lo largo del año.
- 3. Establezca el campo de visión a 6º (o el campo de visión de los binoculares si es distinto. 6º es común para binoculares de 7 x 50).
- 4. Intente encontrar el M31 a partir de las estrellas brillantes de Casiopea y de la constelación de Andrómeda.

#### **I.1.2 En realidad**

Esta parte no será posible para mucha gente. Primero, necesita una buena noche y un cielo oscuro. En las áreas urbanas con una gran lumínica será muy difícil ver la Andrómeda.

## <span id="page-132-0"></span>**I.2 Ángulos manuales**

Como se describió en la sección G.13, la mano a la distancia del brazo nos proporciona unas estimaciones útiles para calcular tamaños angulares. Es útil saber si estos ángulos son válidos o no. El método expuesto más abajo es solo una manera de comprobarlo. Usted puede utilizar otro método propio.

Mantenga la mano abierta con el brazo extendido. Las puntas de los dedos pulgar y meñique separadas de forma confortable. Solicite a un amigo que mida la distancia entre su pulgar y su ojo. Llamaremos a esta distancia *D*. Hay una tendencia a estirar desmesuradamente el brazo cuando alguien está midiendo –intente mantener esa distancia como si estuviera mirando a un objeto distante.

Sin cambiar la forma de la mano, mida la distancia entre las puntas de los dedos pulgar y meñique. Probablemente es más fácil marcar sus posiciones con un trozo de papel y medir la distancia entre las marcas. Llamaremos a esta distancia *d*. Mediante cálculos trigonométricos simples podremos estimar la distancia angular *θ*.

Repita el proceso para la distancia entre el puño cerrado, tres dedos y la punta del dedo meñique. Por ejemplo, para el autor *D =72 cm; d = 21 cm*, así que:

$$
\theta = 2. \arctg \left(\frac{21}{144}\right)
$$
  

$$
\theta \approx 16 \frac{1}{2} \text{°}
$$

Recuerde que los ángulos manuales no son muy precisos –dependiendo de su posición en un momento dado, los valores pueden cambiar ligeramente.

## **I.3 Encontrar un eclipse lunar**

En Stellarium hay dos scripts de eclipses lunares, pero ¿puede encontrar otro en una fecha distinta?

#### **I.4 [Encontrar un eclipse solar](#page-0-0)**

Encuentre un eclipse solar usando Stellarium y saque una captura de pantalla.

## **Apéndice J**

## **Licencia de Libre Documentación GNU**

This is an unofficial translation of the GNU Free Documentation License into Spanish. It was not published by the Free Software Foundation, and does not legally state the distribution terms for documentation that uses the GNU FDL—only the original English text of the GNU FDL does that. However, we hope that this translation will help Spanish speakers understand the GNU FDL better.

Ésta es una traducción no oficial de la Licencia GNU de Libre Documentación al español. No ha sido publicada por la Free Software Foundation (Fundación del Software Libre) y no establece legalmente los términos de distribución para trabajos que utilicen la GNU FDL -sólo el texto de la versión original en Inglés de la GNU FDL lo hace. Sin embargo, esperamos que esta traducción ayude los hispanohablantes a entender mejor la GNU FDL. La versión original de la GNU FDL se encuentra disponible en la [Free](http://www.gnu.org/copyleft/fdl.html) Software [Foundation.](http://www.gnu.org/copyleft/fdl.html)

Versión 1.2, Noviembre 2002 Copyright © 2000, 2001, 2002. Free Software Foundation. Inc 51 Franklin St. Fifth Floor, Boston, MA 02110-1301 USA. Se permite a cualquier persona copiar y distribuir copias literales de este documento de licencia, pero no está permitido modificarlo.

#### **0. PREÁMBULO**

El propósito de esta Licencia es hacer un manual, libro de texto, u otro documento, útil y funcional, "libre", en el sentido de libertad: garantizar a todos la libertad efectiva a copiarlo y redistribuirlo, con o sin modificaciones, con propósitos comerciales o no. Secundariamente, esta Licencia preserva al autor y editor una forma de obtener reconocimiento por su trabajo, si bien no serán considerados responsables de las modificaciones efectuadas por otros.

Esta Licencia es un tipo de "izquierdos de autor" (copyleft), lo que significa que los trabajos derivados de este documento deber de ser también libres en este mismo sentido. Complementa la Licencia Pública General GNU, que es una licencia de copyleft diseñada para el software libre.

Hemos diseñado esta Licencia con el fin de usarla en manuales de software libre, porque el software libre necesita libre documentación: un programa libre debería tener manuales que proporcionen la misma libertad que el propio software. Pero esta Licencia no se limita a manuales de software, puede utilizarse para cualquier trabajo de texto, independientemente de la materia o de que sea publicado en forma de libro impreso. Recomendamos esta Licencia principalmente para trabajos cuyo fin sea instructivo o de referencia.

#### **1 APLICABILIDAD Y DEFINICIONES**

Esta Licencia se aplica a cualquier manual u otro trabajo, en cualquier medio, que contenga una nota del propietario de los derechos de autor que diga que puede ser distribuido bajo los términos de esta Licencia. Tal nota garantiza la licencia para usar ese trabajo en todo el mundo, libre del pago de derechos y sin límite de tiempo, bajo las condiciones aquí estipuladas. En adelante, *Documento* se referirá a cualquiera de dichos manuales o trabajos. Cualquier persona es un *licenciatario* y será referido como *usted.* Usted acepta la Licencia si copia, modifica o distribuye el trabajo de cualquier modo que requiera permiso según la ley de derechos de autor.

Una *Versión Modificada* es cualquier trabajo que contenga el Documento o parte de él, tanto si es copiada literalmente o con modificaciones, o traducida a otro idioma.

Una *Sección Secundaria* es un apéndice con título o una sección preliminar del Documento que se ocupa exclusivamente de la relación de los editores o autores del Documento con el tema general del Documento (o asuntos relacionados) y no contiene nada que entre directamente en dicho tema general. (Así, si el Documento es en parte un libro de texto de matemáticas, una Sección Secundaria no trataría de matemáticas). La relación puede ser un asunto de conexión histórica con el tema o con asuntos relacionados, o de posiciones legales, comerciales, filosóficas, éticas o políticas con respecto a ellos.

Las *Secciones Invariables* son ciertas Secciones Secundarias cuyos títulos son denominados así en la nota que indica que el Documento es liberado bajo esta Licencia. Si una sección no se ajusta a la definición arriba reseñada como Secundaria, tampoco se designará como Invariable. El Documento puede no contener Secciones Invariables. Si el Documento no identifica ninguna, entonces no las habrá.

Los *Textos de Cubierta* son ciertos pasajes cortos de textos que se listan como Textos de Portada o de Cubierta Trasera en la nota que indica que texto es liberado bajo esta Licencia. Un Texto de Portada puede tener a lo sumo 5 palabras, y uno de Cubierta Trasera, 25.

Una *Copia Transparente* del Documento es una copia a máquina legible, presentada en un formato cuya especificación está disponible al público en general, que es adecuada para poder ser revisada de una forma sencilla con un editor de texto genérico, o (para imágenes compuestas por píxeles) programas genéricos de imágenes, o (en el caso de dibujos) algún editor de dibujos ampliamente difundido, y que es adecuada como entrada para formateadores de texto o traducción automática a diversos formatos adecuados para formateadores de texto. Una copia hecha de otra manera, en un formato de archivo Transparente, cuyos marcadores o ausencia de marcadores, hayan sido dispuestos para frustrar o desalentar subsiguientes modificaciones de los lectores, no es Transparente. Un formato de imagen no es Transparente si es usado para una considerable cantidad de texto. Una copia que no es Transparente se denomina *Opaca.*

Ejemplos de formatos adecuados para copias Transparentes son todos los ASCII sin marcadores; el formato de entrada Texinfo; los formato de entrada LATEX, SGML o XML que utilicen una DTD a disposición del público; y simples HTML, PostScript o PDF que sigan los estándares, diseñados para poder ser modificados por las personas. Ejemplos de formatos de imagen transparentes son PNG, XCF y JPG. Los formatos opacos son formatos patentados que solo pueden ser leídos y editados por procesadores de texto patentados; SGML o XML, para los cuales las DTD o herramientas de proceso no estén ampliamente disponibles; HTML generados por máquina; y PostScript o PDF creados por algún procesador de texto para salida, solamente.

La *Portada* es, para un libro editado, la propia página del título y las siguientes páginas necesarias para mantener, legible, el material que esta Licencia requiere que aparezca en la portada. Para trabajos en formatos que no tienen página de título como tal, *Portada* es el texto que más se parezca al título del trabajo, que preceda al cuerpo del libro.

Una sección *Titulada XYZ* es una denominada sub-unidad del Documento, cuyo título, o es precisamente *XYZ*, o contiene *XYZ* entre paréntesis y a continuación el texto que traduce *XYZ* a otro idioma. (Aquí *XYZ* representa un nombre de sección específico mencionado más adelante con nombres tales como *Reconocimientos, Dedicatorias, Aprobaciones* o *Historia). Preservar el Título* de tal sección cuando se modifica el Documento es que sigue siendo una sección *Titulada XYZ* de acuerdo con esta definición.

El Documento puede incluir *Renuncias de Garantía* junto a la nota donde se declara que esta Licencia se aplica al Documento. Estas *Renuncias de Garantía* se consideran incluidas por referencia en esta Licencia, pero solo con respecto a renuncia de garantías: cualquiera otra implicación de estas *Renuncias de Garantía* se considera nula y no tendrá efectos para esta Licencia.

### **2 COPIA LITERAL**

Puede copiar y distribuir el Documento por cualquier medio, tanto comercial como no comercialmente, a condición de que esta Licencia, la información del copyright y la nota que indica que esta Licencia se aplica al Documento se reproduzcan en todas las copias y que no se añadan otras condiciones en absoluto a las de esta Licencia. No pueden utilizarse medidas técnicas para obstruir o controlar su lectura o posteriores copias de las copias que se hagan o distribuyan. No obstante, puede aceptar una compensación por las copias. Si distribuye un gran número de ellas, debe seguir, además, las condiciones de la sección 3.

Usted puede también prestar copias, bajo las mismas condiciones establecidas más arriba, y exhibirlas públicamente.

#### **3 COPIAS EN CANTIDAD**

Si usted publica copias impresas (o copias en soportes que comúnmente llevan cubiertas impresas) del Documento, en un número superior a 100, y la información de la licencia del Documento exige Textos de Cubierta, usted tiene que encerrar las copias en cubiertas que lleven clara y legiblemente todos estos Textos de Cubierta: Textos de Portada en la cubierta delantera, y Textos de Cubierta Trasera en la cubierta trasera. Ambas cubiertas deben también identificarle a usted, de forma clara y legible, como editor de esas copias. La portada debe presentar el título completo, con todas sus palabras igualmente visibles y prominentes. Puede añadir, además, otro material en las cubiertas. Las copias con cambios limitados a las cubiertas, siempre que preserven el título del Documento y satisfagan estas condiciones, podrán ser consideradas como copias literales.

Si los textos requeridos para cualquiera de las cubiertas son tan extensos como para que puedan adecuarse de forma legible, deberá listar los primeros (tantos como sea razonable colocar) en la cubierta real y continuar en páginas adyacentes con el resto.

Si usted publica o distribuye copias Opacas del Documento en un número superior a 100, deberá incluir un dispositivo de lectura de copia Transparente en cada copia Opaca, o consignar en, o con, cada copia Opaca una dirección de red, a la que cualquier usuario de la red pública pueda acceder para descargar una copia Transparente completa del Documento, libre de contenido adicional, usando los protocolos estándar de la red pública. Si utiliza esa opción, deberá tomar las medidas oportunas, cuando comience la distribución de un gran número de copias Opacas, para asegurar que esta copia Transparente permanecerá accesible en la referida dirección hasta, al menos, un año después de la última distribución de copias Opacas (directamente o a través de sus agentes y distribuidores) de esa edición al público.

Es conveniente, aunque no necesario, que se ponga en contacto con los autores del Documento mucho antes de distribuir un gran número de copias, para darles la oportunidad de proporcionarle una versión actualizada del Documento.

#### **4 MODIFICACIONES**

Usted puede copiar y distribuir una Versión Modificada del Documento bajo las condiciones de las secciones 2 y 3 anteriores, siempre que libere la Versión Modificada bajo esta misma Licencia, siendo la Versión Modificada el Documento y, por lo tanto, dando licencia de distribución y modificación de su Versión Modificada a quienquiera que posea una copia de ésta. Además, debe hacer lo siguiente en la Versión Modificada:

- A. Usar en la Portada (y en las cubiertas si las hubiera) un título distinto al del Documento y al de las versiones anteriores (que deberán, si hubiera alguna, ser listadas en la sección Historia del Documento). Podrá utilizar el mismo título que una versión anterior, si el editor original de esa versión le da permiso.
- B. Consignar en la Portada como autores, una o más personas o entidades responsables de la autoría de las modificaciones de la Versión Modificada, junto con, al menos, cinco de los principales autores del Documento (todos sus autores principales si son menos de cinco), al menos que ellos le eximan de este requisito.
- C. Consignar en la Portada el nombre del editor de la versión modificada, como el editor.
- D. Preservar todas las notas del copyright del Documento.
- E. Añadir una nota apropiada de copyright de sus modificaciones junto a las otras notas de copyright.
- F. Incluir inmediatamente después de las notas de copyright, una nota de licencia dando permiso al público a usar la Versión Modificada bajo los términos de esta Licencia, como se muestra en la adenda de más abajo.
- G. Preservar en esta nota de licencia el listado completo de las Secciones Invariables y Textos de Cubierta requeridos en la nota de licencia del Documento.
- H. Incluir una copia inalterada de esta Licencia.
- I. Preservar la sección Titulada "Historia". Preservar su título y añadirle una nota consignando, al menos, el título, año, nuevos autores y editor de la Versión Modificada, como aparezcan en la Portada. Si no hay una sección Titulada "Historia" en el Documento, crear una, manteniendo el título, año, autores y editor del Documento, como aparezcan en la Portada, luego añadir otra nota que describa la Versión Modificada como se indica en el párrafo anterior.
- J. Preservar la dirección de red, si hubiera, consignada en el Documento para el acceso público a copias Transparentes del Documento, e igualmente las direcciones de red consignadas en el Documento para las versiones previas en que éste está basado. Éstas pueden colocarse en la sección Historia. Usted puede omitir la dirección de red de un trabajo que haya sido publicado, al menos, cuatro años antes que el Documento, o si el editor original de la versión a que se refiere le da permiso.
- K. Preservar el título de cualquier sección titulada "Reconocimientos", o "Dedicatorias", así como toda la esencia y tono de dichos reconocimientos y dedicatorias.
- L. Preservar todas las Secciones Invariables del Documento inalteradas en sus textos y títulos. Los números de sección o equivalentes no se consideran parte de los títulos de sección.
- M. Suprimir cualquier sección titulada "Aprobaciones". Tal sección no debe ser incluida en la Versión Modificada.
- N. No cambiar el título a "Aprobaciones" de cualquier otra sección o entrar en conflicto con el título de cualquier Sección Invariable.
- O. Preservar cualquier Renuncia de Garantía.

Si la Versión Modificada incluye nuevas secciones al comienzo o apéndices que se clasifican como Secciones Secundarias y que no contienen material copiado del Documento, usted puede, a su elección, designar algunas o todas estas secciones como invariables. Para ello, añada sus títulos a la lista de las Secciones Invariables en la nota de licencia de la Versión Modificada. Estos títulos deben ser distintos de los demás títulos de la sección.

Puede añadir una sección titulada "Aprobaciones" siempre que contenga únicamente otras aprobaciones distintas para su Versión Modificada –por ejemplo, observaciones de peritos, o que el texto ha sido aprobado por una organización como definición oficial de un estándar.

Puede añadir un pasaje de hasta cinco palabras como Texto de Portada, y otro de hasta veinticinco palabras como Texto de Contraportada de su Versión Modificada. Cualquier otra entidad solo puede añadir (o hacer que se añada) un pasaje de Portada y otro de Contraportada. Si el Documento incluye ya un texto de cubierta añadido previamente por Vd. o por la entidad a la cual Vd. representa, no podrá añadir otro, pero podrá remplazarlo con permiso explicito del editor que añadió el antiguo.

El autor (autores) y el editor (editores) del Documento no otorgan, por esta Licencia, permiso a usar sus nombres, para publicitar ni para asegurar o implicar aprobación de cualquier Versión Modificada.

### **5 COMBINACIÓN DE DOCUMENTOS**

Puede combinar el Documento con otros liberados bajo esta Licencia, según los términos definidos en la Sección 4 sobre versiones modificadas, siempre que incluya en la combinación todas las Secciones Invariables sin modificar de todos los documentos originales, y los liste como Secciones Invariables en su trabajo combinado en su nota de licencia, y que preserve todas sus renuncias de garantía.

El trabajo combinado requiere solo una copia de esta Licencia, y múltiples e idénticas Secciones Invariables podrán ser remplazas por una copia simple. Si hubiera múltiples Secciones Invariables de un mismo nombre pero con diferentes contenidos, haga único el título de cada sección añadiendo al final del mismo, entre paréntesis, el nombre del autor original o del editor de esa sección, si es conocido, o bien un número único. Haga el mismo ajuste con los títulos de sección de la lista de Secciones Invariables, en la nota de licencia del trabajo combinado.

En la combinación, debe combinar cualesquiera secciones Tituladas "Historia" de los diversos documentos originales, formando una única sección Titulada "Historia"; igualmente con cualesquiera secciones Tituladas "Reconocimientos" y "Dedicatorias". Deberá, además, suprimir cualquier sección Titulada "Aprobaciones".

#### **6 COLECCIONES DE DOCUMENTOS**

Puede hacer una colección, consistente en el Documento y en otros documentos liberados bajo esta Licencia y remplazar las copias individuales de esta Licencia de los diversos documentos, con una única copia incluida en la colección, siempre que siga las reglas de esta Licencia para copias literales en cada uno de los documentos en todos los demás aspectos.

Puede extraer un documento simple de tal colección y distribuirlo individualmente bajo esta Licencia, siempre que incluya una copia de esta Licencia en el documento extraído y se ajuste a esta Licencia en todos los demás aspectos concernientes a copias literales de ese documento.

#### **7 ADICIÓN DE TRABAJOS INDEPENDIENTES**

Una compilación del Documento o sus derivados con otros documentos distintos e independientes en un solo volumen de almacenamiento o medio de distribución, se llama un "agregado" si el copyright resultante de la compilación no es utilizado para limitar los derechos legales de los usuarios de la compilación más allá de lo que permiten los trabajos individuales. Cuando el Documento se incluya en un agregado, esta Licencia no se aplicará a los otros trabajos que no sean trabajos derivados del Documento.

Si el requisito de Texto de Cubierta de la sección 3 es aplicable a estas copias del Documento, si el Documento es menor de la mitad de todo el agregado, los Textos de Cubierta del Documento podrán ser situados en las cubiertas que enmarquen el Documento dentro del agregado, o el equivalente electrónico de cubiertas si el Documento reviste forma electrónica. En caso contrario, deben de aparecer en copias impresas que enmarquen todo el agregado.

#### **8 TRADUCCIÓN**

La traducción se considera un tipo de modificación, de manera que puede distribuir traducciones del Documento bajo las condiciones de la sección 4. Remplazar Secciones Invariables por traducciones requiere un permiso especial de los titulares del copyright, pero puede incluir traducciones de algunas o todas las Secciones Invariables junto a sus versiones originales. Puede incluir una traducción de esta Licencia, de todas las notas de licencia de este Documento o de cualquier Renuncia de Garantía, siempre que incluya sus correspondientes versiones originales. En caso de desacuerdo entre la traducción y la versión original de esta Licencia, de las notas de licencia o de las renuncias de garantía, prevalecerá la versión original.

Para las secciones del Documento tituladas "Reconocimientos", "Dedicatorias" o "Historia", el requisito (sección 4) de Preservar su Título (sección 1) normalmente requerirá cambiar su título actual.

#### **9 PERFECCIONAMIENTO**

No puede copiar, modificar, ceder la licencia o distribuir el Documento salvo en lo expresamente dispuesto en esta Licencia. Cualquier otro intento de copia, modificación, cesión de licencia o distribución del Documento será nula y automáticamente cesarán los derechos conferidos por esta Licencia. No obstante, las partes que hayan recibido copias, o derechos, suyas bajo esta Licencia no tendrán sus licencias perfeccionadas hasta tanto no alcancen una total conformidad.

#### **10 REVISIONES FUTURAS DE ESTA LICENCIA**

La Fundación de Software Libre podrá publicar periódicamente nuevas versiones revisadas de esta Licencia GNU de Libre Documentación. Tales nuevas versiones serán similares en espíritu a la presente, pero podrán diferir en detalles para abordar nuevos problemas o asuntos. Véase al respecto: [http://www.gnu.org/copyleft/.](http://www.gnu.org/copyleft/)

A cada nueva versión de esta Licencia se le da un número distintivo. Si el Documento especifica que una versión numerada particular de esta Licencia "o cualquier versión posterior" se aplica a éste, tendrá la opción de seguir los términos y condiciones de esa versión específica, o la de cualquier versión posterior que haya sido publicada (no como borrador) por la Fundación de Software Libre. Si el Documento no especifica un número de versión de Licencia, podrá elegir cualquier versión publicada (no como borrador) por dicha Fundación.

#### **11 ADENDA: CÓMO USAR ESTA LICENCIA EN SUS DOCUMENTOS**

Para utilizar esta Licencia en un documento escrito por usted, incluya una copia de esta Licencia en él y consigne el siguiente copyright y nota de licencia justo después de la página del título:

Copyright ©/año/su nombre. "Se otorga permiso para copiar, distribuir y/o modificar este documento bajo los términos de la Licencia GNU de Libre Documentación, Versión 1.2 o cualquier versión posterior publicada por la Free Software Foundation, sin Secciones Invariables ni Textos de Cubierta Delantera o Trasera. Una copia de esta Licencia está incluida en la Sección titulada *Licencia GNU de Libre Documentación*"

Si existen Secciones Invariables o Textos de Cubierta Delantera o Trasera, remplace la frase "sin… Trasera" por lo siguiente:

"… siendo las Secciones Invariables (liste los títulos), siendo los Textos de Cubierta Delantera (liste los títulos) y siendo los Textos de Cubierta Trasera (liste los títulos)"

Si tiene Secciones Invariables sin Textos de Cubierta o cualquier otra combinación de los tres, utilice ambas alternativas para adaptarse a la situación.

Si su documento contiene ejemplos de códigos de programa no comunes, recomendamos liberar estos ejemplos en paralelo bajo la licencia de software libre que usted elija, como la Licencia GNU de Libre Documentación, para permitir su uso en software libre.

## **Apéndice K**

## **Reconocimientos**

Guía del cielo; ideas de ejercicios Paul Robinson Diagramas de esfera celeste; numerosas correcciones Andras Mohari Peculiaridades de la plataforma Mac Rudy Gobits, Dirk Schwarzhans Peculiaridades de la plataforma Windows; Gran parte del Apéndice G; personalización de archivos .fav; elaboración de un paisaje personalizado (Apéndice E) Barry Gerdes Traducción al japonés; muchas correcciones Sigma

Muchas correcciones ortográficas John Twin El resto del equipo de desarrollo de Stellarium Ustedes saben quiénes son...

Autor principal Matthew Gates <[matthew@porpoisehead.net](mailto:matthew@porpoisehead.net)>

Diagrama color/magnitud El diagrama es una modificación de un diagrama de Richard Powell, quien, gentilmente, otorgó su permiso para distribuirlo bajo la FDL

## **Bibliografía**

- [1] Douglas Adams. *The Hitchhiker's Guide to the Galaxy*. Pan Macmillan, 1979.
- [2] L. H. Aller, I. Appenzeller, B. Baschek, H. W. Duerbeck, T. Herczeg, E. Lamla,

E. Meyer-Hofmeister, T. Schmidt-Kaler, M. Scholz, W. Seggewiss, W. C. Seitter, y

V. Weidemann. *Landolt-Börnstein: Numerical Data and Functional Relationships in Science and Technology - New Series*. 1989.

[3] Mark R. Chartrand and Wil Tirion (charts). *National Audubon Society Field Guide of*

*the Night Sky*. Alfred A. Knopf, Inc, 1991.

- [4] Robert Dinwiddie, Ian Ridpath, Pam Spence, Giles Sparrow, Carole Stott, David Hughes, Kevin Tildsley, Philip Eales, y Iain Nicolson. *Universe.* Dorling Kindersley, 2005.
- [5] Diversos. *Wikibooks—Astronomy*. Wikimedia Foundation.

# Índice

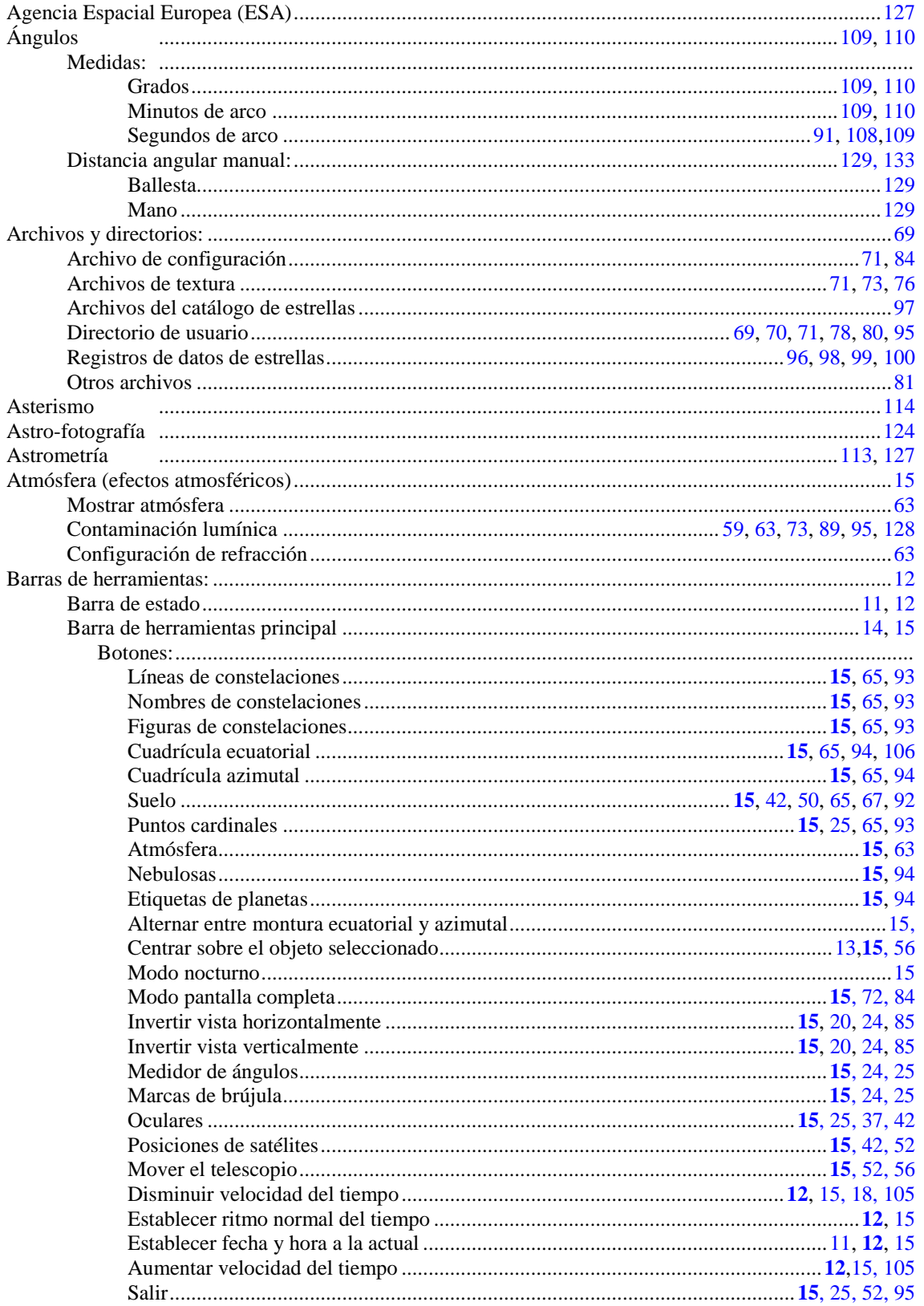

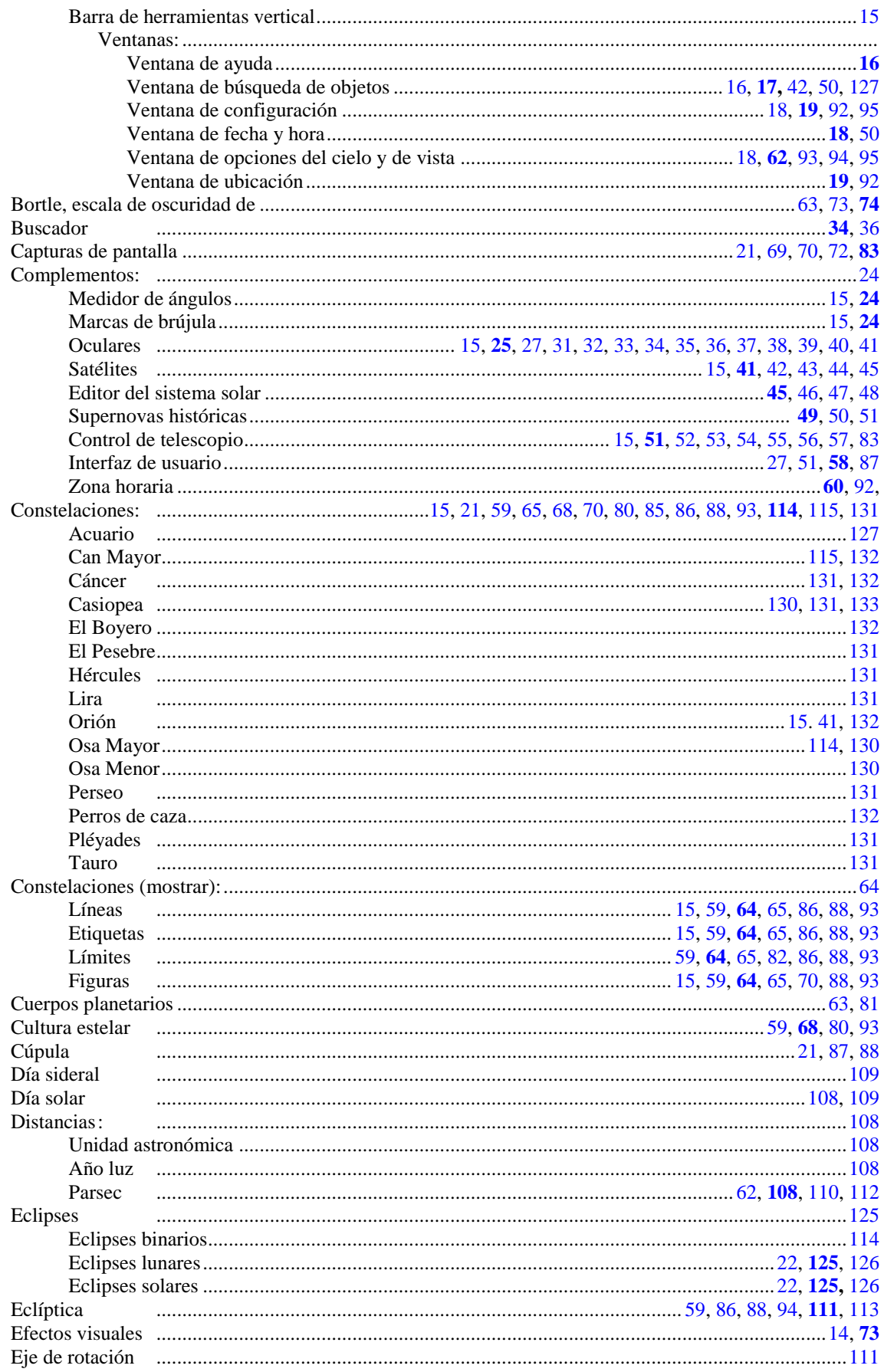

 $\mathbf{1}$
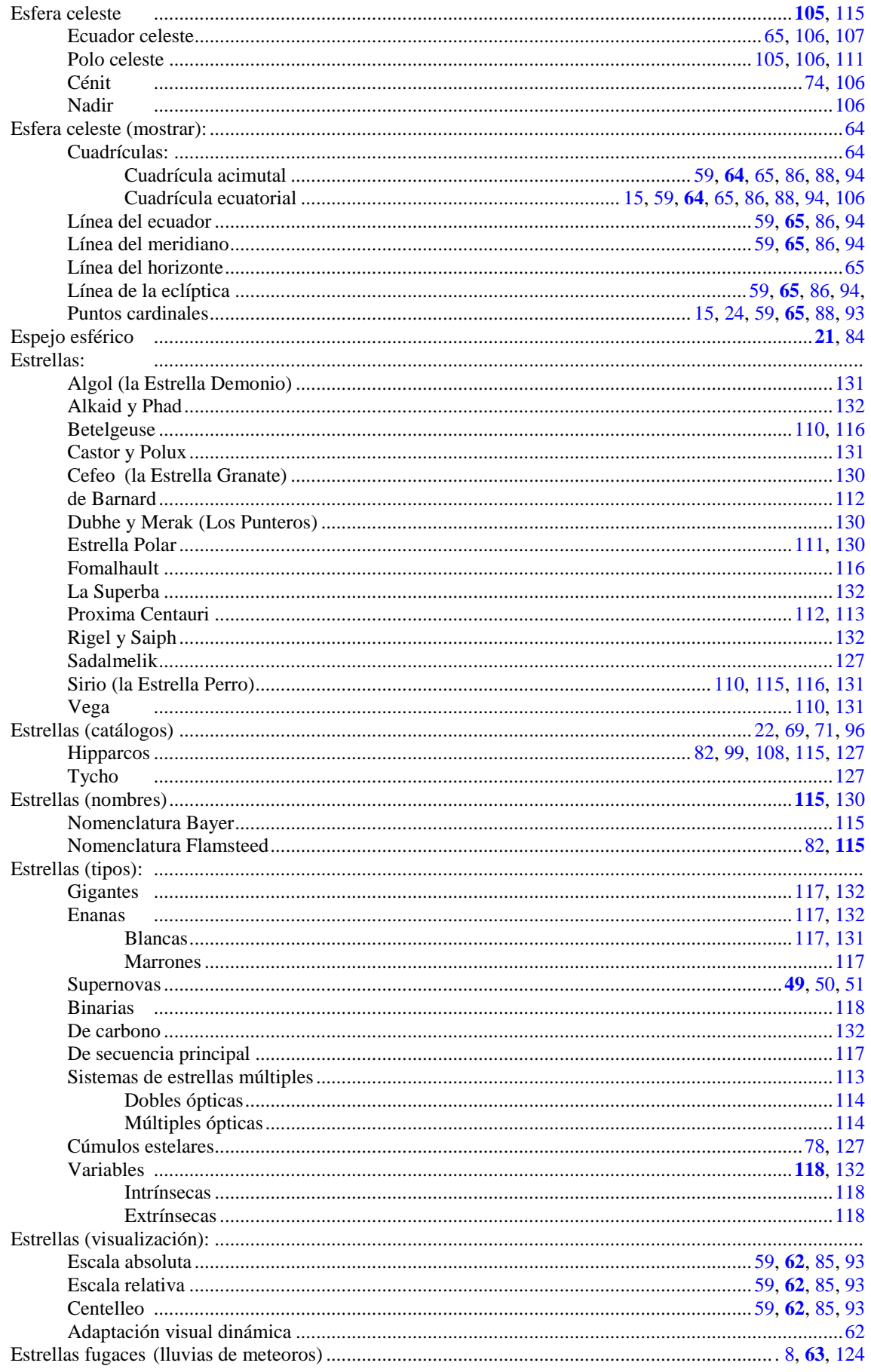

 $\overline{2}$ 

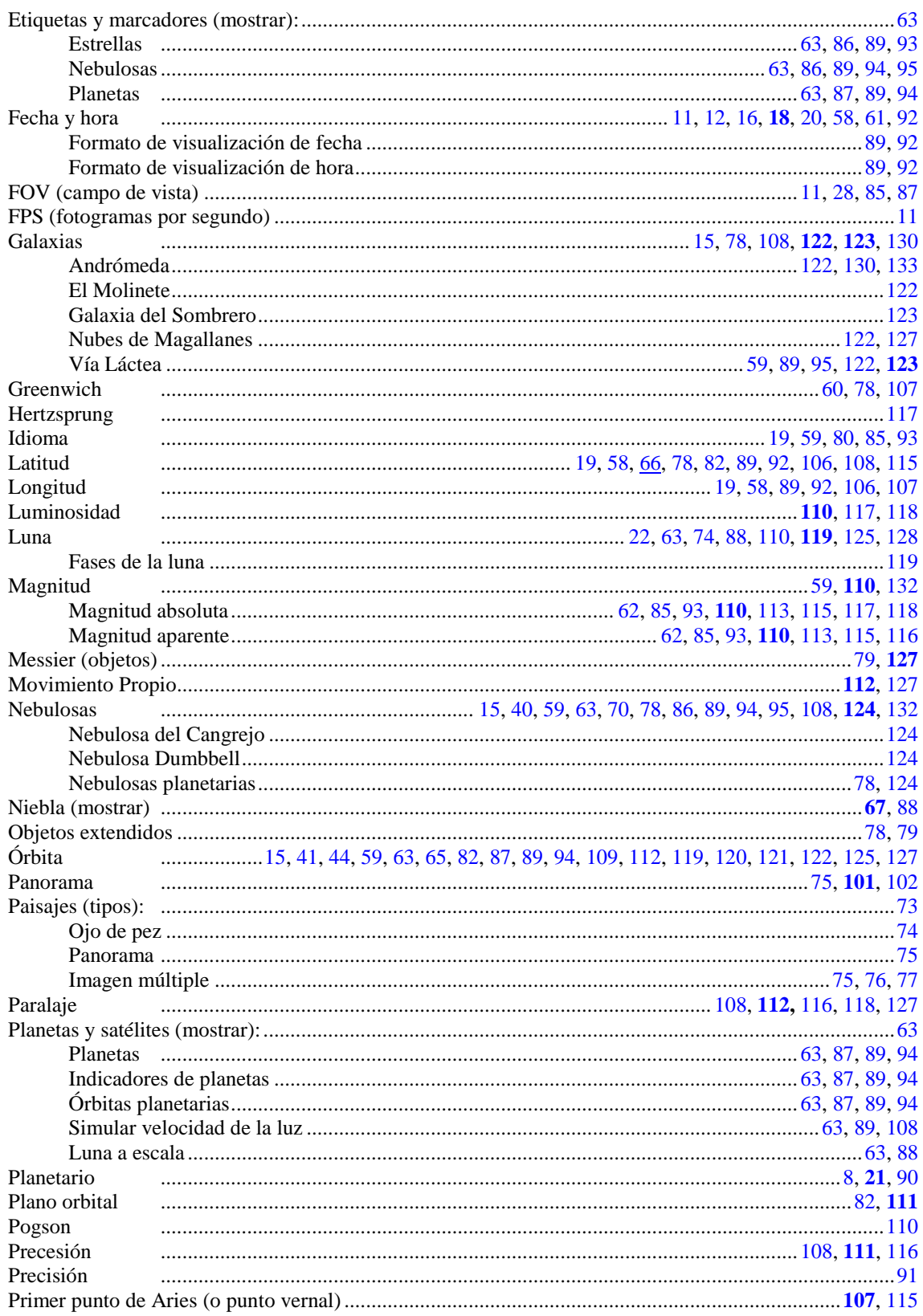

 $\overline{\mathbf{3}}$ 

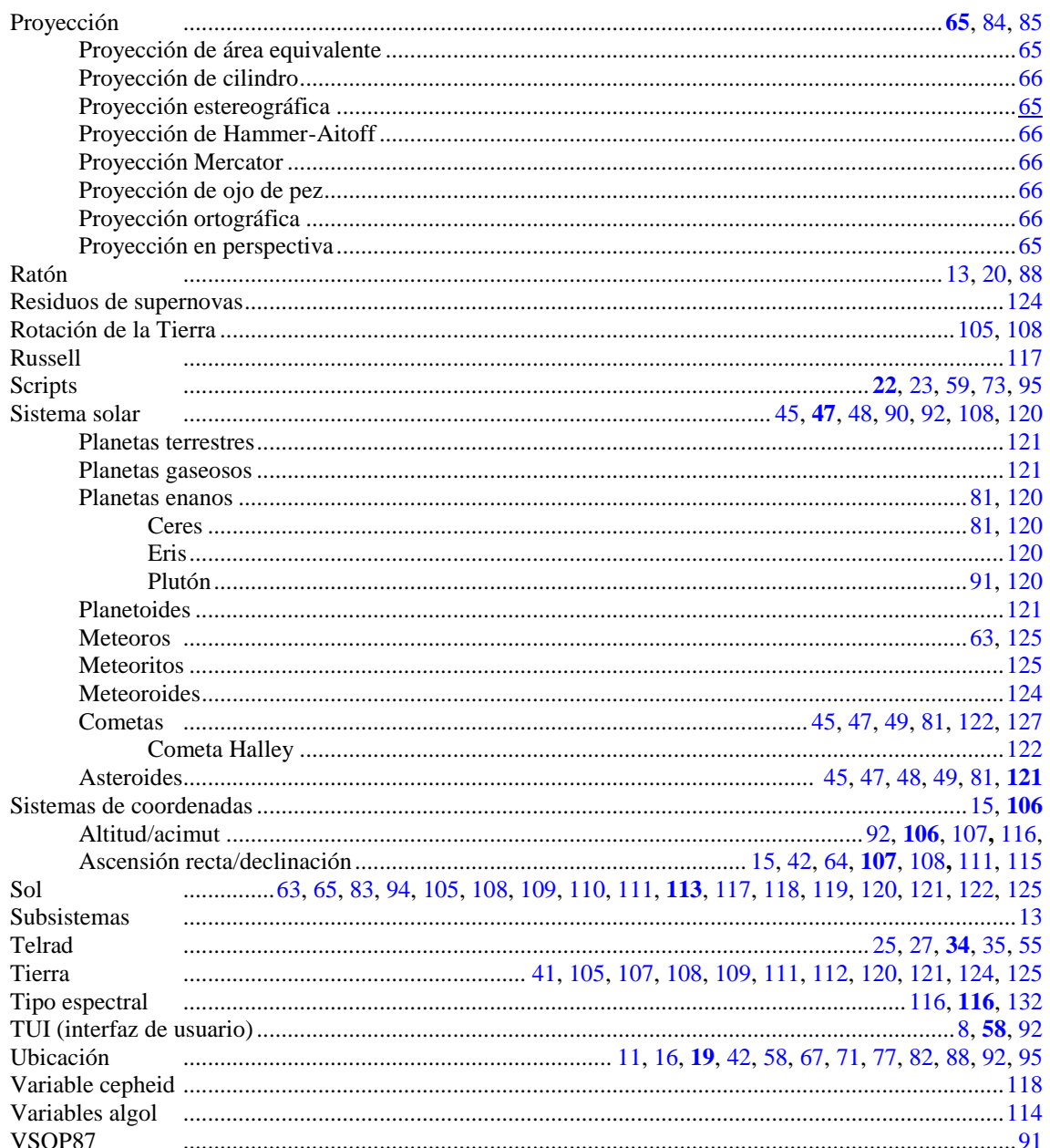

 $\overline{\mathbf{4}}$